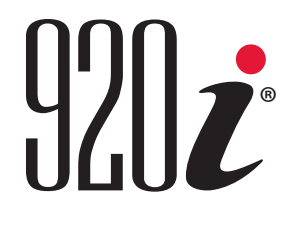

Indicador/Controlador HMI Programable Versión 5.05.00

# Manual de Instalación

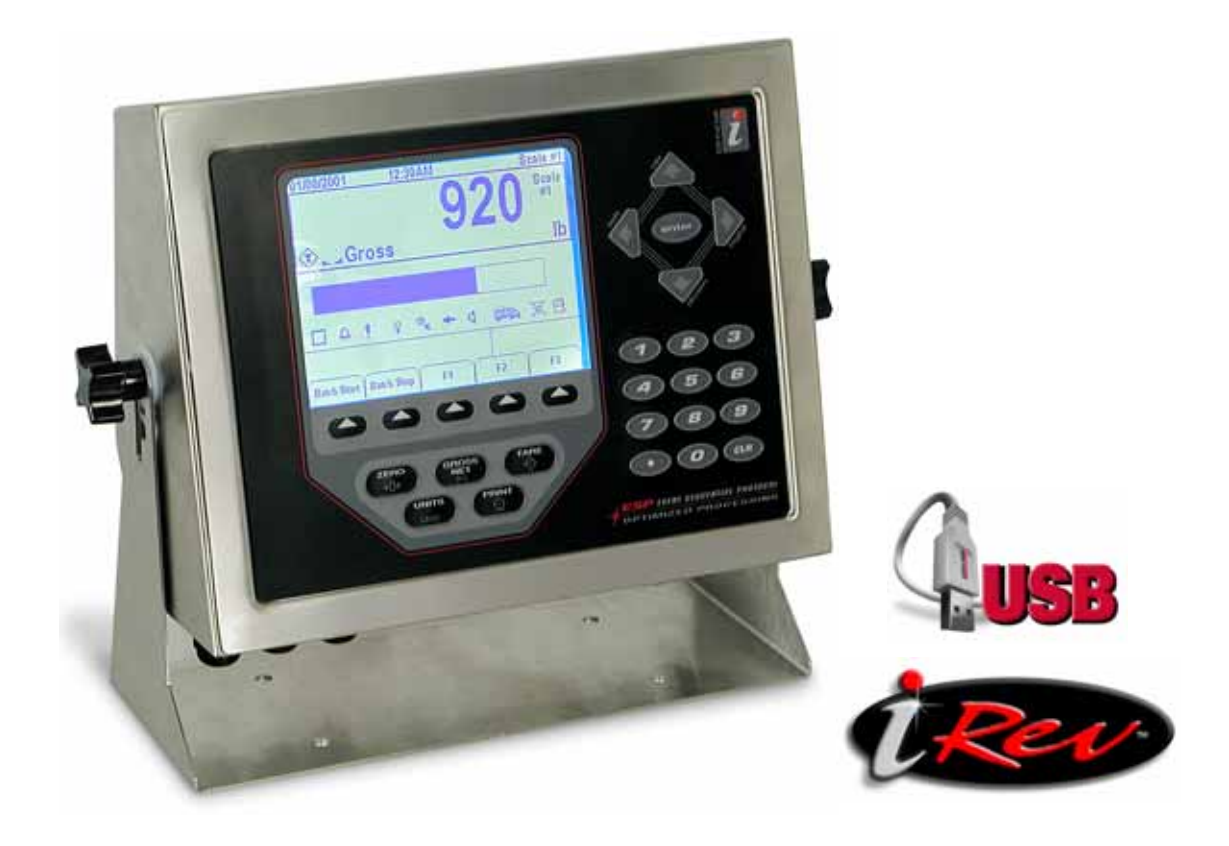

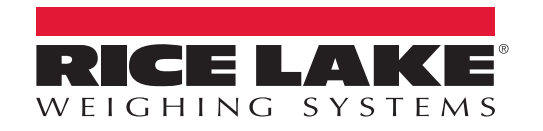

PN 99420 Rev A

# **Contenidos**

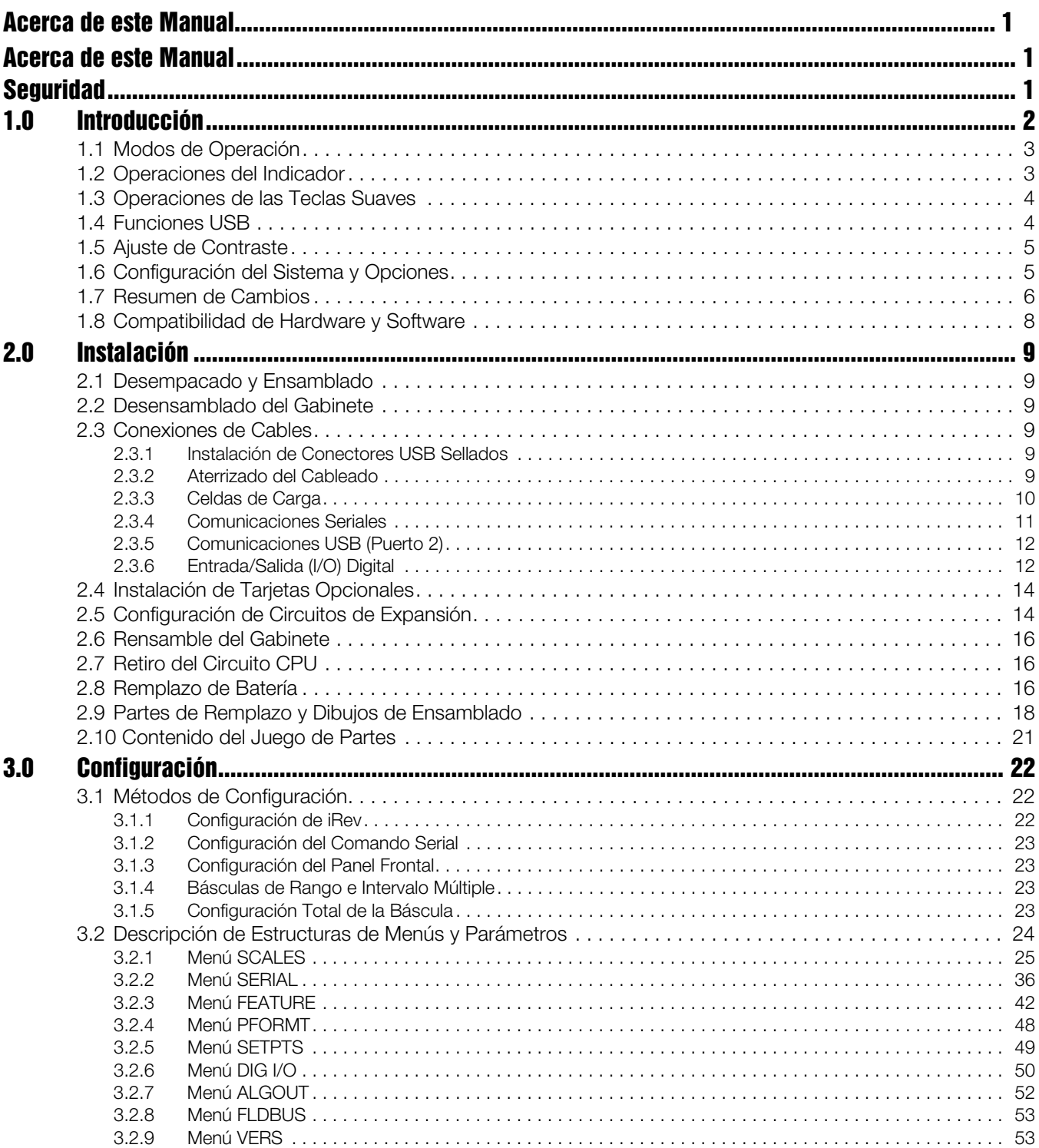

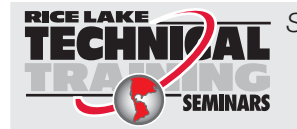

Seminarios de capacitación técnica están disponibles de Rice Lake Weighing Systems. Pueden ver las descripciones de los cursos y las fechas al *www.ricelake.com* o las pueden obtener por llamar al 715-234-9171 y preguntar por el Training Department [Departamento de Capacitación].

© Rice Lake Weighing Systems. Derechos Reservados. Impreso en USA. Especificaciones Sujetas a Cambio sin Previo Aviso. Versión 5.05, Enero, 2014

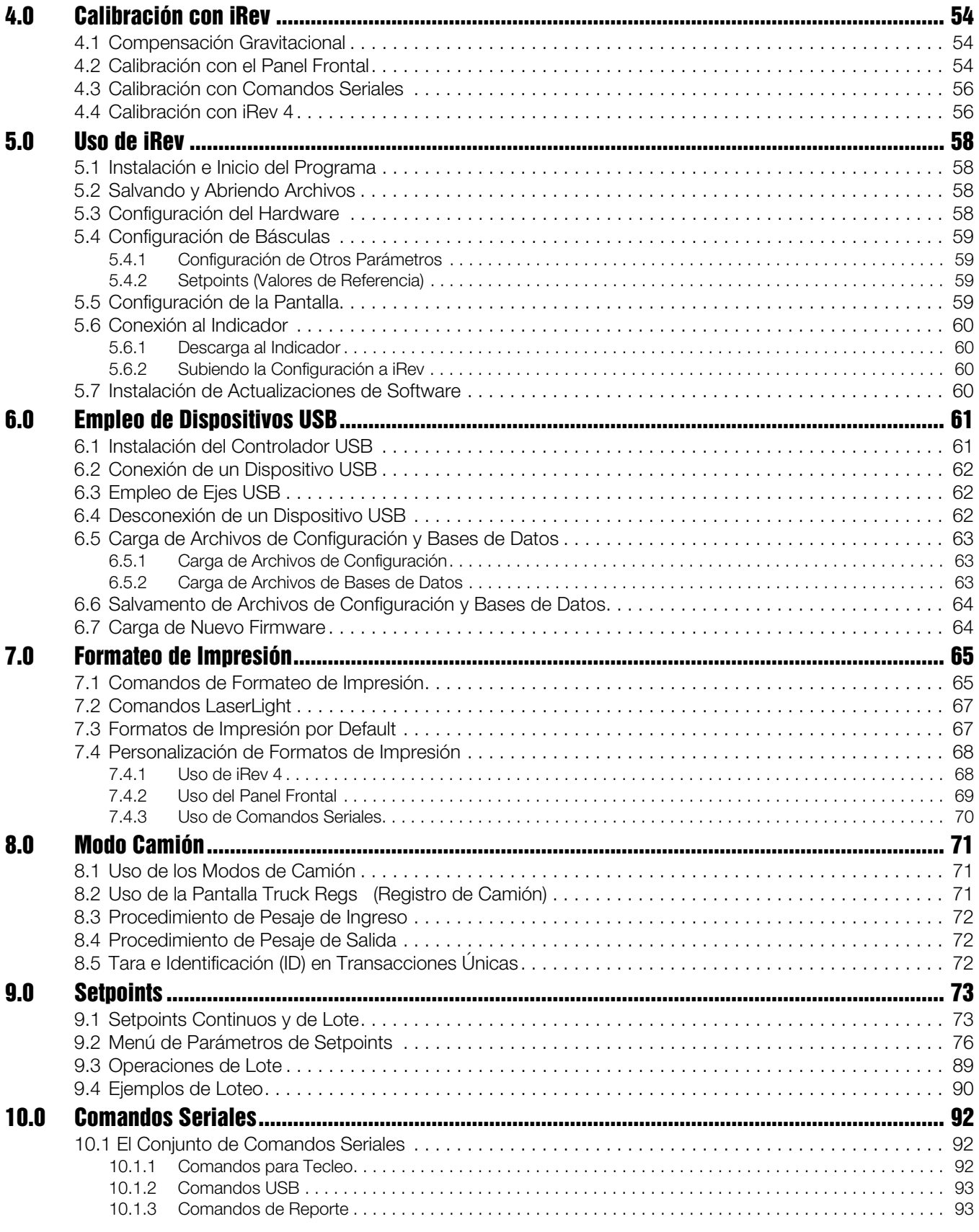

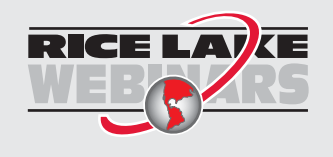

Rice Lake continuamente ofrece capacitación gratis a través de la web sobre una selección cada vez más grande de temas relacionados con nuestros productos. Visiten www.ricelake.com/webinars.

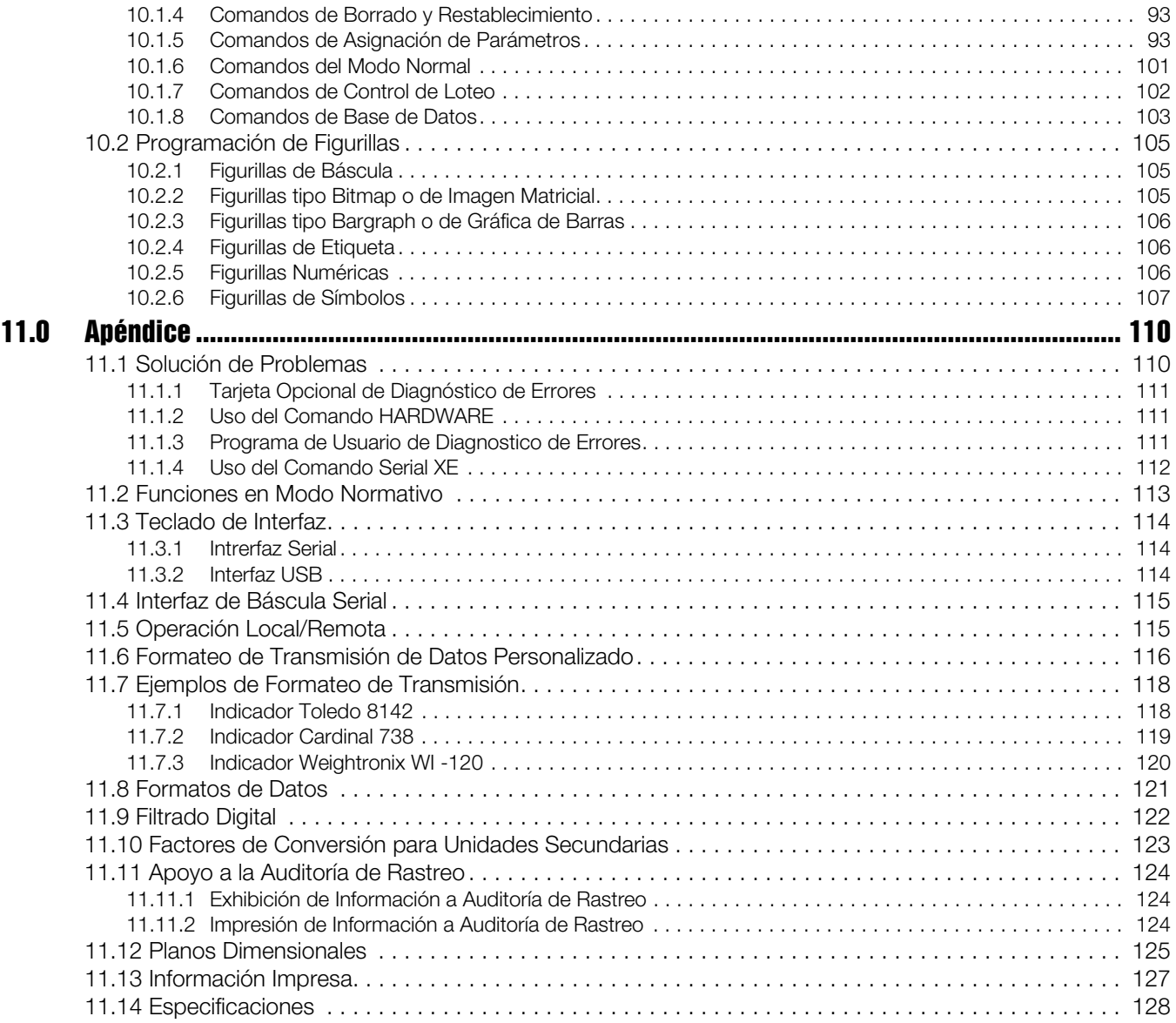

# <span id="page-5-0"></span>Acerca de este Manual

Este manual está destinado a los técnicos de servicio, responsables de la instalación y mantenimiento de los indicadores digitales de peso *920i*®. Este manual aplica a la Version 5.05.00 del *software* del indicador *920i*, el cual es compatible, tanto con la versión de interfaz serial, como con la del *hardware* USB del indicador.

La configuración y calibración del indicador puede realizarse empleando la herramienta de configuración *iRev 4*™, los comandos seriales, o las teclas del panel frontal. Sección [3.1 en página](#page-26-3) 22 para información sobre los métodos de configuración.

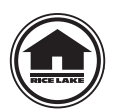

Los distribuidores autorizados y sus empleados pueden ver o descargar este manual desde el sitio del distribuidor de Rice Lake Weighing Systems en www.ricelake.com/manuals.

Warranty information can be found on the website at; [www.ricelake.com/warranties](http://www.ricelake.com/warranties)

La *Tarjeta del Operador*, que se incluye con este manual, proporciona instrucciones básicas de operación del *920i*. Favor de dejar la tarjeta en el indicador al concluir la instalación y configuración.

## <span id="page-5-1"></span>Seguridad

#### Definiciones de Símbolos de Seguridad

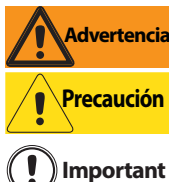

**Advertencia** Indica una situación potencialmente peligrosa que, de no evitarse, puede resultar en serios daños o la muerte, incluyendo peligros a los que se expone al retirar las guardas.

Indica una situación potencialmente peligrosa que, de no evitarse, puede resultar en daños menores o moderados.

Indica información sobre procedimientos que, en caso de no observarse, puede resultar en daño o corrupción del equipo y pérdida de información.

## Precauciones de Seguridad

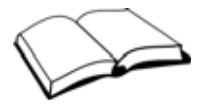

No opere este equipo al menos que haya leido y entendido las instrucciones y advertencias que se indican en el manual. El no seguir las instrucciones o no prestarles atención, puede resultar en serios daños o la muerte. Contacte cualquier distribuidor de Rice Lake Weighing Systems para reposición de manuales. El cuidado adecuado es su responsabilidad.

#### Seguridad General

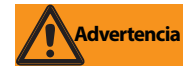

No prestar atención puede resultar en serios daños o la muerte.

Algunos procedimientos que se describen en este manual, requieren trabajar dentro del gabinete del indicador. Estos procedimientos deberán realizarse solamente por personal de servicio calificado.

NO permita que operen esta unidad niños o personal sin capacitación.

NO opere esta unidad sin las protecciones y guardas en su lugar.

NO pise sobre la unidad.

NO brinque sobre la báscula.

NO se use para propósitos diferentes al pesaje.

NO ponga los dedos en ranuras o puntos punzantes.

NO emplee ningún componente del cojinete de carga con un desgaste mayor al 5% de su dimensión original.

NO use este producto si alguno de sus componentes presenta grietas.

NO exceda el límite de carga señalado para esta unidad.

NO altere ni modifique esta unidad.

NO retire ni oculte las etiquetas de advertencia.

NO use la unidad cerca del agua.

Antes de usar la unidad, asegúrese que el cable toma corriente esté desconectado.

Mantenga pies, manos y ropa suelta alejados de partes en movimiento.

# <span id="page-6-0"></span>1.0 Introducción

El *920i* es un indicador/controlador digital de peso, programable de canales múltiples. La configuración puede realizarse empleando el panel frontal, con un teclado tipó USB enlazado (o teclado PS/2 en caso de usar la interfaz serial), o con la herramienta *iRev 4*.

Con el lenguaje *iRite* pueden escribirse programas de manejo de eventos hasta de 512K. Estos programas se recompilan con la herramienta compiladora *iRite*, la cual solo puede ser descargada en el indicador. Puede emplearse la herramienta Web de Actualización de RLWS para descargar a la PC ascensos de *firmware* desde el sitio *web* de RLWS; *iRev 4* ofrece funciones para la instalación del nuevo *software* en el *920i*.

#### Características a bordo

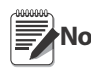

**Nota** Seleccionar el circuito de interfaz (serial o Nota USB) afecta el Puerto 2 (Port2).

Las características del indicador *920i* incluyen:

- Admite entradas de básculas A/D o seriales, con un máximo de 28; estas pueden combinarse para representar hasta 32 configuraciones de básculas.
- Seis canales digitales I/O en el circuito principal, cada uno configurable como entrada o salida.
- Cuatro puertos seriales en el circuito principal admiten RS-232 dúplex hasta con 115200 bps. El Puerto 2 admite *hardware* con saludo, y entrada de teclado remoto; los Puertos 3 y 4 admiten salida de 20 mA y el Puerto 4 admite comunicación RS-485 de dos hilos.
- Con tarjeta interfaz USB: admite USB a bordo para PC anfitriona y los siguientes dispositivos: una memoria USB, dos impresoras y/o un teclado (conectar más de un dispositivo requiere de eje USB). La tarjeta interfaz USB aplica solo al Puerto 2.
- Con la tarjeta interfaz serial: admite conectores externos DB-9 y DIN-8 para conexión serial a una PC y enlace de teclado remoto PS/2. (no puede emplearse con tarjeta USB).

• Disponible en versiones 115 y 230 VCA. Otras características incluyen:

- Puede asignarse RAM no volátil de 62K a la base de datos empleando el editor de *iRev 4*.
- Se pueden definir formatos de impresión configurables hasta con 1000 caracteres cada uno. Estos formatos se emplean para imprimir pesos bruto y neto, pesos de entrada/salida de camiones, pesos de referencia (*setpoints*), pesos del acumulador, mensajes de alerta e información de encabezado. Con *iRite* se pueden crear formatos de impresión adicionales.
- Seis modos para camión al almacenar y llamar para imprimir pesos bruto, tara y neto. El registro del

camión tiene campos para el ID, hora y fecha de operación. Los pesos pueden almacenarse permanentemente o borrarse al final de la operación.

• El valor de *setpoint* admite 31 clases. Estos pueden ordenarse en una rutina secuencial de lotes de hasta 100 pasos. Si se configuran los *setpoints* como de corrida libre, estos pueden atarse al control del programa. Esto permite escribir operaciones de loteo simultáneos con lenguaje *iRite*. Certificado NTEP para Clases III y III L con 10000 divisiones. Ver la Sección [11.14 en página](#page-132-1) 128 para mayor información sobre otras certificaciones y aprobaciones.

#### Tarjetas opcionales

El circuito CPU ofrece ranuras para instalar A/D u otras tarjetas opcionales. Pueden agregarse tarjetas opcionales empleando los circuitos, tanto de dos como de tres tarjetas de expansión conectados al circuito CPU vía el *bus* de expansión. Las tarjetas de expansión disponibles incluyen:

• Tarjetas A/D de canal sencillo o dual para operar hasta diez y seis celdas de carga de  $350\Omega$  por tarjeta Las tarjetas A/D admiten conexiones de celdas de carga de 4 y 6 hilos.

Las tarjetas A/D están apareadas para permitir intercambio sin la necesidad de recalibración de la báscula. La calibración incluye respaldo por compensación de latitud y altitud, milivoltaje y cinco puntos de linearización.

- Tarjeta de Salida Análoga de canal sencillo o dual, para rastreo de valores de pesos bruto o neto, de 0– 10 VCD o 0–20 mA.
- Tarjeta de expansión serial de dos canales que ofrece un puerto RS-485 adicional, o dos puertos para comunicaciones, tanto para RS-235 como para 20mA a una velocidad hasta de 19200 bps.
- Tarjeta de expansión de 24 canales digitales I/O.
- Tarjeta de expansión de memoria de 1MB para incrementar la capacidad de la base de datos.
- Tarjeta de pulsaciones para los *setpoints* de conteo y velocidad de pulsación.
- Tarjeta de canal dual de entrada análoga para respaldar, 0-10VCD, 0-20mA, tempreatura ambiente y cuatro tipos de termopar.
- Tarjetas de interfaz *bus* para redes Ethernet, EtherNet/IP<sup>™1</sup>, DeviceNet<sup>™2</sup>, Allen-Bradley Remote I/O<sup>3</sup>, Profibus<sup>®</sup> DP<sup>4</sup>, ControlNet<sup>™5</sup>.

<sup>1.</sup> EtherNet/IP™ es marca registrada de ControlNet International, Ltd., bajo licencia de Open DeviceNet Vendor Association.

<sup>2.</sup> DeviceNet™ es marca registrada de Open DeviceNet Vendor Association.

Para información detallada sobre la configuración de circuitos de expansión, vea la [Sección](#page-18-2) 2.5 en [página](#page-18-2) 14. Los números de parte de las tarjetas opcionales y circuitos de expansión se encuentran listados en la Sección 1.5.

#### Panel Frontal

El panel frontal del *920i*, mostrado en la [Figura](#page-7-2) 1-1, consiste de un teclado de 27 botones con pantalla grande e iluminación LCD de fondo. Las teclas se agrupan en cinco configurables, cinco de funciones primarias de la báscula, cuatro de navegación y las teclas de ingreso numérico. La pantalla puede ser configurada gráficamente usando el *software iRev 4*.

La información de peso se muestra en una escala gráfica en seis tamaños de letra, hasta 1.2 plg.. Pueden mostrarse hasta cuatro figuras de báscula en aplicaciones de básculas múltiples para Comercialización Legal. Las áreas de *status* en la pantalla se emplean como casillas indicadoras del operador e ingreso de datos. El contraste en pantalla puede ajustarse con el potenciómetro o el parámetro CONTRAST..

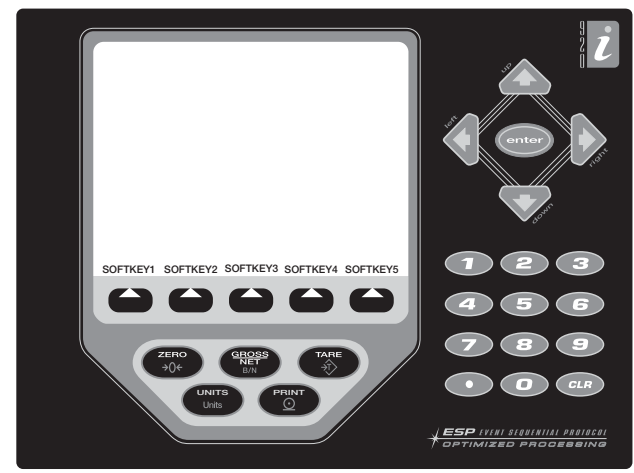

*Figura 1-1. Panel Frontal del Indicador 920i*

#### <span id="page-7-2"></span>**Gabinetes**

El indicador *920i* está disponible en cuatro gabinetes: universal (*tilt-stand*), profundo, de montaje en panel y de pared. Los gabinetes de acero inoxidable cuentan con clasificación NEMA 4X/IP66. Este manual proporciona dibujos de ensamblado y listado de partes de reposición para el modelo universal; en documentación suplementaria se pre- senta información para los modelos de montura y de pared. ([Sección](#page-9-0) 1.5).

## <span id="page-7-0"></span>1.1 Modos de Operación

El indicador *920i* cuenta con dos modos de operación:

#### Modo Normal

El modo normal es el modo de pesaje. El indicador exhibe pesos bruto, neto o tara, conforme se le requiera, empleando la pantalla secundaria para indicar el status de la báscula y el tipo de peso exhibido. Una vez configurado el indicador y con el sello legal fijado al tornillo largo cabeza cilíndrica en la parte posterior del gabinete, este es el único modo en que opera el indicador *920i*.

#### Modo de configuración

La mayoría de los procedimientos descritos en este manual requieren que el indicador se encuentre en el modo de configuración, incluyendo la misma configuración y la calibración.

Para ingresar al modo de configuración, retire del gabinete el tornillo de cabeza cilíndrica. Inserte un desarmador o una herramienta similar por la perforación y presione el interruptor una sola vez. La pantalla cambiará mostrando los menús de configuración de la báscula.

## <span id="page-7-1"></span>1.2 Operaciones del Indicador

Las operaciones básicas del *920i* se resumen así:

#### Modo Alternativo Bruto/Neto

Presione la tecla GROSS/NET para cambiar el modo en pantalla, de Bruto a Neto y viceversa. Si se ha ingresado o adquirido un valor de Tara, el valor Neto es el peso Bruto menos la Tara. En caso contrario, la pantalla permanece en modo Bruto.

El modo Bruto se indica con la palabra Gross (o Brutto en el modo OIML);el modo Net se indica como Net.

#### Alternancia de Unidades

Presione la tecla UNITS para intercambiar entre unidades primarias, secundarias y terciarias.

#### Cero de la Báscula

- 1. En modo bruto retire cualquier peso de la báscula  $y$  espere el anunciador de estabilidad  $($ .
- 2. Presione la tecla **ZERO**. El anunciador  $(\rightarrow 0 \leftarrow)$  se prende, anunciando que la báscula está en cero.

#### Adquisición de Tara

- 1. Coloque un contenedor en la báscula y espere el anunciador  $(\Box)$ .
- 2. Presione la tecla TARE para adquirir el peso de tara del contenedor.
- 3. La pantalla se desplaza al peso neto y muestra la palabra Net.

#### Eliminación de Tara Almacenada

- 1. Retire cualquier peso de la báscula y espere por el anunciador  $(\Box)$ .
- 2. Presione la tecla TARE (o, en modo OIML, la tecla ZERO). La pantalla se desplaza al peso bruto y muestra la palabra Gross.

<sup>3.</sup> Allen-Bradley<sup>®</sup>, PLC<sup>®</sup>, y SLC<sup>™</sup> son marcas registradas de<br>Allen-Bradley Company, Inc., una compañia Rockwell International.

<sup>4.</sup> Profibus<sup>®</sup> es marca registrada de Profibus International.<br>5. ControlNet™ es marca registrada de Contro

marca registrada de ControlNet International.

#### Impresión de Recibo

- 1. Espere por el anunciador  $($
- 2. Presione la tecla PRINT para enviar la información al puerto serial. Para imprimir recibos con formatos auxiliares, presione el número de tecla del formato y presione PRINT. Ejemplo: para imprimir usando AUXFMT2, presione 2, y luego PRINT.

#### Funciones del Acumulador

El acumulador deberá estar activado antes de emplearlo, tanto en el modo normal como operaciones de *setpoint*. Una vez activado, el peso (neto, con tara en el sistema) se acumula siempre que se ejecuta una operación de impresión empleando la tecla PRINT, una entrada digital o un comando serial. La báscula deberá regresar a cero (neto cero con tara en el sistema) antes de seguir el acumulado.

La tecla suave Display Accum puede configurarse para mostrar el acumulado actual. Imprimir cuando la función setpoint PSHACCUM esté activa, usa el formato ACCFMT (Ver Sección [7.0 en página](#page-69-2) 65).

Presione la tecla CLEAR dos veces para borrar el acumulado.

### <span id="page-8-0"></span>1.3 Operaciones de las Teclas Suaves

Las teclas suaves pueden definirse para proporcionar operaciones adicionales en aplicaciones específicas. La asignación de teclas suaves se enlista en las pestañas que se muestran en la parte inferior de la pantalla LCD; las funciones de teclas suaves se activan presionando la flecha abajo de la pestaña de la tecla ([Figura](#page-7-2) 1-1 en [página](#page-7-2) 3). El conjunto en particular de teclas suaves que se muestra en pantalla se determina en la configuración del indicador y el programa. La activación de teclas suaves se realiza por medio del menú FEATURE (Ver Figura [3-13 en página](#page-46-1) 42)

| <b>Tecla Suave</b>                   | Descripción                                                                                          |
|--------------------------------------|----------------------------------------------------------------------------------------------------|
| Time/Date<br>Hora/Fecha              | Exhibe hora actual y fecha, y permite modificarlos.                                                  |
| Display Tare<br>Exhibe Tara          | Exhibe tara de báscula actual                                                                        |
| Display<br>Accum Exhibe<br>Acumulado | Exhibe acumulado de báscula actual, si está<br>activado.                                             |
| Display ROC<br>Exhibe ROC            | Exhibe velocidad de cambio de báscula actual, si<br>está activada.                                   |
| Setpoint                             | Exhibe menú con setpoints configurados; permite<br>mostrar y cambiar algunos parámetros.             |
| Batch Start<br>Inicia Lote           | Inicia lote configurado.                                                                             |
| Batch Stop<br>Detiene Lote           | Frena marcha de lote, apaga salidas digitales<br>asociadas. Para continuar, se requiere reiniciarlo. |
| <i>Batch Pause</i><br>Pausa Lote     | Pausa la marcha de un lote (Iqual que Detiene Lote,<br>pero las salidas digitales no se apagan)      |
| Batch Reset<br>Reinicio de<br>Lote   | Detiene un lote y lo reinicia en el primer paso.                                                     |
| Weigh In<br>Ingresa Peso             | Permite la entrada de ID de un camión; genera un<br>recibo de entrada de pesaje.                     |

*Tabla 1-1. Teclas Suaves Configurables*

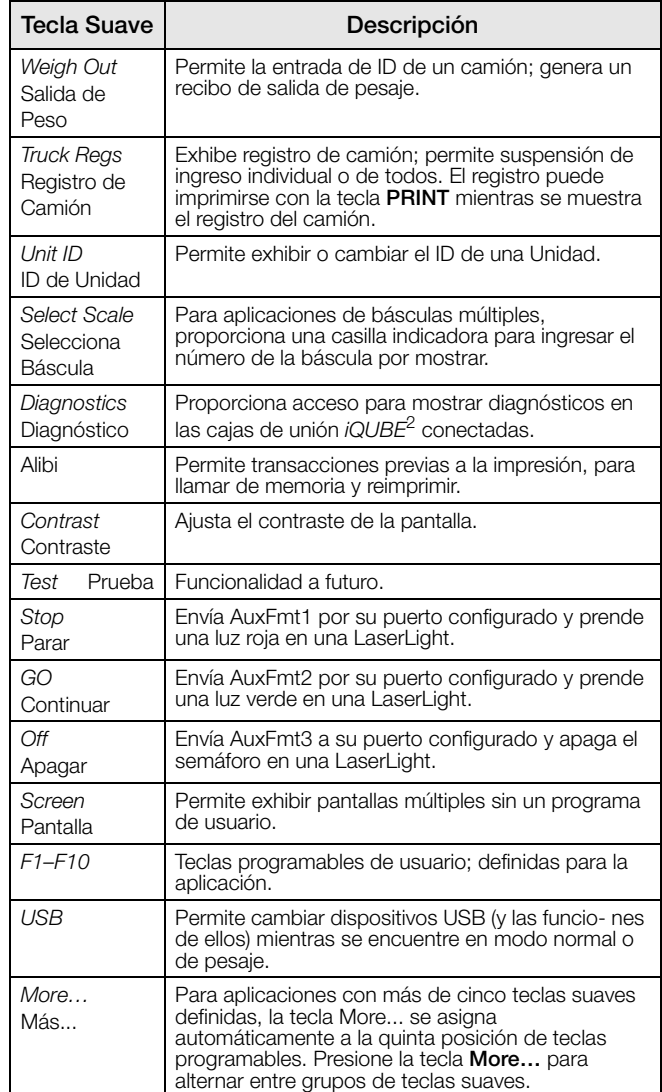

*Tabla 1-1. Teclas Suaves Configurables (Continued)*

#### <span id="page-8-1"></span>1.4 Funciones USB

Con la tarjeta de interfaz USB instalada, el *920i* admite una conexión a una PC anfitrión y los siguientes dispositivos: una memoria USB, dos impresoras, y/o un telado. La conexión de más de un dispositivo requiere de un eje USB.

**Nota**

Para la funcionalidad de USB se requieren circuitos Rev L versión 5.00.00 (o mayor).

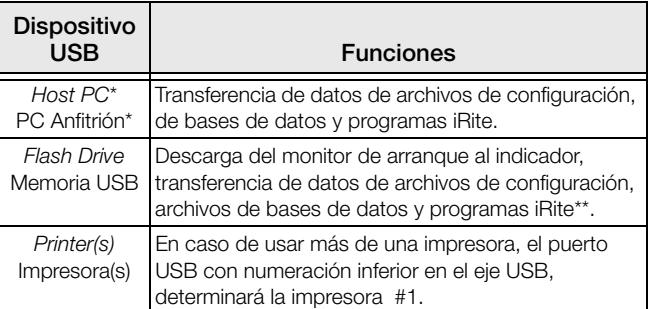

*Tabla 1-2. Dispositivos USB y funciones*

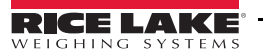

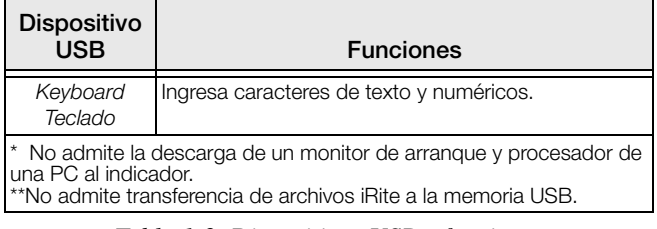

Para seleccionar el dispositivo USB a utilizar, elija PORT 2 » DEVICE en el menú SERIAL (Ver Figura [3-9 en página](#page-41-0) 37)).

*Tabla 1-2. Dispositivos USB y funciones*

## <span id="page-9-0"></span>1.5 Ajuste de Contraste

Para ajustar el contraste, use el parámetro CONTRAST(Ver [Figura](#page-46-1) 3-13). Puede hacerse el ajuste desde el panel frontal, asignando una tecla suave. Esto está disponible para el circuito CPU Rev H o mayor.

## <span id="page-9-1"></span>1.6 Configuración del Sistema y Opciones

[Ver Tabla](#page-9-2) 1-3 enlista los modelos de sistemas *920i* y sus números de parte. Todos los modelos incluyen circuito CPU con dos ranuras para tarjetas opcionales y puertos comunes PS/2 y DB-9 (al usar la opción de interfaz serial) o conectores tipo-A y tipo-B del USB (al usar la opción de interfaz USB). Cada modelo cuenta con tarjeta A/D de canal sencillo o dual, instalada en la ranura 1.

| Característica                                      | Universal | Universal<br>Profunda | De Montaje en<br>Panel | De Pared |
|-----------------------------------------------------|-----------|-----------------------|------------------------|----------|
| Circuito CPU con dos ranuras para tarjeta           | Χ         |                       |                        |          |
| Tarjeta A/D de canal sencillo o dual en la ranura 1 | Χ         |                       | Χ                      |          |
| Puertos de comunicación DIN-8 y DB-9                | Χ         |                       | Χ                      |          |
| Suministro eléctrico interno de 25W                 | Χ         |                       |                        |          |
| Suministro eléctrico interno de 65W                 |           |                       |                        |          |
| Admite tarjeta interna de expansión de 2 circuitos  |           |                       | Χ                      |          |
| Admite tarjeta interna de expansión de 6 circuitos  |           |                       |                        |          |
| Admite anaquel interno para relevadores             |           |                       |                        |          |

*Tabla 1-3. Características de los Modelos 920i*

<span id="page-9-2"></span>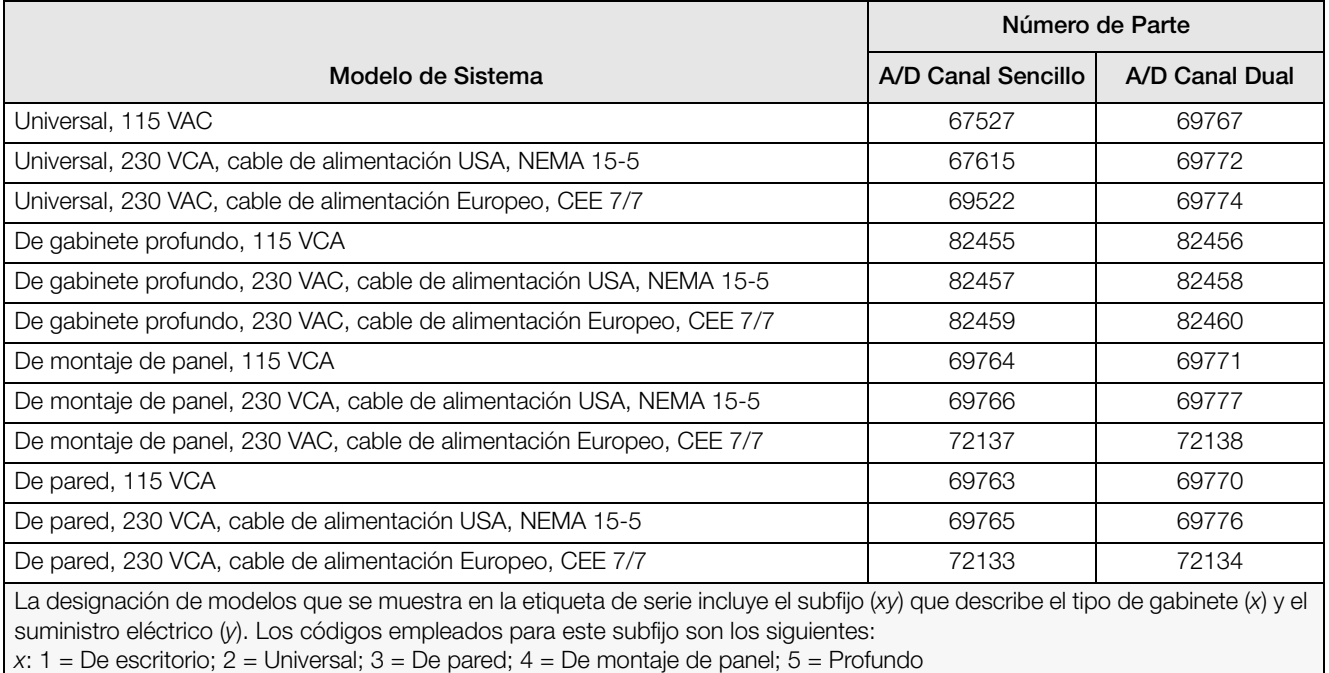

y: A = 115 VCA; B = 230 VCA; C = 9–36 VCD; D = 10–60 VCD

*Tabla 1-4. Números de Parte para los Modelos 920i* 

#### Tarjetas Opcionales

[Ver Tabla](#page-10-1) 1-5 enlista las tarjetas opcionales para el 920i. Cualquier tarjeta opcional listada puede ser instalada en la Ranura 2 del circuito CPU, o en cualquier ranura disponible en una tarjeta de expansión conectada.

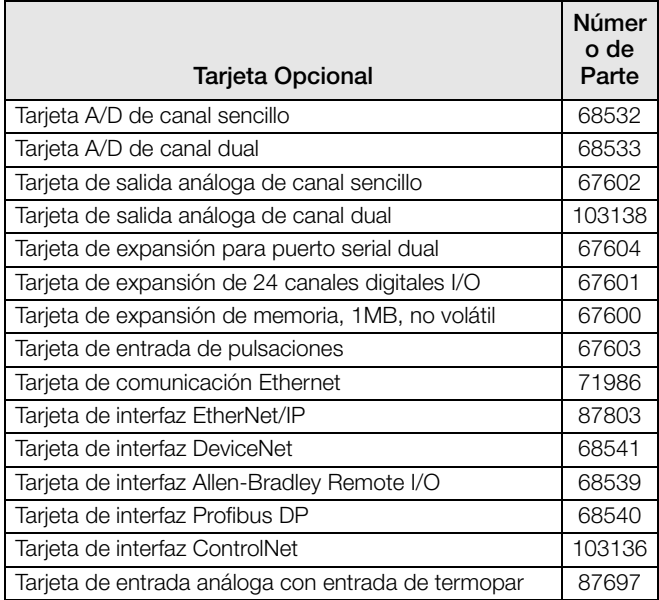

<span id="page-10-1"></span>*Tabla 1-5. Números de Parte de Tarjetas Opcionales 920i* 

#### Circuitos de Expansión

[Ver Tabla](#page-10-2) 1-6 enlista los circuitos de expansión disponibles para los gabinetes de montura y de pared. El gabinete de montura puede alojar un circuito de expansión para dos tarjetas; el gabinete de pared aloja circuitos de expansión, tanto para 2 tarjetas como 6. Cualquiera de las tarjetas opcionales disponibles puede instalarse en cualquier ranura disponible de tarjeta de expansión|.

Podrá conectarse al *920i* un segundo circuito de expansión, de 2 y 6 tarjetas, proporcionando hasta 14 ranuras opcionales. Consulte a la fábrica para mayor información. Sección [2.5 en página](#page-18-2) 14 para información detallada sobre la asignación de ranuras y puertos seriales para la configuracióndel sistema expandido.

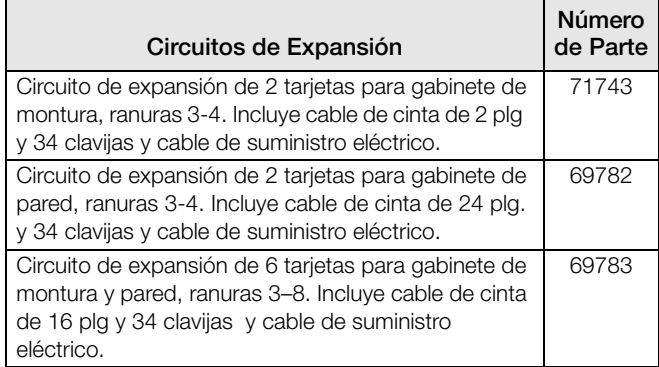

<span id="page-10-2"></span>*Tabla 1-6. No. de Parte de Circuitos de Expansión 920i*

#### Relevadores Opcionales

Para todos los sistemas 920i está disponible un anaquel para relevadores de 8, 16 y 24 canales. Los relevadores podrán instalarse internamente en el gabinete de pared; los otros modelos requieren de un gabinete externo para los relevadores. Consulte a la fábrica para más información.

#### Suministros de Alimentación Eléctrica de CD

Se dispone de 2 suministros eléctricos CD para aplicaciones portátiles:

PN 97474, Suministro 9–36 VCD PN 99480, Suministro 10–60 VCD

Consulte a la fábrica para más información.

#### Pantalla para Exteriores

Está disponible una pantalla opcional, PN 100759, para aplicaciones que requieren el uso del *920i* en ambientes de sol. Consulte a la fábrica para más información.

## <span id="page-10-0"></span>1.7 Resumen de Cambios

#### Versión 5.05

• Varios arreglos de problemas en programas

#### Versión 5.02

Se agregó soporte USB.

- Se permite impresión a una PC anfitriona.
- Se agregó SCxESNAP para panorama de *iQUBE*<sup>2</sup>.
- Se cambió InitDatRecording para un redondeo.
- Se agregó StartWeightCollection y StopWeightCollectionAPIs.
- Se agregó soporte a flujo múltiple 4 Key.

#### Versión 5.00

• Se agregó soporte USB.

#### Versión 4.01

- $\bullet$  HWSUPPORT regresa el N<sup>o</sup> de parte CPU (Ver Sección 10.1.3)
- El nuevo circuito CPU board (PN 109549) se diseñó para lograr la nueva tecnología y eliminar partes en su última etapa.
- Sin módulo SDRAM en respaldo, con la memoria en el circuito principal.
- Se agregaron los puntos 5 y6 a DIO.
- Nuevo monitor de arranque V2.03 mapea la memoria.
- El nuevo circuito requiere v 3.14 o mayor. v 3.14 soporta *iQUBE* , mientras que 4.xx soporta *iQUBE*<sup>2</sup>.

#### Versión 4.0

• Se añadió soporte a *iQUBE*<sup>2</sup> y se eliminó a *iQUBE*.

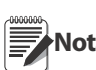

**Nota** Versión 4.0 requiere del circuito Rev E CPU o Nota más reciente.

#### Versión 3.13

- Se agregó el nuevo número <AN> a la sección Formateo de Impresión [\(Sección](#page-65-2) 6.1).
- Se corrigieron las comparaciones para reducir el número de calibraciones de arranque en la Auditoría de Rastreo.
- Se agregó velocidad al cargar un programa del usuario, con solo borrar las secciones de memoria requeridas.

#### Versión 3.10

- **Recuperación de Errores** La versión 3.10 cuenta con una sofisticada recuperación de errores por lo respaldado en NVRAM por batería, cuando se ejecuta Salvar y Salir (*Save and Exit*) después de ejecutar una Configuración y Calibración, se almacena una copia del NVRAM en la memoria USB para futura recuperación. Si el 920i se apaga y la batería no está a plena carga, el NVRAM pudiera surgir con información corrupta. La siguiente vez que se encienda el 920i el NVRAM prueba por verificación CRC de errores (*checksum*). De encontrarlos se muestra una pantalla especial mostrando los lugares corruptos con indicaciones de presionar ENTER para continuar. El procesador reescribirá el NVRAM empleando la última copia del último *Save and Exit*. En este momento también se verifican Fecha y Hora. Se abrirá la función de edición de Fecha/Hora de modo que el operador pueda verificarlas con las actuales. Si esán correctas, solo se requiere presionar ENTER para continuar. Si están incorrectas, puede hacer el ajuste y presionar ENTER para continuar. Para asegurar que está disponible la última copia de NVRAM al prender el 920i, se recomienda que antes de apagarlo al finalizar el día o almacenarlo temporalmente, se ponga la unidad en modo de configuración (*set up*) y ejecutar un *Save and Exit* lo que guardará una nueva copia de NVRAM. Si esto no se puede ejecutar en las unidades Legales para Comercialización, entonces el sistema empleará el último Save and Exit y todas las bases de datos e información del camión deberán realimentarse a una PC antes de apagar el 920i.
- Se eliminó la tecla EXIT en el modo de configuración.
- Se agregó un mensaje del progreso durante un borrado de memoria o al cargar un programa de usuario (Sección [5.6.1 en página](#page-64-4) 60)

#### Versión 3.09

- Actualización del procedimiento de remplazo de batería (Sección [2.8 en página](#page-20-3) 16).
- Se agregó el parámetro TOKEN al menú SERIAL, para permitir el cambio de información en el flujo de tokens del indicador al panel frontal (Sección [3.2.2 en página](#page-40-1) 36).
- Se cambiaron los valores para el parámetro SWAP

en el menú FLDBUS, para permitir mayor flexibilidad en el intercambio de bites en las tarjetas de campo (Sección [3.2.8 en página](#page-57-2) 53).

• Mejoramiento en el manejo de bases de datos. El acceso a la base de datos por solicitudes múltiples simultáneas, ahora se controla permitiendo una lectura o escritura a la vez, con base en: primera entrada, primera salida.

#### Versión 3.08

- Nuevo valor en, KBDPRG, en el menú serial del puerto 2, permite que desde el teclado puedan pasarse lecturas diréctamente a un programa *iRite* del usuario (Figura [3-8 en página](#page-40-2) 36).
- Se agregó al menú ALGOUT apoyo de rastreo negativo (Sección [3.2.7 en página](#page-56-1) 52).
- Se agregó un nuevo *token* de flujo, Z, a los identificadores del *stastus* de flujo <S> para indicar el centro del cero (Sección [3.2.7 en página](#page-56-1) 52).

#### Versión 3.07

- Se agregó apoyo a la tarjeta de salida análoga de canal dual (PN 103138) y a la tarjeta de interfaz ControlNet (PN 103136).
- Nuevo parámetro OVRBASE en el submenú REGULAT del menú FEATURE, permite especificar un cero calibrado o cero de la báscula, como base del cálculo de sobrepeso.
- Se muestra un nuevo menú de primer nivel, FLDBUS, al instalar una tarjeta DeviceNet, Profibus, EtherNet/IP, o ControlNet.Los dos parámetros bapo el menú FLDBUS activar un intercambio de *bites* (parámetro SWAP) y especificar el tamaño de este intercambio. (DATASIZE). Sección [3.2.8 en página](#page-57-2) 53.
- Se cambió la velocidad de muestreo A/D por *default* (parámetro SMPRAT en el menú SCALES) de 120 a 30 Hz.
- El comando KEXIT se eliminó y se reemplazó por KSAVEEXIT. ([Ver Tabla](#page-96-3) 10-1.)
- Se actualizó el código de errores que se regresó al comando serial XE ([Ver Tabla](#page-116-1) 11-3).

#### Versión 3.05-3.06

- Apoyo a configuraciones de indicadores locales/remotos, que otorga una función equivalente a la pantalla remota Legal para Comercialización, con teclado para báscula camionera y aplicaciones similares. Sección [11.5 en página](#page-119-2) 115.
- Cambió la descripción para establecer los parámetros de la velocidad de cambio (ROC) [Ver](#page-34-0)  [Tabla](#page-34-0) 3-3.
- Se agregaron nuevos valores al parámetro STREAM en el menú SERIAL para permitir el flujo de eventos del teclado a otro indicador (4KEYS, KEYPAD) y para otra función local/remota para enviar completa la imagen en pantalla (DISPLAY). Sección [3.2.2 en página](#page-40-1) 36.
- Con el equipamiento de alibi se hace posible la reimpresión de cualquier impresión previa. El equipamiento se habilita con el parámetro ALIBI en el menú FEATURE; la transacción de impresión puede ser retomada asignando una tecla suave Alibi, también configurada usando el menú FEATURE. (Sección [3.2.3 en página](#page-46-2) 42).
- Nuevo parámetro IMAGE en el menú FEATURE permite la inversión de imagen (azul sobre blanco o blanco sobrre azul) para apoyar la opción de pantalla en el exterior. Sección [3.2.3 en página](#page-46-2) 42.
- Información de la exhibición e impresión de auditoría de rastreo en la Sección [11.11 en](#page-128-3)  [página](#page-128-3) 124.

#### Versión 3.00

- Se descontinúa el modelo *920i* de escritorio. Se retiran de este manual los dibujos y listado de partes.
- Se agrega apoyo para configuración de básculas de intervalo y rango múltiples.
- Se cambiaron los parámetros para rastreo y rango del cero y banda de movimiento (en el menú SCALES) para permitir valores numéricos.
- Al menú SCALES se le agregó la función de mantenimiento de pico.
- Al menú de calibración se le agregaron las fuciones de último cero y cero temporal, para permitir la calibración basada en el cero anterior.
- Mejoramiento de formateo de impresión con la adición de un formato de auditoría y veinte formatos auxiliares.
- Se reestructuró el menú SERIAL ofreciendo parámetros adicionales en la configuración de comunicaciones RS-485. Figura [3-12 en página](#page-43-0) 39.
- Se agregó un nuevo *setpoint* de entrada de conteo digital (DINCNT) a los tipos de *setpoints* respal-

dados, empleados en el conteo de entradas de pulsaciones digitales. Sección [9.0 en página](#page-77-2) 73.

- Se agregó el parámetro SENSE para, opcionalmente, invertir el valor de las salidas digitales de setpoints. Sección [9.0 en página](#page-77-2) 73.
- GATILLO (gatillo de salida digital) ha sido agregado como selección en el menú DIG I/O (ver Sección [3.2.6 en página](#page-54-1) 50) para aplicaciones a la medida.
- Soporte ha sido agregado para EtherNet/IP y tarjetas de entrada análoga con entrada de termopar.

#### <span id="page-12-0"></span>1.8 Compatibilidad de Hardware y **Software**

- La revisión A-D del circuito CPU fue la publicación inicial que cubrió las versiones 1 y 2.
- En la revisión E se publicó la versión 3 con mínima revisión del CPU, incrementando la memoria.
- En las revisiones F-G se empleó la última versión de la estructura vieja del hardware del CPU.
- La revisión H de los circuitos contiene el nuevo diseño que remplaza a PN 67612. El nuevo circuito CPU es la PN 109549 y requiere un mínimo del procesador 3.14.00.

#### Información Importante sobre el Circuito CPU del 920i

Dado que algunos componentes del CPU 920i se han vuelto obsoletos, ciertos cambios en el diseño han sido inevitables. Por consiguiente, al i9niciar la Revisión H, el circuito CPU solo soportará firmware 3.14 o superior. Esto no afecta ningún programa anterior y cualquier problema de funcionamiento deberá ponerse en conocimiento des Rice Lake Weighing Systems.

| Revisión del<br>Circuito CPU* | Monitor de Arranque<br>recomendado        | Procesador<br>Mínimo | Procesado<br>r Máximo | <b>Versión USB</b><br>Mínima |
|-------------------------------|-------------------------------------------|----------------------|-----------------------|------------------------------|
| $A-D$                         | 1.00                                      | 1.00.00              | 2.08.00               | N/A                          |
| E                             | 1.10                                      | 1.00.00              | 4.00.00               | N/A                          |
| $F-G$                         | 1.12                                      | 1.00.00              | $5.XX.00*$            | N/A                          |
| Н                             | 1.13                                      | 3.14.00              | $5.XX.00*$            | N/A                          |
| $**$                          | 2.03                                      | 5.00.00              | $5.XX.00*$            | 1.01                         |
| ** Circuito USB               | * Se refiere a la versión actual liberada |                      |                       |                              |

*Tabla 1-7. Compatibilidad de Harware y Software*

# <span id="page-13-0"></span>2.0 Instalación

En esta sección se describen los procedimientos para conectar los cables de las celdas de carga, las I/O digitales y las comunicaciones seriales al indicador 920i. Para el técnico de servicio se incluyen dibujos y listados de partes de remplazo del modelo universal. Sección [11.12 en página](#page-129-1) 125 para dimensiones de todos los modelos.

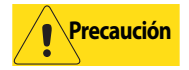

- Al trabajar dentro del gabinete, aterrícese por medio de una pulsera, para protejer a los componentes de descargas electrostáticas.
- Esta unidad tiene fusibles dobles al neutro, lo que pudiera ocasionar descargas eléctricas. Los procedimientos que requieren trabajar dentro del indicador deberán ejecutarse solamente por personal calificado.
- El cable de alimentación eléctrica sirve para desconectar el 920i. El tomacorriente que alimen- ta al indicador, deberá instalarse cerca del indicador y con fácil acceso.

## <span id="page-13-1"></span>2.1 Desempacado y Ensamblado

Inmediátamente después de desempacar el *920i*, asegúrese que esten todos los componentes y que estos no estén dañados. El empaque debe contener el indicador, este manual y un juego de partes. Cualquier parte dañada durante el transporte, deberá reportarse de inmediato a Rice Lake Weighing Systems y al tranportista. [Sección](#page-22-0) 2.9 por el contenido del juego de partes.

## <span id="page-13-2"></span>2.2 Desensamblado del Gabinete

Para instalar las tarjetas opcionales y conectar los cables, se deberá abrir el gabinete.

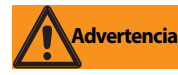

El 920i no cuenta con interruptor de corriente, por lo que deberá asegurarse que el cable de alimentación esté desconectado.

Asegúrese que el cable de alimentación esté desconectado, coloque el indicador boca abajo sobre un lienzo antiestático. Retire los tornillos que sostienen la placa posterior y retírela del gabinete y colóquela a un lado.

## <span id="page-13-3"></span>2.3 Conexiones de Cables

Con el modelo universal *920i* se entregan 6 mordazas de cable para el cableado dentro del indicador: una para el cable de alimentación, 5 para acomodar el cableado de las tarjetas opcionales. Coloque tapones en las entradas no usadas para evitar ingreso de humedad.

#### <span id="page-13-4"></span>2.3.1 Instalación de Conectores USB Sellados

Para ambientes de lavado, se dispone de conectores opcionales USB herméticos, que se instalan en una tapa posterior especial; para instalarlos:

1. Alinee los conectores herméticos USB con las muescas de la cubierta. Para optimizar el enrutamiento de los cables, coloque el conector Tipo-A a la izquierda de la tapa y el Tipo-B a la derecha, como se muestra en la [Ver](#page-13-6) [Figura](#page-13-6) 2-1.

**Nota** La perforación en la tapa posterior tiene chaveta. Asegúrese que la chaveta del conector hermético, se inserte en la muesca de la tapa, como se muestra abajo

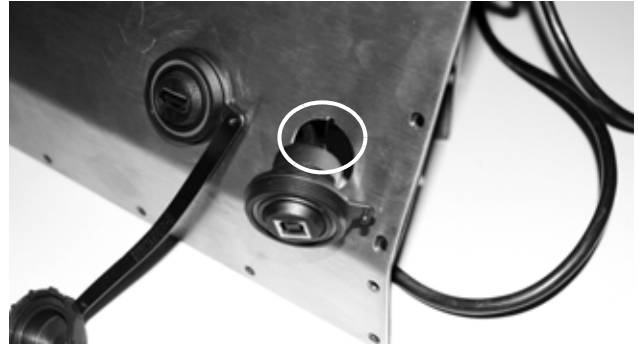

*Figura 2-1. Conectores herméticos USB, en la tapa posterior*

- <span id="page-13-6"></span>2. Sujete los conectores a ras con la tapa.
- 3. Conecte los cables de interfaz a la cabecera de la tarjeta USB.
- 4. Instale la tapa posterior [\(Sección](#page-20-0) 2.6).

#### <span id="page-13-5"></span>2.3.2 Aterrizado del Cableado

Excepto el cable de alimentación, todos los cables enrutados a través de las abrazaderas, deberán aterrizarse al gabinete. Para aterrizar los cables blindados:

- Use las arandelas, abrazaderas y tuercas de presión del juego de partes, para instalar las abrazaderas de tierra sobre los refuerzos del gabinete junto a las bridas de cable que habrán de emplearse; no apriete las tuercas.
- Enrute los cables a través de las abrazaderas para determinar la longitud de cable requerida para llegar a los conectores. Marque los cables para retirar cubierta y blindaje como se indica abajo:
- Para cables con papel metálico, pele el aislante y papel metálico 1/2 plg. (13mm) pasada la abrazadera a tierra ( [Ver Figura](#page-14-1) 2-2). Doble el papel hacia atrás en donde el cable pasa por la abrazadera. Asegúrese que el lado plateado del papel esté hacia arriba para hacer contacto con la abrazadera a tierra.

• Para cables con blindaje de malla, pele el aislante justo desde el punto al pasar la abrazadera a tierra. Pele 1/2 plg. (13mm) de aislante solamente para exponer la malla en donde el cable pasa por la abrazadera a tierra ( [Ver Figura](#page-14-1) 2-2).

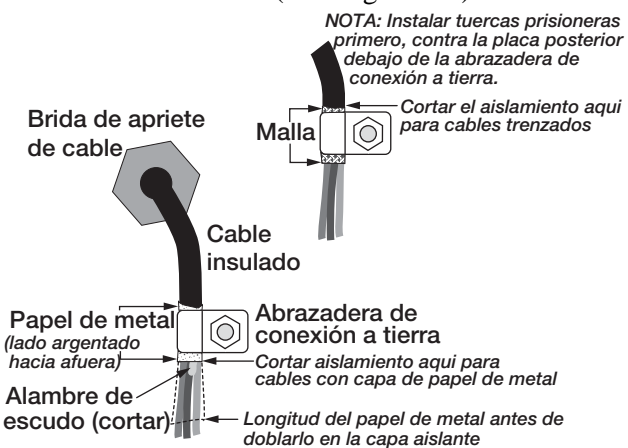

<span id="page-14-1"></span>*Figura 2-2. Acoplamiento de Abrazaderas a Tierra para Cables con Papel Metálico y Malla*

- Para los cables de las celdas de carga, corte la malla justo al pasar la abrazadera a tierra. El funcionamiento de la malla se proporciona mediante el contacto de la malla y la abrazadera a tierra.
- Enrute los cables pelados a través de las abrazaderas y asideras de cable. Asegúrese que los blindajes hacen contacto con las abrazaderas a tierra, como se muestra en la [Ver Figura](#page-14-1) 2-2. Apriete las tuercas de las abrazaderas atierra.
- Termine la instalación, colocando cintillas de sujeción para asegurar los cables dentro del gabinete.

#### <span id="page-14-0"></span>2.3.3 Celdas de Carga

Para conectar el cable desde una celda de carga o una caja de unión a una tarjeta A/D instalada, enrute el cable a través de la brida de cable y aterrice la malla como se indica en la [Sección](#page-13-5) 2.3.2.

Enseguida, retire el conector J1 de la tarjeta A/D. El conector se enchufa en la cabecera de la tarjeta A/D (Ver [Ver Figura](#page-14-3) 2-3). Cableé la celda de carga o la caja de unión al conector J1 como se muestra en la [Tabla](#page-14-2) 2-1.

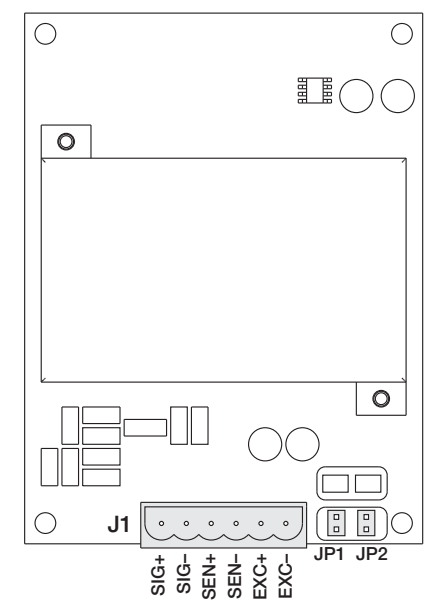

*Figura 2-3. Tarjeta A/D de Canal Sencillo*

<span id="page-14-3"></span>Si se utiliza cable de 6 hilos (con cables sensores), antes de reinstalar el conector J1, retire los *jumpers* JP1 y JP2. Para instalaciones de 4 hilos, los *jumpers* JP1 y JP2 deben permanecer. Para conexiones de celdas de carga de 6 hilos en tarjetas de doble canal, retire los *jumpers* JP3 y JP4 para conexiones a J2.

Al terminar las conexiones, reinstale el conector de la celda de carga en la tarjeta A/D y use dos cintillas de sujeción para asegurar el cable de la celda de carga al interior del gabinete.

| <b>Clavija Conector</b><br>de la Tarjeta A/D                                                                         | <b>Función</b>                                            |
|----------------------------------------------------------------------------------------------------|-----------------------------------------------------------|
|                                                                                                    | $+SIG$                                                    |
| 2                                                                                                    | $-SIG$                                                    |
| 3                                                                                                    | +SENSE                                                    |
| 4                                                                                                    | -SENSE                                                    |
| 5                                                                                                    | $+EXC$                                                    |
| 6                                                                                                    | $-EXC$                                                    |
| J1, retire los jumpers JP1 y JP2.                                                                                    | Para conexiones de celdas de carga de 6 hilos al conector |
| Para conexiones de celdas de carga de 6 hilos al conector<br>J2 (tarjetas A/D duales), retire los jumpers JP3 y JP4. |                                                           |

<span id="page-14-2"></span>*Tabla 2-1. Asignación de Conectores de la Tarjeta A/D*

#### <span id="page-15-0"></span>2.3.4 Comunicaciones Seriales

Los cuatro puertos de comunicación del circuito CPU del 920i, admiten completamente comunicaciones RS-232, salida de 20mA o RS-485, con velocidades hasta de 115200 bps.

Para conectar cables de comunicación serial, enrute el cable a través de la brida de cable y aterrice la malla como se indica en la [Sección](#page-13-5) 2.3.2. Retire el conector serial del circuito CPU y cableé el conector. Una vez conectados los cables, enchufe el conector en la cabecera del circuito. Utilice cintillas de sujeción para asegurar los cables al interior del gabinete.

La [Tabla](#page-15-1) 2-2 muestra la asignación de clavijas para los Puertos 1,3,y 4. El Puerto 2 ofrece conectores DIN-8 y DB-9 para conexión de teclado de computadora remota tipo personal PS/2. Las asignaciones de clavijas del conector DB-9 para el Puerto 2 se muestran en la [Tabla](#page-15-2) 2-3. Sección [11.3 en página](#page-118-3) 114 para información sobre la interfaz de teclado PS/2.

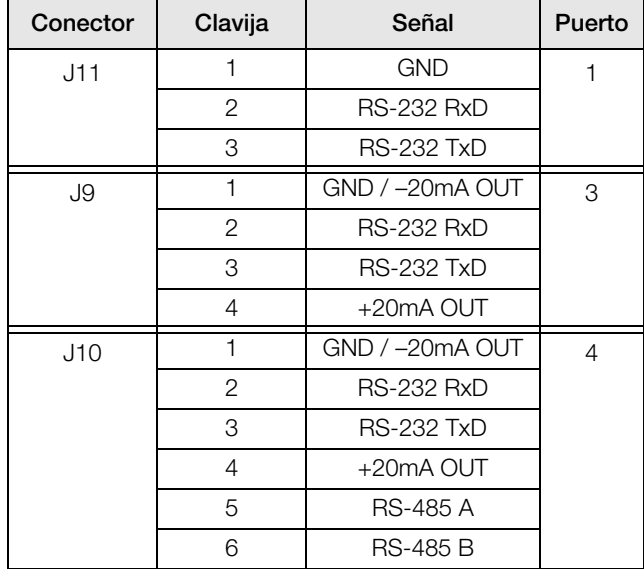

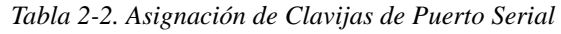

<span id="page-15-1"></span>Los puertos seriales se configuran empleando el menú SERIAL. Sección [3.2.2 en página](#page-40-1) 36 para información de la configuración.

También está disponible la tarjeta opcional de expansión PN 67604, para comunicación serial de canal dual, incluyendo un puerto que admite comunicación RS-485. Ambos puertos en la tarjeta de expansión pueden soportar conexiones de RS-232 o de 20mA.

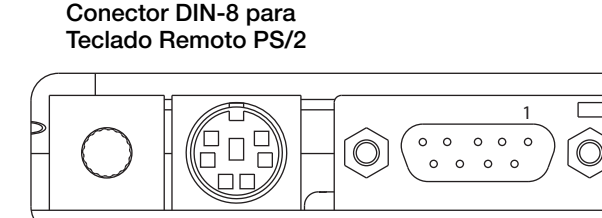

Conector DB-9 para Puerto 2/J8 Contraste en el LCD

*Figura 2-4. Conexiones de Circuito de Interfaz Serial*

| DB-9 Pin | Señal      |
|----------|------------|
| 2        | <b>TxD</b> |
| З        | <b>RxD</b> |
| 5        | <b>GND</b> |
|          | <b>CTS</b> |
|          | <b>RTS</b> |

<span id="page-15-2"></span>*Tabla 2-3. Asignación de Clavijas del Conector DB-9*

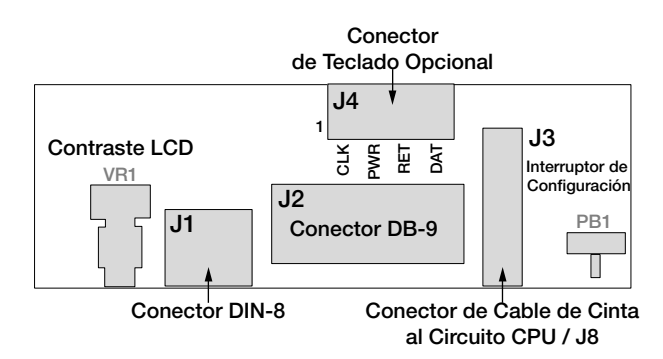

*Figura 2-5. Vista Superior del Circuito de Interfaz*

| Clavija J4 | Color        | Señal      |
|------------|--------------|------------|
|            | <b>Brown</b> | Clock      |
|            | Clear        | $+5v$      |
|            | Yellow       | <b>GND</b> |
|            | Red          | Data       |

*Tabla 2-4. Asignación de Clavijas J4 (Conector de Teclado Opcional*

#### <span id="page-16-0"></span>2.3.5 Comunicaciones USB (Puerto 2)

La interfaz USB ofrece conectores Tipo-a y B.

Los dispositivos compatibles que emplean el conector Tipo-A incluyen memoria USB, teclado, ejes USB e impresoras de etiquetas y recibos. La PC anfitriona emplea el conector Tipo-B.

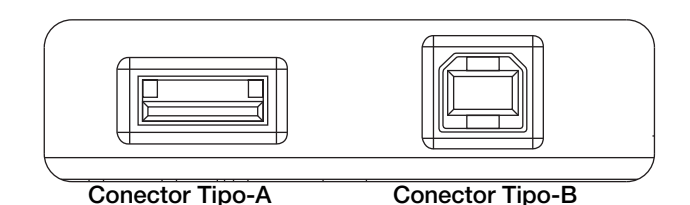

*Figura 2-6. Conexiones del Circuito Interfaz USB*

#### <span id="page-16-1"></span>2.3.6 Entrada/Salida (I/O) Digital

Las entradas digitales pueden configurarse para ofrecer muchas funciones del indicador, incluyendo todas las funciones del teclado. Las entradas digitales se activan con bajo voltaje (0 VCD) o se desactivan con voltaje alto (5 VCD).

Las salidas digitales s emplean normalmente para controlar relevadores que manejan otros equipos. Las salidas están diseñadas para ocultar, más que originar cambios de corriente. Cada salida es un circuito receptor, normalmente abierto, capaz de ocultar 24 mA al estar activada. Las salidas digitales están conectadas para activar relevadores al estar activadas (0 VCD) con respecto a un suministro de 5 VCD.

| Señal J <sub>2</sub> |
|----------------------|
| $+5$ VDC             |
| <b>GND</b>           |
| DIO <sub>1</sub>     |
| DIO <sub>2</sub>     |
| DIO3                 |
| DIO <sub>4</sub>     |
| DIO <sub>5</sub>     |
| DIO 6                |
|                      |

*Tabla 2-5. Asignación de Clavijas J2 (I/O Digital)*

Las entradas y salidas digitales se configuran empleando el menú DIG I/O. Ver Sección [3.2.6 en](#page-54-1) [página](#page-54-1) 50.

Para aplicaciones que requieren más canales I/O, se encuentra disponible la tarjeta de expansión PN 67601 de 24 canales I/O digitales.

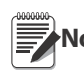

**Nota** los puntos I/O pueden configurarse para el conteo activo de entradas de pulsaciones, estableciéndolos en PROGIN (menú DIGIN) y

empleando el operador iRite DigInSsBbActivate. Sin embargo, la velocidad de pulsaciones más rápida que puede contarse es de 10Hz (10 pulsos por segundo). Puede emplearse la tarjeta PN 67603 en los casos de aplicaciones con mayor demanda (4 - 4000 Hz).

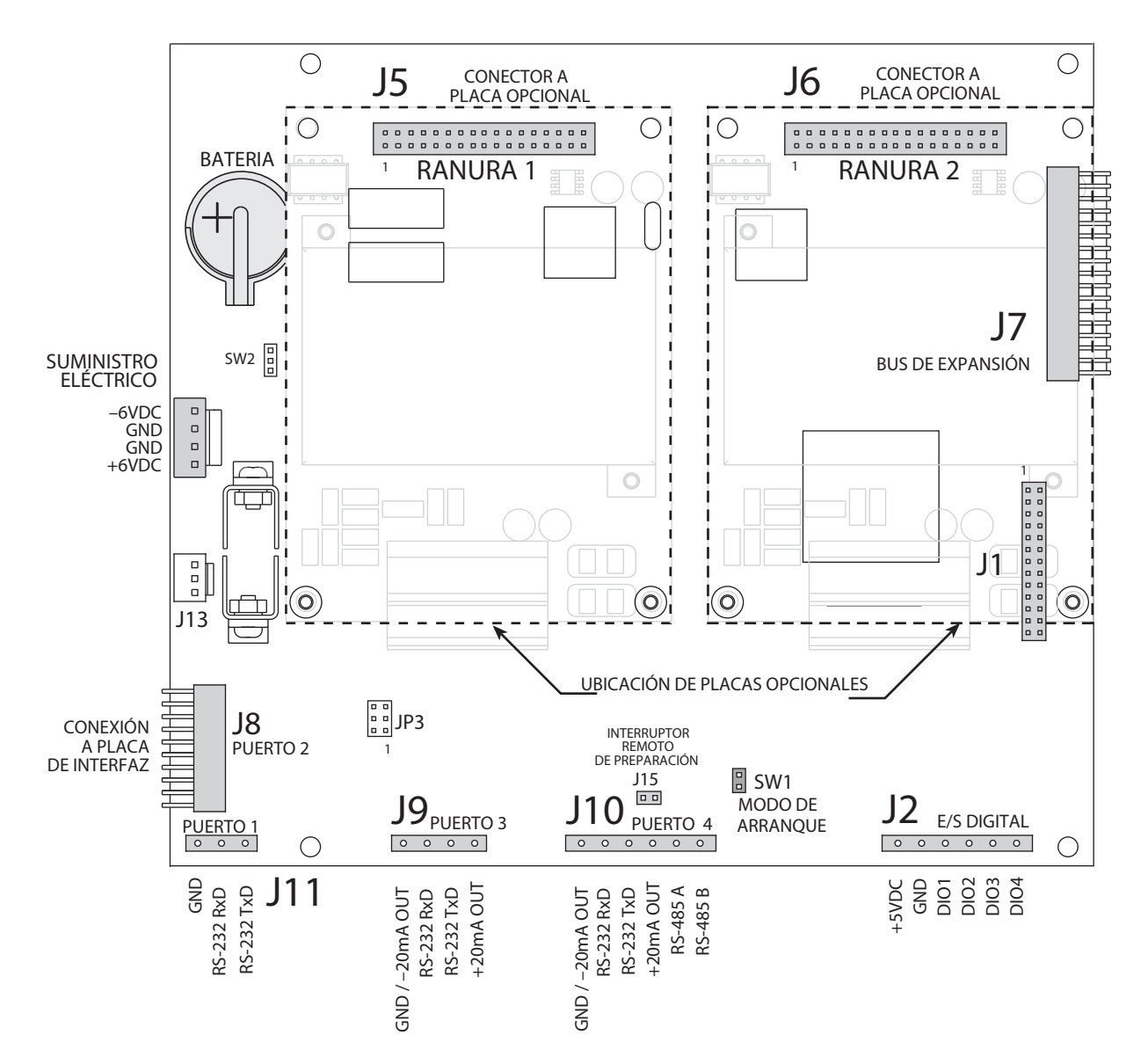

*Figura 2-7. Circuito 920i CPU. Revisión G* 

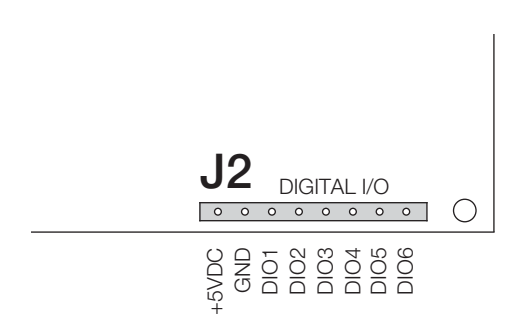

<span id="page-17-0"></span>*Figura 2-8. Clavijas J2 del Circuito 920i CPU. Revisión H*

## <span id="page-18-0"></span>2.4 Instalación de Tarjetas Opcionales

Cada tarjeta opcional se acompaña con un instructivo específico para la tarjeta. El procedimiento general es el siguiente:

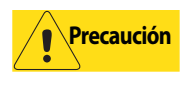

**Precaución** Las tarjetas opcionales no se pueden conectar en un circuito activo. Desconecte el suministro eléctrico del 920i antes de instalar una tarjeta.

- 1. Desconecte el suministro eléctrico del indicador. Retire la tapa posterior como se indica en la [Sección](#page-13-2) 2.2.
- 2. Con cuidado alinee el conector J5 o J6 en el circuito CPU ( [Ver Figura](#page-18-3) 2-9). Presione para asentar la tarjeta en el conector del circuito CPU.
- 3. Haga uso de los tornillos que se suministran en el juego de partes, para fijar el otro extremo de la tarjeta a los soportes roscados del circuito CPU ( [Ver Figura](#page-18-3) 2-9).
- 4. Haga las conexiones a la tarjeta opcional como se requiera. Use cintillas de fijación para asegurar los cables sueltos dentro del gabinete, como se muestra en la [Ver Figura](#page-18-4) 2-10. Al concluir la instalación, reensamble el gabinete como se indica en [Sección](#page-20-0) 2.6.

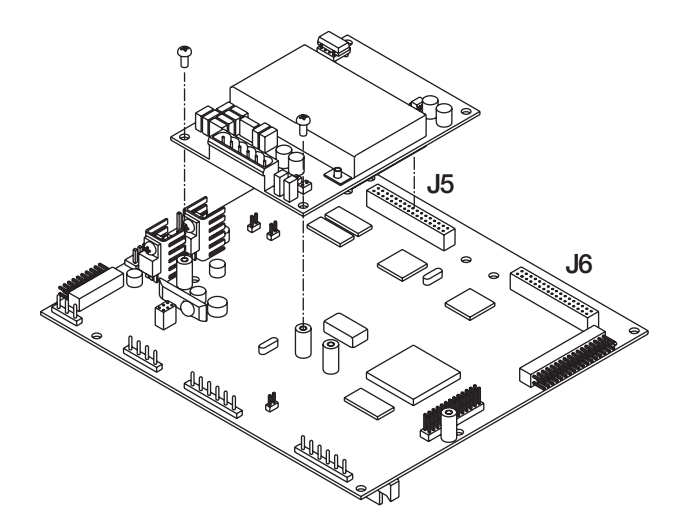

<span id="page-18-3"></span>*Figura 2-9. Instalación de la Tarjeta Opcional en el Circuito CPU*

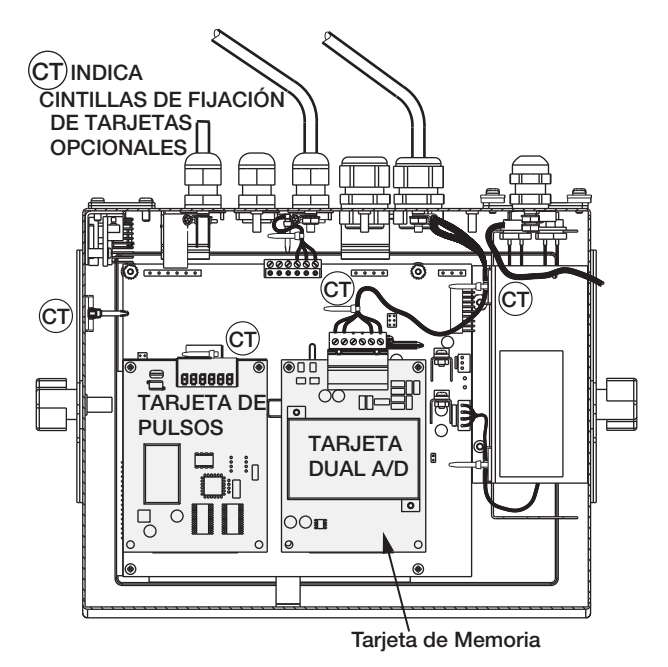

<span id="page-18-4"></span>*Figura 2-10. Tarjetas Opcionales Instaladas, Mostrando los Cables Asegurados*

El indicador 920i automáticamente reconoce cualquier tarjeta opcional instalada, cuando se encienda la unidad. No se requiere de ninguna configuración del *hardware* para identificar la nueva tarjeta que se ha instaldo al sistema.

#### <span id="page-18-2"></span><span id="page-18-1"></span>2.5 Configuración de Circuitos de **Expansión**

Los circuitos de expansión de 2 y 6 tarjetas aceptan la conexión al 920i de hasta 14 tarjetas opcionales. Las [Ver Figura](#page-18-5) 2-11 a la 2-14 muestran los números de ranuras que se asignan para varias combinaciones de 2 y 6 tarjetas de expansión. Un circuito sencillo de 6 tarjetas se le asignan las ranuras 3-8.

<span id="page-18-5"></span>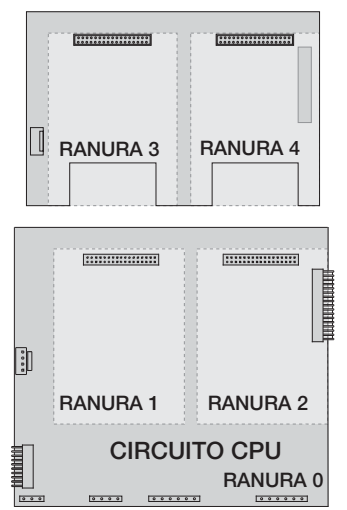

*Figura 2-11. Circuito CPU con 2 Circuitos de Expansión de 2 Tarjetas*

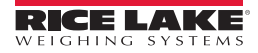

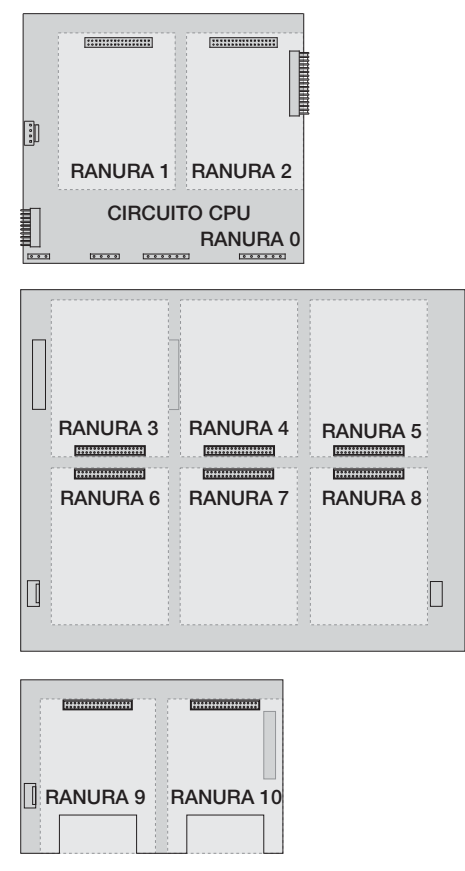

*Figura 2-12. Circuito CPU con 2 Circuitos de 2 y 6 Tarjetas de Expansión*

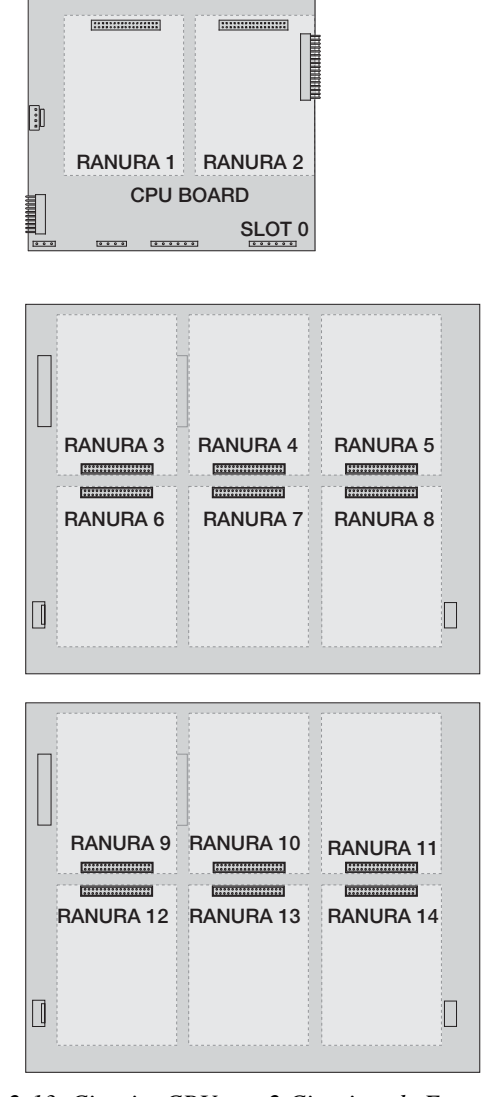

*Figura 2-13. Circuito CPU con 2 Circuitos de Expansión de 6 Tarjetas.*

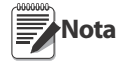

- 14 es el número máximo de ranuras en circuito opcional: 2 a bordo mas 2 circuitos de expansión de 6 tarjetas.
- El circuito de expansión de 2 tarjetas siempre se coloca al final del bus de expansión. En cualquier configuración del sistema solo podrá usarse un circuito de expansión de 2 tarjetas.
- El gabinete de montura aloja solo un circuito de expansión de 2 o 6 tarjetas.
- El gabinete de pared aloja un circuito de expansión de 2 y/o 6 tarjetas.
- Los sistemas que emplean 2 circuitos de expansión de 6 tarjetas, ocupan un gabinete personalizado.

#### Asignación de Puertos Seriales a Circuitos de Expansión

Los números de puerto serial se reservan para cada ranura de tarjeta opcional, sin importar el tipo de tarjeta instalada. 2 números se reservan para cada ranura que pueda contener una tarjeta de expansión de canal serial doble. La [Tabla](#page-20-4) 2-6 muestra los números asignados..

| Numero de ranura  | Asignación de los puertos<br>serie |
|-------------------|------------------------------------|
| Tarjeta de la CPU | $1 - 4$                            |
| 1                 | $5 - 6$                            |
| 2                 | $7 - 8$                            |
| 3                 | $9 - 10$                           |
| $\overline{4}$    | $11 - 12$                          |
| 5                 | $13 - 14$                          |
| 6                 | $15 - 16$                          |
| 7                 | $17 - 18$                          |
| 8                 | $19 - 20$                          |
| 9                 | $21 - 22$                          |
| 10                | $23 - 24$                          |
| 11                | $25 - 26$                          |
| 12                | $27 - 28$                          |
| 13                | $29 - 30$                          |
| 14                | $31 - 32$                          |

<span id="page-20-4"></span>*Tabla 2-6. Asignación de Puertos en Circuito Serial*

Por ejemplo, en un sistema con circuito de 2 tarjetas la asignación de puertos se reserva como en la [Ver](#page-20-6) [Figura](#page-20-6) 2-14. Si la única tarjeta serial instalada está en SLOT4 del circuito de expansión, el sistema consiste de puertos seriales 1-4 y puertos 11-12.

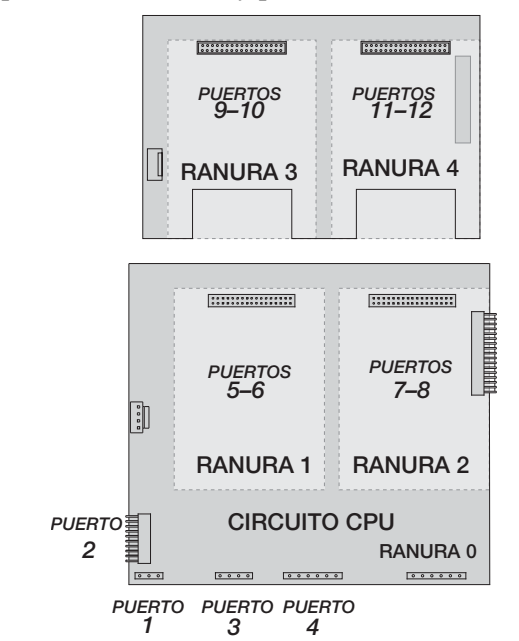

<span id="page-20-6"></span>*Figura 2-14. Asignación de Puertos en Circuito de Expansión de 2 Tarjetas*

## <span id="page-20-0"></span>2.6 Rensamble del Gabinete

Una vez concluido el cableado, coloque la tapa posterior del gabinete y reinstale los tornillos. Siga el patrón mostrado en la [Ver Figura](#page-20-5) 2-15 para evitar distorsionar el empaque. Aplique un par de apriete de 15 lb-plg (1.7 N-m).

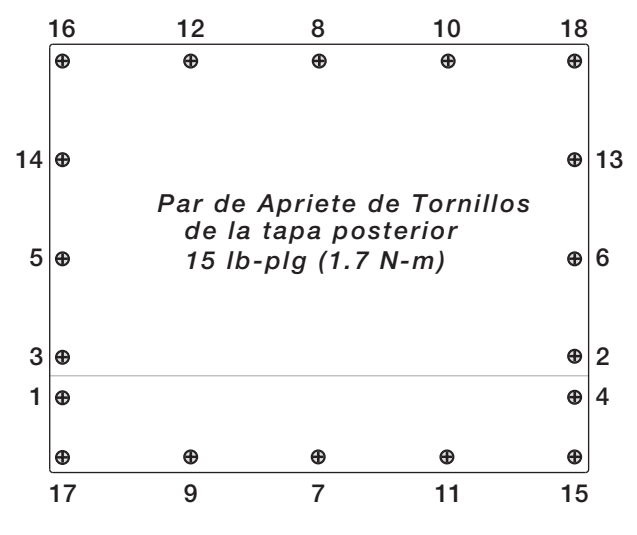

<span id="page-20-5"></span>*Figura 2-15. Tapa Posterior del Gabinete del 920i*

## <span id="page-20-1"></span>2.7 Retiro del Circuito CPU

Si tiene que retirar el circuito CPU del Indicador 920i, proceda así:

- 1. Desconecte el indicador. Retire la tapa posterior como se indica en la [Sección](#page-13-2) 2.2.
- 2. Desenchufe los conectores J9, J10 y J11 (comunicaciones seriales), J2 (I/O digital), P1 (suministro eléctrico) y los conectores a cualquier tarjeta opcional.
- 3. Retire las tarjetas opcionales instaladas.
- 4. Retire del circuito CPU, los 5 tornillos *phillips* y las 2 tuercas de presión.
- 5. Retire suavemente el circuito CPU y desconecte los conectores J12 (alimentación de pantalla), J4 (cable de listón), J3 (teclado) y el cable J8 (puerto serial Port 2).
- 6. Retire del gabinete el circuito CPU. Si es necesario, corte las cintillas de sujeción para liberar los cables.

Para remplazar el circuito CPU, reinvierta el procedimiento anterior, asegurándose de colocar las cintillas de sujeción, para asegurar los cables dentro del gabinete.

## <span id="page-20-3"></span><span id="page-20-2"></span>2.8 Remplazo de Batería

Cuando el indicador no se encuentra conectado al suministro eléctrico, la batería de Litio en el circuito CPU mantiene el reloj en tiempo real y protege los datos almacenados en la memoria RAM.

Los datos protegidos por la batería incluyen: fecha y hora, memoria de camión y tara, información de base de datos y configuración de *setpoints*.

Antes de intentar el remplazo de la batería, haga uso del *iRev 4* para guardar una copia de la configuración del indicador en una PC. En caso de perderse algún dato, la configuración se puede restablecer desde la PC.

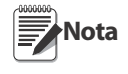

La batería de Litio también protege la tarjeta opcional de memoria de datos. Toda la información guardada en la tarjeta de memoria se pierde al fallar su batería .

Esté pendiente por la advertencia de batería baja en la pantalla LCD y periódicamente verifique el voltaje, tanto de la batería del circuito CPU como de cualquier tarjeta opcional instalada. Las baterías deberán remplazarse de inmediato cuando el voltaje cae por debajo de 2.2 VCD. LOa vida esperada de las baterías es de 10 años.

#### Retiro (Aplica al Circuito de Revisión H)

Coloque la punta del dedo en la muesca de la batería, en el área cercana al resorte de retención y deslícela hacia afuera del circuito CPU.

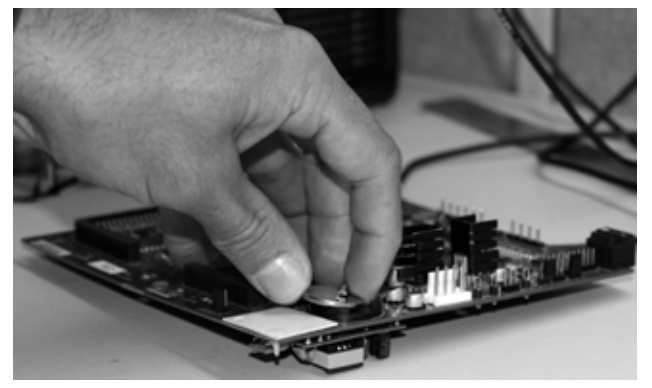

*Figura 2-16. Retiro de la Batería*

#### Remplazo

**Antes de remplazar la batería, coloque el indicador en modo de configuración y presione la tecla SAVE/EXIT para salvar la memoria respaldada por la batería, a una memoria USB.** Esta operación salva la información de la última configuración a una memoria USB, incluyendo setpoints, datos y secuencias almacenadas y la base de datos a bordo.

Regrese al modo normal o de pesaje, apague el indicador y remplace la batería. Tenga cuidado de no doblar el resorte de retención de la batería.

Al restablecer el suministro eléctrico, se muestra un mensaje señalando que la memoria respaldada por la batería ha sido corrompida. Presione la tecla ENTER para restablecer los valores salvados en la memoria USB.

 [Ver Figura](#page-17-0) 2-8 para la ubicación de la batería del circuito CPU y su orientación (polo positivo, +, hacia arriba).

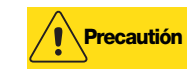

Hay peligro de explosión si la batería no se remplaza correctamente. Remplace la batería con el mismo tipo o uno

equivalente recomendado por el fabricante. Descarte las baterías remplazadas según indicaciones del fabricante.

## <span id="page-22-0"></span>2.9 Partes de Remplazo y Dibujos de Ensamblado

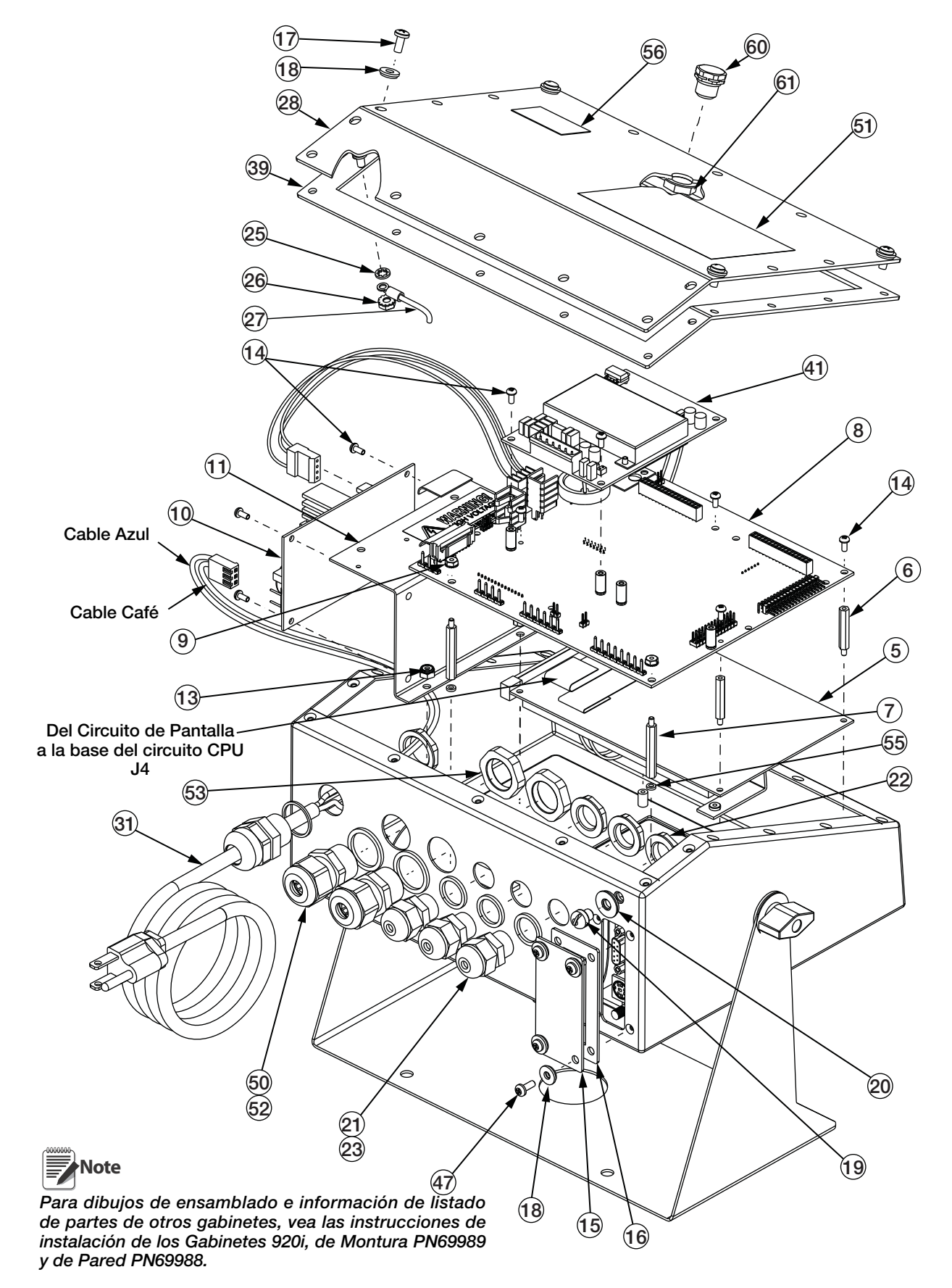

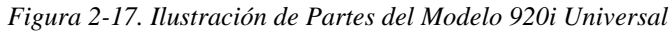

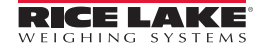

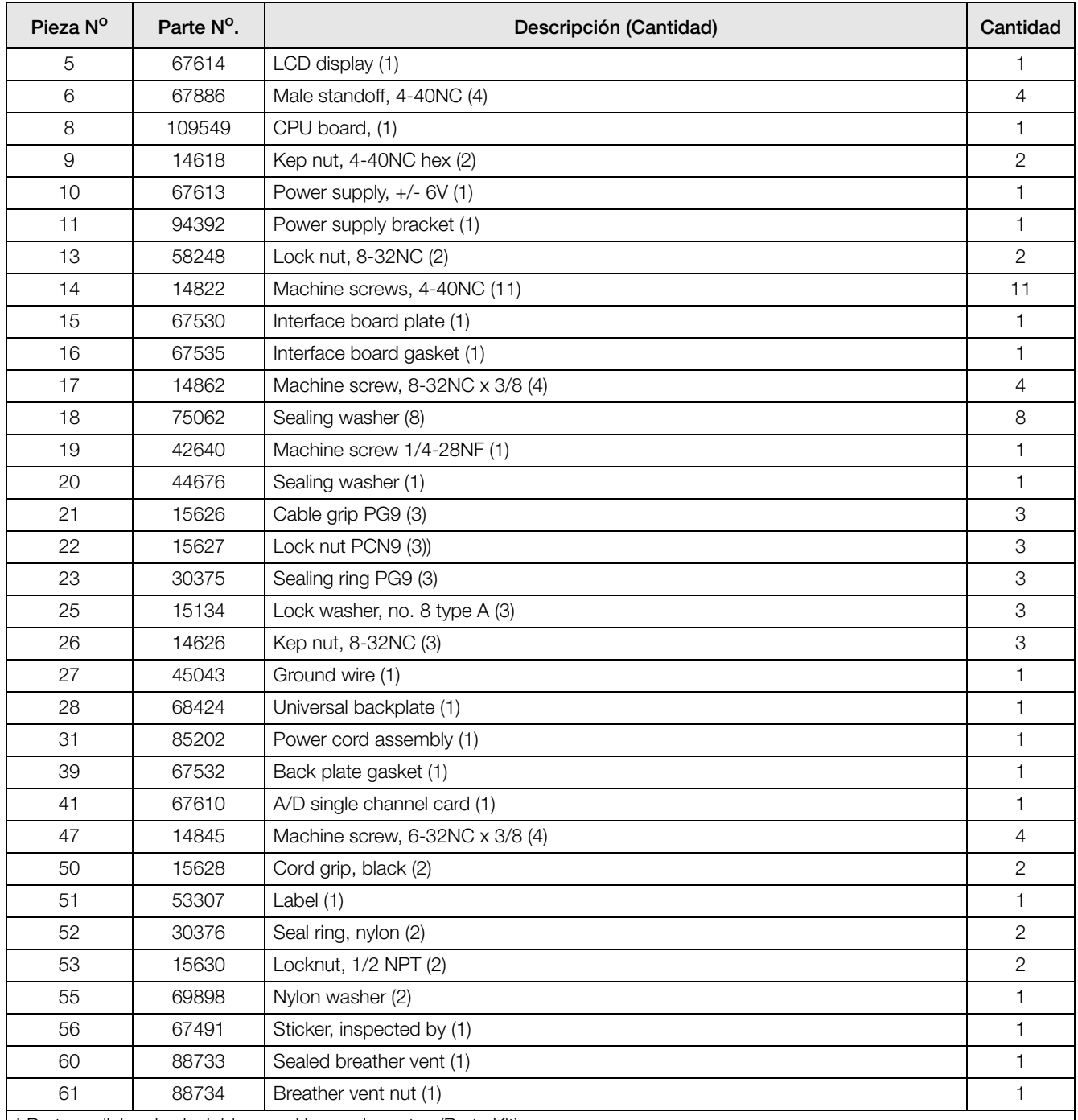

\* Partes adicionales incluidas en el juego de partes (Parts Kit).

**Precaución** Para protegerse contra riesgo de incendio, remplace los fusibles solo con la misma capacidad.

[Sección](#page-132-1) 11.14 para información completa de especificaciones de fusibles

La descripción del Número de Parte se ha mantenido en el Idioma Inglés, con el fin de facilitar la solicitud de compra en un futuro

.

I

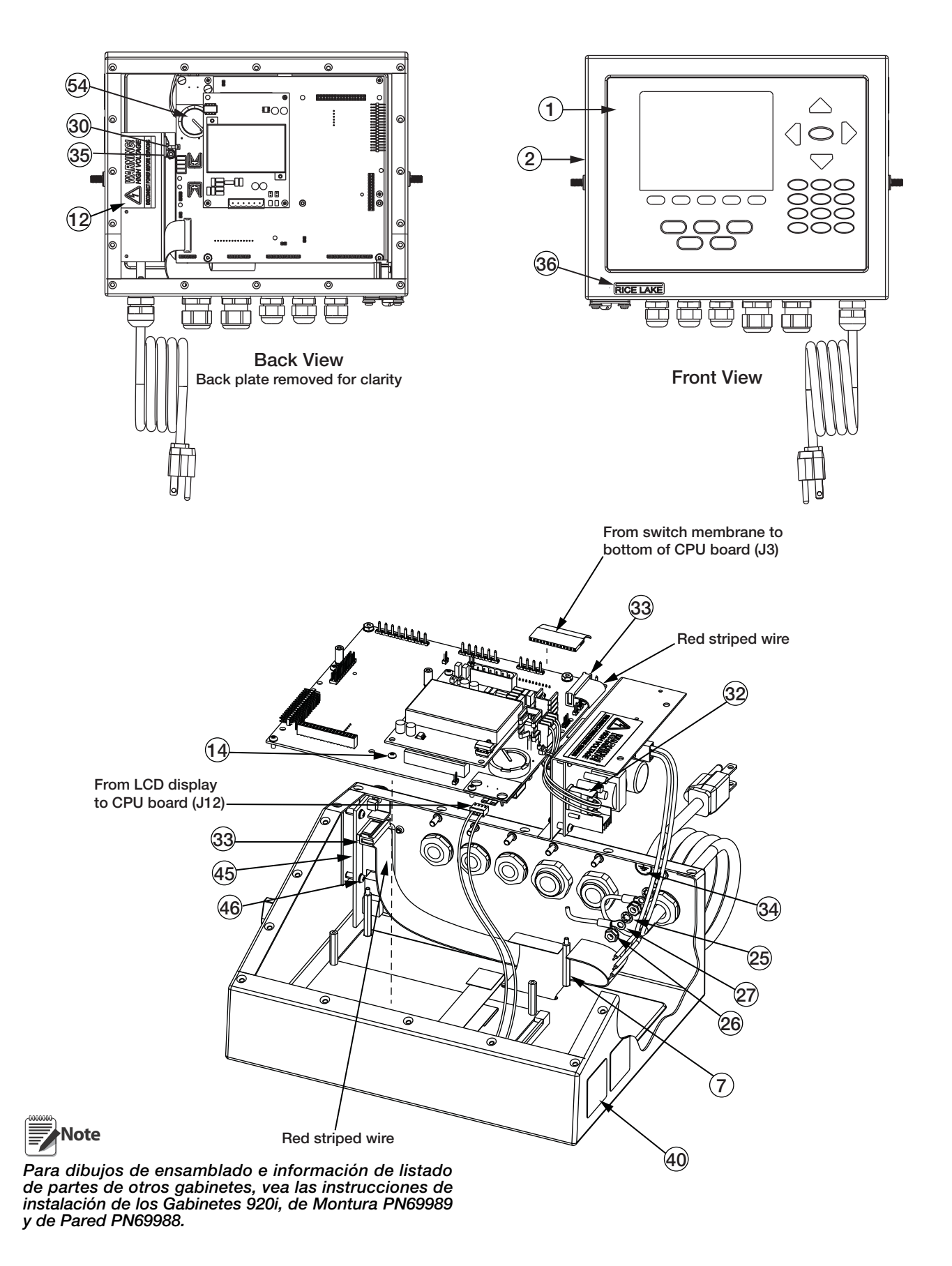

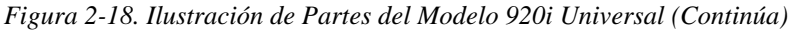

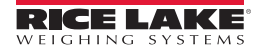

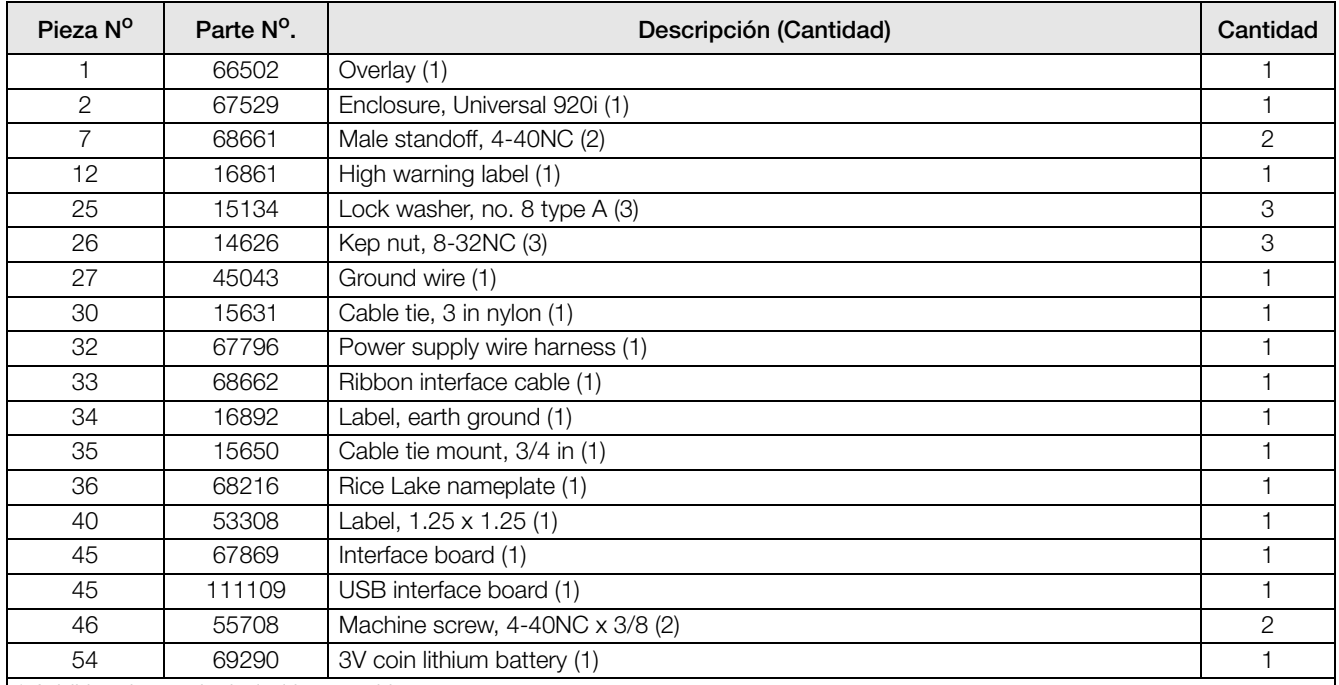

\* Additional parts included in parts kit.

**Precaución** Para protegerse contra riesgo de incendio, remplace los fusibles solo con la misma capacidad.

[Sección](#page-132-1) 11.14 para información completa de especificaciones de fusibles.

La descripción del Número de Parte se ha mantenido en el Idioma Inglés, con el fin de facilitar la solicitud de compra en un futuro

## <span id="page-25-0"></span>2.10 Contenido del Juego de Partes

La Tabla 2-7 enlista las partes incluidas en el Juego de Partes del Modelo 920i Universal.

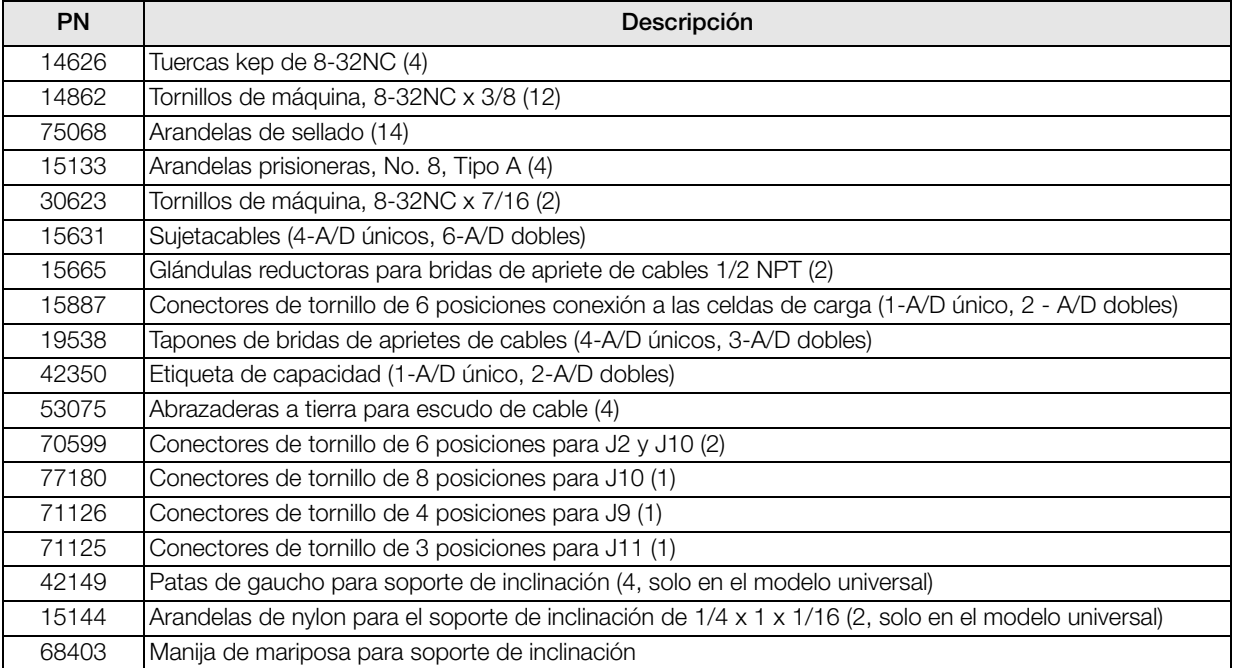

*Tabla 2-7. Contenido del Juego de Partes*

La descripción del Número de Parte (PN) se ha mantenido en el Idioma Inglés, con el fin de facilitar la solicitud de compra en un futuro.

# <span id="page-26-0"></span>3.0 Configuración

Para configurar el indicador *920i*, este deberá estar en el modo de configuración. El interruptor se accesa retirando el tornillo cabeza cilíndrica de la tapa posterior de los gabinetes, universal y profundo. La posición del interruptor se cambia introduciendo un desarmador por el agujero del tornillo retirado y presionando.

Al poner al indicador en modo de configuración, en la pantalla se muestra una serie de menús con la palabra: Scale Configuration. El menú SCALES se resalta para ser el primero en configurar. La descripción detallada de estos menús la encontrará en [Sección](#page-28-0) 3.2.

Al trerminar la configuración, presione la tecla suave Save and Exit y remplace el tornillo retirado.

## <span id="page-26-3"></span><span id="page-26-1"></span>3.1 Métodos de Configuración

El indicador 920i puede configurarse por medio de las teclas suaves del panel frontal, navegando a través de los menús o enviando comandos o datos de configuración a un puerto serial del indicador. Si no existe puerto serial en Puerto2, diríjase a la Sección 6.0 Configuración, usando los menús descritos en la [Sección](#page-26-1) 3.1.

La configuración, empleando el puerto serial, puede realizarse empleando el conjunto de comandos descritos en la [Sección](#page-96-4) 10.0 o con la herramienta de configuración *iRev 4*.

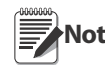

**Nota** Algunos parámetros de configuración, como los empleados para configurar la pantalla USB y figuras en la pantalla, no podrán accesarse desde los menús de configuración. iRev 4 ofrece una interfaz de configuración completa y eficiente para el USB 920i.

#### <span id="page-26-2"></span>3.1.1 Configuración de iRev

La herramienta de configuración *iRev 4* ofrece el método preferente para la configuración del indicador *920i*. El *iRev 4* corre en una PC para asignar al indicador los parámetros de configuración. Al concluir la configuración con el *iRev 4* la información se descarga al indicador.

*iRev 4* soporta recuperar o descargar los datos de configuración, del o al indicador. Este potencial permite que los datos de un indicador puedan ser obtenidos de un indicador, editarlos y descargarlos a otro indicador con una configuración de *hardware* idéntica.

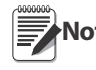

**Nota** Si emplea *iQUBE* 1, use iRev 3.

Si emplea *iQUBE<sup>2</sup>* o ningún *iQUBE*, use iRev 4.

No puede usar iRev 3 para editar un archivo creado en iRev 4. iRev debe ser más reciente o la misma versión que el archivo por editar.

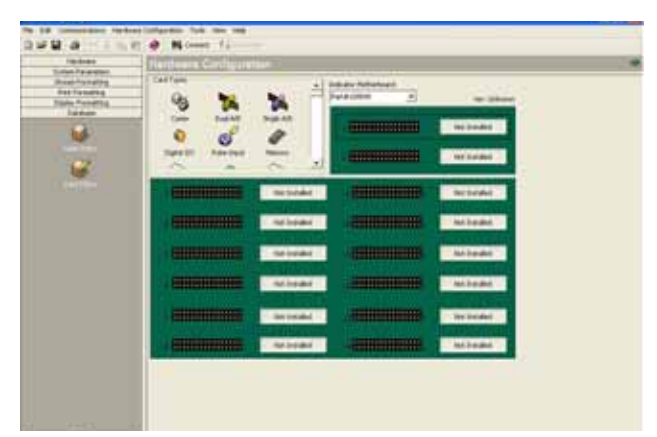

*Figura 3-1. Pantalla de Configuración de Hardware iRev* 

Para usar el *iRev 4*, haga lo siguiente:

- 1. Instale el *iRev 4* en una PC compatible con IBM. [Sección](#page-62-4) 5.0 para requisitos de *hardware* y *software*.
- 2. Con el indicador y la PC apagados, conecte el puerto serial de la PC al conector RS-232 en el puerto serial del indicador.

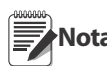

**Nota** Si no existe puerto serial en Puerto2, diríjase a la [Sección](#page-65-3) 6.0.

- 3. Encienda PC e indicador. Active el interruptor de configuración del indicador, para situarlo en el modo de configuración.
- 4. Inicie el programa de *iRev 4*.

*iRev 4* ofrece ayuda en línea para cada una de sus pantallas de configuración. La descripción de parámetros en este manual para la configuración con el panel frontal también puede emplearse al configurar el indicador con *iRev 4*: la interfaz es diferente, pero los parámetros se asignan de la misma manera.

Ver [Sección](#page-62-4) 5.0 para mayor información sobre el empleo de *iRev 4* para configuración del indicador *920i*.

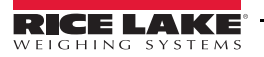

#### <span id="page-27-0"></span>3.1.2 Configuración del Comando Serial

El conjunto de comandos seriales puede emplearse para configurar el indicador *920i*, empleando una PC, una terminal o un teclado remoto. Al igual que *iRev 4*, el comando de configuración serial envía comandos al puerto serial del indicador; a diferencia de *iRev 4*, los comandos seriales pueden enviarse empleando cualquier dispositivo capaz de enviar caracteres ASCII sobre una conexión serial.

Los comandos seriales duplican la función disponible empleando el panel frontal y proveen algunas funciones no disponibles de otra manera. Los comandos seriales pueden emplearse para simular la activación de teclas del panel frontal para configurar el indicador o para descargar listados de asignación de parámetros. Ver [Sección](#page-96-4) 10.0 para mayor información sobre el empleo del conjunto de comandos seriales.

#### <span id="page-27-1"></span>3.1.3 Configuración del Panel Frontal

Empleé el submenú CONFIG del menú SCALES para configuración de básculas A/D. Por ejemplo, en un indicador con tarjeta de canal sencillo A/D,instalada en la ranura 1, la pantalla *Scale Configuration* mostrará el listado A/D (Slot 1 Channel 1) bajo la columna AVAILABLE A/D's. Use la tecla de navegación left para seleccionar la A/D, y presione la tecla suave central Add. La A/D se mueve a la columna *Associated A/D's*. Si no existen listadas otras A/D en la columna AVAILABLE A/D's, la tecla suave central cambia a Done, como se muestra en la Figura 3-2. Presione Done para salir de la pantalla *Scale Configuration*.

Ver [Sección](#page-119-3) 11.4 para información sobre configuración serial de básculas.

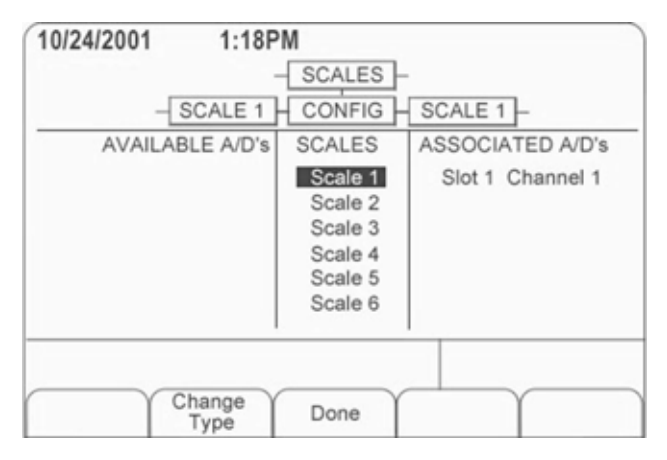

<span id="page-27-4"></span>*Figura 3-2. Pantalla de Configuración de Báscula*

#### <span id="page-27-2"></span>3.1.4 Básculas de Rango e Intervalo Múltiple

El indicador *920i* soporta básculas de rango múltiple e intervalo múltiple, tanto de 2 o 3 rangos o intervalos.

Las básculas de Rango Múltiple *(Multi-range)* ofrecen 2 o 3 rangos, cada uno extendiéndose desde cero hasta la máxima capacidad especificada para el rango, al que se le designan diferentes intervalos (graduaciones). El intervalo de la báscula cambia conforme se incrementa la carga, pero no se restablece al intervalo más bajo hasta que la báscula regresa a cero.

Las básculas de Intervalo Múltiple *(Multi-interval)* dividen la escala en 2 o 3 rangos parciales de pesaje, cada uno con diferentes intervalos. El intervalo cambia, tanto al incrementar como decrementar la carga.

Para configurar las básculas de rango e intervalo múltiples, use el parámetro SPLIT para seleccionar 2RNG o 3RNG (para básculas de rango múltiple), o 2INTVL o 3INTVL (para básculas de intervalo múltiple). Al seleccionar un valor SPLIT diferente a OFF, se permite especificar, el punto decimal, divisiones y máxima capacidad para cada rango o intervalo.

#### <span id="page-27-3"></span>3.1.5 Configuración Total de la Báscula

La salida de 2 o más básculas A/D o sistemas *iQUBE2* pueden configurarse para que funcionen como báscula total. Una vez configurada y calibrada, la báscula total puede emplearse como fuente para las funciones de otro sistema, incluyendo, continuidad, *setpoints*, formateo de impresión y salida análoga.

Para configurar una báscula como total desde el panel frontal, use la pantalla (Ver [Figura](#page-27-4) 3-2) para seleccionar básculas A/D o sistemas *iQUBE2*; use la tecla derecha de navegación. (use la tecla suave Change Type para mostrar las báscula A/D disponibles o sistemas *iQUBE2*; use la tecla derecha de navegación para elegir las fuentes de báscula total). En *iRev 4*, asigne la báscula total a una posición sin uso y seleccione la fuente de básculas A/D existentes o sistemas *iQUBE2*.

La configuración FORMAT de la báscula total deberá corresponder a las de la fuente de básculas(Ver [Figura](#page-33-0) 3-5). Sin embargo, el valor especificado para el parámetro GRADS de la báscula total deberá ser como la suma de los valores GRADS de la báscula fuente. Por ejemplo: si SCALE 1 se fija en GRADS=10000, SCALE 2 en GRADS=5000, SCALE 3 (la báscula total) deberá fijarse en 15000 *grads*.

La báscula total indicará un sobre rango si se exede la capacidad máxima de cualquier báscula fuente y mostrará diagonales si alguna de ellas tiene un valor negativo. Las básculas fuente responderán a las operaciones de Tara y Cero que se ejecuten en la báscula total.

## <span id="page-28-0"></span>3.2 Descripción de Estructuras de Menús y Parámetros

El indicador *920i* puede configurarse empleando una serie de menús que se accesan desde el panel frontal al encontrarse en el modo de configuración. La [Figura](#page-27-4) 3-2 resume las funciones de cada menú principal.

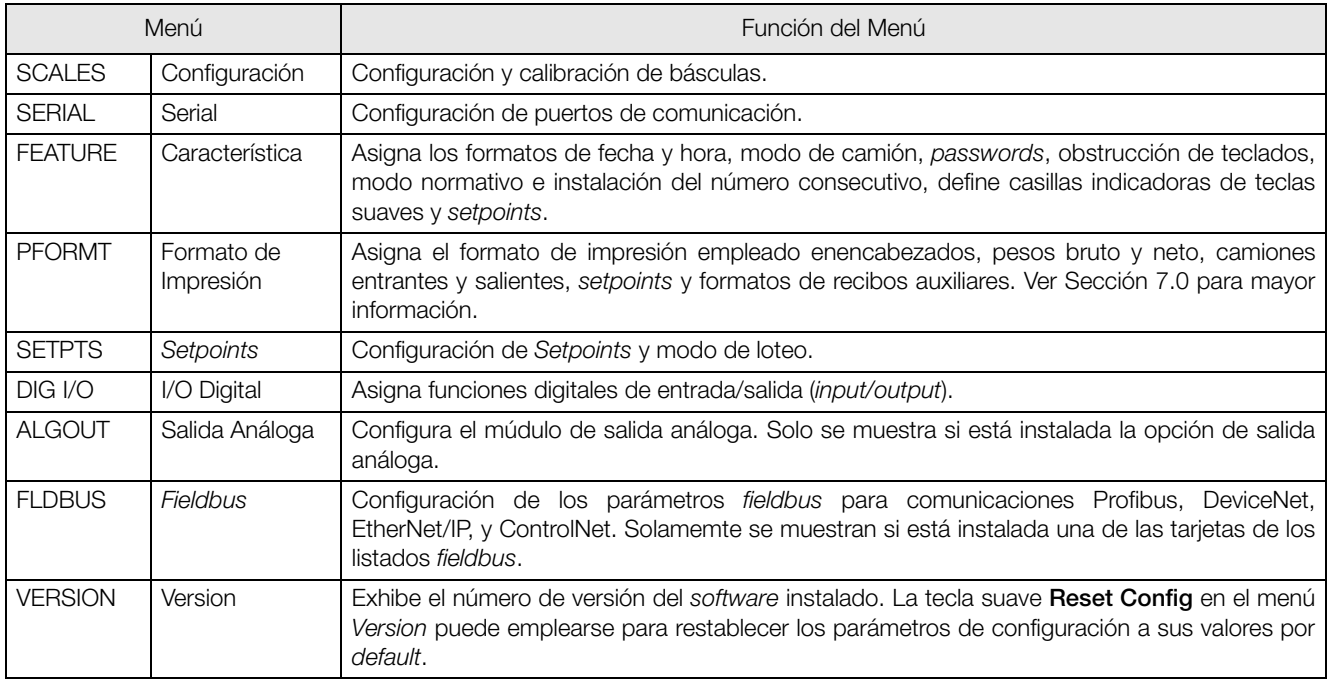

#### *Tabla 3-1. Resumen de Menús del Indicador 920i*

La siguiente sección ofrece una represntación gráfica de las estructuras del menú 920i y tablas que describen el menú de parámetros. Los valores por *default* se muestran en **negrilla**; los rangos numéricos y valores de secuencias se muestran en *itálica*. Los parámetros que se muestran rodeados de una casilla punteada aparecen solo bajo circunstancias especiales que se explican en cada casilla.

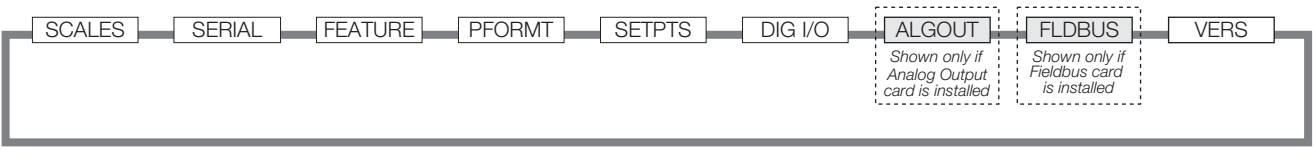

*Figura 3-3. Flujo del Menú de Configuración*

▶

 $\overline{\phantom{a}}$ 

#### <span id="page-29-0"></span>3.2.1 Menú SCALES

En la [Figura](#page-29-1) 3-4 se mustra el menú SCALES. El submenú FORMAT se muestra en la [Figura](#page-33-0) 3-5; el submenú CALIBR se muestra en la [Figura](#page-39-0) 3-7.Los parámetros que se muestran en cada diagrama se describen en la tabla que sigue al diagrama.

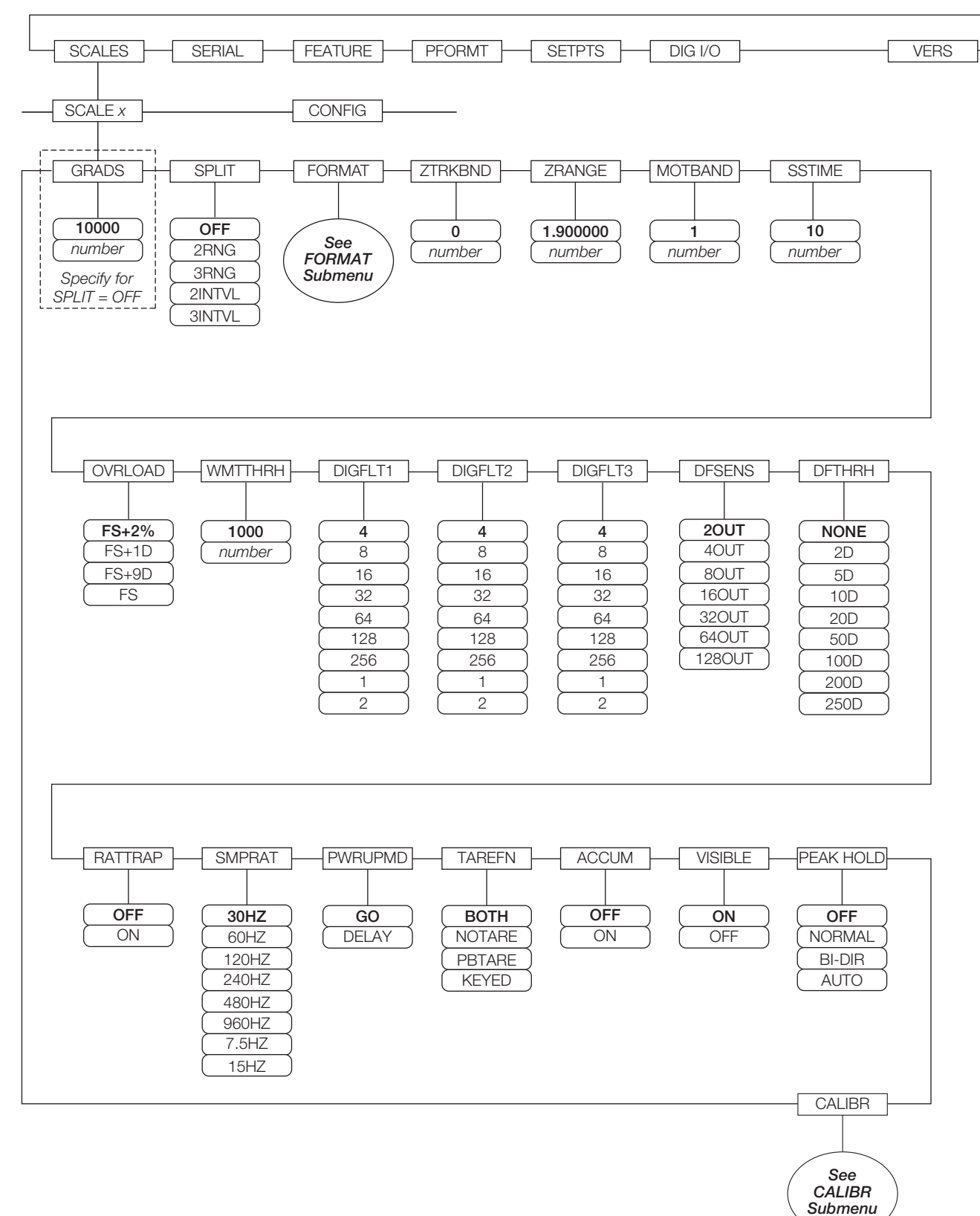

<span id="page-29-1"></span>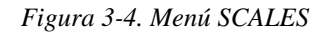

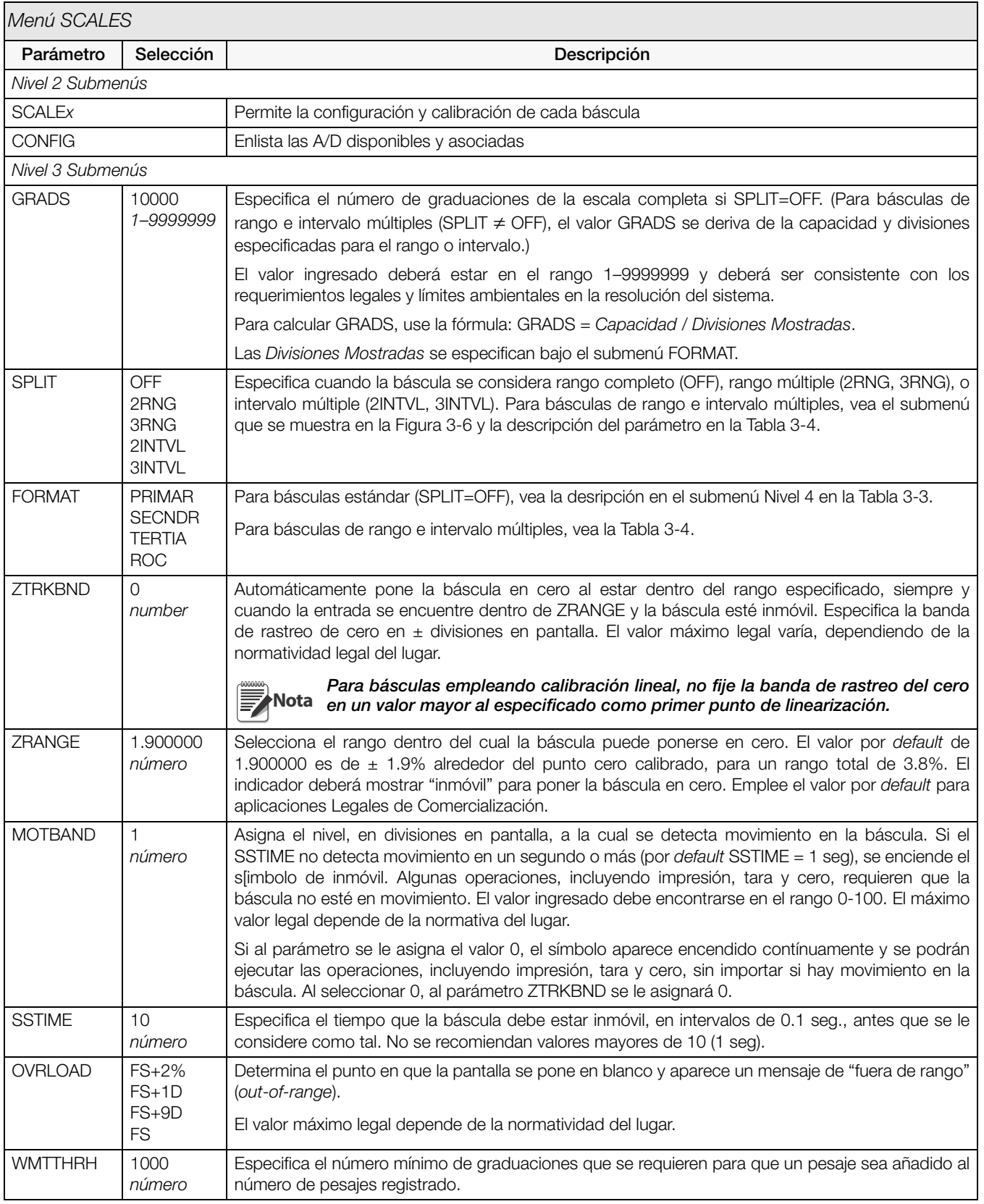

*Tabla 3-2. Parámetros del Menú SCALES* 

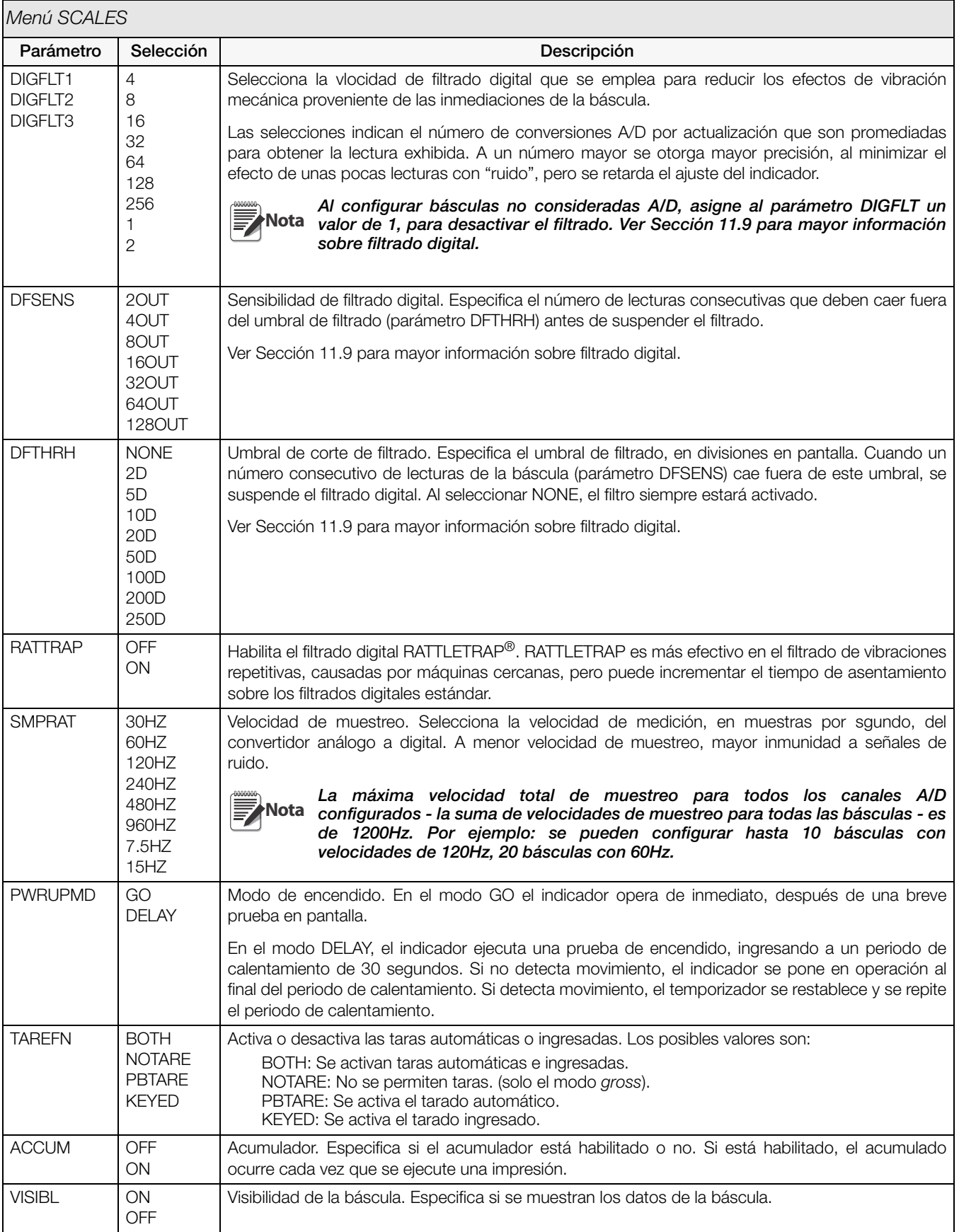

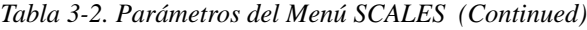

| Menú SCALES   |                                                                      |                                                                                                    |  |
|---------------|----------------------------------------------------------------------|----------------------------------------------------------------------------------------------------|--|
| Parámetro     | Selección                                                            | Descripción                                                                                                    |  |
| PEAK HOLD     | <b>OFF</b><br><b>NORMAL</b><br>BI-DIR<br><b>AUTO</b>                 | Respaldo de pico. Se emplea para determinar, exhibir e imprimir la lectura de mayor peso neto<br>durante un ciclo de pesaje. El ciclo de pesaje concluye al ejecutar un comando de impresión<br>(asignación AUTO) o al borrar el peso pico presionando ZERO o PRINT. Presione GROSS/NET<br>para exhibir el peso bruto al usar la función peak hold. |  |
|               |                                                                      | OFF.<br>La función <i>peak hold</i> está apagada.                                                                                                    |  |
|               |                                                                      | NORMAL Pico positivo, reinicio manual. El mayor peso neto se mantiene en memoria hasta que el<br>peso se retire de la báscula y que se presione cualquiera de las teclas <b>ZERO</b> o <b>PRINT</b> .                                                                                                    |  |
|               |                                                                      | BI-DIR<br>Pico bidireccional, reinicio manual. Igual que NORMAL, pero el valor pico puede ser<br>positivo o negativo, determinado por un valor absoluto.                                                                                                    |  |
|               |                                                                      | <b>AUTO</b><br>Pico positivo, impresión automática, reinicio automático. La impresión ocurre cuando la<br>carga en la báscula es de $0 \pm 10$ divisiones en pantalla y en condición estable.<br>Enseguida del comando de impresión, el valor pico se borra y se restablece<br>automáticamente.                                                     |  |
| <b>CALIBR</b> | WZERO<br><b>WVAI</b><br><b>WSPAN</b><br><b>WLIN</b><br><b>REZERO</b> | Ver las descripciones del submenú Nivel 4 en la Tabla 3-7.                                                                                                    |  |

*Tabla 3-2. Parámetros del Menú SCALES (Continued)*

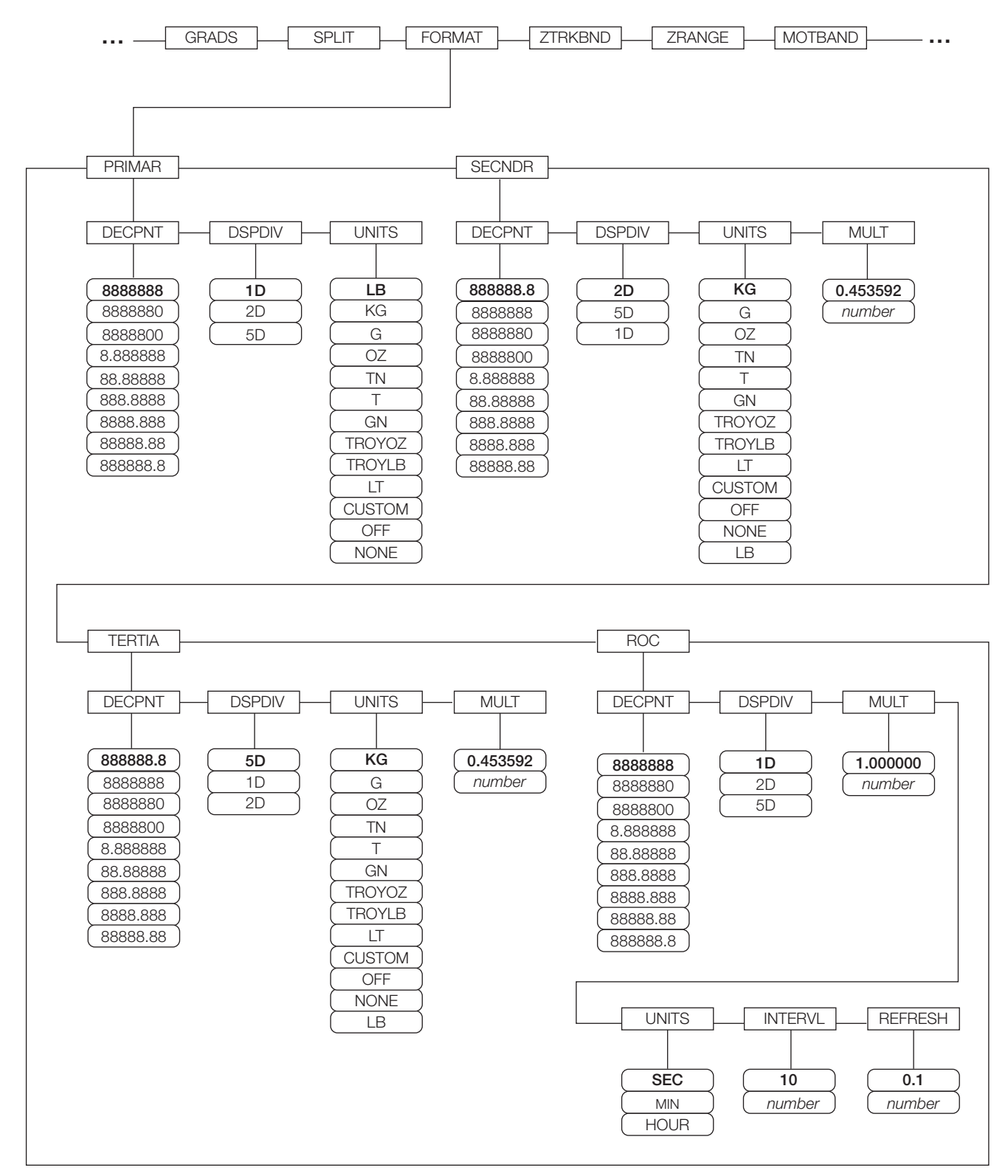

<span id="page-33-0"></span>*Figura 3-5. Menú SCALES, submenú FORMAT, SPLIT = OFF*

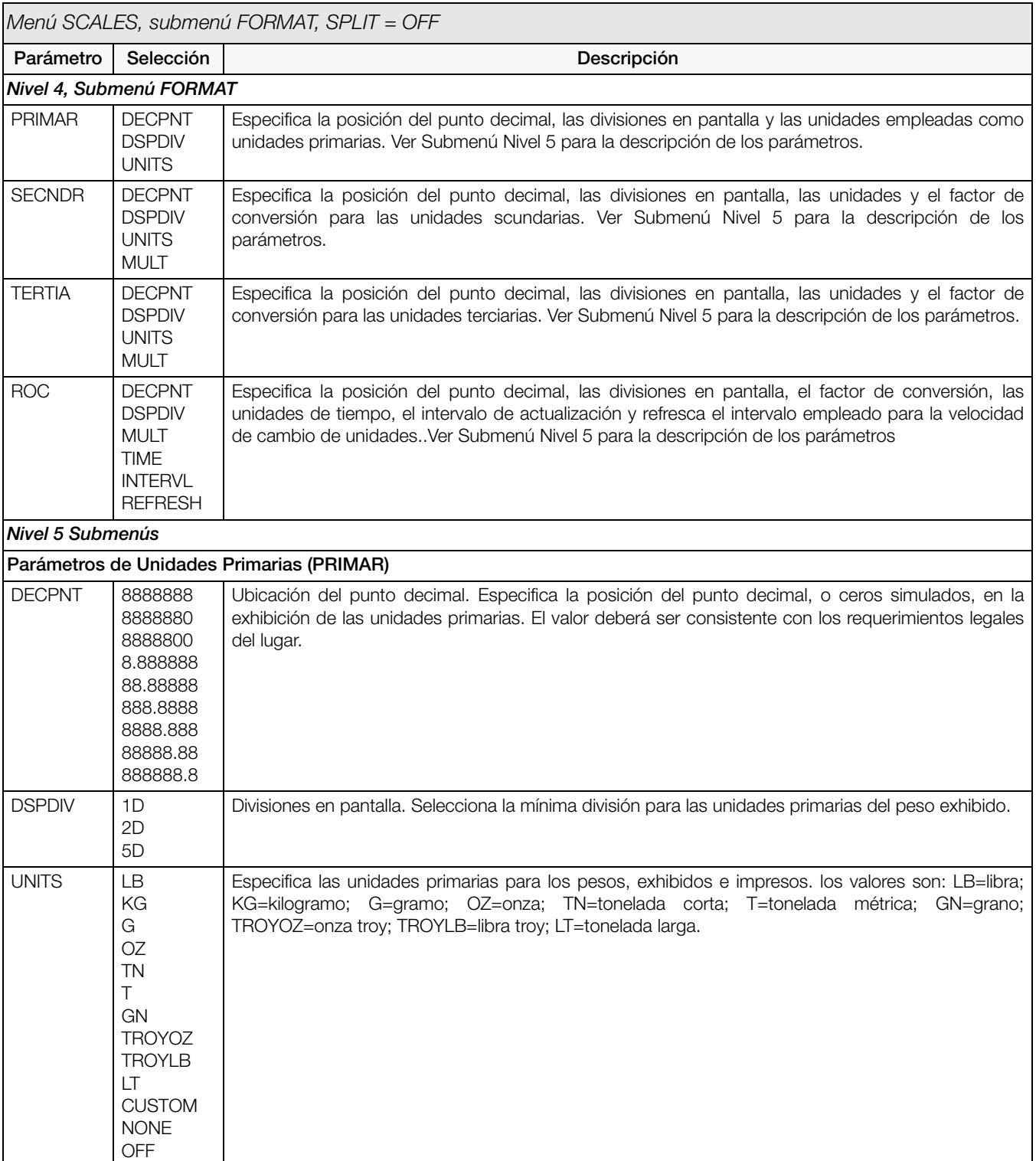

<span id="page-34-1"></span><span id="page-34-0"></span>*Tabla 3-3. Menú SCALES, Parámetros del Submenú FORMAT, SPLIT = OFF*

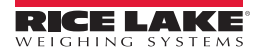

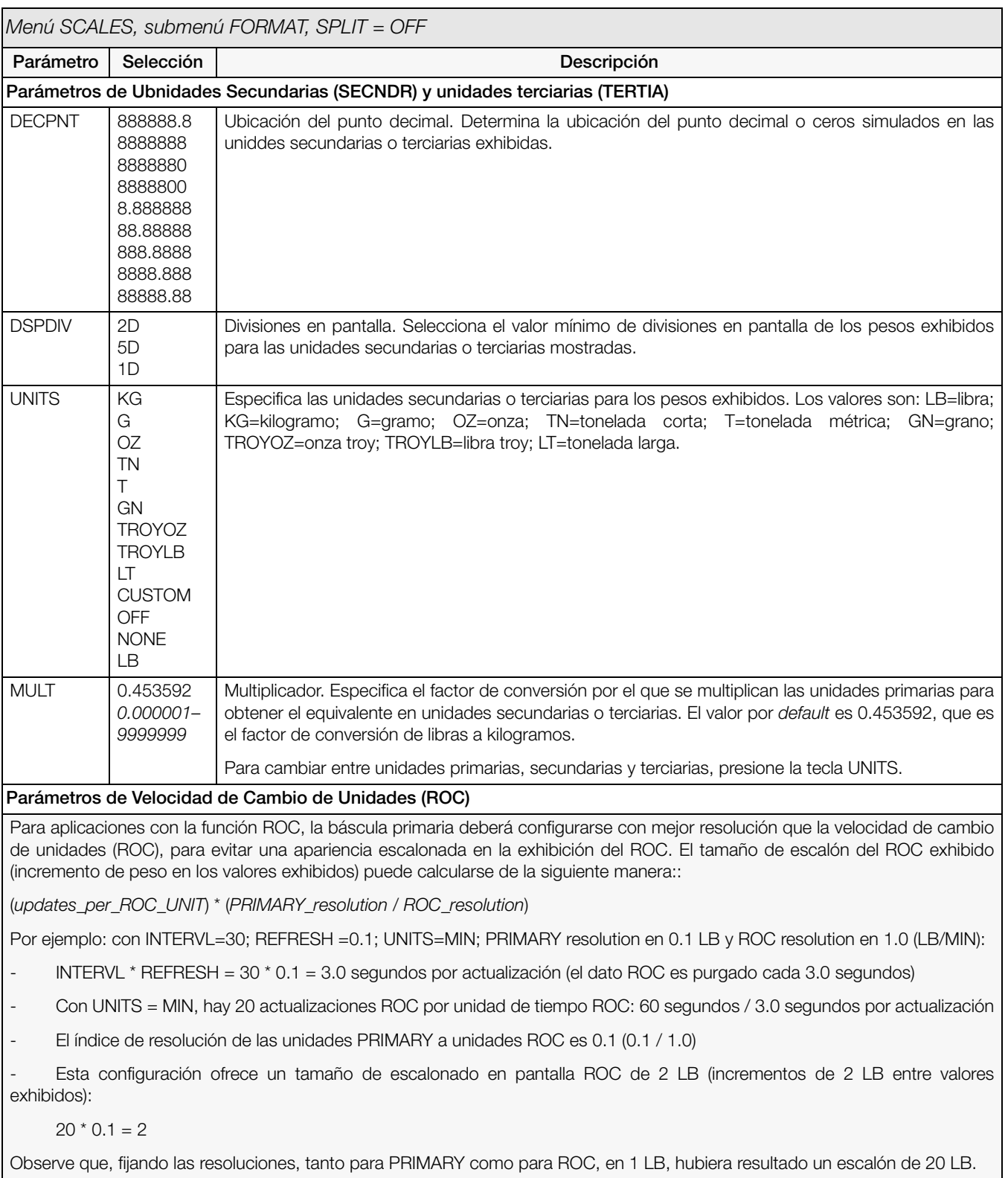

*Tabla 3-3. Menú SCALES, Parámetros del Submenú FORMAT, SPLIT = OFF*
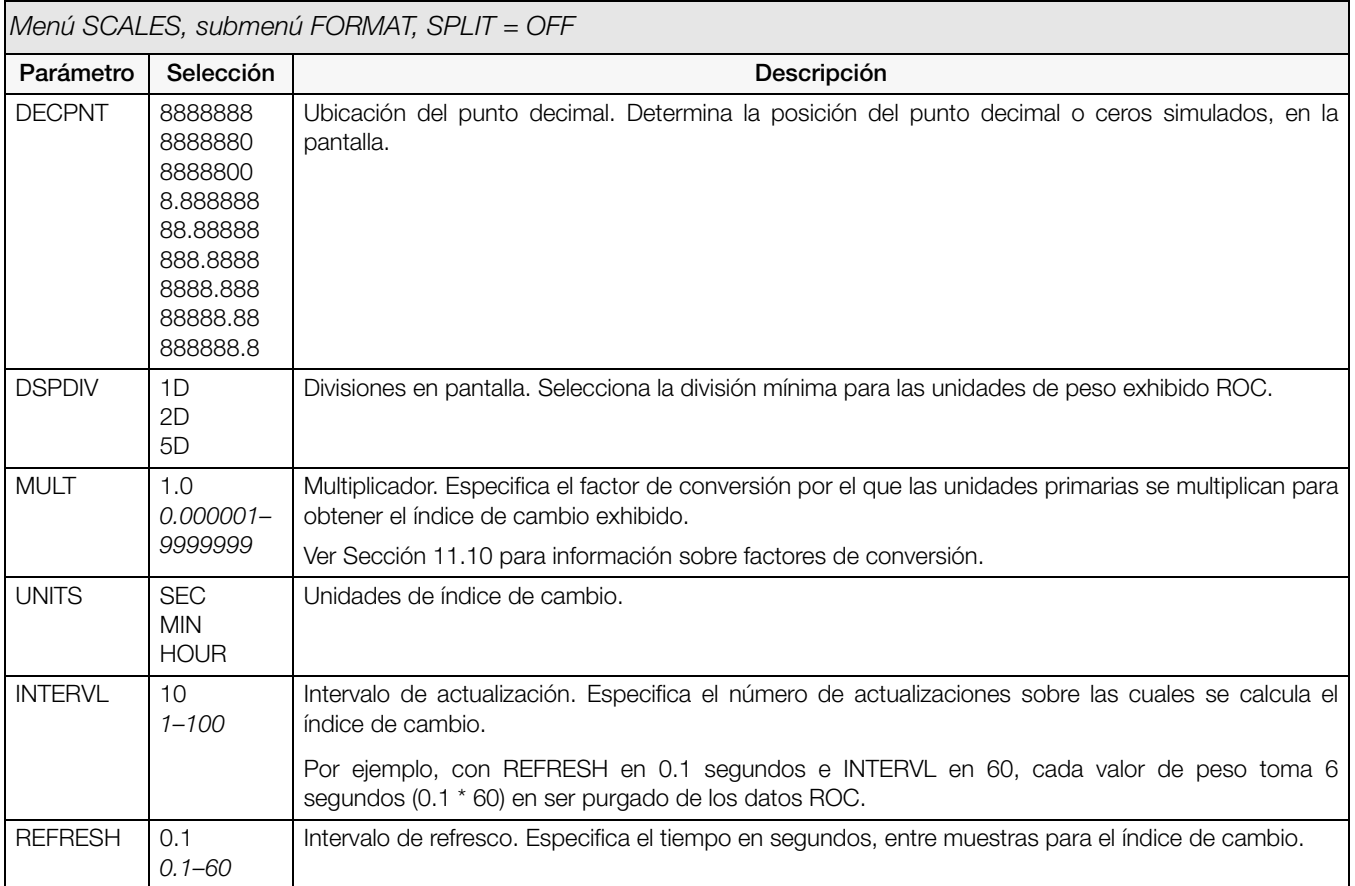

*Tabla 3-3. Menú SCALES, Parámetros del Submenú FORMAT, SPLIT = OFF*

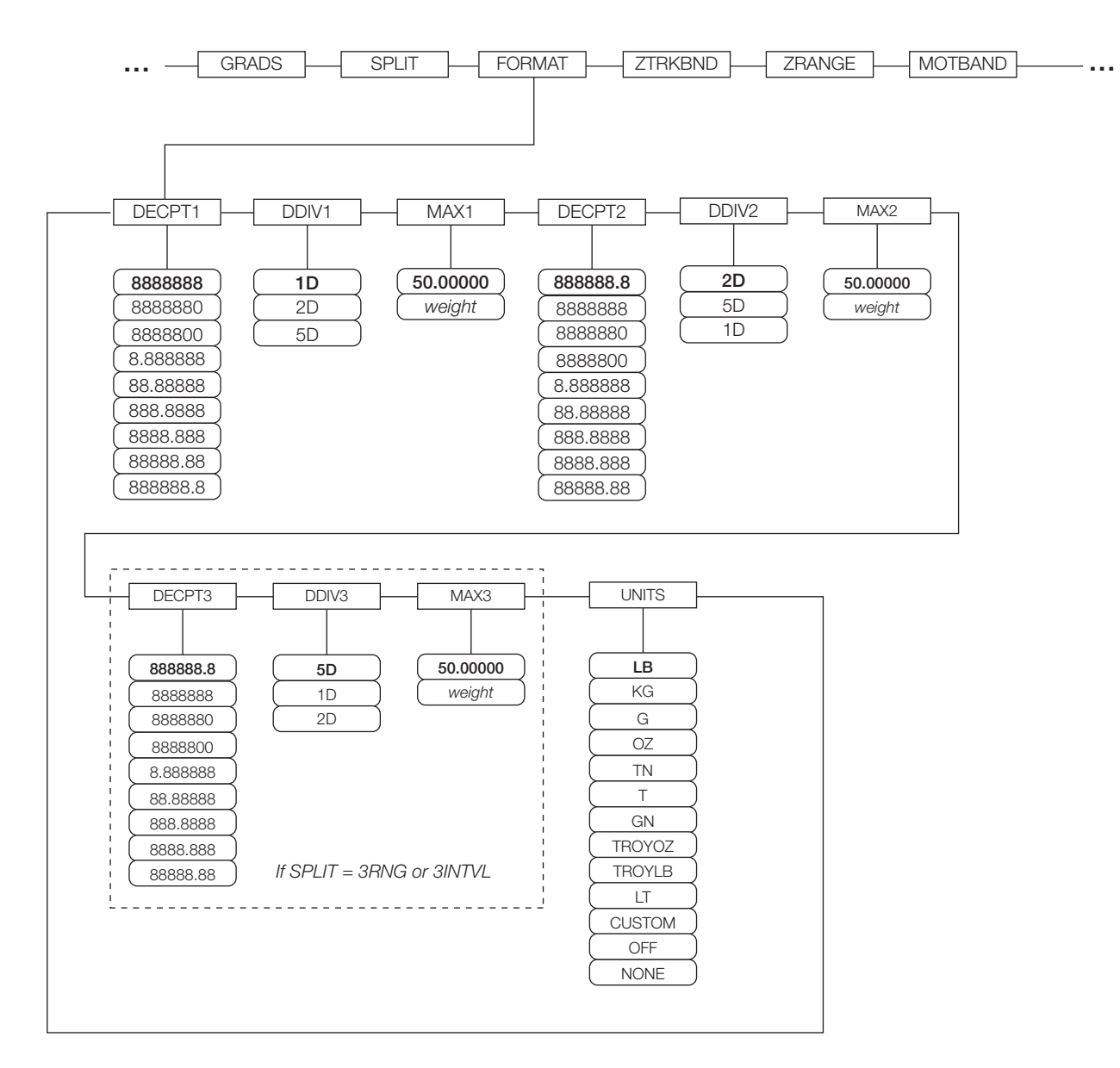

*Figura 3-6. Menú SCALES, Submenú FORMAT, SPLIT OFF*

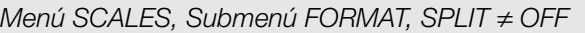

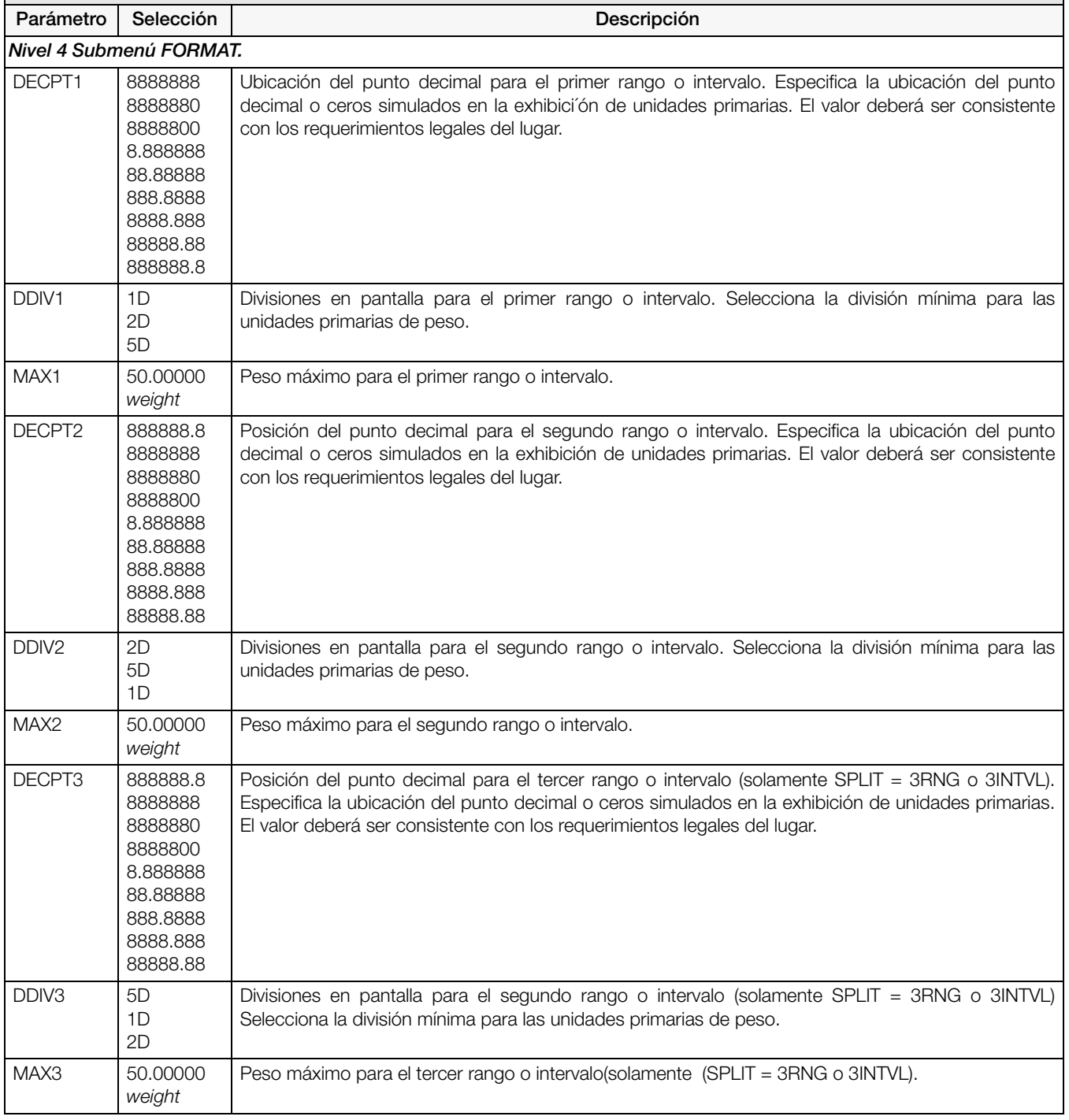

*Tabla 3-4. Menú SCALES, Parámetros del Submenú FORMAT, SPLIT OFF*

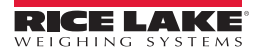

| Menú SCALES, Submenú FORMAT, SPLIT ≠ OFF |                                                                                                    |                                                                                                    |  |  |
|------------------------------------------|----------------------------------------------------------------------------------------------------|----------------------------------------------------------------------------------------------------|--|--|
| Parámetro                                | Selección                                                                                                | Descripción                                                                                                    |  |  |
| <b>UNITS</b>                             | LВ<br>KG<br>G<br>ΟZ<br>ΤN<br>GN<br><b>TROYOZ</b><br><b>TROYLB</b><br><b>CUSTOM</b><br><b>NONE</b><br>OFF | Especifica las unidades primarias para los pesos exhibidos e impresos. Los valores son: LB=libra;<br>KG=kilogramo; G=gramo; OZ=onza; TN=tonelada corta; T=tonelada métrica; GN=grano;<br>TROYOZ=onza troy; TROYLB=libra troy; LT=tonelada corta. |  |  |

Tabla 3-4. Menú SCALES, Parámetros del Submenú FORMAT, SPLIT ≠ OFF (Continued)

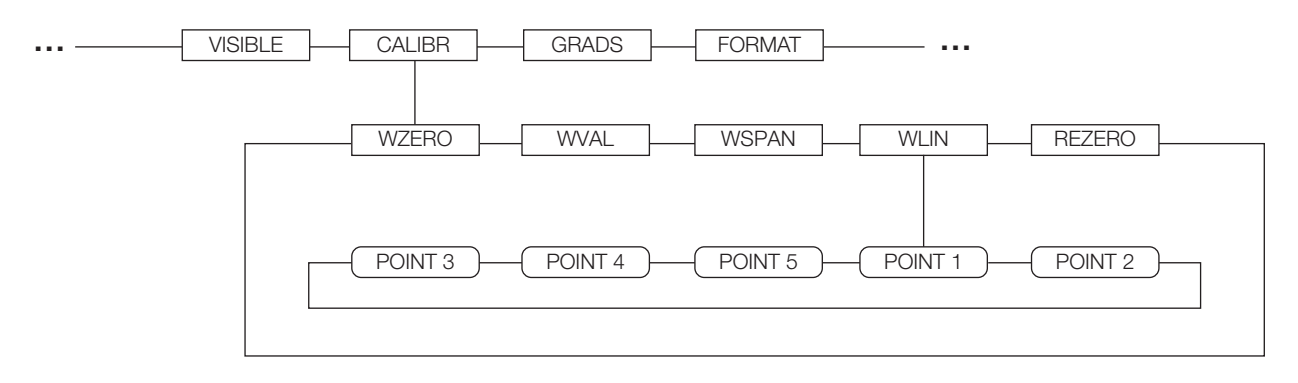

*Figura 3-7. Menú SCALES, Submenú CALIBR*

Ver el *Manual de Instalación* de *iQUBE2*, PN 106113, para información sobre la configuración de básculas con *iQUBE2*.

| Menú SCALES, Submenú CALIBR |                                   |                                                                                                    |  |  |
|-----------------------------|-----------------------------------|----------------------------------------------------------------------------------------------------|--|--|
| Parámetro                   | Selección                         | Descripción                                                                                                    |  |  |
|                             | Nivel 4, Submenú CALIBR           |                                                                                                    |  |  |
| <b>WZERO</b>                |                                   | Presione ENTER para exhibir y editar la calibración cero de conteo A/D o valor en mV.                                                                                                    |  |  |
| <b>WVAL</b>                 |                                   | Presione ENTER para exhibir y editar el valor de peso de prueba.                                                                                                    |  |  |
| <b>WSPAN</b>                |                                   | Presione ENTER para exhibir y editar el conteo A/D de la calibración o el valor en mV.                                                                                                    |  |  |
| <b>WLIN</b>                 | $PONIT 1 -$<br>POINT <sub>5</sub> | Presione ENTER para exhibir y editar el peso de prueba y valores de calibración hasta 5 puntos de<br>linearización.                                                                                                    |  |  |
|                             |                                   | Ejecute la calibración lineal solo después de configurar WZERO y WSPAN.                                                                                                    |  |  |
| <b>REZERO</b>               |                                   | Presione ENTER para retirar un punto de compensación de la calibración de WZERO y WSPAN.<br>Use este parámetro solo después de configurar WZERO y<br>Ver Sección 4.2 para mayor información sobre el uso de este parámetro.<br>WSPAN.<br>5 |  |  |

*Tabla 3-5. Menú SCALES, Parámetros del Submenú CALIBR*

#### 3.2.2 Menú SERIAL

Ver [Sección](#page-120-0) 11.6 para información sobre los formatos de datos seriales del indicador *920i*.

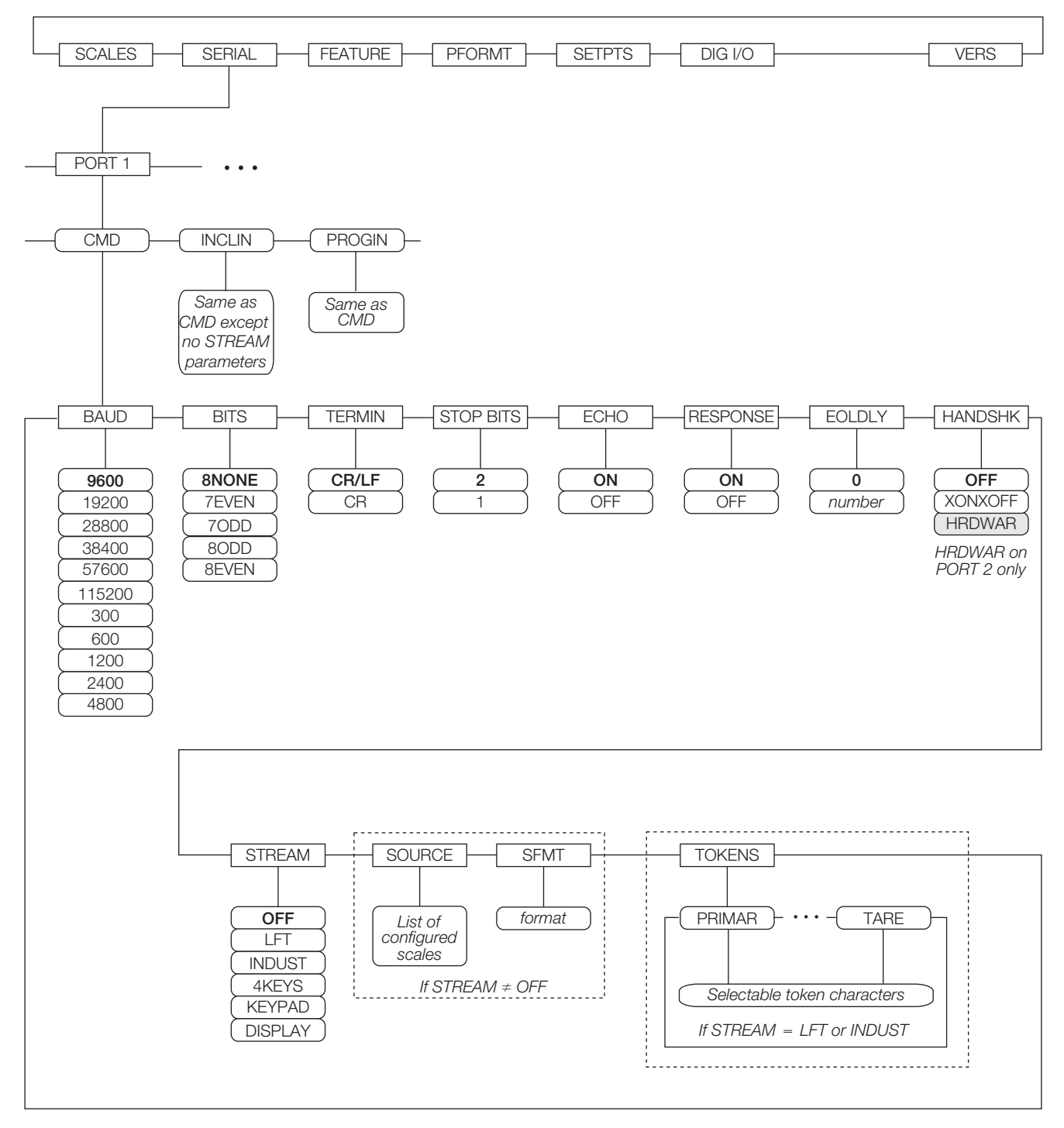

*Figura 3-8. Menú SERIAL, Puerto 1*

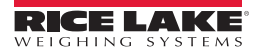

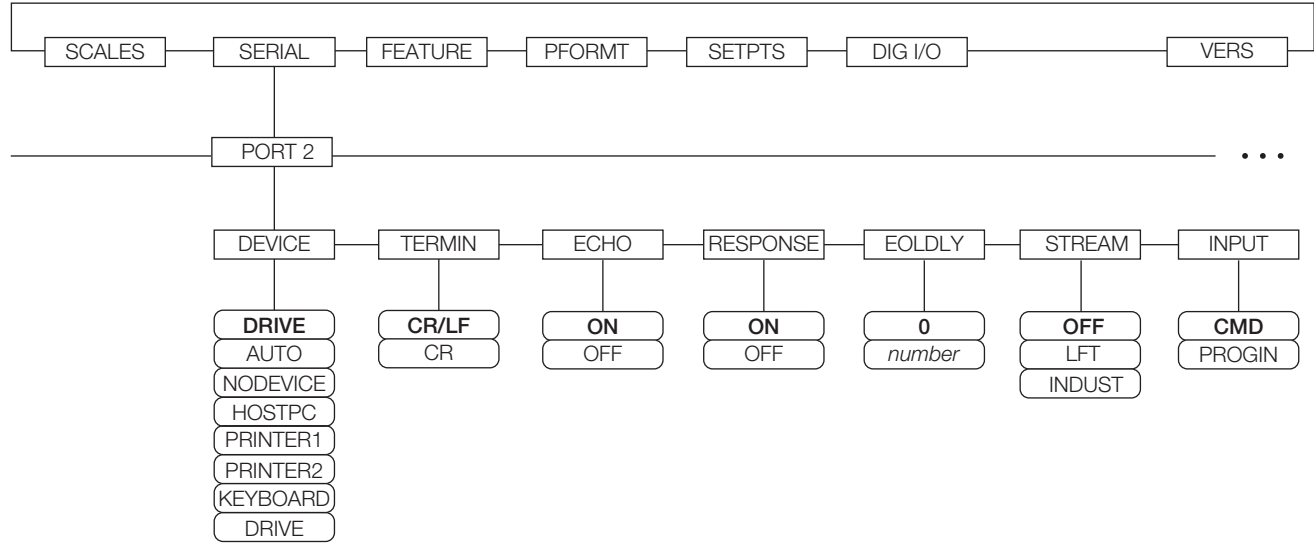

*Figura 3-9. Menú SERIAL Puerto 2 (con Opción de Interfaz USB)*

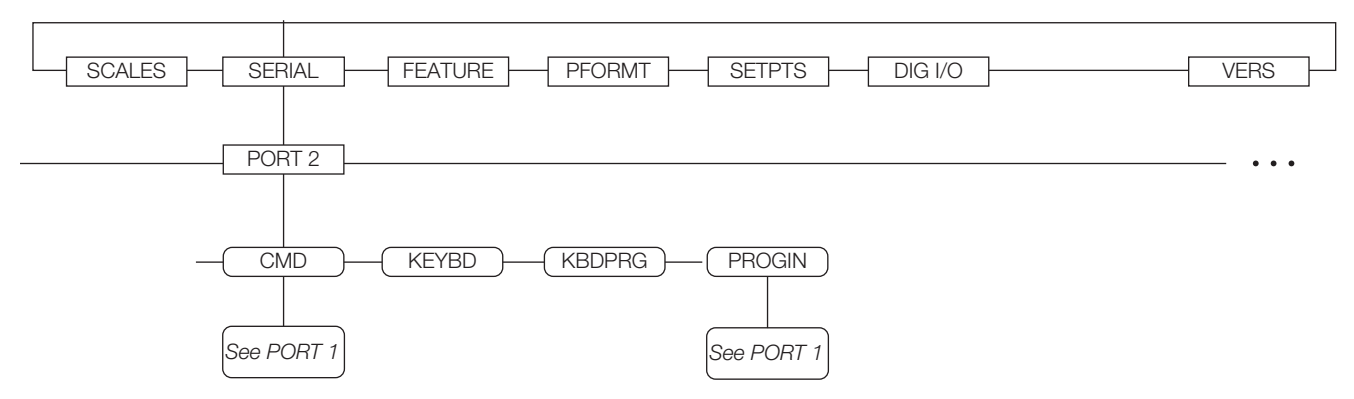

*Figura 3-10. Menú SERIAL, Puerto 2 (con Opción de Interfaz Serial)*

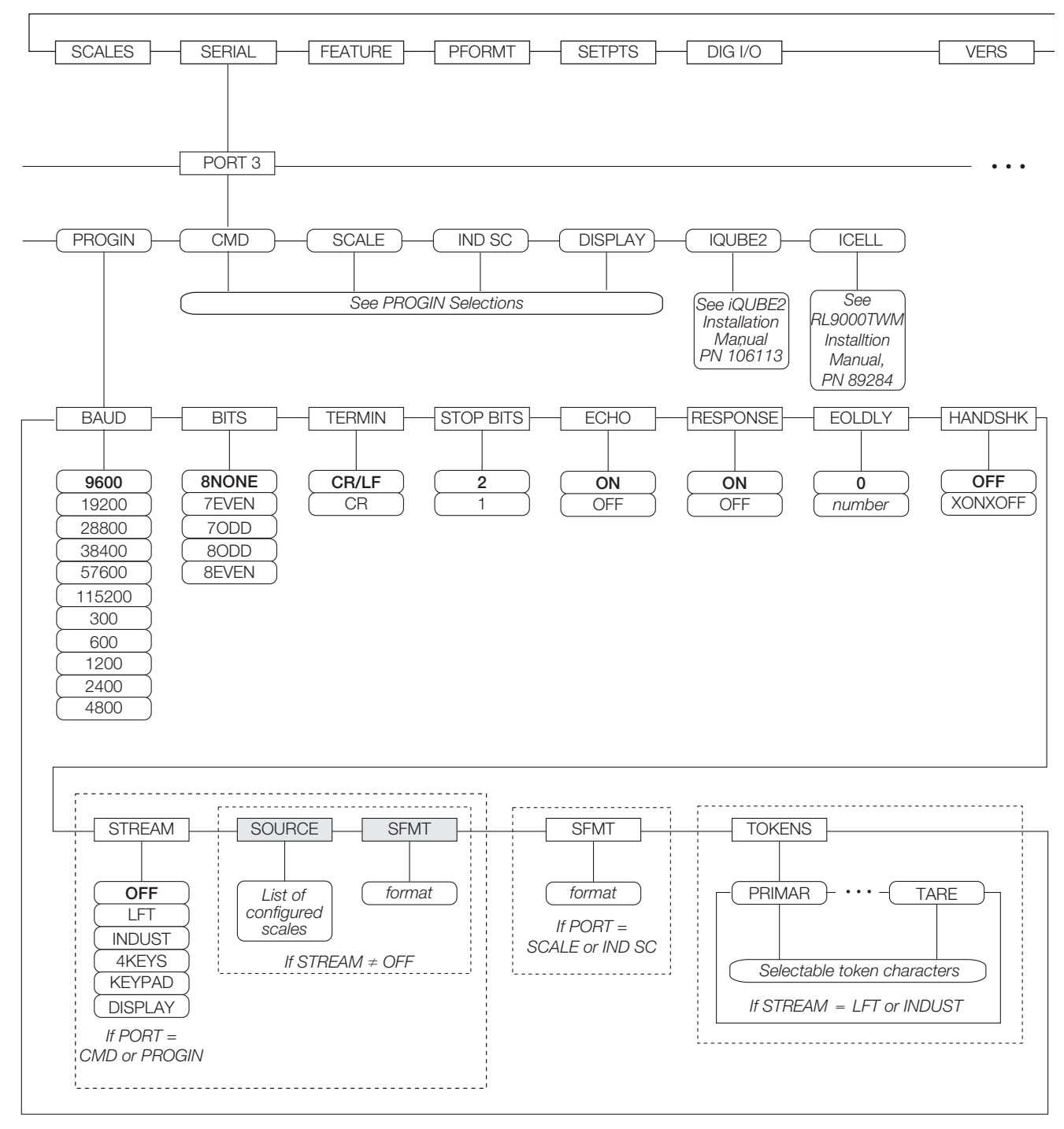

*Figura 3-11. Menú SERIAL, Puerto 3*

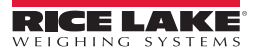

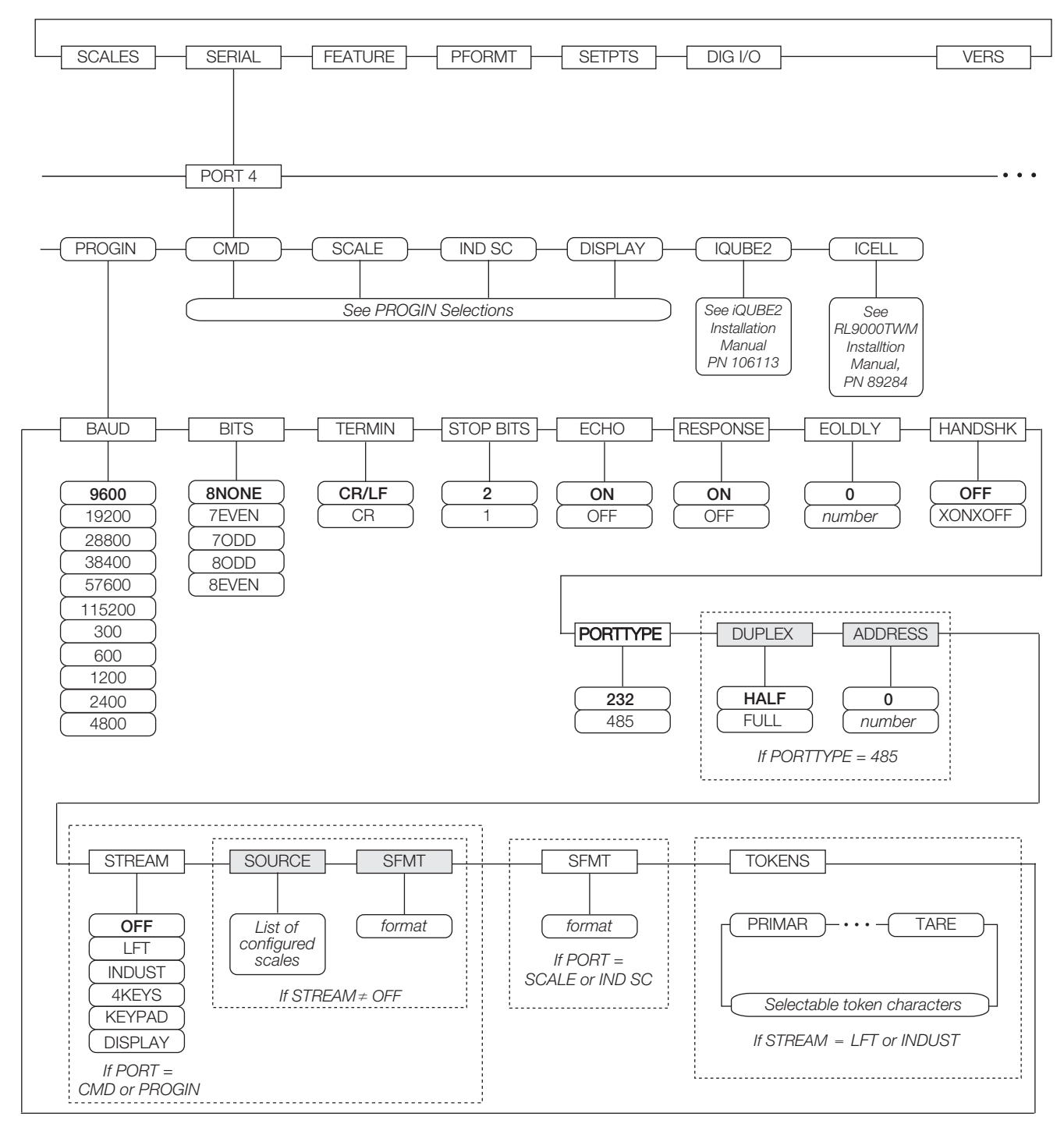

*Figura 3-12. Menú SERIAL, Puerto 4 y Puertos de Expansión*

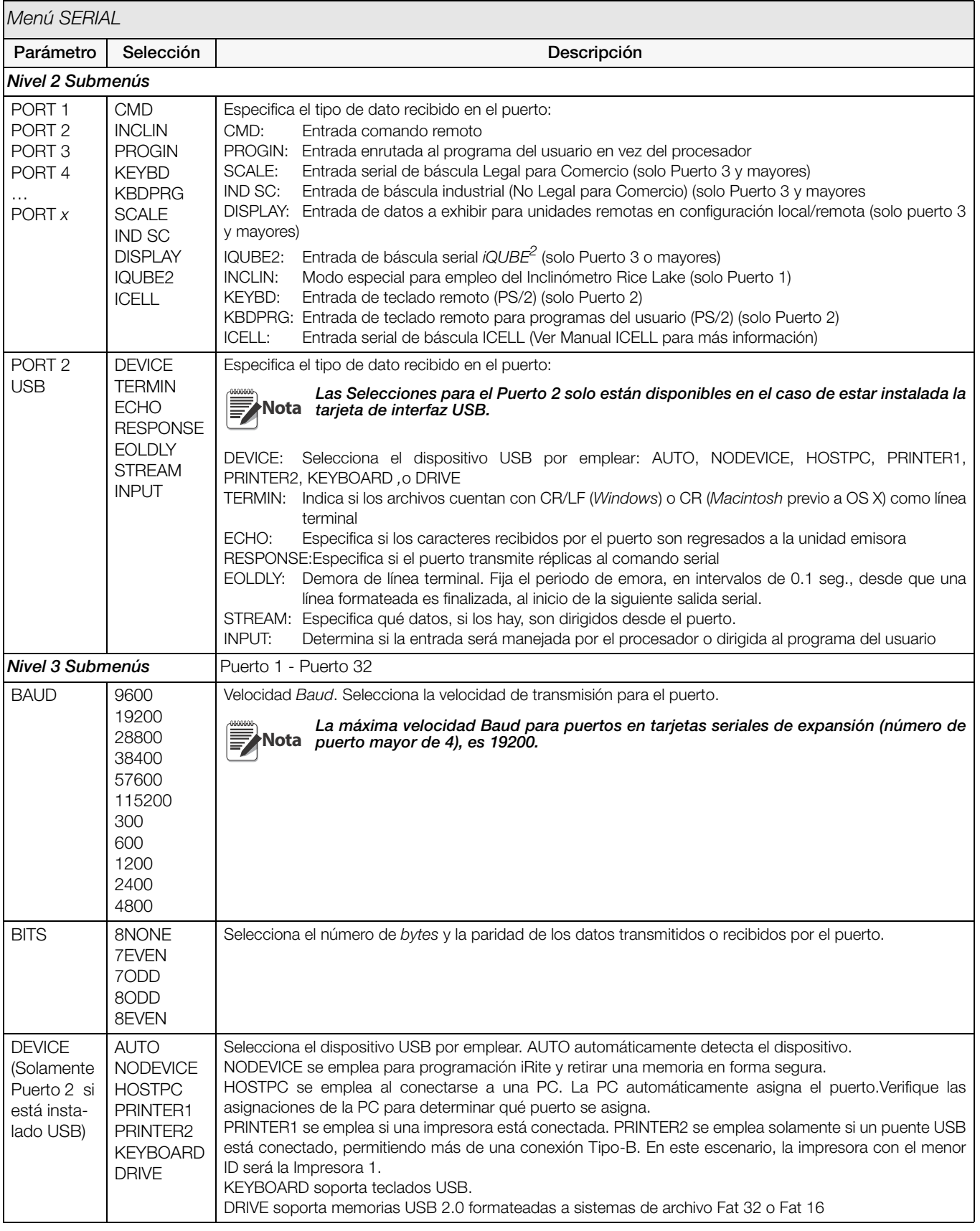

*Tabla 3-6. Parámetros del Menú Serial*

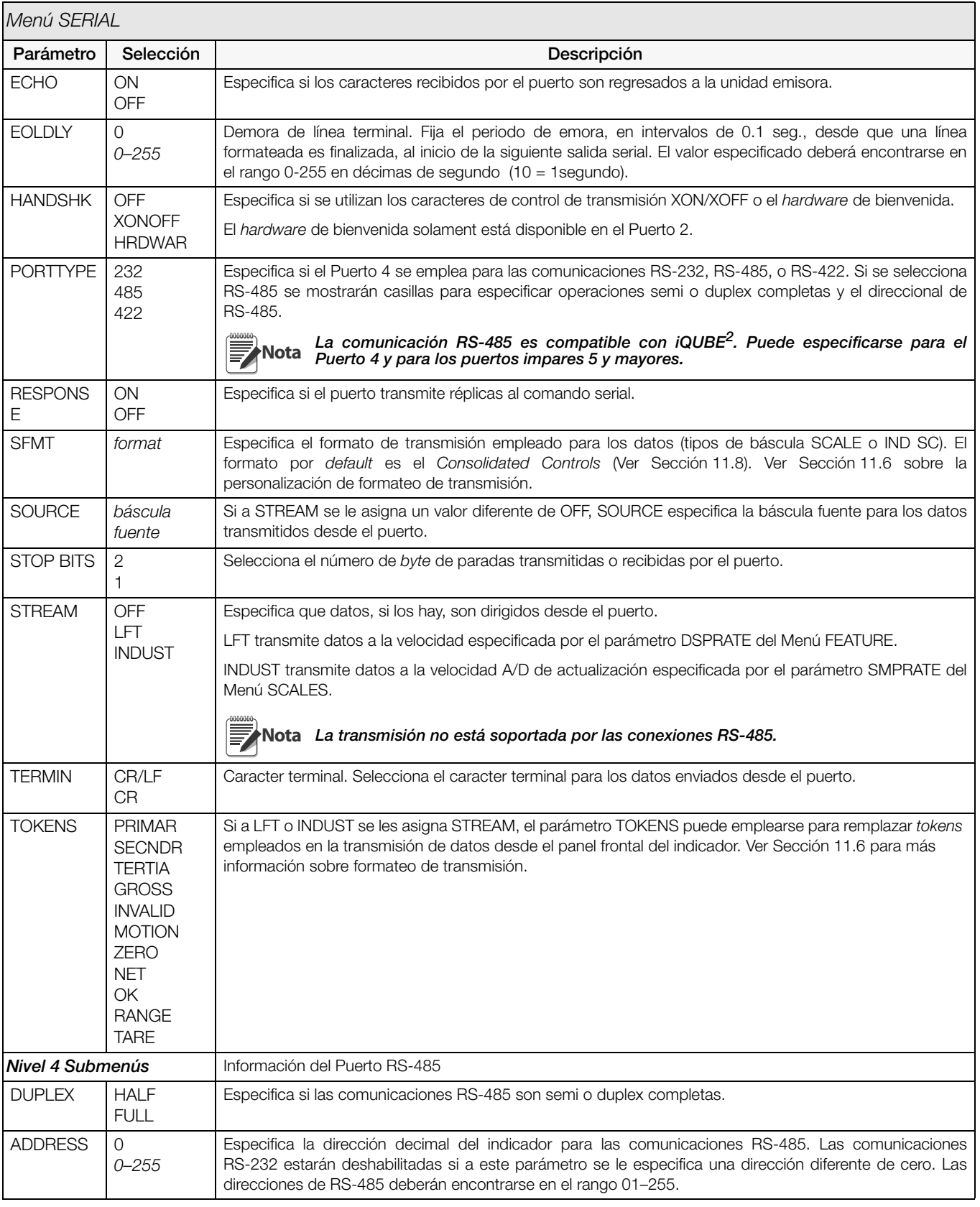

*Tabla 3-6. Parámetros del Menú Serial (Continued)*

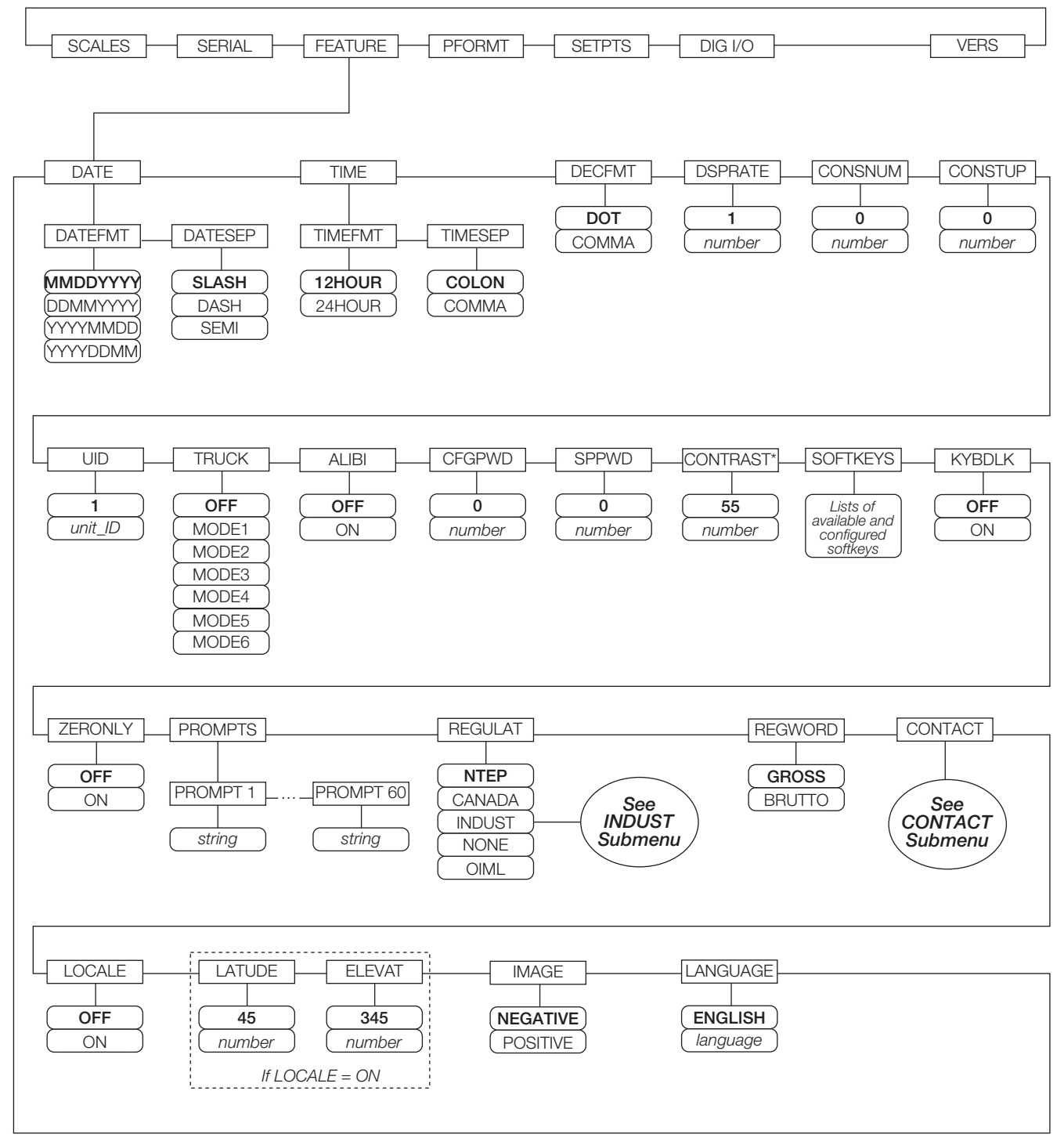

\*If there is a pot, make sure to center its position and use the CONTRAST parameter for fine-tuning.

<span id="page-46-0"></span>*Figura 3-13. Menú FEATURE*

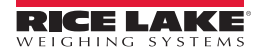

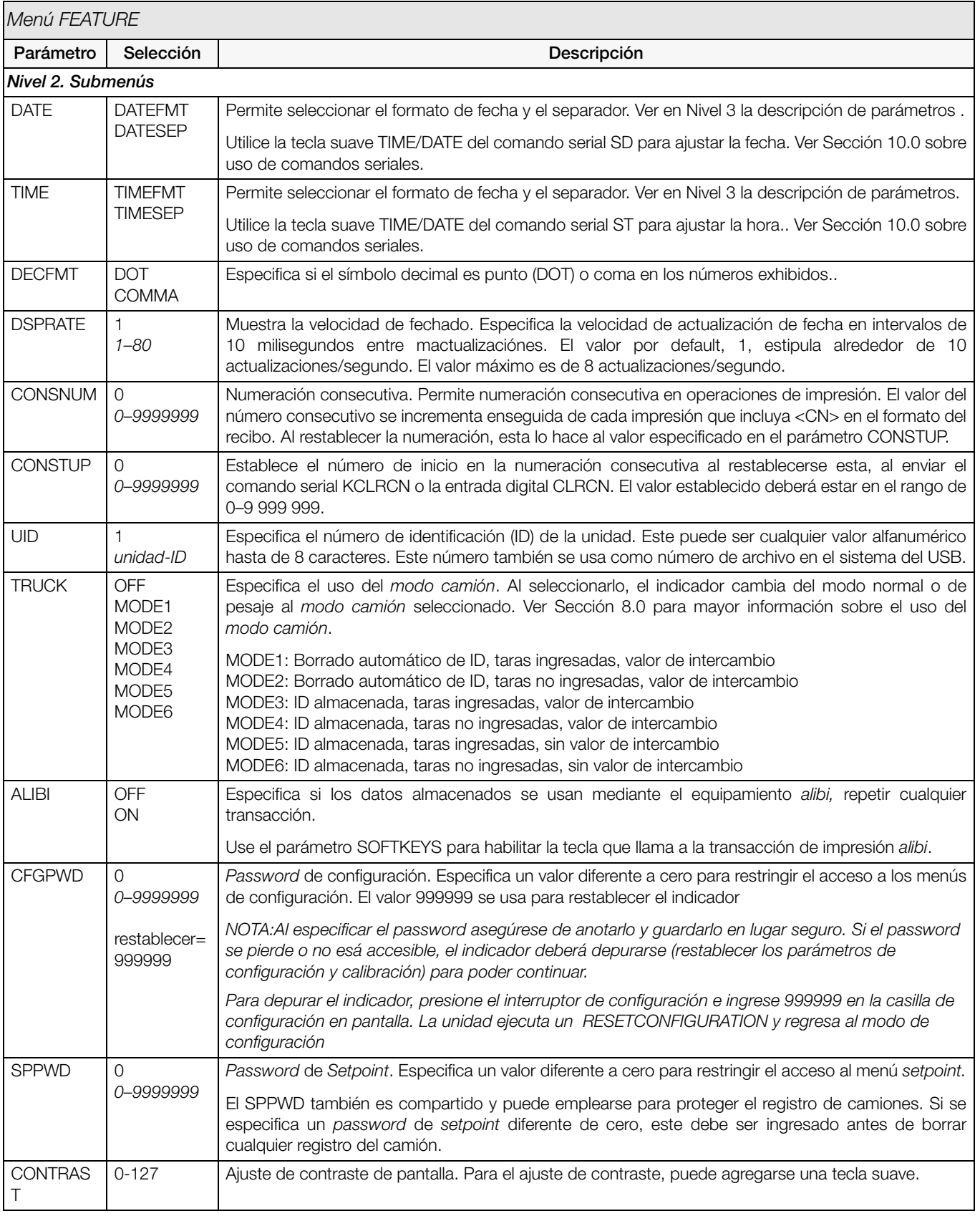

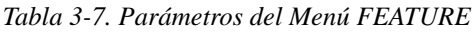

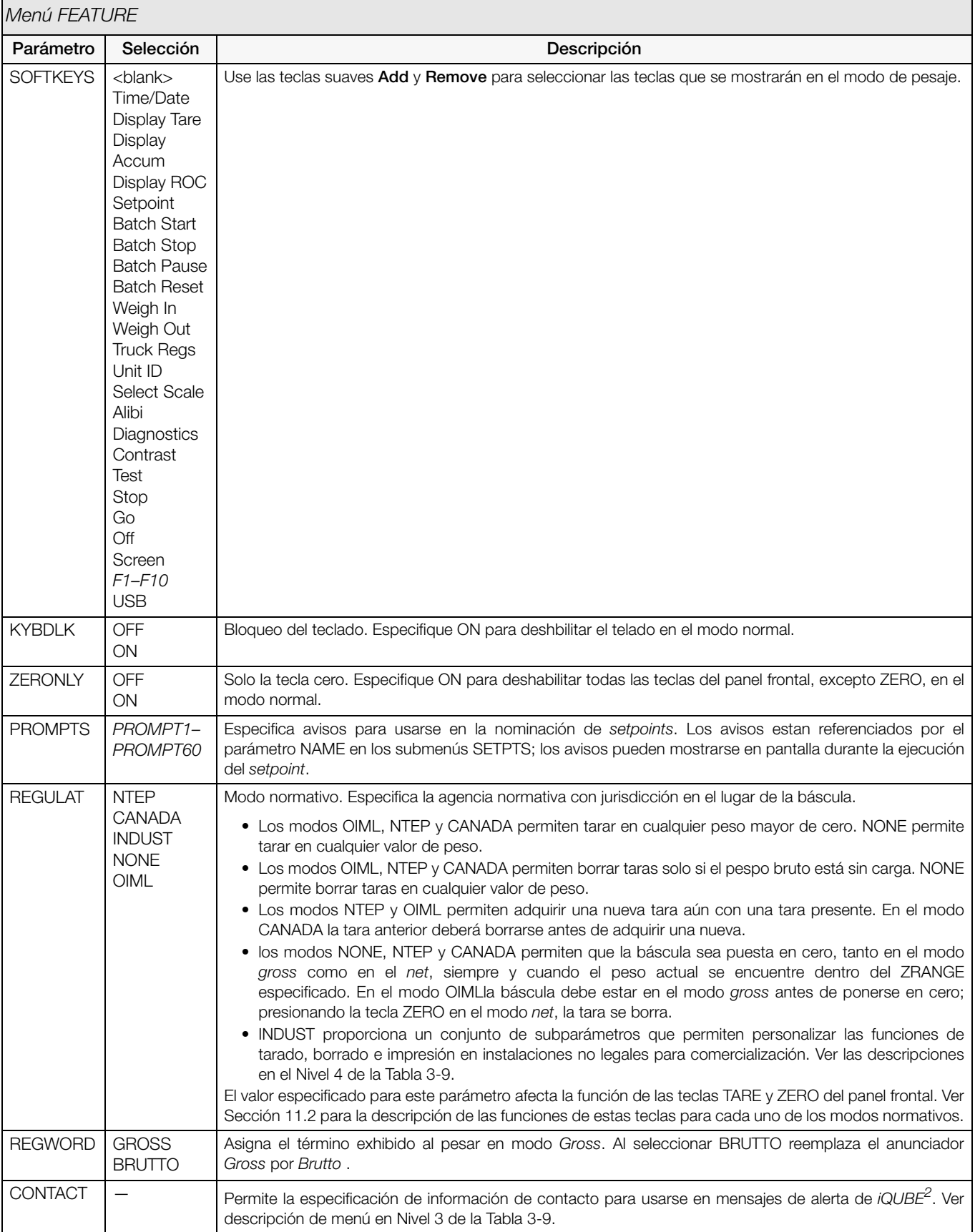

*Tabla 3-7. Parámetros del Menú FEATURE*

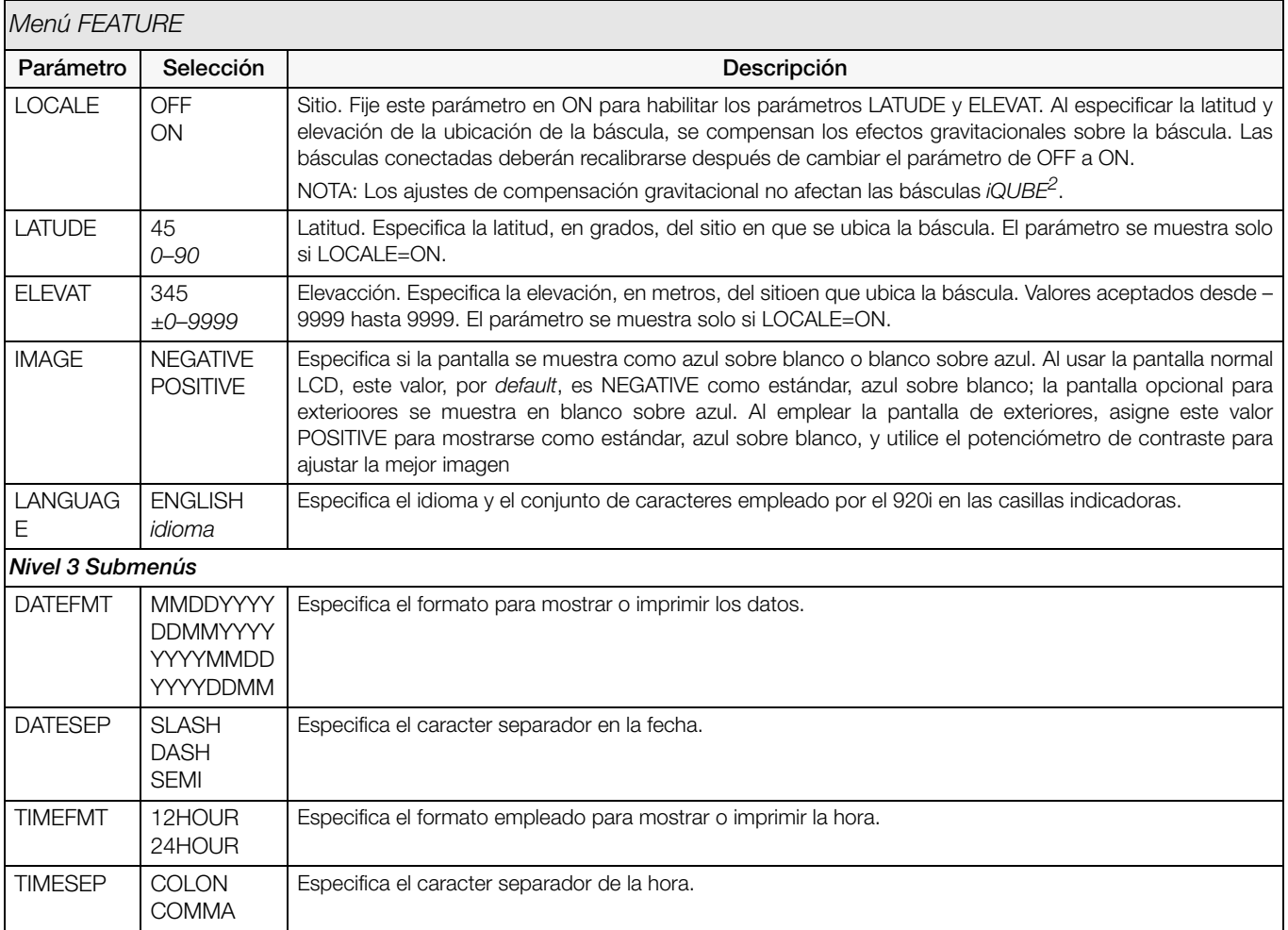

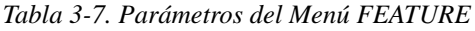

#### Menú FEATURE, Submenú CONTACT

El Submenú CONTACT permite el ingreso de la información de la empresa contacto o distribuidor de las básculas. La información del contacto podrá exhibirse al presionar la tecla suave Contacts en el menú *Version* en modo de configuración, o la tecla suave Diagnostics en el modo de pesaje. La información del contacto puede emplearse en los formatos de impresión. Ver [Sección](#page-69-0) 7.0).

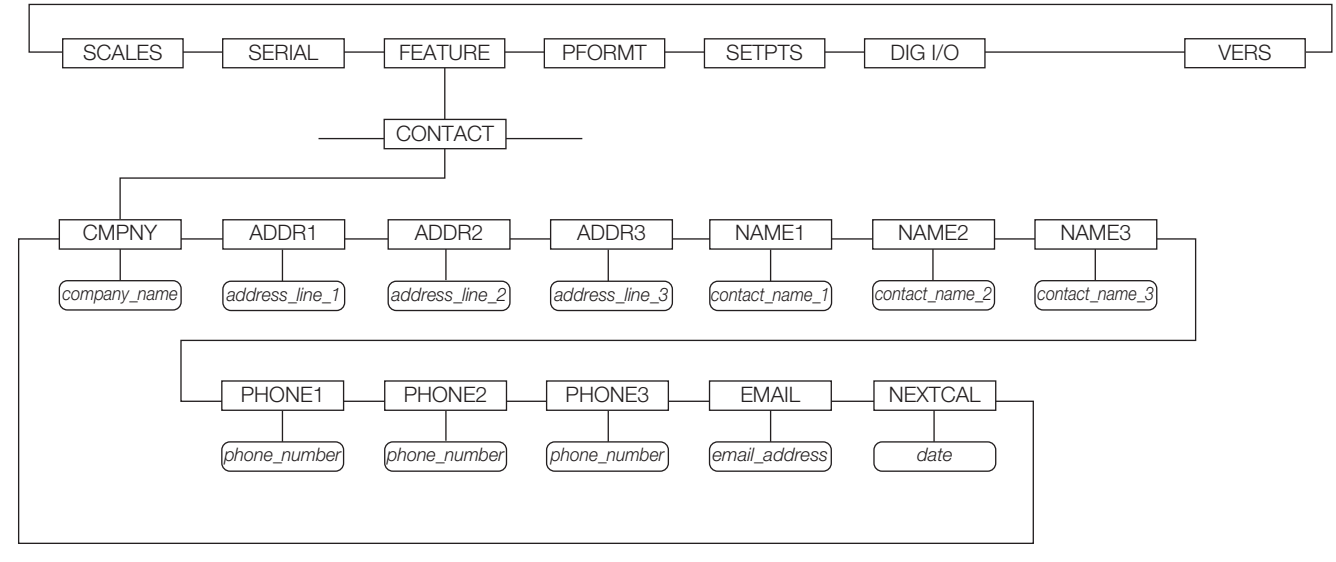

*Figura 3-14. Submenú CONTACT*

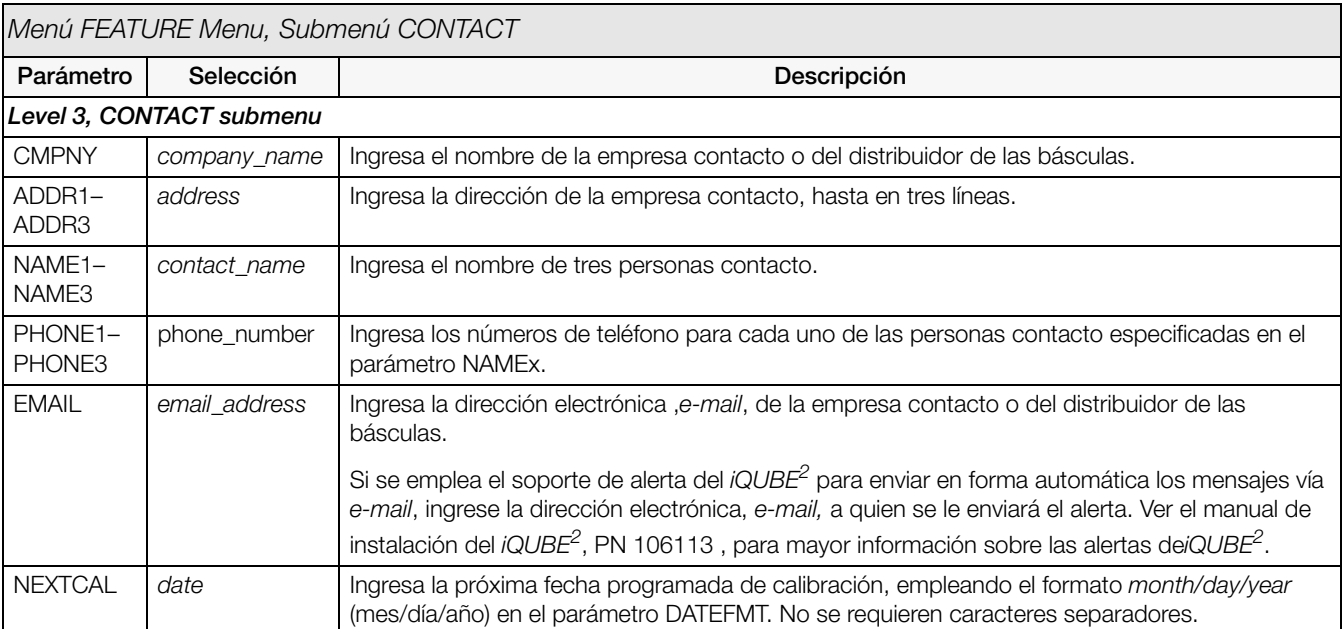

*Tabla 3-8. Parámetros del Submenú CONTACT* 

#### Menú FEATURE, Submenú REGULAT/INDUST

La asignación INDUST al parámetro REGULAT permite personalizar varias funciones de tarado, borrado e impresión para básculas no legales para comercialización. Ver [Sección](#page-117-0) 11.2 para mayor información sobre funciones en el modo normativo.

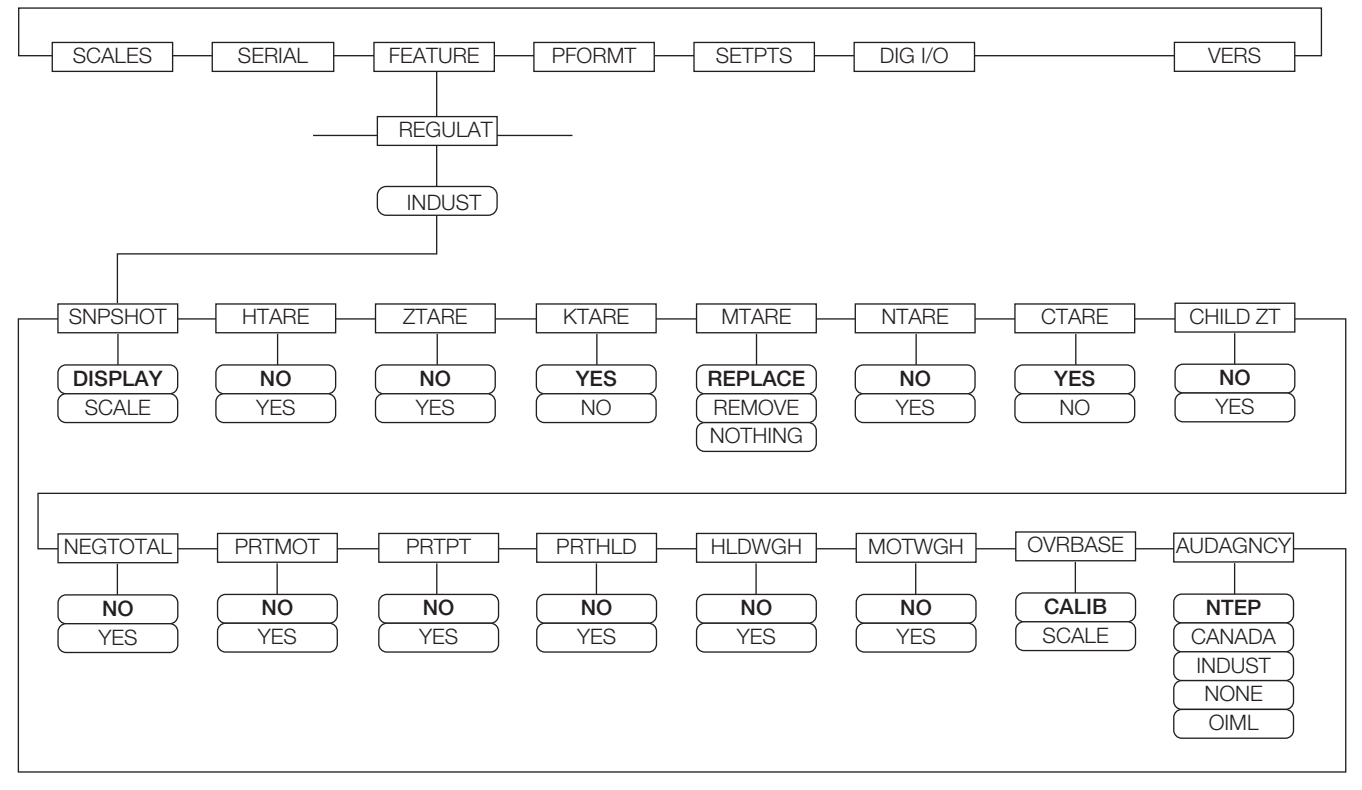

*Figura 3-15. Submenú REGULAT / INDUST* 

| Menú FEATURE, Submenú REGULAT / INDUST |                                                   |                                                             |  |  |
|----------------------------------------|---------------------------------------------------|-------------------------------------------------------------|--|--|
| Parámetro                              | Selección                                         | Descripción                                                 |  |  |
| Nivel 4, Submenú REGULAT / INDUST      |                                                   |                                                             |  |  |
| <b>SNPSHOT</b>                         | <b>DISPLAY, SCALE</b>                             | Fuente de exhibición o peso de la báscula.                  |  |  |
| <b>HTARE</b>                           | NO, YES                                           | Permite mantener en pantalla el valor de tara.              |  |  |
| <b>ZTARE</b>                           | NO, YES                                           | Retira la tara en ZERO                                      |  |  |
| <b>KTARE</b>                           | YES, NO                                           | Siempre permite taras ingresadas                            |  |  |
| <b>MTARE</b>                           | <b>REPLACE</b><br><b>REMOVE</b><br><b>NOTHING</b> | Acción múltiple de tarado                                   |  |  |
| <b>NTARE</b>                           | NO, YES                                           | Permite taras negativa o zero                               |  |  |
| <b>CTARE</b>                           | YES, NO                                           | Permite que la tecla CLEAR borre tara y/o acumulador        |  |  |
| CHILD <sub>ZT</sub>                    | NO, YES                                           | Borra las básculas descendientes.                           |  |  |
| <b>NEGTOTAL</b>                        | NO, YES                                           | Permite exhibir un valor negativo a la báscula total.       |  |  |
| <b>PRTMOT</b>                          | NO, YES                                           | Permite impresión aún en movimiento                         |  |  |
| <b>PRTPT</b>                           | NO, YES                                           | Agrega PT a la impresión de tara ingresada                  |  |  |
| <b>PRTHLD</b>                          | NO, YES                                           | Impresión durante pantalla en espera                        |  |  |
| <b>HLDWGH</b>                          | NO, YES                                           | Permite el pesaje de un camión durante pantalla en espera.  |  |  |
| <b>MOTWGH</b>                          | NO, YES                                           | Permite el pesaje de un camión con la báscula en movimiento |  |  |

<span id="page-51-0"></span>*Tabla 3-9. Parámetros del Submenú REGULAT / INDUST* 

| Menú FEATURE, Submenú REGULAT / INDUST |                                                                             |                                                                                              |  |  |
|----------------------------------------|-----------------------------------------------------------------------------|----------------------------------------------------------------------------------------------|--|--|
| Parámetro                              | Selección                                                                   | Descripción                                                                                  |  |  |
| <b>OVRBASE</b>                         | CALIB<br><b>SCALE</b>                                                       | Asigna una báscula industrial a funcionar como báscula OIML o NTEP scale (Ver<br>Tabla 11-5) |  |  |
| <b>AUDAGNCY</b>                        | <b>NTEP</b><br><b>CANADA</b><br><b>INDUST</b><br><b>NONE</b><br><b>OIML</b> | Formato de la agencia normativa para la Auditoría de Rastreo                                 |  |  |

*Tabla 3-9. Parámetros del Submenú REGULAT / INDUST* 

#### 3.2.4 Menú PFORMT

Ver Sección [7.0 en página](#page-69-0) 65 sobre la personalización del formato de impresión.

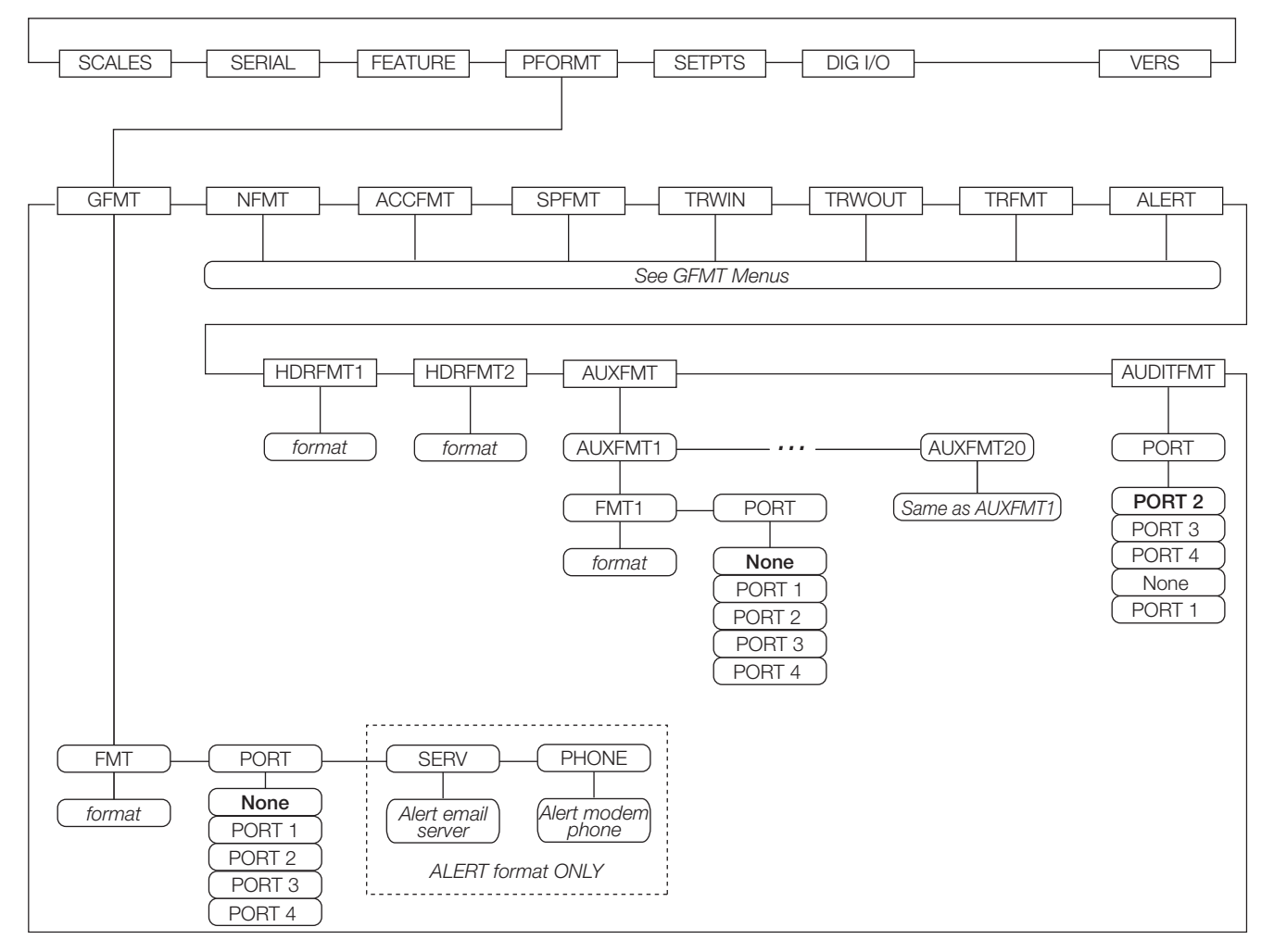

*Figura 3-16. Menú PFORMT*

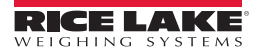

#### 3.2.5 Menú SETPTS

Ver Sección [9.0 en página](#page-77-0) 73 para mayor información sobre configuración y uso de *setpoints*. Se describen Submenús para varios tipos de *setpoints*. (mostrados como Go to X en la [Figura](#page-53-0) 3-17).

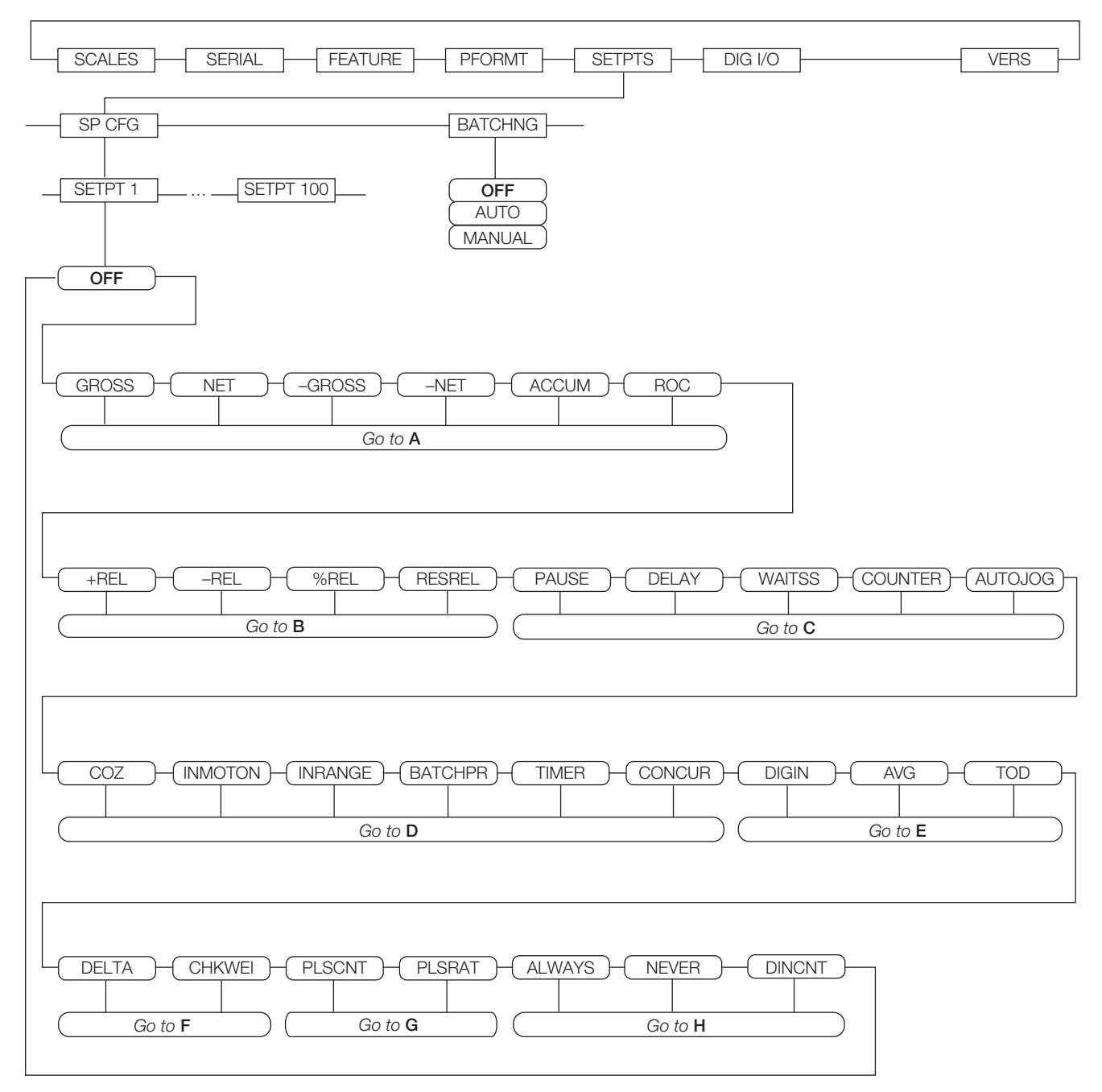

<span id="page-53-0"></span>*Figura 3-17. Menú SETPTS*

#### 3.2.6 Menú DIG I/O

EL menú DIG I/O que se muestra en la [Figura](#page-54-0) 3-18 se emplea para asignar funciones a las entradas y salidas digitales. SLOT 0 representa las 6 funciones I/O disponibles en el circuito CPU (conector J2); las ranuras adicionales, cada una con 24 *byte* I/O se muestran solamente si están instaladas una o más tarjetas de expansión.

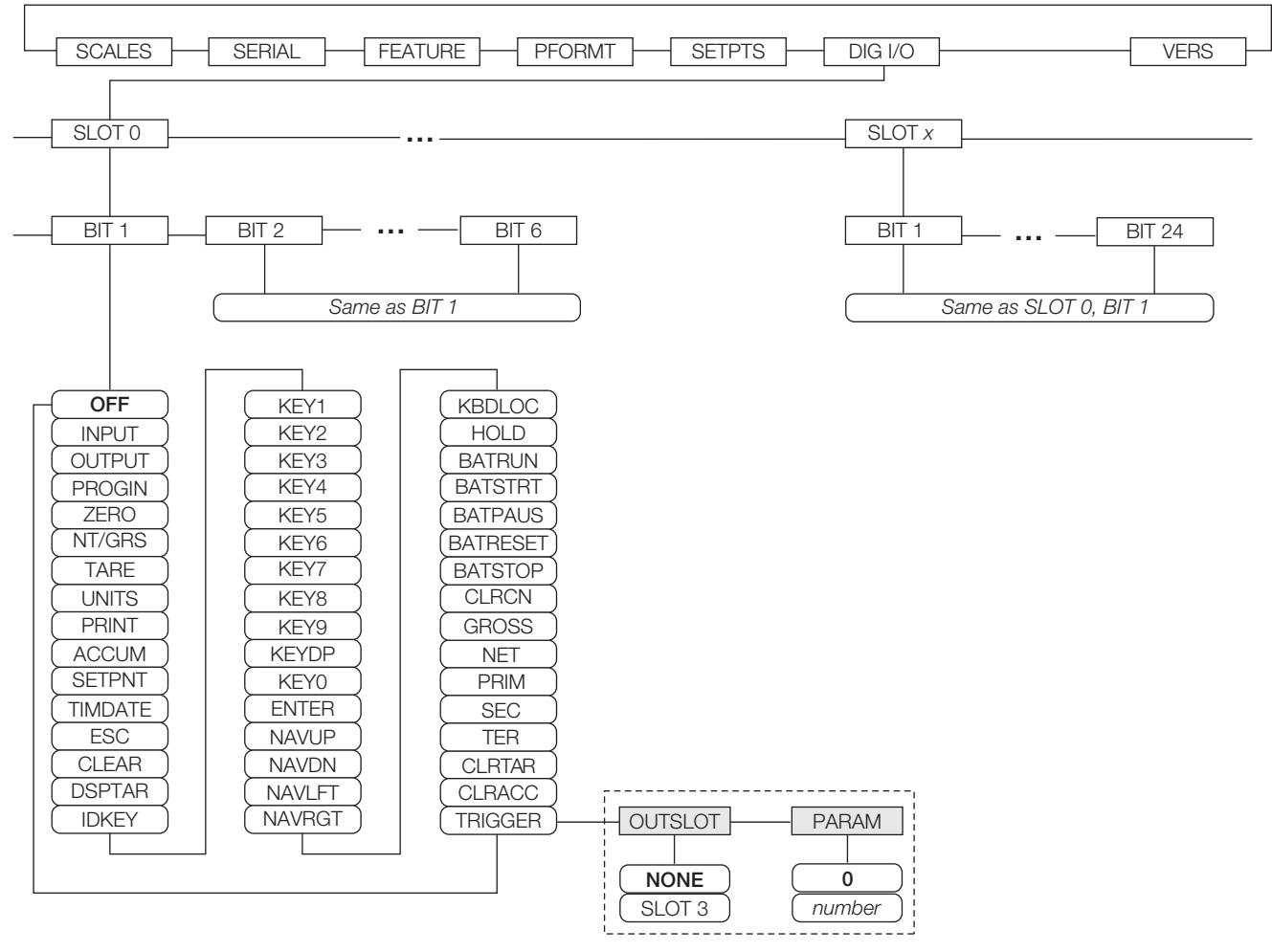

<span id="page-54-0"></span>*Figura 3-18. Menú DIG I/O*

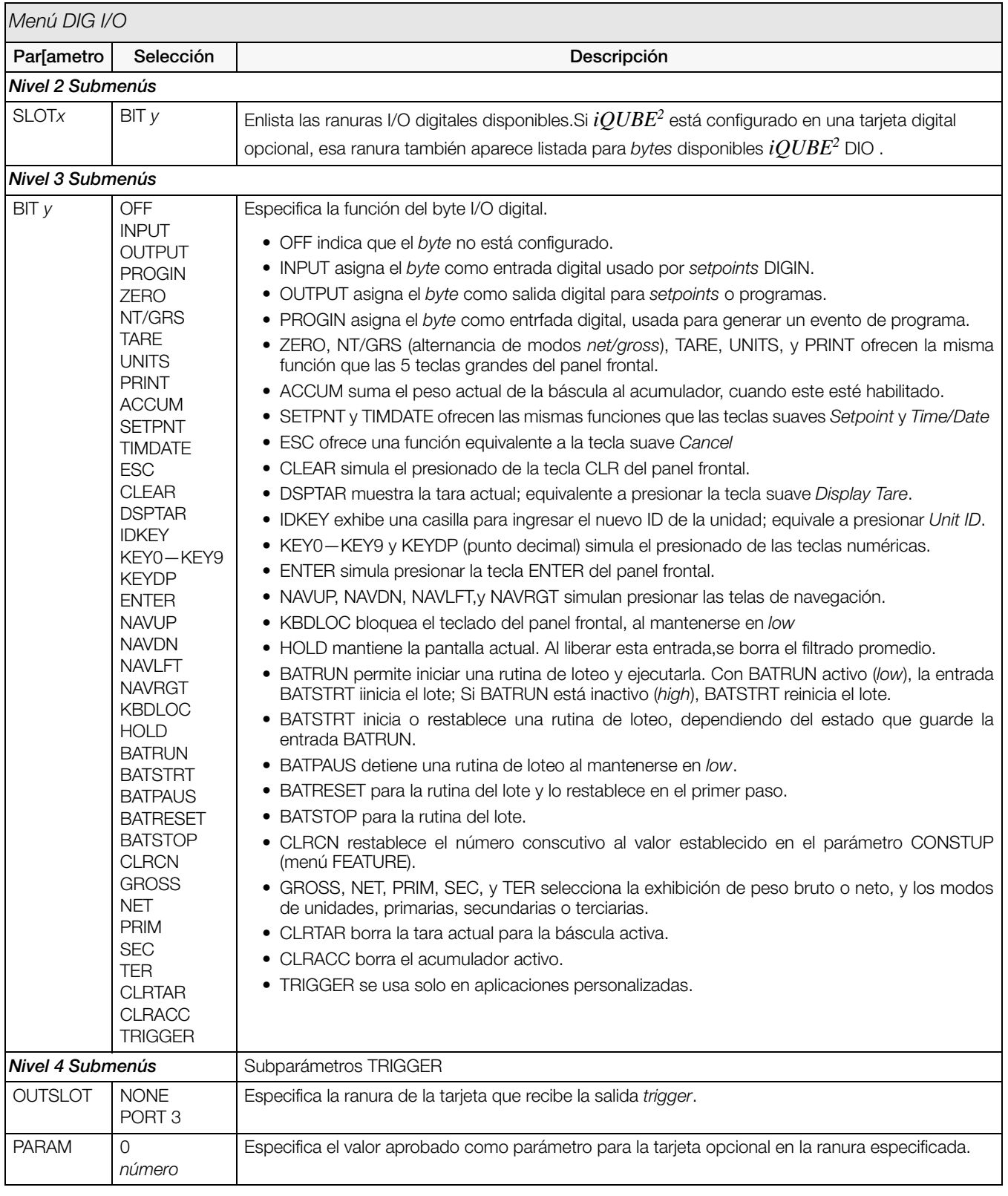

*Tabla 3-10. Parámetros del Menú DIG I/O*

#### 3.2.7 Menú ALGOUT

El menú ALGOUT se muestra solamente si está instalada la opción de salida análoga. Si esta está instalada, configure todas las otras funciones del indicador y calíbrelo por si mismo, configurando la salida análoga. Ver. *Analog Output Card Installation Instructions*, PN 69089, para mayor información.

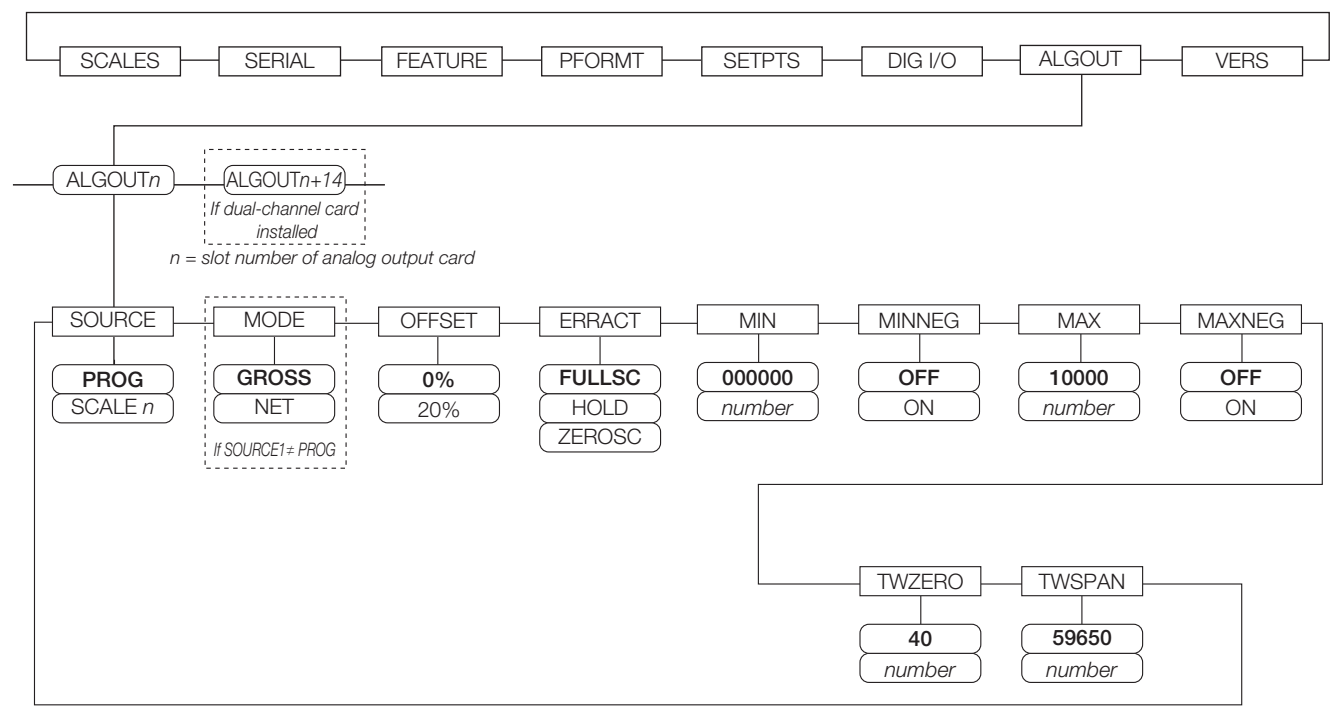

*Figure 3-19. Menú de Salida Análoga*

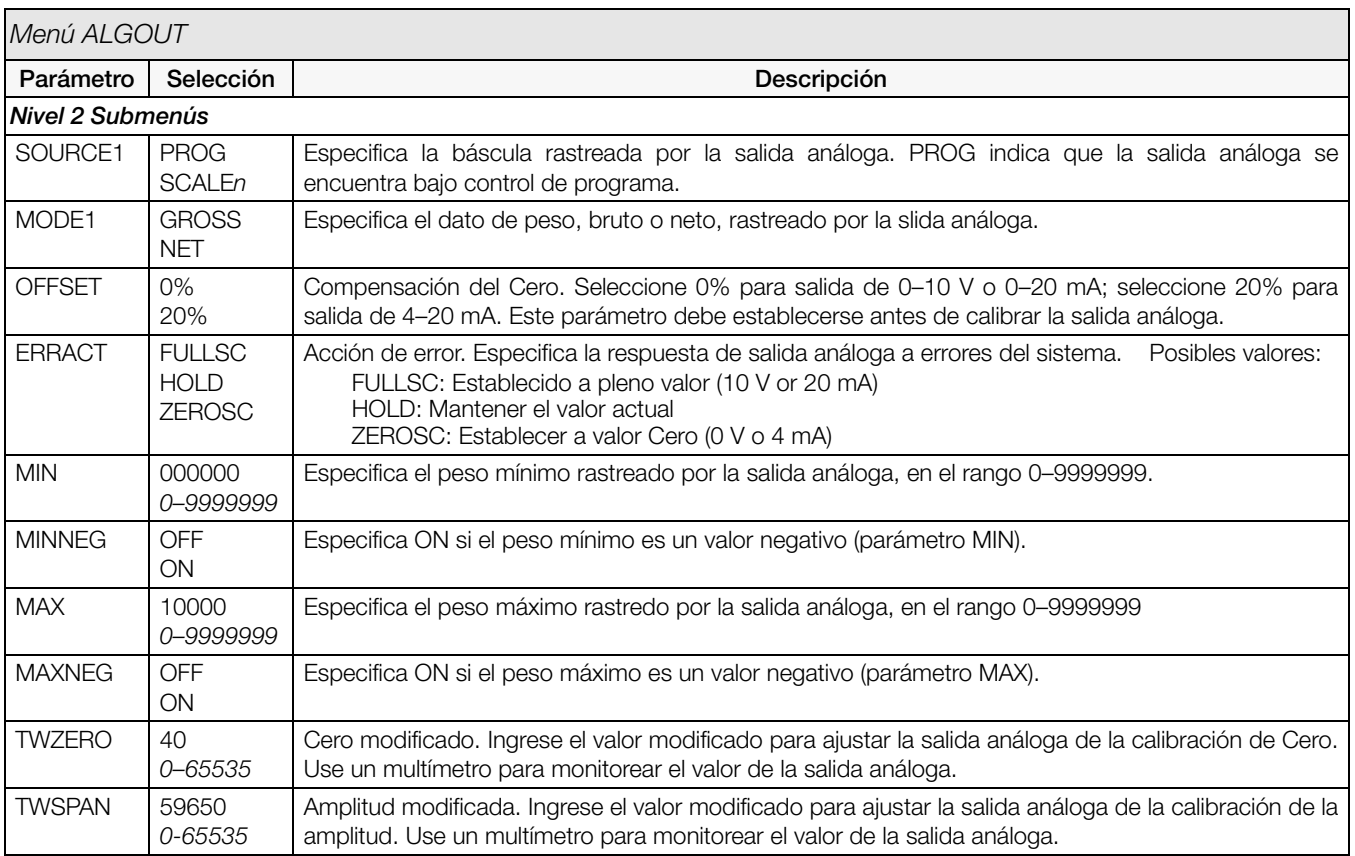

*Tabla 3-11. Parámetros del Menú de Salida Análoga*

#### 3.2.8 Menú FLDBUS

El menú FLDBUS solo se muestra si está instalada alguna tarjeta opcional, DeviceNet, Profibus, EtherNet/IP, o ControlNet. El parámetro SWAP del menú FLDBUS habilita el intercambio de *bytes* por el operador *iRite* BusCommand, más que requerir una instrucción SWP (SWAPBYTE) en el PLC. El intercambio de *bytes* es habilitado por default en las tarjetas DeviceNet y en las demás tarjetas el intercambio está deshabilitado.

- BYTE intercambia *bytes* dentro de la palabra antes de la transmisión al *escaner.*
- WORD intercambia palabras 1 y 2, 3 y 4, dentro de un paquete de 4 palabras.
- BOTHejecuta ambas operaciones interambia *bytes* dentro de una palabra y palabras dentro de un paquete.
- NONE deshabilita el intercambio

El parámetro DATASIZE asigna el tamaño de transferencia de datos del operador BusCommand. El valor por default (8 *bytes*) iguala el tamaño de dato por default especificado en los archivos EDS y GSD, y los empleados de tranferencia discreta estándar. Para DATASIZE puede asignarse cualquier valor entre 2 y 28 *bytes* (1–64 palabras), pero este debe igualar el tamaño de dato asignado al *escaner* I/O del PLC.

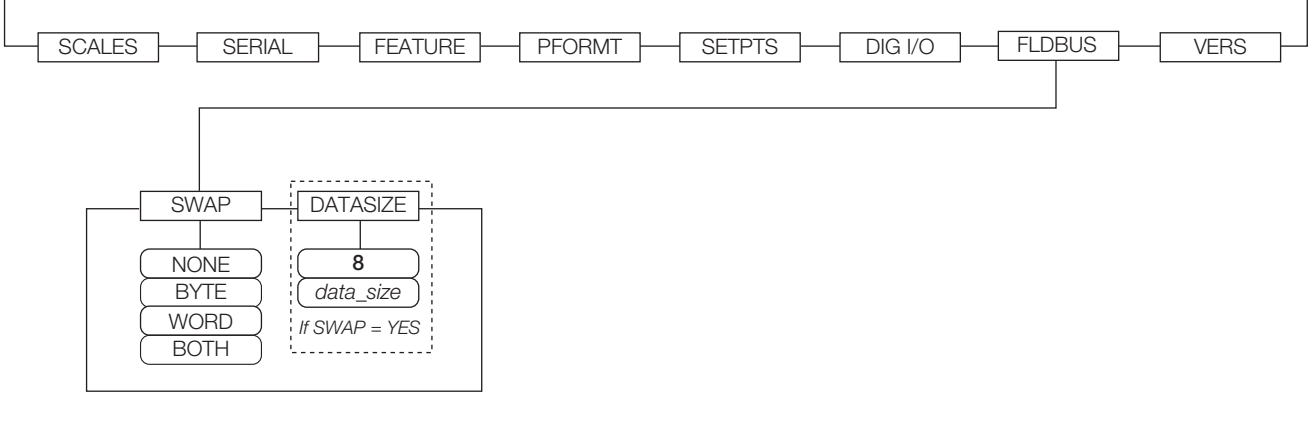

#### *Figura 3-20. Menú FLDBUS*

| <b>FLDBUS Menu</b> |                                           |                                                                                                    |  |  |
|--------------------|-------------------------------------------|----------------------------------------------------------------------------------------------------|--|--|
| Parámetro          | Selección                                 | Description                                                                                                    |  |  |
| Level 2 submenus   |                                           |                                                                                                    |  |  |
| <b>SWAP</b>        | <b>NONE</b><br><b>BYTE</b><br><b>WORD</b> | Especifica el intercambio de byte. Para las tarjetas DeviceNet, el valor por default es BYTE; para las<br>restantes es NONE.<br>NOTA: En la Versión 3.08 de firmware, este parámetro soporta valores de YES (intercambio de byte) o NO.           |  |  |
| <b>BOTH</b>        |                                           | La Versión 3.09 reemplaza YES con BYTE, NO con NONE, y agrega WORD y BOTH.                                                                                                    |  |  |
| <b>DATASIZE</b>    | 8<br>$2 - 128$                            | Especifica el tamaño del dato, en bytes, que transfiere el operador BusCommand. Si a este parámetro se<br>le asigna un valor diferente del default (8 bytes), asegúrese que iguale el tamaño de dato I/O del Scanner<br>especificado para el PLC. |  |  |

*Tabla 3-12. Menú de Parámetros Fieldbus* 

#### 3.2.9 Menú VERS

El menú VERS puede emplearse para verificar la versión del *software* instalado, o con la tecla suave Reset Config guardar todos los parámetros de configuración por *default* de fábrica. No hay parámetros asociados con el menú *Version*: al seleccionarlo, la pantalla mostrará la versión del *software* instalado.

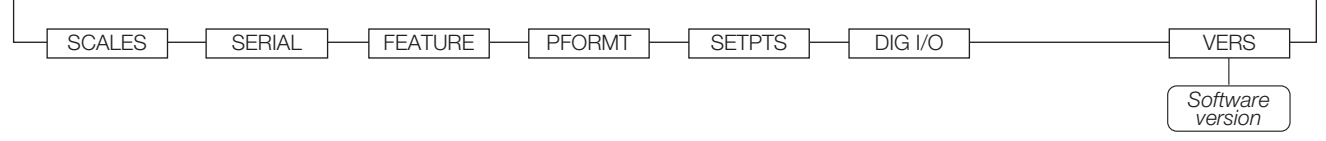

#### *Figura 3-21. Menú Version*

La tecla suave Contacts en el menú *Version* permite mostrar la información del contacto (Ver menú FEATURE, submenú CONTACT). Si se configura una báscula *iQUBE<sup>2</sup>*, una tecla suave, Diagnostics, ofrece acceso a información de diagnóstico del iQUBE2.

# 4.0 Calibración con iRev

El Indicador *920i* puede calibrarse empleando el panel frontal, comandos seriales, o *iRev 4*. Los métodos consisten en el siguiente procedimiento:

- Calibración del Cero
- Ingreso del valor de peso de prueba
- Calibración de amplitud
- Linearización de cinco puntos; opcional
- Recalibración opcional de Cero para pesas empleando cadenas y ganchos

Las siguientes secciones desriben el proceso de calibración para cada uno de los métodos. Ver el *Installation Manual* de *iQUBE2* , PN 106113, para información sobre configuración *iQUBE2* para básculas conectadas.

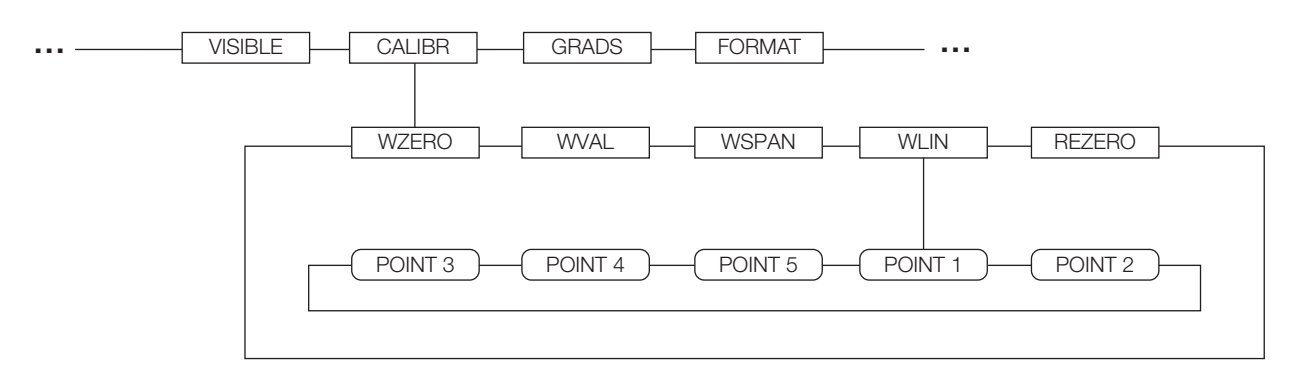

*Figura 4-1. Submenú Calibration (CALIBR)*

### <span id="page-58-1"></span>4.1 Compensación Gravitacional

Existe disponible la compensación por latitud y altitud para el indicador *920i*. Para calibrar con compensación gravitacional, el parámetro LOCALE, en el menú FEATURE, deberá fijarse en ON, y fijar los parámetros LATUDE (latitud) y ELEVAT (altitud, en metros) antes de calibrar el indicador (Ver [Figura](#page-46-0) 3-13).

Si posteriormente el indicador se instala en otro lugar, la compensación gravitacional puede aplicarse ajustando los parámetros LATUDE y ELEVAT.

### <span id="page-58-0"></span>4.2 Calibración con el Panel Frontal

El submenú CALIBR, (dentro del menú, [Figura](#page-59-0) 4-2) se emplea para calibrar el indicador *920i*. Las pantallas de puntos de calibración del Cero, Amplitud y Linearización, ofrecen un conjunto de teclas suaves que se emplean específicamente para procedimientos de calibración:

- +/– Alterna, permitiendo el ingreso de valores positivos y negativos
- Last Zero Recupera el último valor Cero establecido, permitiendo la calibración sin necesidad de retirar de la báscula pesas o producto.
- Calibrate Ejecuta la calibración para el punto seleccionado.
- Temp Zero Temporalmente pone en Cero el peso exhibido de una báscula sin descargar. Después de la calibración de amplitud, la diferencia entre el Cero temporal y el Cero calibrado previamente, se usa como compensación.
- Millivolts (o Counts) Alterna entre mostrar los valores de conteos A/D capturados y milivolts capturados; permite ingresar valores de calibración en mV o conteo.

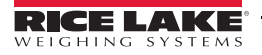

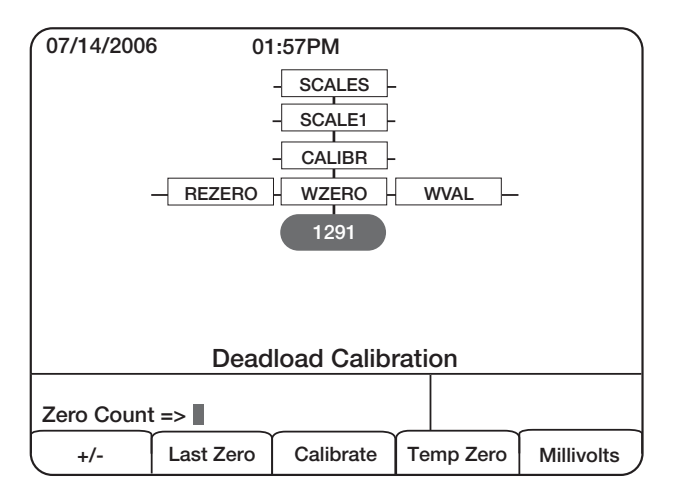

*Figura 4-2. Pantalla de Calibración WZERO*

<span id="page-59-0"></span>Para calibrar el indicador usando el panel frontal:

- 1. Ponga el indicador en modo de configuración (en pantalla se lee Scale Configuration) y retire cualquier peso de la plataforma de la báscula. Si las pesas requieren de ganchos o cadenas, colóquelas en la plataforma para calibración Cero.
- 2. Con el menú SCALES en pantalla, presione la tecla down,seleccionando la báscula por calibrar. Presione down (parámetro GRADS resaltado), presione left resaltando el submenú CALIBR ([Figura](#page-58-1) 4-1). Presione down para llegar a WZERO ([Figura](#page-59-0) 4-2).
- 3. Asegúrese que la báscula está vacía y presione down para mostrar el valor actual WZERO y presione la tecla suave Calibrate, calibrando el Cero. Al concluir se exhibirá la nueva cuenta A/D de calibración Cero. Presione enter para salvar el valor de calibración e ir al próximo operador (WVAL).
- 4. Mostrando WVAL, presione down para mostrar el valor del peso de calibración guardado. Use el teclado numérico para ingresar el valor del peso de calibración y presione enter para salvar el valor e ir a la calibración de amplitud (WSPAN).
- 5. Coloque en la báscula las pesas de prueba. Presione down para mostrar el valor actual WSPAN y presione la tecla suave Calibrate para calibrar la amplitud. Al concluir se mostrará la nueva cuenta A/D para la calibración de amplitud. Presione enter para salvar el valor de calibración de amplitud e ir al siguiente operador (WLIN).

6. La linearización con 5 puntos (con el parámetro WLIN) ofrece un incremento en la precisión de la báscula, al calibrar el indicador hasta con 5 puntos adicionales entre la calibración del Cero y la Amplitud.

La linearización es opcional: si decide no llevarla a cabo, esquive el parámetro WLIN; si previamente se han ingresado valores de linearización estos se convertirán en cero durante una calibración. WZERO y WSPAN deberán calibrarse previo a la linearización; los valores WLIN deberán ser menors que WSPAN y no duplicar WZERO o WSPAN.

Para llevar a cabo la linearización, proceda así:

Con WLIN exhibido, presione down para ir al primer punto (POINT 1). Presione down para mostrar el primer operador de pesos  $(WGT 1)$ , nuevamente presione down para mostrar el valor del peso. Coloque en la báscula pesas de prueba y con el teclado numérico ingrese el valor de las pesas. Presione enter para salvar el valor y moverse al operador de calibración (CAL 1). Presione down para mostrar el valor actual de calibración y presione la tecla suave Calibrate para calibrar el punto. Al concluir se mostrará la cuenta A/D de la calibración. Presione enter para salvar el valor y vaya al siguiente operador (POINT 2).

Repita el proceimiento para los 4 puntos restantes de la linearización. Para salir de los parámetros de linearización presione la tecla up y regresar a WLIN.

7. La función opcional de recalibración del Cero se emplea para retirar la compensación de calibración al emplear ganchos o cadenas para sostener las pesas.

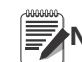

#### **Nota** La función de recalibración de Cero no puede emplearse con la calibración lineal.

- Si no se empleó ningún otro aparato para sostener las pesas de prueba, retire las pesas de prueba y presione up para regresar al submenú CALIBR.
- Si se emplearon ganchos y cadenas durante la calibración, retírelos de la báscula junto con las pesas de prueba. Habiendo retirado los pesos, vaya al parámetro REZERO y presione down para mostrar el valor actual de Cero. Presione la tecla suave Calibrate para ajustar los valores de calibración de Cero y Amplitud. Presione enter o up para regresar al submenú CALIBR.
- 8. Presione up para regresar al menú SCALES, o presione la tecla suave Save and Exit para salir del modo de configuración.

### 4.3 Calibración con Comandos Seriales

Para calibrar el indicador usando los comandos seriales, el puerto serial deberá estar conectado a una terminal o a una PC; Ver Sección 2.3.4 para asignación de conectores del puerto serial; Ver [Sección](#page-96-0) 10.0 para mayor información sobre el uso de comandos seriales.

Una vez que el indicador esé conectado al dispositivo transmisor:

- 1. Ponga el indicador en modo de configuración (en pantalla se lee CONFIG) y retire de la plataforma de la báscula cualquier peso. Si sus pesas de prueba requieren de ganchos y cadenas, coloque estos en la báscula para la calibración de Cero.
- 2. Envíe el comando serial SC.WZERO#*n,* (en donde *n* es el número de la báscula) para calibrar el Cero.
- 3. Coloque en la báscula las pesas de prueba y use el comando SC.WVAL para ingresar el valor de las pesas en el siguiente formato: SC.WVAL#n=vvvvv<CR>
- 4. Envíe el comando serial SC.WSPAN#*n* para calibrar la Amplitud.
- 5. Entre los valores de calibración de Cero y Amplitud, se pueden calibrar hasta 5 puntos de linearización. Use los siguientes comandos para asignar y calibrar un punto de linearización:

SC.WLIN#n.V1=vvvvv<CR> SC.WLIN#n.C1<CR>

El comando SC.WLIN#*n*.V1 le asigna a las pesas de prueba el valor (*vvvvv*) para la linearización del Punto 1. El comando SC.WLIN#*n*.C1 calibra el punto. Para linearización de puntos adicionales, repita los comandos SC.WLIN#*n*.V*x* y SC.WLIN#*n*.C*x* conforme se requiera.

- 6. Para eliminar un punto de compensación, retire de la báscula cualquier peso, incluyendo ganchos y cadenas y envíe el comando serial SC.REZERO#*n*.
- 7. Envíe el comando serial KSAVEEXIT para salvar los cambios de calibración y salir del modo de configuración.

### 4.4 Calibración con iRev 4

El asistente de calibración *iRev 4* ofrece una calibración paso a paso. Para calibrar una báscula, conecte el indicador *920i* a una PC, seleccione *Calibration Wizard* del menú *Tools* en la pantalla *Scales* de *iRev 4* y siga los pasos listados abajo. Ver Sección 5.0 para un resumen de la herramienta *iRev 4*.

1. En la primer pantalla del asistente de calibración ([Figura](#page-60-2) 4-3), seleccione si se realiza una calibración estándar (Cero y Amplitud) o de puntos múltiples de linearización. Haga *Click* en el botón Next para continuar.

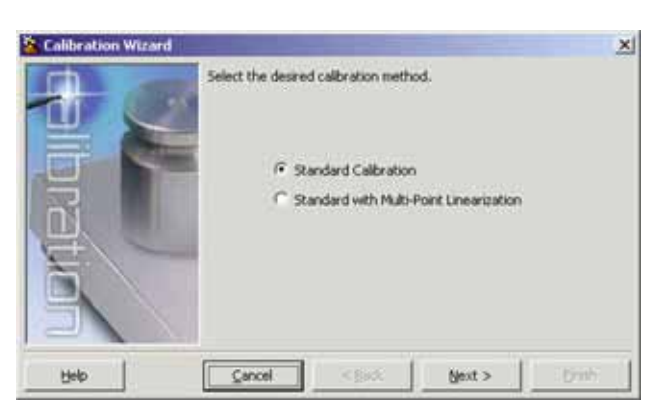

*Figura 4-3. Asistente de Calibration iRev 4*

<span id="page-60-2"></span>2. Enseguida seleccione la báscula por calibrar ([Figura](#page-60-0) 4-4).

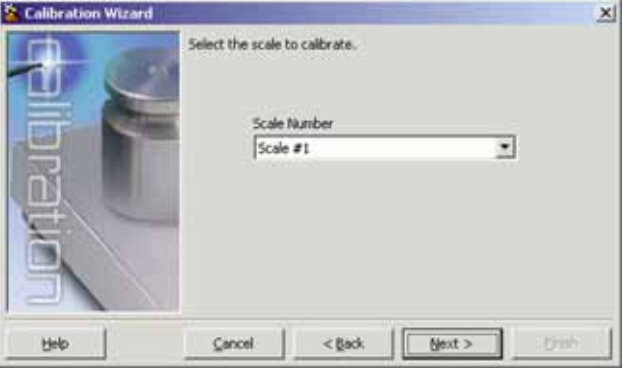

<span id="page-60-0"></span>*Figura 4-4. Pantalla iRev 4 para Selección de Báscula*

3. Ingrese el peso de prueba [\(Figura](#page-60-1) 4-5). Si se emplean cadenas y ganchos para sostener las pesas, verifique la casilla abajo del ingreso del peso. Esto agrega un paso de recalibración del Cero en la secuencia de calibración.

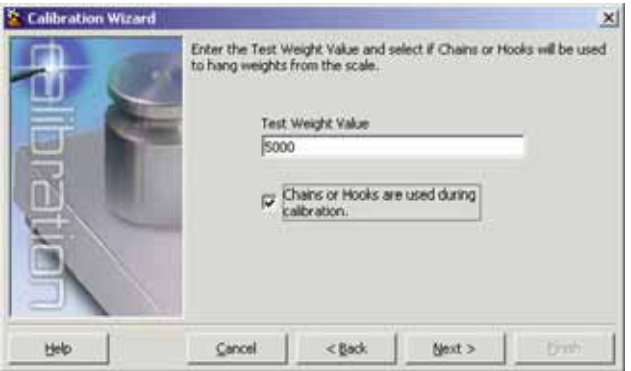

<span id="page-60-1"></span>*Figura 4-5. Pantalla iRev 4 para Valor de Peso de Prueba*

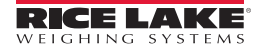

4. Retire todos los pesos de la báscula. Si se emplean ganchos y cadenas, colóquelas en la báscula. Presione el botón Calibrate Zero para realizar la calibración del Cero ([Figura](#page-61-0) 4-6). Aparecerá un mensaje al concluir el proceso.

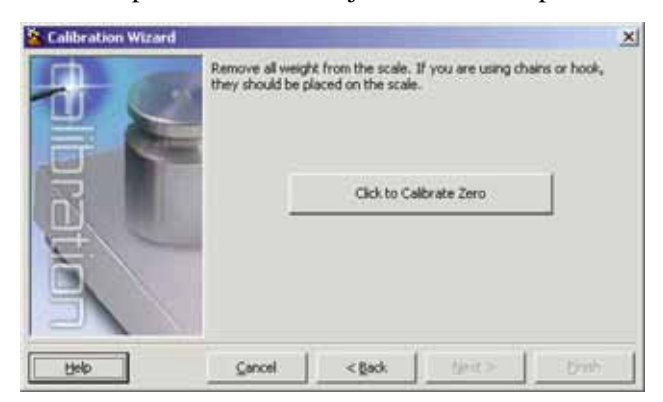

*Figura 4-6. Pantalla iRev 4 para Calibración Cero*

<span id="page-61-0"></span>5. Coloque las pesas de prueba en la báscula. Presione el botón Calibrate Span para realizar la calibración de Amplitud ([Figura](#page-61-1) 4-7).Aparecerá un mensaje al concluir el proceso.

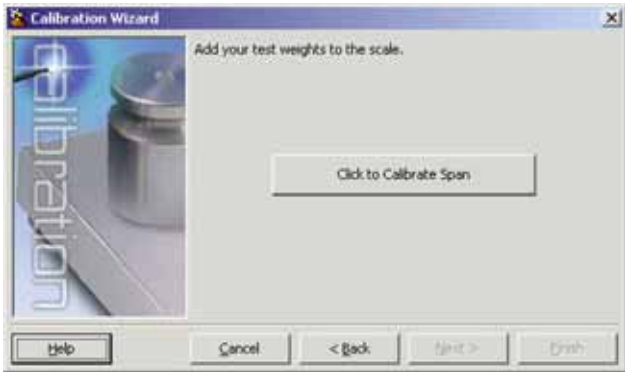

<span id="page-61-1"></span>*Figura 4-7. Pantalla iRev 4 para Calibración de Amplitud*

6. Si en el paso 3 se seleccionó la opción de ganchos y cadenas, se mostrará la pantalla de recalibración del Cero [\(Figura](#page-61-2) 4-8). Retire de la báscula todos los pesos, incluyendo cadenas y ganchos. Presione el botón Re-Zero para recalibrar la compensación del Cero.

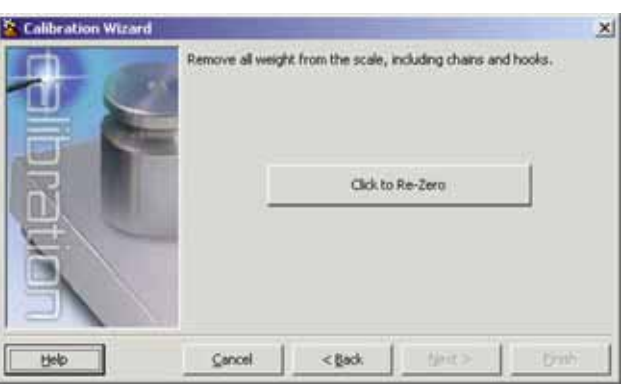

<span id="page-61-2"></span>*Figura 4-8. Pantalla iRev 4 de Recalibración en Cero*

7. Si se realiza una calibración lineal hasta de 5 puntos, se pueden ingresar pesos adicionales en la pantalla que se muestra en la [Figura](#page-61-3) 4-9. Los pesos deberán estar en orden ascendente y no incluir el valor Cero ni el de Amplitud. Ingrese los valores y presione Go para cada punto.

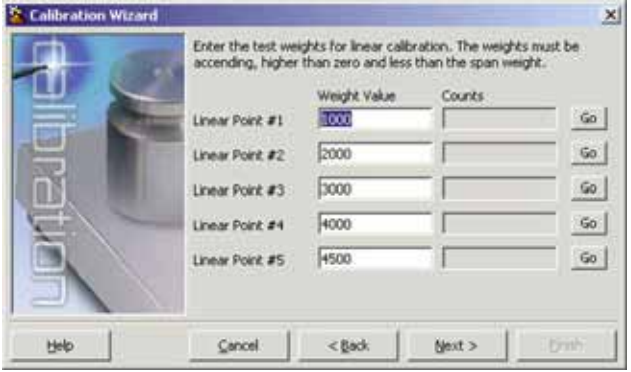

<span id="page-61-3"></span>*Figura 4-9. Pantalla iRev 4 de Calibración Lineal*

8. Revise los nuevos valores de calibración y haga *click* en Finish para cerrar el asistente de calibración. Para restaurar los valores actuales de calibración, haga *click* en Cancel.

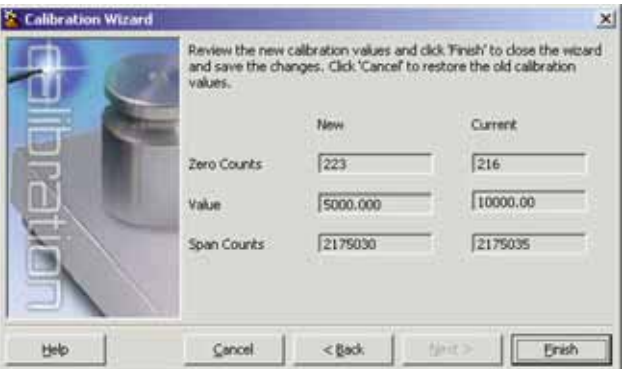

*Figura 4-10. Pantalla iRev 4 de Valores de Calibración*

# 5.0 Uso de iRev

La herramienta *iRev 4* ofrece un grupo de funciones de soporte en la configuración, calibración, personalización y respaldo del *software* del indicador *920i*. *iRev 4* soporta la configuración de *software* y *hardware*, configuración de la pantalla del 920i para diseñar hasta 10 pantallas, formateo y transmisión de recibos, configurarión de *setpoints*, administración de bases de datos y edición de programas *iRite*.

Los valores de calibración, la configuración de báscula, setpoint, tablas de base de datos y programas del usuario, pueden ser salvados y restaurados al *920i* por medio de *iRev 4*. (Ver Sección 4.4 para los procedimientos de calibración con *iRev 4*).

Otras aplicaciones de soporte provistas con *iRev 4* incluyen:

- El editor *iRev 4* provee edición y compilación básicas para aplicaciones *iRite*.
- La herramienta Web de actualización Rice Lake usa su conexión de internet para verificación y descarga de actualizaciones del software *iRev 4* y *920i*.
- Puede instalarse la herramienta iLaunch para mostrar un conjunto de íconos empleados para un cómodo arranque de *iRev 4* y sus aplicaciones de soporte, incluyendo el sistema de ayuda.

**Nota**

Si se usa *iQUBE* 1, use iRev 3. Si se usa iQUBE2 o ninguno, use *iRev 4*.

#### Requerimientos de Software y Hardware

Los requerimientos mínimos del sistema: 166 MHz, compatible *x*86, RAM de 32MB (64MB para NT4/ 2000), disco duro de 40MB. Sistema recomendado: 233 MHz, compatible *x*86 o mayor, Ram de 64MB, disco duro de 40 MB.

*iRev 4* corre en la mayoría de los sistemas operativos Windows®, incluyendo Windows 95 (versión original), Windows 95 OSR2, Windows 98, Windows 98 SE, Windows ME, Windows NT 4.0 (SP4 o mayor), Windows 2000, Windows XP (*Home* o *Professional*), y Windows Vista™.

Al usarlo con la versión original de Windows 95, *iRev 4* requiere de una versión actualizada TAPI. La actualización TAPI está incluida en el CD de instalación de *iRev 4* y está disponible en el sitio Web de RLWS en www.ricelake.com.

Se requiere de Internet Explorer® (IE) 4.0 o mayor para el uso de ayuda *iRev 4*. IE está incluido en el CD de instalación de *iRev 4* o está disponible para descargar desde Microsoft.

### 5.1 Instalación e Inicio del Programa

*iRev 4* se instala empleando el procedimiento estándar de Windows. Los archivos de aplicaciones y soporte de *iRev 4* se instalan en un directorio llamado iRev; los íconos para la aplicación *iRev 4*, *iRev 4 Editor*, *Uninstall* y la herramienta de actualización Web Rice Lake se ubican en el menú de inicio Windows.

### 5.2 Salvando y Abriendo Archivos

Los archivos se guardan con la extensión .920. Para salvar un archivo:

- 1. Del menú *File*, seleccione Save As...
- 2. Navegue hasta el lugar deseado y haga *click* en Save.

Para abrir un archivo guardado en *iRev 4*:

1. Localice el archivo y dele doble click. O desde el menú *iRev 4*'s *File* seleccione Open; navegue hasta el archivo y selecciónelo.

Para abrir un archivo guardado en *iRev 3* (para uso con *iQUBE* 1),

- 1. Ejecute *iRev 3*.
- 2. Del menú *File*, seleccione Open...
- 3. Navegue hasta el archivo y selecciónelo.

### 5.3 Configuración del Hardware

Al iniciar *iRev 4* se muestra la pantalla de Configuración de Hardware ([Figura](#page-62-0) 5-1). Esta pantalla se usa para crear una configuración virtual del *hardware* para el indicador, arrastrando y depositando íconos para el soporte de las tarjetas opcionales en las ranuras opcionales en las ranuras vacías en la pantalla. Las ranuras mostradas en la pantalla de Configuración de Hardware representan las dos tarjetas opcionales en el circuito CPU *920i* CPU (ariba) y hasta 12 ranuras en los circuitos de expansión conectados (ranuras 3–8 a la izquierda, 9–14 a la derecha).

<span id="page-62-0"></span>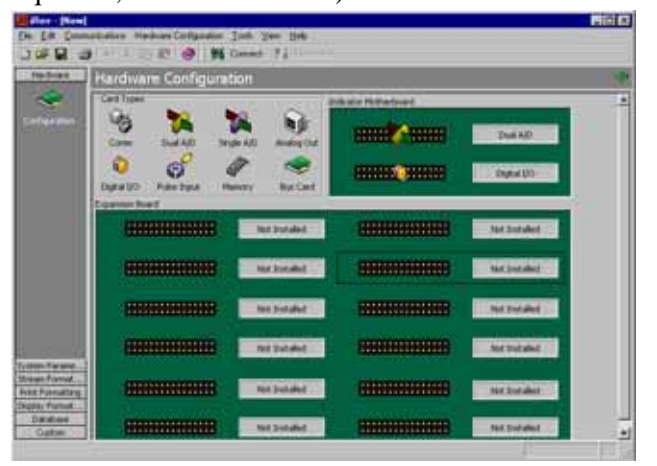

*Figura 5-1. Pantalla iRev 4 de Configuración de Hardware*

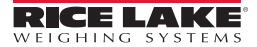

### 5.4 Configuración de Básculas

Una vez que la configuración de *harware* se ha establecido, se pueden configurar las básculas, seleccionando subconjuntos de parámetros listados a la izquierda de la pantalla de Configuración de Hardware. Para la mayoría de las aplicaciones el ícono *Scales*, bajo System Parameters, deberá ser configurado primero, asociando cada báscula con un canal A/D o fuente serial de la báscula. Para asignar la fuente de la báscula, de doble *click* en el número de la báscula listado en el menú *Scales* ([Figura](#page-63-0) 5-2), y seleccione el tipo de fuente en la casilla de diálogo *Config Scale*.

| <b>Inchest</b><br><b>TES</b>                                                                                                    | <b><i><u>SAMERIA</u></i></b>                                                                                                    |
|----------------------------------------------------------------------------------------------------|----------------------------------------------------------------------------------------------------|
| <b>Side Teams</b><br>$-1$<br>ر<br><b>By Lots All</b><br>Notice and<br>N.c.m.en<br>0.80<br><b>Rutus</b> att<br>No look #1<br>N <sub>atum</sub> er<br>No look 40<br><b>Builder</b><br>No Suite Pick<br>A. mar. P.L.<br><b>R. Juan Priz</b><br>A sue ma<br><b>Reduction</b><br><b>Repair AVE</b><br>$\frac{1}{2}$<br><b>Number</b><br><b>Button AV</b><br><b>Retain For</b><br>We have also<br>R. Lakes<br>Reliability<br>No feature and of<br>$\pmb{v}$<br>Automobile<br><b>Bullette Kitt</b><br>No book with<br>A <sub>ctual</sub> ex- | Lioned (Lioners   Libers   Liberal   Liberal)<br><b>Harkokoro</b><br><b>Instituted Standard</b><br>Publication<br>$-$<br><b>Fashione</b><br>lime fract date<br><b>STOP</b><br><b>Rue Galler Taxe</b><br><b>Janet Ranger</b><br><b>Banaci Tare</b><br>53<br><b>Include Away</b><br><b><i><u>See is four</u></i></b><br><b>Swinn Inc.</b><br><b><i><u>bas mad</u></i></b><br>ū<br>Sept.<br><b>Roll Fancilla Library</b><br><b>BM</b><br>ы<br>m<br><b>BUILDING</b><br><b>TARGE</b><br><b>Substituted</b> |

*Figura 5-2. Menú de Básculas de iRev 4*

#### <span id="page-63-0"></span>5.4.1 Configuración de Otros Parámetros

Una vez asignada la fuente, puede continuar con la configuración de la báscula empleando los demás íconos listados bajo System Parameters, o puede emplear el *Scale Wizard* (Asistente para la Báscula,mostrado como botón en el menú *Scales*; disponible también en el menú *Tools*), para crear una configuración basada al tipo de su aplicación, unidades, capacidad y requerimientos de filtrado.

Pueden accesarse otros subconjuntos de parámetros de configuración, incluyendo trtansmisión, impresión y formateo de pantallas, seleccionándolos del listado que se muestra a la izquierda de las pantallas *iRev 4*.

#### 5.4.2 Setpoints (Valores de Referencia)

El menú *Setpoints*, disponible al dar *click* al ícono *Setpoints* bajo System Parameters, proporciona acceso a todos los parámetros de configuración hasta para 100 *setpoints*. Los *setpoints* configurados pueden mostrarse en forma individual o en grupos de 5, 10 o 100; los parámetros de los *setpoints* pueden cambiarse solo cuando se muestran en forma individual. Haga *click* en el ícono del *setpoint* mostrado en la barra de trabajo (*toolbar*) para efectuar el cambio.

Al establecer más de un *setpoint* en pantalla, se agrega el intercambio y movimiento de íconos a la barra de trabajo, permitiendo que uno o varios íconos sean reordenados [\(Figura](#page-63-1) 5-3).

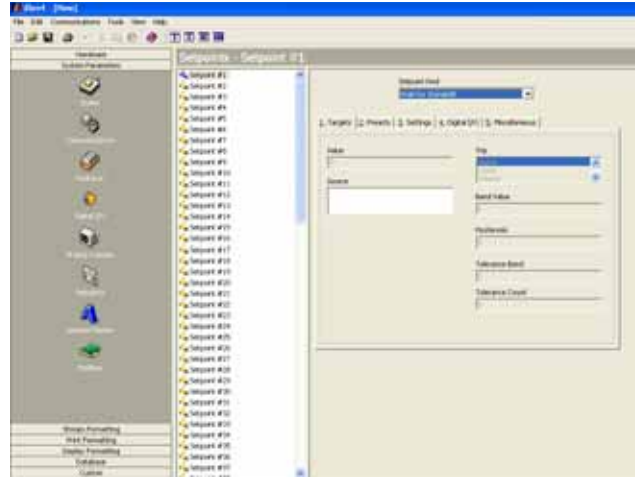

*Figura 5-3. Exhibición de Setpoints en iRev 4* 

<span id="page-63-1"></span>El Asistente de Loteo (*Batching Wizard*), disponible en el menú *Tools* al mostrar o cambiar *setpoints*, puede emplearse para establecer una secuencia de loteo, basado en el tipo de lote, número de ingredientes y varias opciones de loteo.

### 5.5 Configuración de la Pantalla

El editor de pantallas *iRev 4*, permite personalizar la pantalla del indicador *920i*, arrastrando y mostrando figurillas en la pantalla virtual y asignando parámetros específicos a cada figurilla (Ver [Sección](#page-109-0) 10.2 para información sobre programación de figurillas). En cada archivo del indicador se pueden salvar hasta 10 configuraciones de pantalla. las configuraciones de pantalla pueden cambiarse dentro de las aplicaciones empleando programas personalizados para manejar el indicador *920i*.

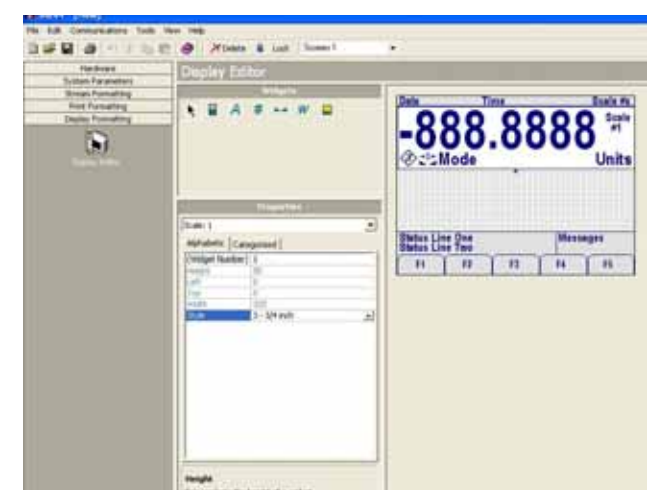

*Figura 5-4. Editor de Pantalla iRev 4* 

### 5.6 Conexión al Indicador

Conecte el puerto serial de la PC al Puerto 2 del *920i*. Regrese a la pantalla de Configuración de Hardware y de *click* en el ícono Connect de la barra de trabjo. *iRev 4* intentará establecer comunicación con el indicador.

Una vez establecida la comunicación, *iRev 4* preguntará sobre la configuración del indicador para determinar si el *hardware* del indicador es igual al *hardware* virtual configurado en el archivo de *iRev 4*. Si el *hardware* coincide la sección de Configuración de Hardware de *iRev 4* se inhabilita, evitando futuros cambios.

Si el *hardware* no coincide, usted tiene la opción de cancelar la operación de conexión o de reescribir la configuración de *hardware* de *iRev 4* de acuerdo a la configuración actual del indicador.

#### 5.6.1 Descarga al Indicador

La función Download Configuration en el menú *Communications* de *iRev 4*, permite que un archivo de configuración *iRev 4* (con o sin datos de calibración de la báscula),datos de setpoint, figurillas, tablas de base de datos o programas *iRite* sean descargados a un indicador conectado y en modo de configuración.

La función Download Current Display en el menú *Communications* le permite descargar solamente el objeto en pantalla, tal como un conjunto de parámetros de una báscula en configuración de básculas múltiples.

Dado que al emplear Download Current Display, se transfieren menos datos, esta es más rápida que una descarga de toda la configuración, pero hay más probabilidades que la descarga falle debido a su dependencia de otros objetos. En el caso en que la descarga falle, intente llevar a cabo una descarga completa empleando la función Download Configuration

Durante la descarga se mostrará un mensaje continuo, indicando el progreso de la descarga y también durante el borrado de memoria indicando su progreso.

#### 5.6.2 Subiendo la Configuración a iRev

La función Upload Configuration en el menú Communications de *iRev 4* permite que la configuración actual del indicador conectado sea guardada en un archivo de la PC. Una vez salvada el archivo de configuración genera un respaldo que puede ser restablecido en el indicador si es necesario, o este puede ser editado dentro de *iRev 4* y descargarse nuevamente al indicador.

NOTA: El indicador deberá estar en el modo de configuración antes de subir o descargar datos.

### 5.7 Instalación de Actualizaciones de Software

Esta sección aplica solamente a las unidades *920i* con circuito serial y no con circuito USB.

Las nuevas liberaciones de *software* del sistema *920i* pueden descargarse e instalarse por medio de Internet y la aplicación *Rice Lake Web Update*.

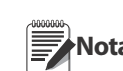

**Nota** software del sistema 920i, asegúrese de Antes de ascender a la nueva versión de guardar, usando iRev 4, una copia de la

configuración actualdel indicador. La recarga de software del sistema requiere de una función

RESETCONFIGURATION y restablece todos los valores de configuración y calibración a los de fábrica por default..

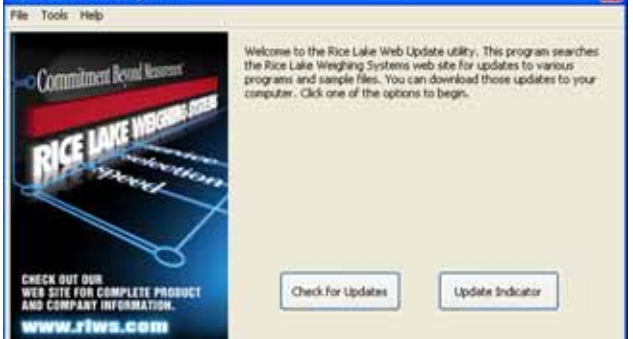

*Figura 5-5. Pantalla Web de Actualización de Rice Lake*

Haga *click* en el botón Check for Updates en la aplicación Rice Lake Web Update para verificar si está disponible la nueva versión del *software 920i*. Para descargarla, selecciónela y dé *click* en Get Selection. Una vez descargada a la PC, proceda como sigue:

- 1. Desconecte el *920i*. del suministro eléctrico
- 2. Conecte el puerto serial de la PC al Puerto2 del *920i*. Conéctelo a 38400 bps.
- 3. Abra el gabinete del *920i* y coloque un *jumper* a través de las clavijas SW1del modo de inicio (Figura [2-8 en página](#page-17-0) 13).
- 4. Reconecte el *920i*. El indicador se detendrá en la pantalla de diagnóstico.
- 5. Haga *click* en el botón Update Indicator para descargar el nuevo *software*. Al iniciar la descarga se mostrarán los siguientes mensajes:

```
Loading…
System Diagnostic Monitor v1.14
$
?
$ 
?
$KNIX
<i><u>SSYSLOAD</u>
```
6. Al concluir la desarga, aparecen en la pantalla del indicador los siguientes mensajes:

*SDONE \$BOOT* Loading…

- 7. El indicador se restablece, colocándose en el modo normal o de pesaje.
- 8. Desconecte el indicador. Retire el *jumper* a través de las clavijas SW1.
- 9. Reconecte el indicador y, si es necesario, recargue los archivos *iRve4* e *iRite*.

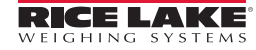

# 6.0 Empleo de Dispositivos USB

El puerto de interfaz USB del *920i* puede emplearse para conectar dispositivos con conectores Tipo-A y Tipo-B.

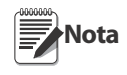

Para la funcionalidad de USB del 920i se requieren circuitos Version 5.00.00 Rev L boards o mayores Vea el manual de programación iRite para APIs que pueden ejecutar funciones USB. Si se corren programas de usuario, las funciones pueden variar.

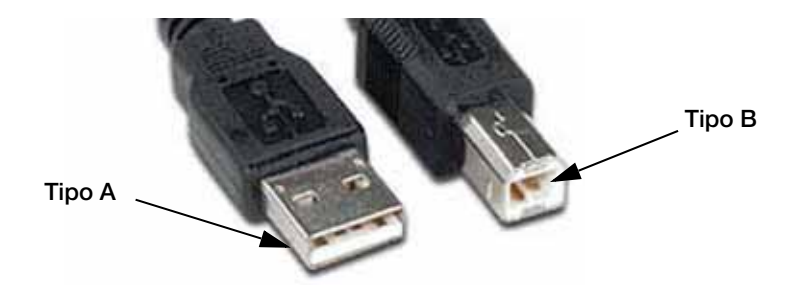

*Figura 6-1. Tipos de Conectores USB*

Los dispositivos compatibles que utilizan un conector Tipo-A incluyen una memoria *flash*, un teclado, un eje USB e impresoras de etiquetas y recibos. Una PC anfitriona utiliza el conector Tipo-B.

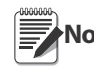

**Nota** Si se usa una conexión a una PC anfitriona, deberá terminarse la conexión antes de cambiar dispositivo o entrar en modo de cofiguración en el *920i*, de otra manera la PC anfitriona no mostrará cuando se ha presionado la tecla suave USB una vez que el *920i* ha regresado al modo normal.

Las memorias *flash* le permiten al usuario salvar y descargar archivos de configuración ( .920), salvar y cargar archivos de base de datos ( .db), cargar programas de usuario y actualizar pantallas de inicio y procesador *firmware*. Las memorias *flash* deben estar formateadas en los sistemas de archivo FAT16 o FAT32. La conexión de un teclado USB permite ingresar caracteres alfanuméricos en vez de usar el panel frontal.

### 6.1 Instalación del Controlador USB

Antes de conectar el *920i* a la PC, deberá estar instalado el controlador adecuado.

- 1. Navegue al siguiente URL: [www.ricelake.com/920iUSB](http://www.ricelake.com/920i)
- 2. Haga click en *Downloads* y expanda la categoría *Software*.
- 3. Localice la entrada *920i USB Driver Installation* y haga *click* en *Download*.

### 920i® USB Programmable Indicator Controller

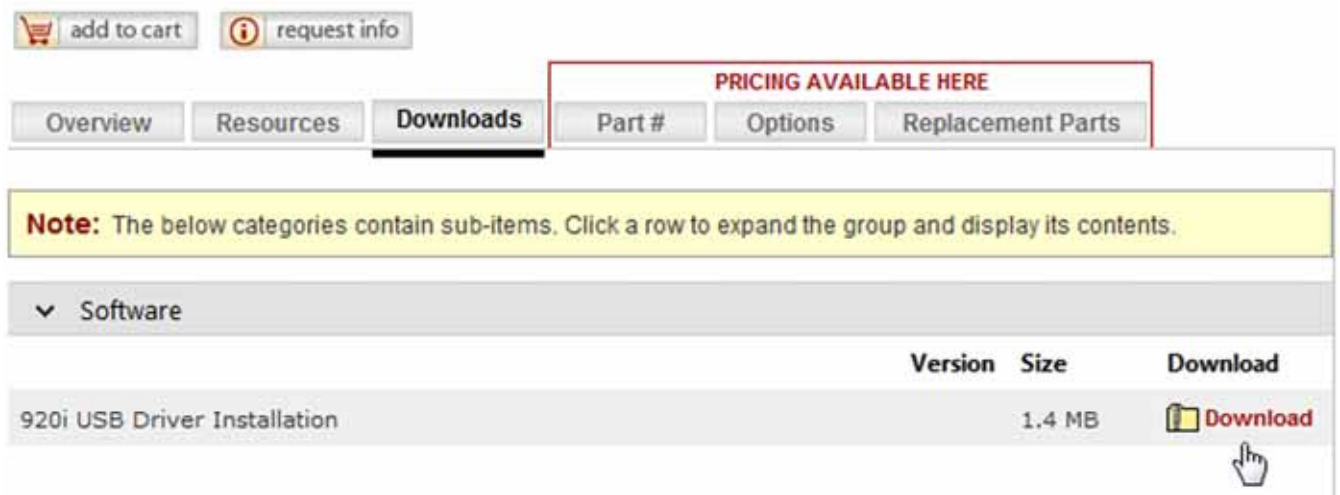

*Figura 6-2. Instalación del Controlador USB en el 920i* 

- 4. Salve y extraiga el .**zip**, y abra el archivo .**exe**.
- 5. El instalador automáticamente detecta la versión Windows e instala el controlador.

### 6.2 Conexión de un Dispositivo USB

El indicador *920i* mostrará una lista de los dispositivos USB conectados. La lista puede incluir los siguientes dispositivos:

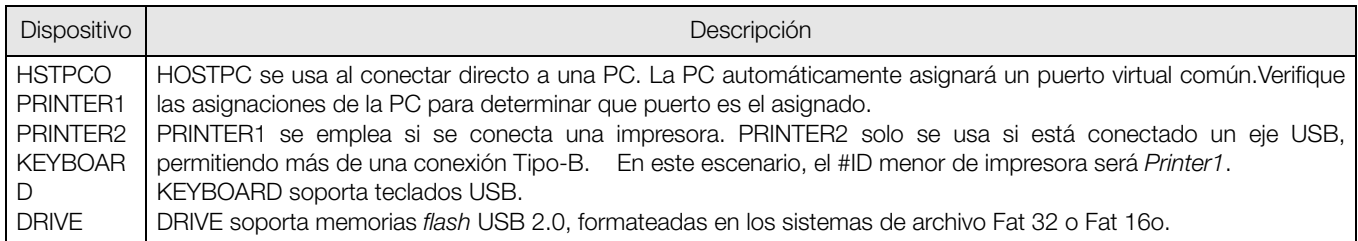

*Tabla 6-1. Dispositivos USB*

Para conectar el dispositivo USB:

- 1. Conecte el dispositivo USB en el conector USB adecuado del indicador. Las conexiones USB usan el Puerto 2 en el indicador 920i.
- 2. Presione la tecla suave USB.

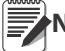

**Nota** Si no se muestra la tecla suave USB, vea la [Sección](#page-8-0) 1.3 y [Figura](#page-46-0) 3-13 para habilitarla.

3. Seleccione el dispositivo adecuado y presione ENTER.

### 6.3 Empleo de Ejes USB

Si se desea conectar varios dispositivos en forma simultánea, es necesario un eje. Para lograr los mejores resultados use un eje auto energizado y proceda conforme las siguientes instrucciones:

- 1. Conecte al eje todos los dispositivos USB.
- 2. Desconecte el indicador *920i* y conecte el eje al indicador *920i*.
- 3. Reconecte el indicador *920i*. Todos los dispositivos USB deberán ser reconocidos al encender el indicador.

### 6.4 Desconexión de un Dispositivo USB

Antes de desconectar un dispositivo USB:

1. Presione la tecla suave USB.

**Nota** Si no se muestra la tecla suave USB, vea la [Sección](#page-8-0) 1.3 y [Figura](#page-46-0) 3-13 para habilitarla.

- 2. Seleccione *No Device\** y presione ENTER. Esto también le permite al usuario cambiar dispositivos vía API.
- 3. El dispositivo USB ya se encuentra seguro para ser desconectado.

### 6.5 Carga de Archivos de Configuración y Bases de Datos

Ciertos archivos pueden tomar tiempo para cargarse directamente de una PC al indicador *920i*. Para mejores tiempos use Memorias *Flash*.

Se recomienda crear una carpeta con el mismo número ID de cada *920i*. Al cargar archivos de configuración, la unidad cargará el archivo de la carpeta con el mismo UID# (el *default* UID# es 1). Si no se encuentra un número UID igual, se cargará el primero localizado.

### 6.5.1 Carga de Archivos de Configuración

Cuando se carga un archivo desde una memoria *flash*, siempre se incluye la calibración y se sobre escribirá en la existente. Para evitar esto, el archivo de configuración del *920i* deberá descargarse al indicador antes de completar la calibración.

Al cargar un archivo de configuración desde un subdirectorio UID, asegúrese **Importante** que aquel no modifique el ID, de otra forma, un archivo .COD en ese UID no será reconocido hasta que el UID sea revertido a su número original

**Nota** caracteres. Los nombres de archivos se limitan a 8

- 1. Con una PC copie el archivo de configuración a la memoria USB.
- 2. Conecte la memoria al conector USB Tipo.A del *920i*.
- 3. Presione la tecla suave USB . Si esta no existe y no la desea, brinque al paso 5.

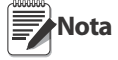

ISi no se muestra la tecla suave USB, vea la [Sección](#page-8-0) 1.3 y [Figura](#page-46-0) 3-13 para habilitarla.

- 4. Seleccione *Drive* y presione ENTER.
- 5. Ponga el indicador en modo de configuración y navegue al menú SERIAL » PORT2.

| 07/01/2011 |                  | 01:57PM                     |                   | <b>USB: Drive</b> |
|------------|------------------|-----------------------------|-------------------|-------------------|
|            | <b>SCALES</b>    | <b>SERIAL</b>               | <b>FEATURE</b>    |                   |
| PORT4      | PORT1            | PORT <sub>2</sub>           | PORT <sub>3</sub> | PORT4             |
|            |                  |                             |                   |                   |
|            |                  |                             |                   |                   |
|            |                  |                             |                   |                   |
|            |                  |                             |                   |                   |
|            |                  |                             |                   |                   |
|            |                  | Serial Port 2 Configuration |                   |                   |
|            |                  |                             |                   |                   |
|            |                  |                             |                   |                   |
|            | <b>Load File</b> | Apply                       | Save File         | Save              |
|            |                  | Device                      |                   | and Exit          |

*Figura 6-3. Port 2 screen*

6. Presione la tecla suave Load File.

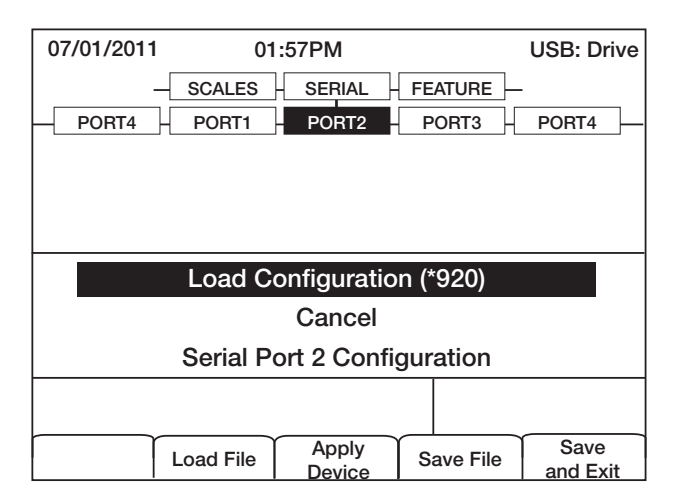

*Figura 6-4. Load configuration selection \**

7. Seleccione *Load Configuration (\*.920)* y presione ENTER.

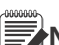

**Nota** Al cargar un archivo de configuración se sobre escribirán los valores existentes. Si el archivo

por cargar no tiene la calibración correcta, registre antes los valores actuales para ingresarlos al terminar la descarga.

#### 6.5.2 Carga de Archivos de Bases de Datos

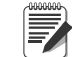

**Nota** Los nombres de archivos se limitan a 8 caracteres. Al cargar un archivo de base de

datos, tenga cuidado que el indicador tenga el mismo nombre y la extensión de archivo .db al salvar bases de datos.

- 1. Con una PC, copie el archivo de base de datos a la memoria USB.
- 2. Conecte la memoria al conector USB Tipo.A del *920i*..
- 3. Presione la tecla suave USB .

**Nota** Si no se muestra la tecla suave USB, vea la [Sección](#page-8-0) 1.3 y [Figura](#page-46-0) 3-13 para habilitarla.

4. Seleccione *Drive* y presione ENTER.

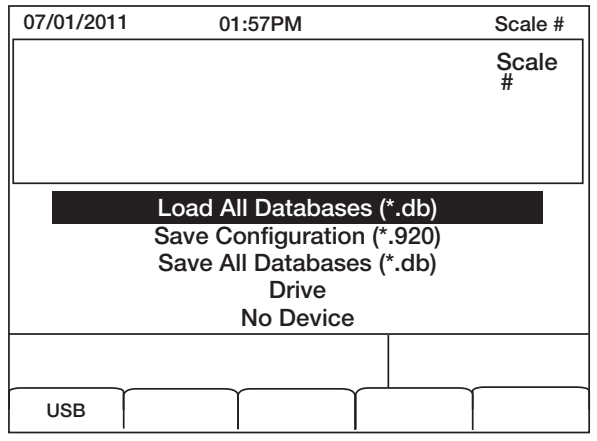

*Figura 6-5. Load All Databases selection\**

5. Seleccione *Load All Databases (\*.db)* y presione ENTER.

*\* Las selecciones de menú disponibles variarán, dependiendo del tipo de dispositivo USB conectado Ver Tabla 3-6*

### <span id="page-68-0"></span>6.6 Salvamento de Archivos de Configuración y Bases de Datos

Ciertos archivos pueden tomar tiempo para cargarse directamente de una PC al *920i*. Para menores tiempos use Memorias *Flash*..

Al salvar un archivo de configuración, el indicador intentará salvarlo en una **Importante** carpeta con número igual a su AID (el default UID# es 1). Si no localiza tal carpeta, el archivo se guardará en el directorio principal, sobre escribiendo cualquier archivo existente UID# seguido de la extensión .920, por ejemplo: 1.920i.

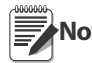

**Nota** el nombre y la extensión .db del archivo. Cuando el *920i* salva una base de datos, usará

- 1. Conecte la memoria *flash* al puerto USB Tipo-A del *920i*.
- 2. Con el indicador en modo de pesaje, presione la tecla suave USB.

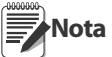

Si no se muestra la tecla suave USB, vea la [Sección](#page-8-0) 1.3 y [Figura](#page-26-0) 3-13 para habilitarla..

3. Seleccione *Save Configuration (\*.920)* o *Save All Databases* (\*.db) y presione ENTER.

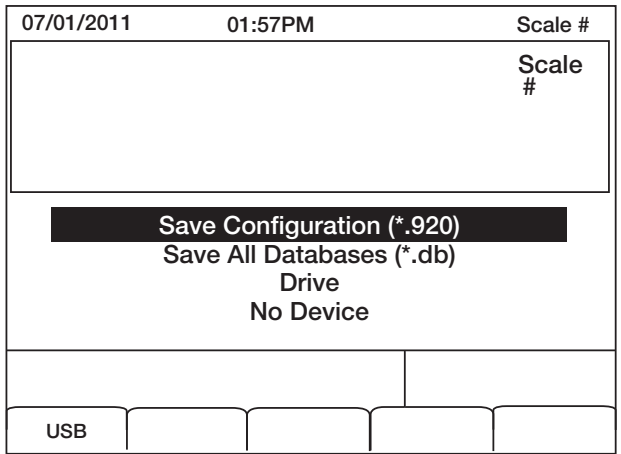

*Figura 6-6. Menú Save Configuration \**

### 6.7 Carga de Nuevo Firmware

Antes de cargar un nuevo *firmware*, salve la configuración existente y/o la base de datos, siguiendo las instrucciones de la [Sección](#page-68-0) 6.6.

- 1. Con una PC, copie a una memoria *flash*, los archivos de pantalla de inicio (ipl.run) y *firmware* (920i.run).
- 2. Desconecte el 920i y enchufe el *jumper* SW1.
- 3. Conecte la memoria *flash* al indicador y reconecte el indicador. Aparecerá el siguiente mensaje:

System Diagnostic Monitor v2.03, 920i loading... jumper enabled checking for connected devices... USB Interface Board checking for firmware update...

loading ipl.run boot monitor. Please wait... \*\*\*\*\*\*

finishing load erasing FLASH boot sectors... writing to FLASH

#### **Nota** La unidad se reinicia en este punto.

System Diagnostic Monitor v2.03, 920i loading... jumper enabled checking for connected devices... USB Interface Board checking for firmware update... updating boot loader erasing FLASH boot sectors... writing to FLASH... **DONE** cycle power to restart boot monitor

#### Después del ciclo de energizado:

System Diagnostic Monitor v2.03, 920i loading... jumper enabled checking for connected devices... USB Interface Board USB Interface V1.01 On-Line: checking for firmware update... loading 920iPLUS.run boot monitor. Please wait... \*\*\*\*\*\*\*\*\*\*\*\*\*\*\*\*\*\*\*\*\*\*\*\*\*\*\*\*\*\*\*

finishing load erasing FLASH blocks... writing data to FLASH... **DONE** file load complete

#### resetting configuration

4. Desconecte la unidad, retire el *jumper* SW1 y reconéctela.

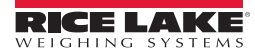

# <span id="page-69-0"></span>7.0 Formateo de Impresión

El indicador *920i* ofrece formatos de impresión que determinan la salida impresa, al presionar la tecla PRINT, o se recibe el comando serial KPRINT, o al ejecutar operaciones de *setpoint* o pesajes de entrada o salida de camiones. Los formatos de impresión soportados son: GFMT, NFMT, ACCFMT, SPFMT, TRWIN, TRWOUT, ALERT, AUXFMT1—AUXFMT20, y AUDITFMT. Adicionalmente, se pueden insertar en cualquiera de los otros formatos de recibo, los formatos de encabezado HDRFMT1y HDRFMT2, empleando los comandos de formateo <H1> y <H2>. El formato de recibo en particular para una operación de impresión dada, depende de la configuración del indicador y la operación ejecutada [\(Figura](#page-73-0) 7-3).

Cada formato de impresión puede ser personalizado, incluyendo en el recibo impreso, hasta 1000 caracteres de información, como nombre y dirección de la compañía. En la personalización pueden emplearse, la herramienta de configuración *iRev 4*™, comandos seriales o el panel frontal del indicador (Menú PFORMT).

### 7.1 Comandos de Formateo de Impresión

La Tabla 7-1 enlista los comandos que puede emplear para crear los formatos de impresión del indicador *920i*. Los comandos incluidos en la cadena de formateo deben encerrarse entre los delimitadores < y >; cualquier caracter fuera de ellos se imprime como texto. Los caracteres de texto pueden incluir cualquier caracter ASCII que pueda imprimir el dispositivo de salida.

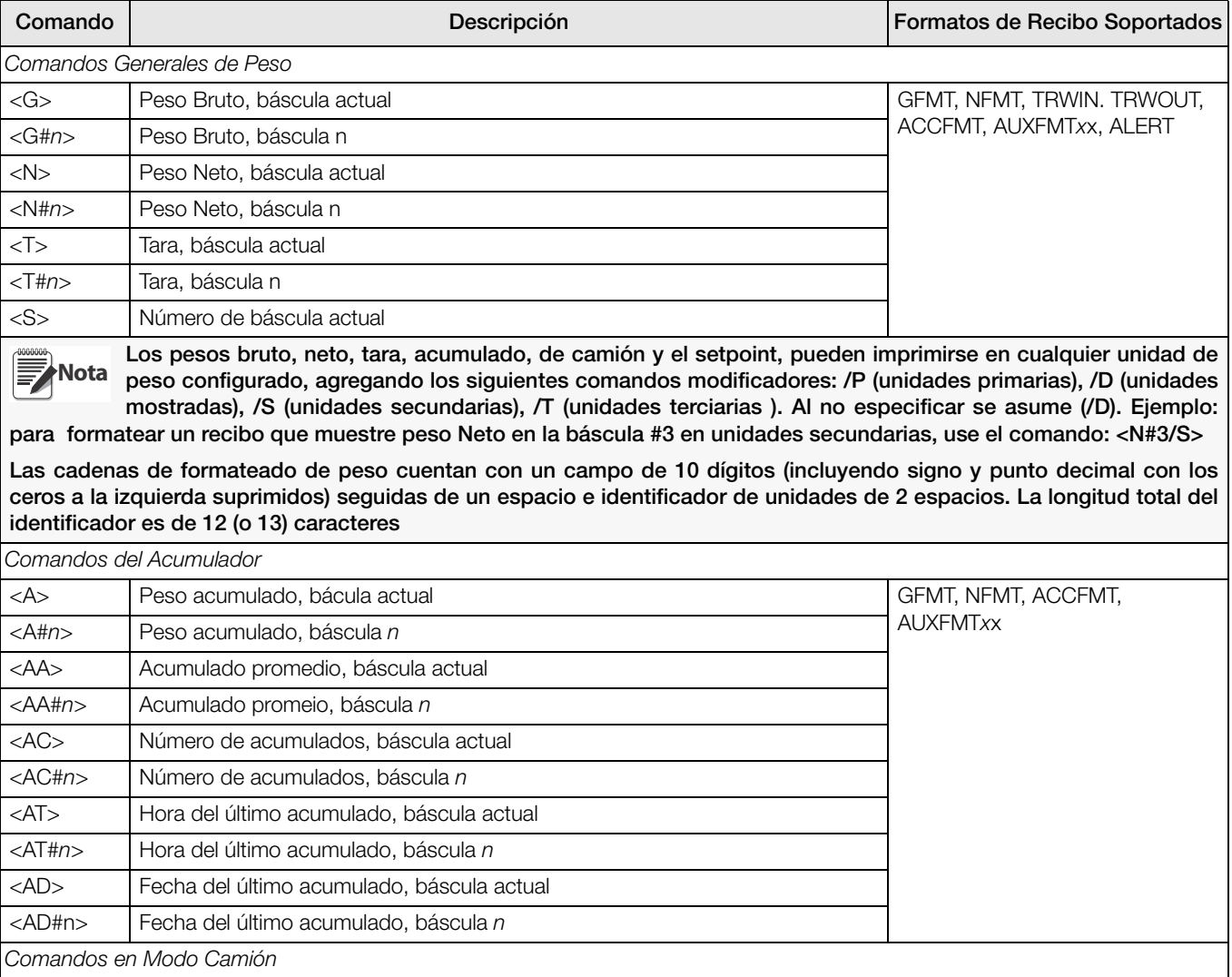

*Tabla 7-1. Comandos de Formateo de Impresión*

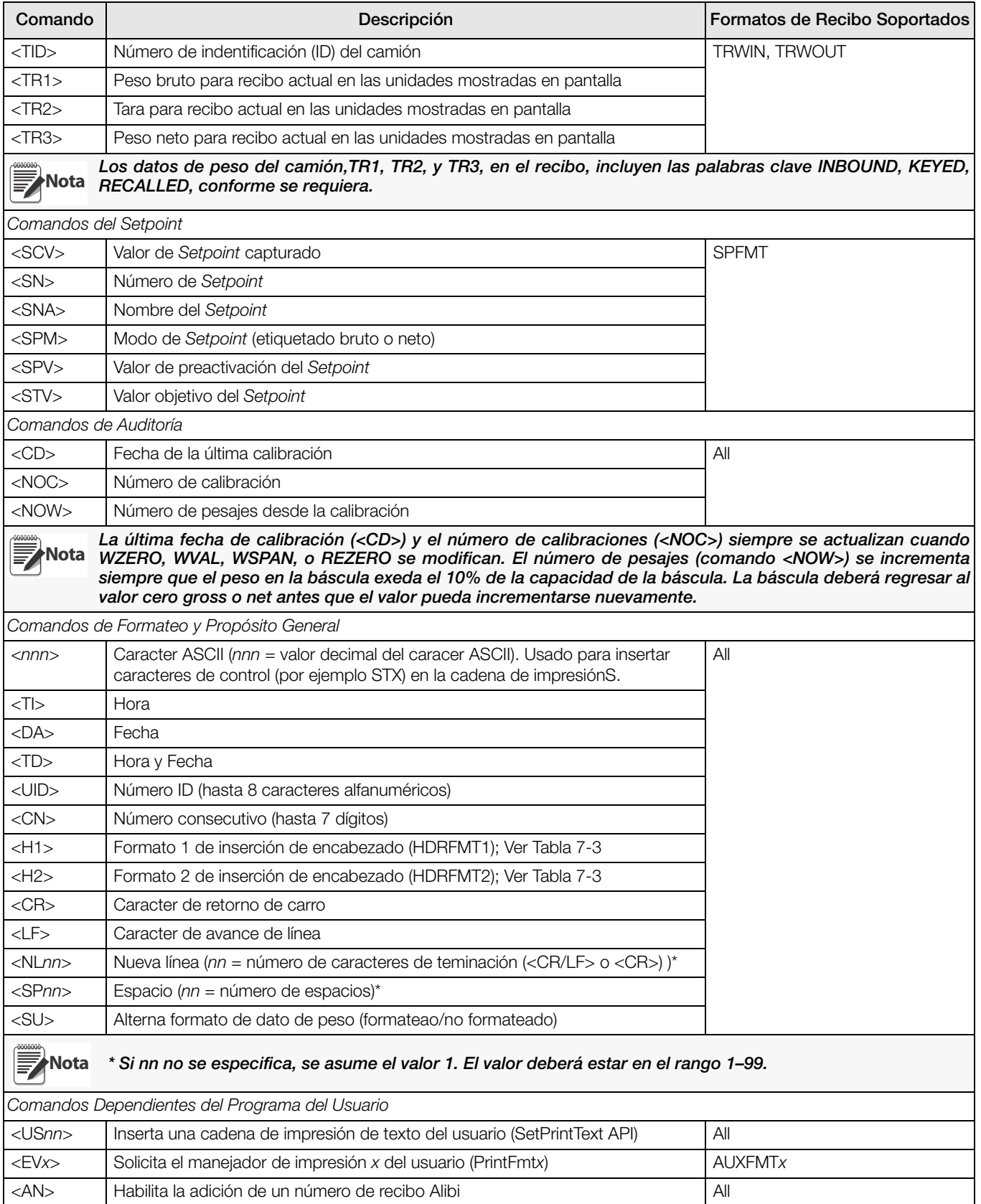

*Tabla 7-1. Comandos de Formateo de Impresión (Continued)*

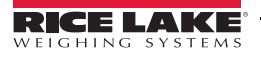

| Comando                                                                                   | Descripción                                                             | Formatos de Recibo Soportados |  |
|-------------------------------------------------------------------------------------------|-------------------------------------------------------------------------|-------------------------------|--|
|                                                                                           | Comandos de Formato de Alerta                                           |                               |  |
| $<$ COMP $>$                                                                              | Nombre de la compañía (hasta 30 caracteres)                             | All                           |  |
| $<$ COAR1><br>$<$ COAR2 $>$<br>$<$ COAR3>                                                 | Dirección del contacto de la compañía, líneas 1-3 (hasta 30 caracteres) |                               |  |
| $<$ CONM1 $>$<br>$<$ CONM2 $>$<br>$<$ CONM3 $>$                                           | Nombre del contacto (hasta 20 caracteres)                               |                               |  |
| <coph1><br/><math>&lt;</math>COPH2&gt;<br/><coph3></coph3></coph1>                        | Número telefónico del contacto (hasta 20 caracteres)                    |                               |  |
| $<$ COML $>$                                                                              | Dirección electrónica del contacto (e-mail) (hasta 30 caracteres)       |                               |  |
| $<$ ERR $>$                                                                               | Mensaje de alerta por error (generado por el sistema)                   | <b>ALERT</b>                  |  |
| Vea Installation Manual de $iOUBE^2$ , PN 106113, para más información sobre los alertas. |                                                                         |                               |  |

*Tabla 7-1. Comandos de Formateo de Impresión (Continued)*

### 7.2 Comandos LaserLight

La [Tabla](#page-71-0) 7-2 enlista los comandos para operación de los elementos *Stop*, *Go* (círculo o flecha) y *Off* en la pantalla LaserLight. Estos comandos se emplean para las teclas suaves del panel frontal.

| Estado del Semáforo          | Aux Fmt | Relevadores de Contacto Seco               | <b>Comando Serial</b> |
|------------------------------|---------|--------------------------------------------|-----------------------|
| Stop (alto)                  | AuxFmt1 | Dig0 y Dig1 circuito abierto               | 100DO3!               |
| Green Circle (círculo verde) | AuxFmt2 | Dig0 circuito abierto; Dig1 contacto lento | 100DO2!               |
| Green Arrow (flecha verde)   | AuxFmt2 | Dig0 contacto lento; Dig1 circuito abierto | IOODO1!               |
| Off (apagado)                | AuxFmt3 | Dig0 y Dig1 contacto lento                 | 100DO0!               |

*Tabla 7-2. Comandos LaserLight*

## <span id="page-71-0"></span>7.3 Formatos de Impresión por Default

La [Tabla](#page-71-1) 7-3 muestra los formatos de impresión por *default* para el *920i* y enlista las condiciones bajo las cuales se usa cada uno. HDRFMT1 y HDRFMT2 especifican la información de encabezado empleados en formatos de recibos. El contenido de HDRFMTx puede insertarse empleando los comandos de formateo <H1> y <H2>.

| Formato       | Cadena de formateo por Default                                                                                                    | Se Emplea Cuando:                                                                                                    |                                     |
|---------------|----------------------------------------------------------------------------------------------------|----------------------------------------------------------------------------------------------------|-------------------------------------|
| <b>GFMT</b>   | GROSS <g><nl2><td><nl></nl></td><td>Modo normal, sin tara en el sistema</td></nl2></g>                                                                                                    | <nl></nl>                                                                                                    | Modo normal, sin tara en el sistema |
| <b>NFMT</b>   | GROSS <g><nl>TARE<sp><t><nl>NET<sp2><n><br/><nl2><td><nl></nl></td><td>Modo normal, con tara en el sistema</td></nl2></n></sp2></nl></t></sp></nl></g>                                                                                                    | <nl></nl>                                                                                                    | Modo normal, con tara en el sistema |
| <b>ACCFMT</b> | ACCUM <a><nl><da> <ti><nl></nl></ti></da></nl></a>                                                                                                    | Acumulador habilitado y exhibido, o setpoint de<br>operación de impresión con PSHACCM=ON                                                                                                    |                                     |
| <b>SPFMT</b>  | <scv><sp><spm><nl></nl></spm></sp></scv>                                                                                                    | Setpoint de operación de impresión<br>con<br>PSHPRNT=ON                                                                                                    |                                     |
| <b>TRWIN</b>  | <nl>ID<sp><tid><nl2>GROSS<tr1><br/><nl2><da><sp><ti><nl></nl></ti></sp></da></nl2></tr1></nl2></tid></sp></nl>                                                                                                    | Presione la tela suave Weigh In, ingrese el ID del<br>camión y presione enter.                                                                                                    |                                     |
| <b>TRWOUT</b> | <nl6>ID<sp><tid><nl2>GROSS<tr1><nl>TARE<sp><br/><tr2><nl>NET<sp2><tr3><nl2><da><sp><ti><nl></nl></ti></sp></da></nl2></tr3></sp2></nl></tr2></sp></nl></tr1></nl2></tid></sp></nl6>                                                                                                 | Presione la tela suave Weigh Out ingrese el ID del<br>camión y presione enter.                                                                                                    |                                     |
| <b>TRFMT</b>  | REG ID: <tid>: <tr2> SCALE<s> <td><nl></nl></td><td>Registro actual del camión exhibido</td></s></tr2></tid>                                                                                                    | <nl></nl>                                                                                                    | Registro actual del camión exhibido |
| <b>ALERT</b>  | <comp><nl><coar1><nl><coar2><nl><coar3><nl><br/><conm1><coph1><nl><br/><conm2> <coph2><nl><br/><conm3> <coph3><nl><br/><coml><nl><err><nl></nl></err></nl></coml></nl></coph3></conm3></nl></coph2></conm2></nl></coph1></conm1></nl></coar3></nl></coar2></nl></coar1></nl></comp> | Se envía mensaje de alerta al puerto especificado<br>al generarse una indicación de error por el $iQUBE^2$<br>conectado. Vea Installation Manual de $iQUBE^2$ ,<br>PN 106113, para más información. |                                     |

<span id="page-71-1"></span>*Tabla 7-3. Formatos de Impresión por Default*
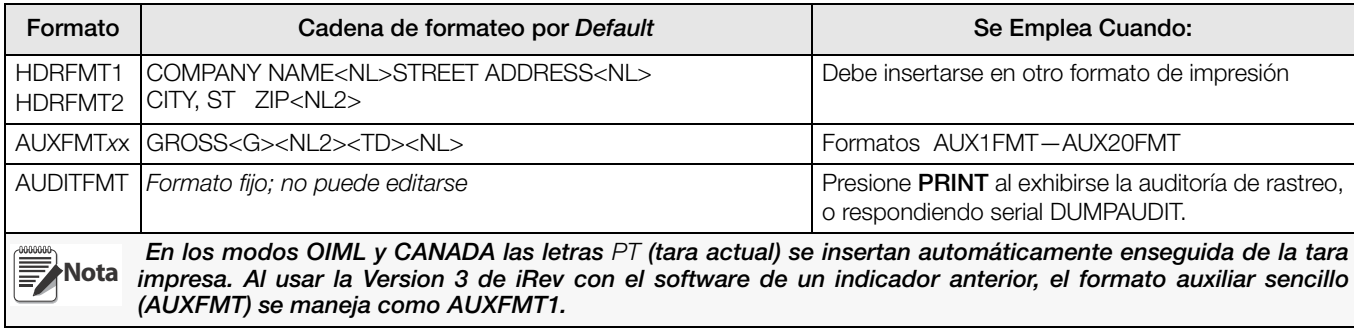

*Tabla 7-3. Formatos de Impresión por Default*

### 7.4 Personalización de Formatos de Impresión

Las siguientes secciones describen los procedimientos de personalización de formatos de impresión, empleando la herramienta de configuración *iRev 4*, comandos seriales, o el panel frontal (Menú PFORMT. Ver [Sección](#page-120-0) 11.6 para información sobre cadenas de formateo personalizado.

### 7.4.1 Uso de iRev 4

.

La herramienta de configuración *iRev 4* ofrece una cuadrícula para el formateo de un recibo, junto con una barra de herramientas. La cuadrícula le permite el diseño de un formato sin el empleo de los comandos requeridos por el panel frontal (<NL> y <SP>) o por métos de comandos seriales. Al emplear *iRev 4*, usted podrá escribir textos directamente en la cuadrícula y seleccionar los campos para los valores de pesos desde la barra de herramientas y colocarlos en el lugar del recibo en que desea que aparezcan.

**Z** Rev4 [New] 「相談 File Edit Communications Tools View Help ........ Hardware Print Format Editor - Gross Format d System Parameters **Coross Format** 3G%少+中心图9号#三色画D·图书 > F Curent Scale  $\overline{\phantom{0}}$ Stream Formatting Print Formatting Co Net Format GROSS Gross WI Truck In Format Truck Out Format  $\bullet$ Time and Date Setpoint Format C Header 1 Format CHeader 2 Format ه C Accumulator Format Truck Register Format Alert Format Audary Format #1 C Audary Format #2 C Audary Format #3 C Audary Format #4 Audary Format #5 Audary Format #6 C Audary Format #7 C Audary Format #8 Audary Format #9 C Audary Format #10 Auday Format #11 Auxlary Format #12 Audary Format #13 C Audary Format #14 Audary Format #15 C Auxkery Format #16 C Audiary Format #17 Audary Format #18 Audary Format #19 C Audary Format #20 Display Formatting **Database** 

La [Figura](#page-72-0) 7-1 muestra un ejemplo de la pantalla de formateo de impresión de *iRev 4*

<span id="page-72-0"></span>*Figura 7-1. Pantalla de Formateo de Impresión iRev*

### 7.4.2 Uso del Panel Frontal

Si usted no tiene acceso a equipo para comunicación a través de un puerto serial, o se encuentra trabajando en un lugar en donde no es posible emplear tal equipo, usted puede usar el menú PFORMT para personalizar el formato de impresión [\(Figura](#page-73-0) 7-2)

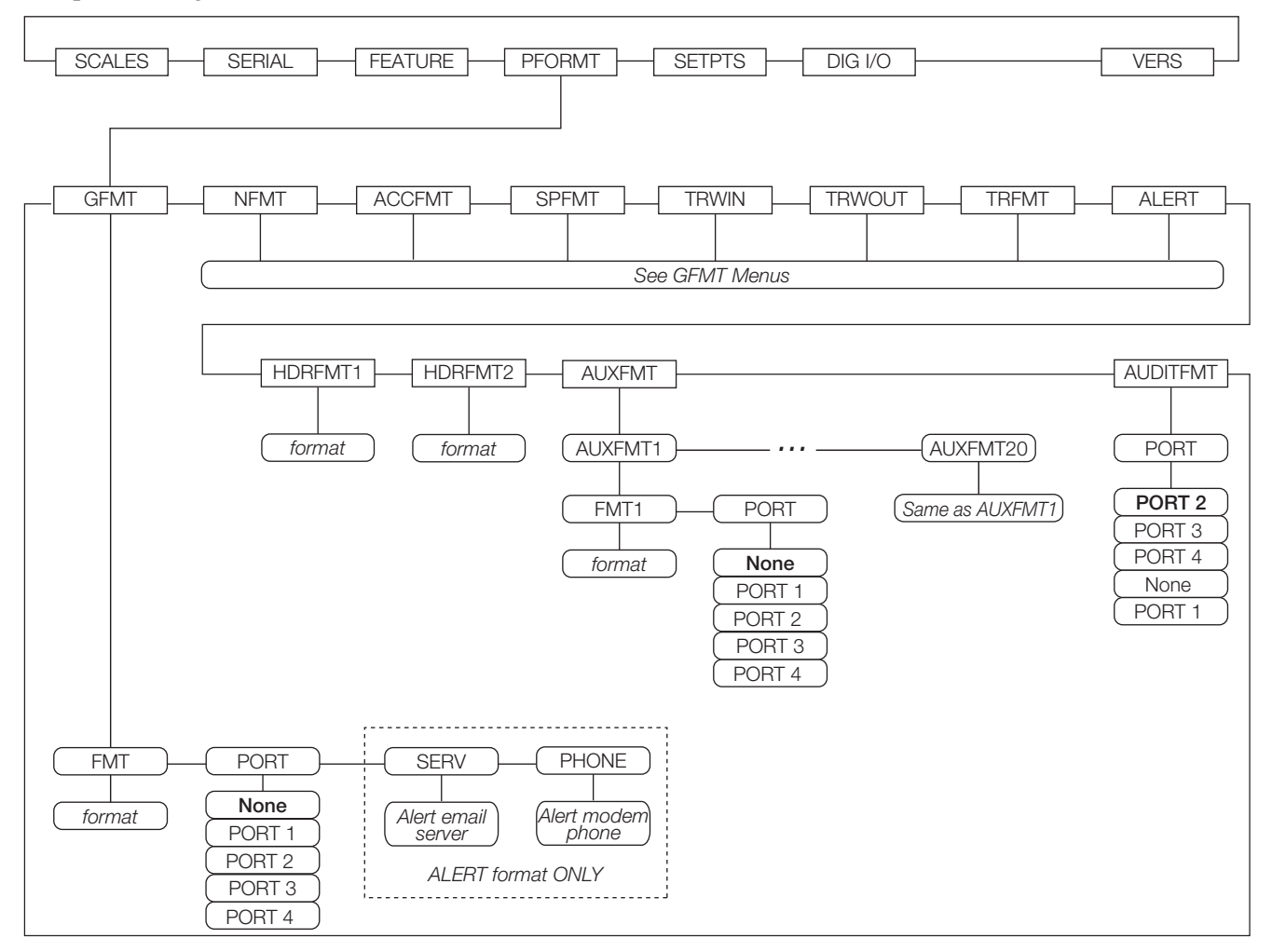

*Figura 7-2. Menú PFORMT*

<span id="page-73-0"></span>Cada formato de impresión puede editarse desde el panel frontal, usando la selección de caracteres, como se muestra en la [Figura](#page-73-1) 7-3. Use las teclas de navegación (up, down, left, right) para moverse a través y entre la línea del comando de formateo y la lista de selección de caracteres.

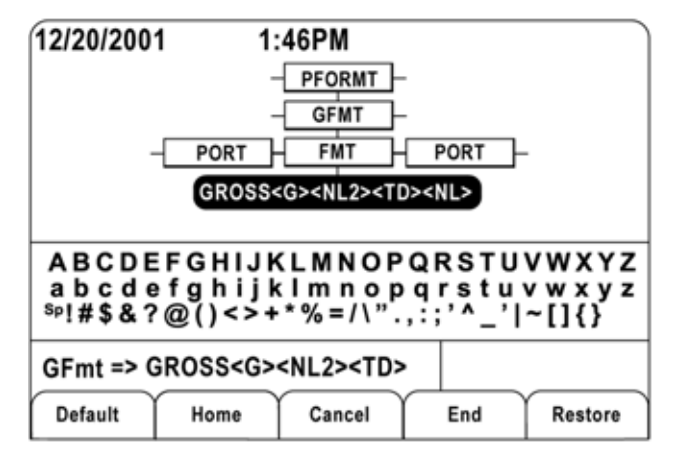

<span id="page-73-1"></span>*Figura 7-3. Pantalla de Selección de Caracteres en Formateo de Impresión*

- Para agregar un caracter: posicione el cursor en la parte del formato en donde desea agregarlo. Use la tecla **up** para regresar a la lista de caracteres; use las teclas de navegación hasta resasaltar el caracter por agregar y presione **enter**. El nuevo caracter se agrega a la izquierda del cursor en la cadena de formateo.
- Para agregar un espacio libre en la cadena, posicione el cursor a la derecha en donde deberá agregarse; resalte el caracter SP de la lista y presione enter..
- Para borrar un caracter, posicione el cursor a la derecha del caracter por borrar de la cadena y presione CLR .
- Para agregar un caracter especial, inserte los caracteres delimitadores < y >. Use el telado numérico para insertar el valor numérico ASCII (1–255) entre los caracteres delimitadores. Por ejemplo: inserte <2> para agregar el caracter STX a la cadena del formato de impresión.

Para salvar la cadena del formato editada, posicione el cursor en la cadena del formato y presione **enter**. Las teclas suaves mostradas en la lista de selección, ofrecen funciones adicionales:

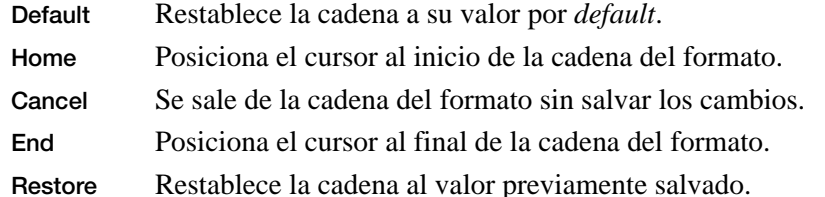

A Print Test Bajo el parámetro FMT, se muestra una tecla suave, Print Test, después de salir de la pantalla de selección de caracteres. Si está conectada una impresora, esta tecla puede emplearse para verificar la cadena del formato editada, antes de salir del modo de configuración.

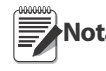

**Nota** solamente cuando son insertados dentro de uno de los formatos de recibo imprimibles, empleando los La tecla suave Print Test no está disponible para los formatos HDRFMTx. Estos formatos pueden producirse comandos de formateo de impresión <H1> o <H2>.

### 7.4.3 Uso de Comandos Seriales

Con una PC, una terminal o un teclado remoto conectado a uno de los puertos seriales del indicador *920i*, usted puede usar el conjunto de comandos seriales descritos en la [Tabla](#page-69-0) 7-1 para personalizar la cadena del formato de impresión.

Para ver el arreglo actual de la cadena del formato, escriba el nombre de la cadena y presione la tecla enter. Por ejemplo, para verificar la configuración actual del formato GFMT, teclee GFMT.FMT y presione enter. El indicador responderá enviando la configuración del formato para el peso bruto:

```
GFMT.FMT=<G> GROSS<NL>
```
Para cambiar el formato, use el comando serial GFMT.FMT o NFMT.FMT seguido de un signo igual (**=**) y la cadena del formato modificada. Por ejemplo: para agregar el nombre y la dirección de la compañía al formato del peso bruto, usted pudiera enviar el siguiente comando serial:

```
GFMT.FMT=MOE'S DUMP<NL>2356 EAST HIGHWAY ROAD<NL>SMALLTOWN<NL2><G> GROSS<NL>
```
Un recibo impreso usando este formato, luciría de la siguiente manera:

MOE'S DUMP 2356 EAST HIGHWAY ROAD SMALLTOWN

1345 LB GROSS

El recibo mostrado arriba pudiera ser formateado especificando la información de la dirección de la compañía en el formato del recibo HDRFMT1, y substituyendo el comando <H1> para la dirección en el formato de recibo GFMT:

HDRFMT1=MOE'S DUMP<NL>2356 EAST HIGHWAY ROAD<NL>SMALLTOWN<NL2>

GFMT.FMT=<H1><G> GROSS<NL>

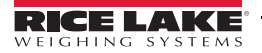

# 8.0 Modo Camión

Los modos ingreso/salida de camión se emplean para manejar múltiples ID y pesajes. Los ID de camión pueden ser de hasta 16 dígitos alfanuméricos.

Seis modos camión combinan las características, ID, Tara ingresada e intercambio de valor, en diferentes formas:

| Modo              | ID<br>Almacenadas | Taras<br>Ingresadas | Valor de<br>Intercambio |
|-------------------|-------------------|---------------------|-------------------------|
| MODE1             | <b>NO</b>         | SI                  | SI                      |
| MODE <sub>2</sub> | <b>NO</b>         | NO                  | SI                      |
| MODE3             | SI                | SI                  | SI                      |
| MODE4             | Si                | NO                  | SI                      |
| MODE <sub>5</sub> | SI                | SI                  | <b>NO</b>               |
| MODE6             | Si                | NO                  | <b>NO</b>               |
| OFF               |                   |                     |                         |

*Tabla 8-1. Características del Modo Camións*

**ID Almacenadas** le permiten guardar en la memoria del indicador una base de datos de ID y pesajes de ingreso. El indicador puede almacenar hasta 1000 ID y Taras; o puede borrar la información después de una impresión de recibo. Por ejemplo, si un camión pasa por la báscula ocasionalmente, no es práctico guardar el ID y el peso de entrada. Sin embargo, si ese camión pasa varias veces al día, resulta más conveniente guardar la información y rescatarla al momento de requerirla. Los ID almacenados y los pesos están disponibles en los modos 3, 4, 5, y 6.

**Taras Ingresadas** le permiten ingresar la tara manualmente, usando el teclado alfanumérico y la tecla TARE. Las taras ingresadas están disponibles en los modos 1,3, y 5. Para usar las taras ingresadas, el camión que ingresa deberá estar vacío a la entrada y cargado a la salida.

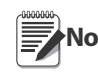

**Nota** Algunas normas locales requieren que las taras sean leidas directamete de la báscula. En ese caso no use Taras Ingresadas.

**Valor de Intercambio** asegura que se use como tara el peso más bajo de dos valores asociados con el ID. Por ejemplo, si un camión cruza la báscula cargado a la entrada, descarga y vacío cruza la báscula a la salida, el indicador automáticamente asigna el peso menor como tara. El **Valor de Intercambio** está disponible en los modos 1, 2, 3, y 4.

## 8.1 Uso de los Modos de Camión

Para seleccionar un modo ingreso/salida de camión, presione el interruptor de configuración para ingresar a ese modo. Use las teclas de navegación para ir al menú FEATURE, y luego al submenú TRUCK para seleccionar el modo.

Enseguida vaya directo al submenú SOFTKEYS y configure las teclas suaves Weigh In, Weigh Out, y Truck Regs. Estas teclas se requieren al usar el modo camión.

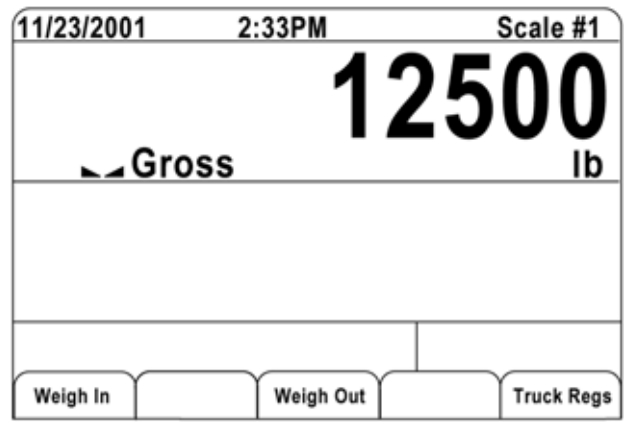

*Figura 8-1. 920i mostrando las Teclas Suaves del Modo Camión*

### 8.2 Uso de la Pantalla Truck Regs (Registro de Camión)

La pantalla *Truck Regs* se muestra al presionar la tecla suave **Truck Regs** en el modo de pesaje. La pantalla contiene un listado en órden alfabético de IDs almacenadas, pesos de entrada (en unidades primarias) y la hora y fecha de la transacción de ingreso ([Figura](#page-75-0) 8-2).

| 09/18/2003      | 03:48PM   |                         | <b>Truck IDs</b>      |
|-----------------|-----------|-------------------------|-----------------------|
| <b>ACME 152</b> |           | 45260 lb                | 03:20PM<br>09/18/2003 |
| <b>BRF 1454</b> |           | 32500 lb                | 03:21PM<br>09/18/2003 |
| <b>BRF 1468</b> |           | 32500 lb                | 03:21PM<br>09/18/2003 |
| <b>GREEN 12</b> |           | 45260 lb                | 03:22PM<br>09/18/2003 |
| GREEN 66        |           | 44220 lb                | 03:23PM<br>09/18/2003 |
| <b>HILL 11</b>  |           | 43140 lb                | 03:24PM<br>09/18/2003 |
| <b>HILL 52</b>  |           | 34760 lb                | 03:25PM<br>09/18/2003 |
|                 |           |                         |                       |
| Page Up         | Page Down | Cancel<br><b>Delete</b> | <b>Delete All</b>     |

*Figura 8-2. Pantalla de Registro de Camión*

<span id="page-75-0"></span>Descripción de teclas suaves en la pantalla *Truck Regs*.

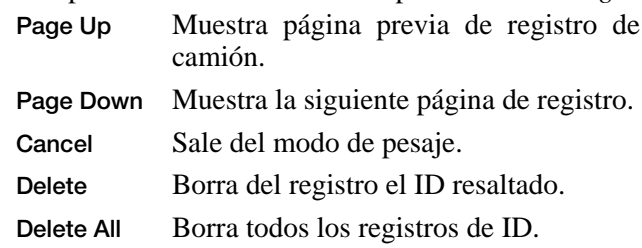

El registro de camiones puede imprimirse en una impresora conectada, al presionar la tecla PRINT mientras se muestre en pantalla *Trck Regs*. La impresión usa el formato de impresión TRFMT. (Ver [Sección](#page-71-0) 7.3).

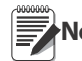

**Nota** Si está configurado un password de Setpoint diferente de cero (parámetro SPPWD en el menú FEATURE), deberá ingresarlo antes que algún registro pueda borrarse.

## 8.3 Procedimiento de Pesaje de Ingreso

En los modos 1 y 2 el indicador borra de la memoria los números ID y Taras de los camiones después de la transacción; en los modos 3 al 6 estos valores se salvan después de procesar el recibo de pesaje a la salida.

El procedimiento general de pesaje de ingreso es el siguiente:

- 1. El camión vacío entra a la báscula para el pesaje de ingreso.
- 2. Se presiona la tecla suave Weigh In.
- 3. Se muestra una casilla para ingresar el ID (hasta 8 caracteres alfanuméricos) y se presiona la tecla enter.
- 4. El indicador genera un recibo de ingreso. Ejemplo:

**ID 304812 GROSS 15000. LB INBOUND 01/14/2002 10:24 AM**

5. El camión abandona la báscula.

### 8.4 Procedimiento de Pesaje de Salida

El procedimiento general de pesaje de ingreso es el siguiente:

- 1. El camión cargado entra a la báscula para el pesaje de salida.
- 2. Si se conoce el ID, se presiona la tecla suave Weigh Out, se ingresa el ID y se presiona la tecla enter.

Si el ID se desconoce, se presiona la tecla suave Truck Regs para ver el listado de IDs almacenados ([Figura](#page-75-0) 8-2). Desplácese hasta el ID correcto, anote el ID y presione la tecla suave Cancel para regresar a la pantalla de pesaje. En la pantalla presione Weigh Out, teclee el ID y presione la tecla enter.

3. El indicador genera un recibo de salida. En los modos 1 y 2, el ID se borra una vez que se procesa el recibo de salida.

### 8.5 Tara e Identificación (ID) en Transacciones Únicas

Una transacción única se soporta en todos los modos que puedan ser configurados para usar el ID almacenado (modos 3-6). Esta función permite pesajes únicos de camiones, sin agregar el ID y el peso de ingreso al registro de camiones permanente.

Para usar esta función, presione la tecla suave Weigh In o Weigh Out e ingrese una ID del camión que contenga punto decimal. Los ID ingresados con punto decimal en su estructura, son borrados del registro de camiones al completar la transacción.

# 9.0 Setpoints

El indicador *920i* provee 100 Setpoints configurables para control, tanto del indicador como de equipo externo. Los Setpoints se pueden configurarar para ejecutar funciones o acciones basadas en condiciones especificadas en el parámetro. Los parámetros asociados con varios tipos de Setpoint, pueden por ejemplo, configurarse para ejecutar una función (imprimir, tarar, acumular), para cambiar el estado de una salida digital controlando las funciones del indicador o de un equipo externo, o para tomar decisiones condicionadas.

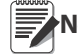

**Nota** Los Setpoints basados en pesos, solamente son activados por valores en unidades primarias.

# 9.1 Setpoints Continuos y de Lote

Los *Setpoints* del indicador *920i* pueden ser, tanto continuos como de lote.

- Los Setpoints Continuos son de corrida libre: el indicador monitorea constantemente las condiciones de los Setpoints de corrida libre en cada actualización A/D. La acción o función especificada en el Setpoint se ejecuta cuando se alcanzan las condiciones designadas en el parámetro. Una salida digital o función asignada a un Setpoint de corrida libre, continuamente cambia de estado, convirtiéndose en activa o inactiva, tal como se define en el parámetro del Setpoint.
- Los Setpoints de Lote se activan uno a la vez, en orden secuencial. El indicador *920i* puede emplear *setpoints* para controlar hasta 100 pasos de procesamiento de un lote.

Una salida digital, asociada con el *Setpoint* del lote, se activa al satisfacerse las condiciones de este y se cierra durante el resto de la secuencia.

Para emplear *Setpoints* de loteo, deberá activar el parámetro BATCHNG en el menú SETPTS, en donde se define cuando una secuencia es automática o manual. Las secuencias AUTO se repiten continuamente, mientras que las MANUAL requieren de una señal BATSTRT. La señal BATSTRT se puede iniciar por una salida digital, un comando serial, la tecla suave Batch Start, o la función *StartBatch* en un programa *iRite*

Para los tipos de *Setpoints* que pueden usarse tanto como continuos como de lote, al parámetro BATCH deberá asignársele ON. (Los *Setpoints* que solo pueden usarse como de lote, no requieren del parámetro BATCH). Si el *Setpoint* está definido, pero el parámetro BATCH está apagado, tal *Setpoint* opera como continuo aún durante la secuencia del lote.

**Nota** IEn aplicaciones en las que se tienen, tanto Setpoints de rutinas de loteo como Setpoints continuos, estos últimos deberán mantenerse separados de la secuencia del lote. Esto resulta especialmente importante al usar Setpoints CONCUR o TIMER para ejecutar funciones basadas en la secuencia del lote. los Setpoints CONCUR y TIMER no deberán incluirse en la secuencia referenciada de Setrpoints START y END.

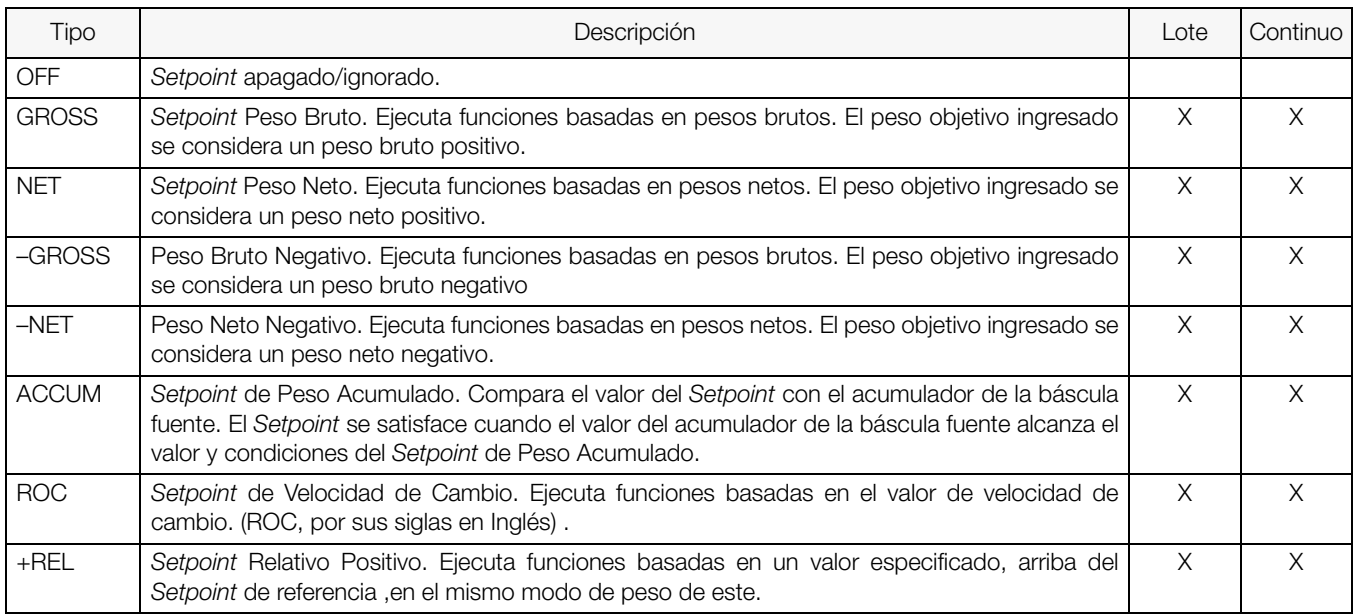

<span id="page-77-0"></span>*Tabla 9-1. Tipos de Setpoints*

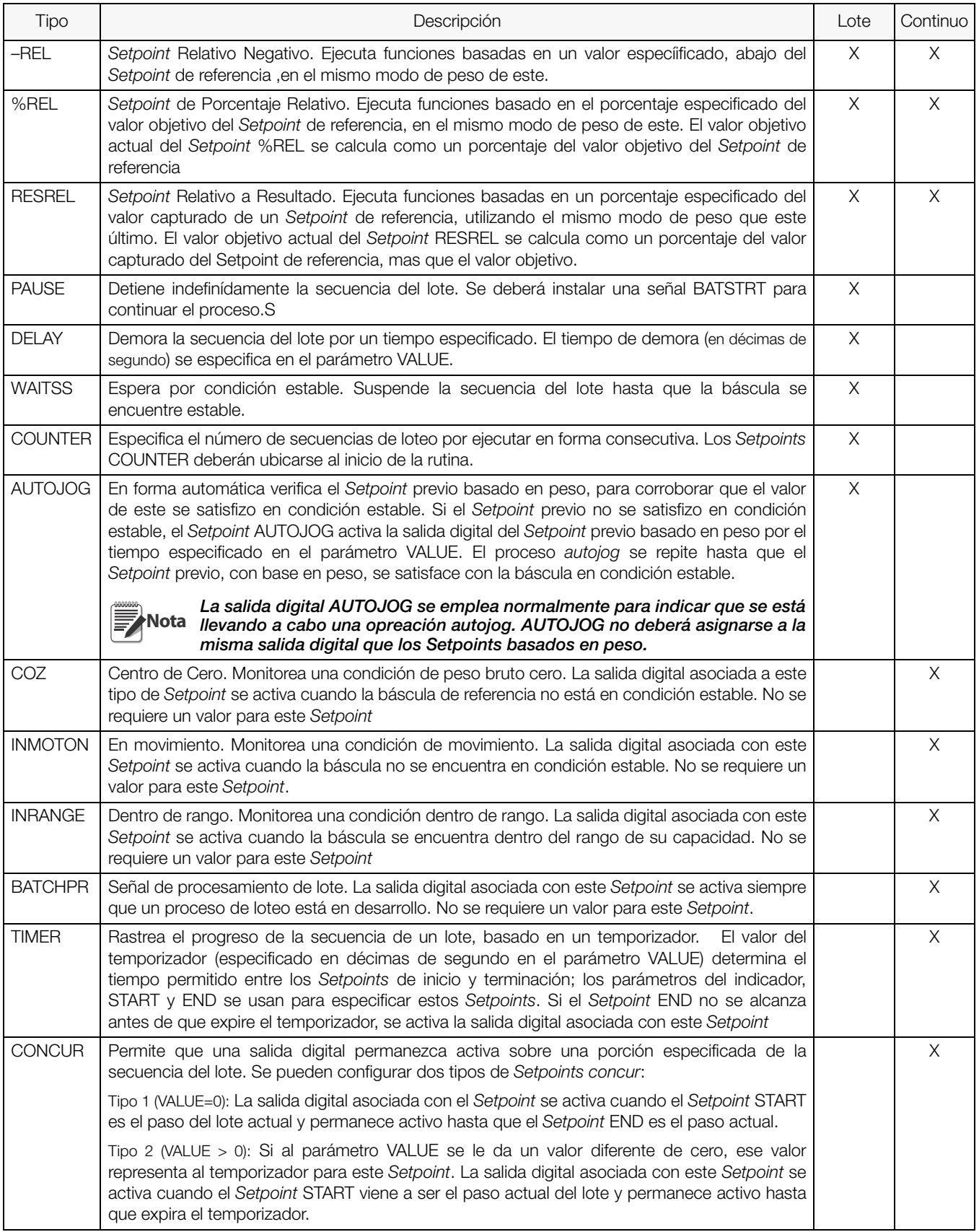

*Tabla 9-1. Tipos de Setpoints*

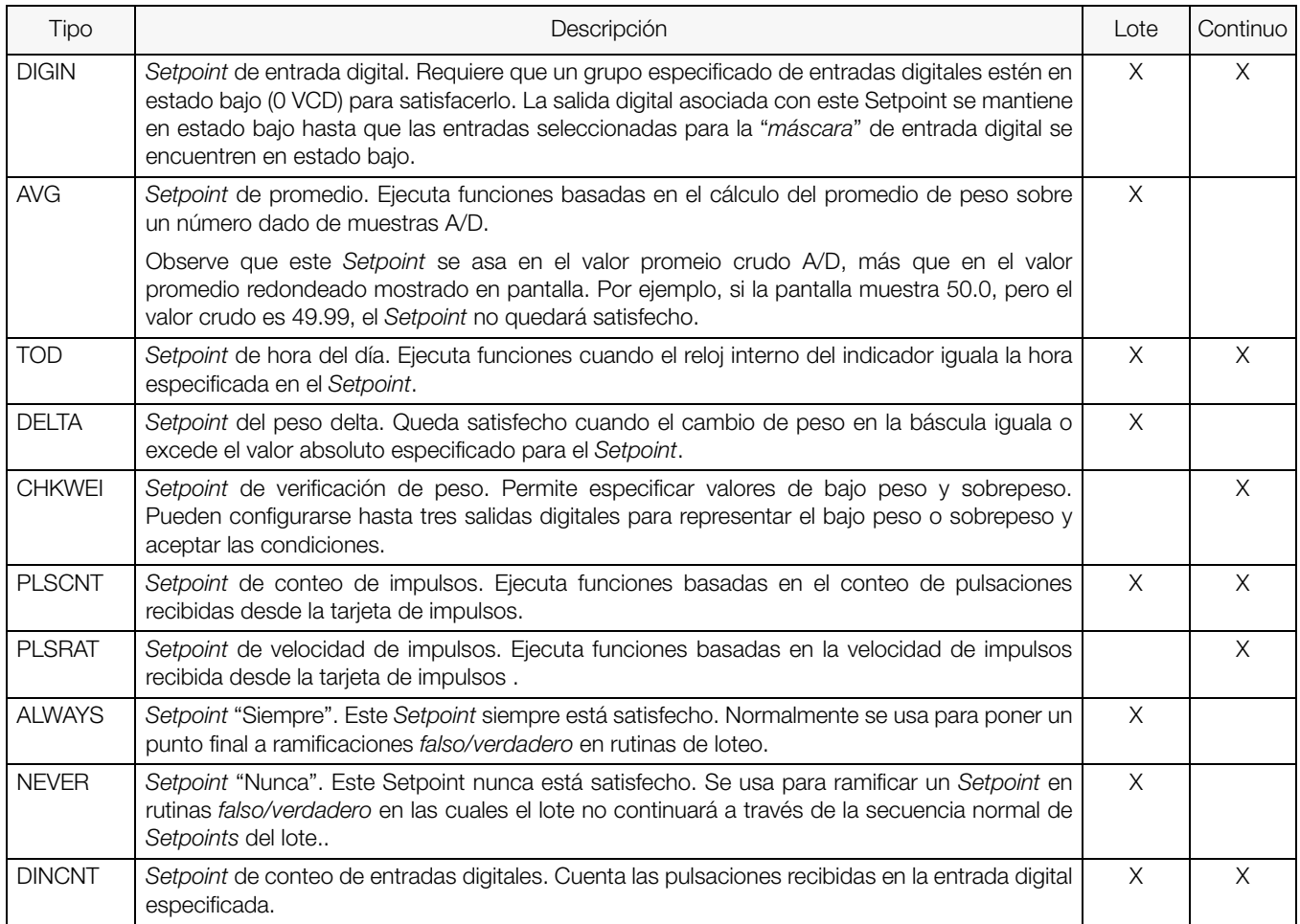

*Tabla 9-1. Tipos de Setpoints*

### 9.2 Menú de Parámetros de Setpoints

.

La [Figura](#page-80-0) 9-1 muestra la estructura general del menú SETPTS. En las siguientes páginas se muestran los submenús de varios grupos de tipos de Setpoints (indicados por Go to X en la [Figura](#page-80-0) 9-1) (Figuras 9-3 a la 9-9); en la [Tabla](#page-89-0) 9-2 aparecen las descripciones de los parámetros. Ver [Tabla](#page-77-0) 9-1 para la descripción de cada tipo de parámetro.

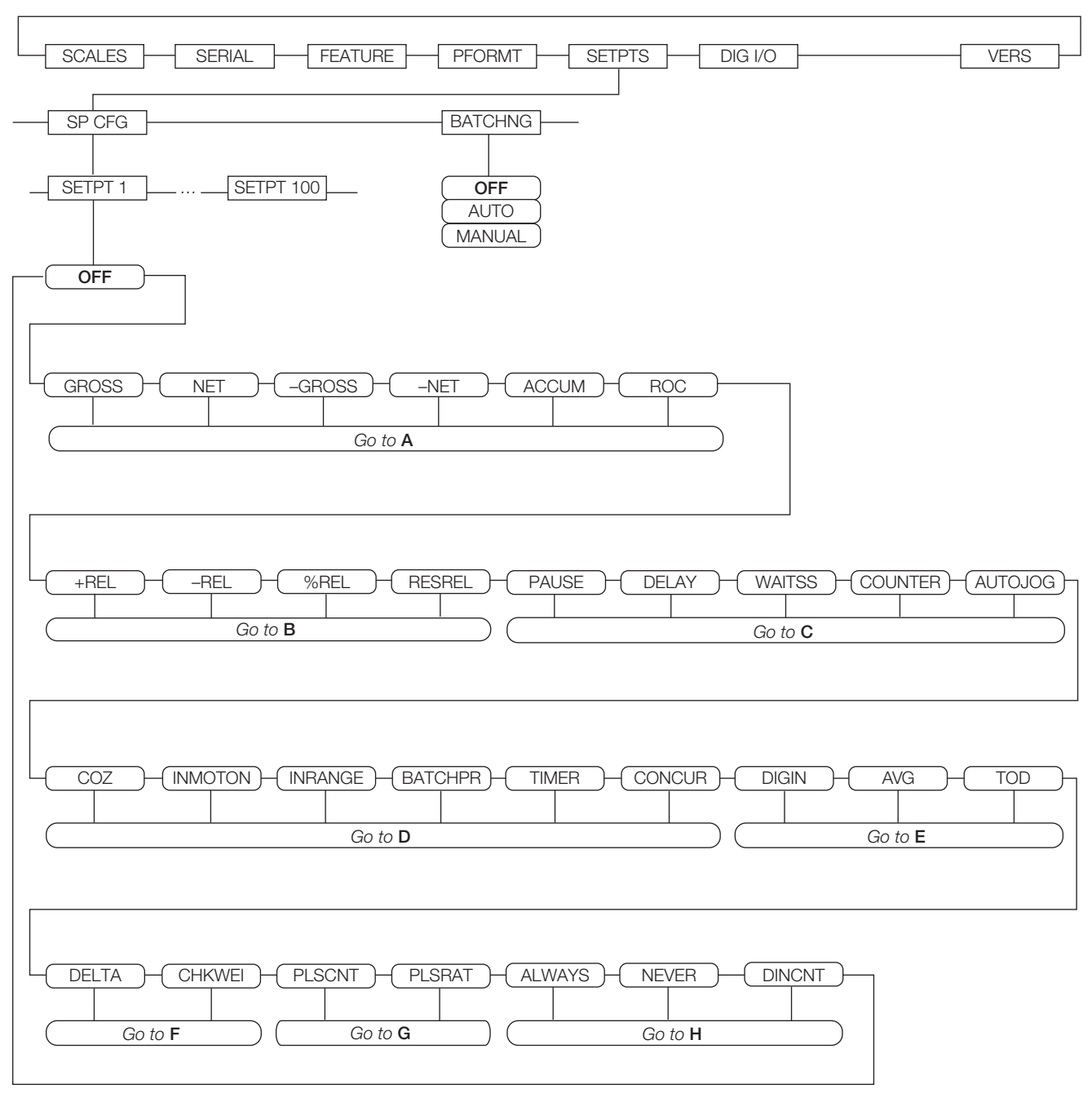

*Figura 9-1. Menú SETPTS* 

<span id="page-80-0"></span>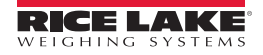

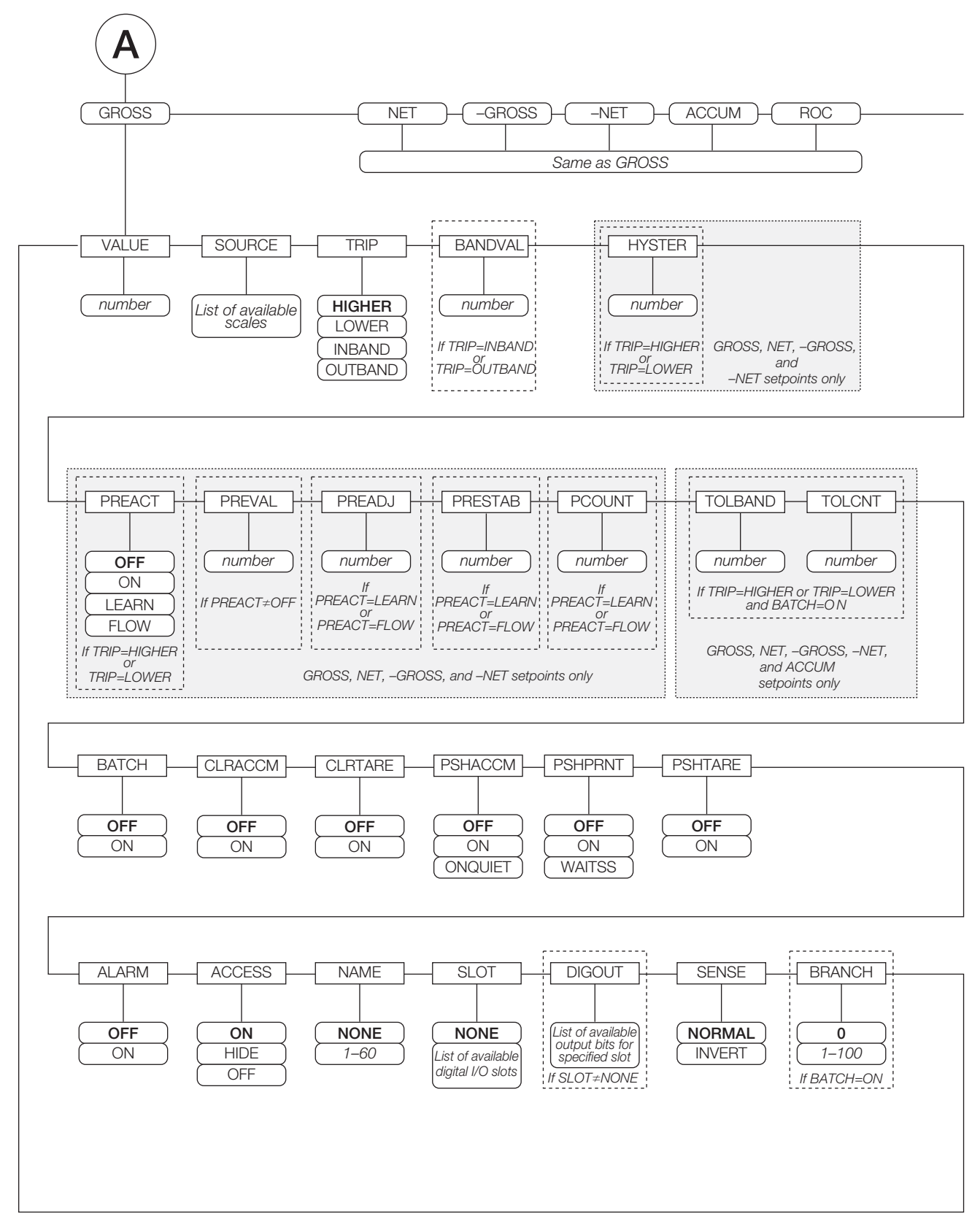

*Figura 9-2. Parámetros de Setpoints GROSS, NET, –GROSS, –NET, ACCUM, y ROC* 

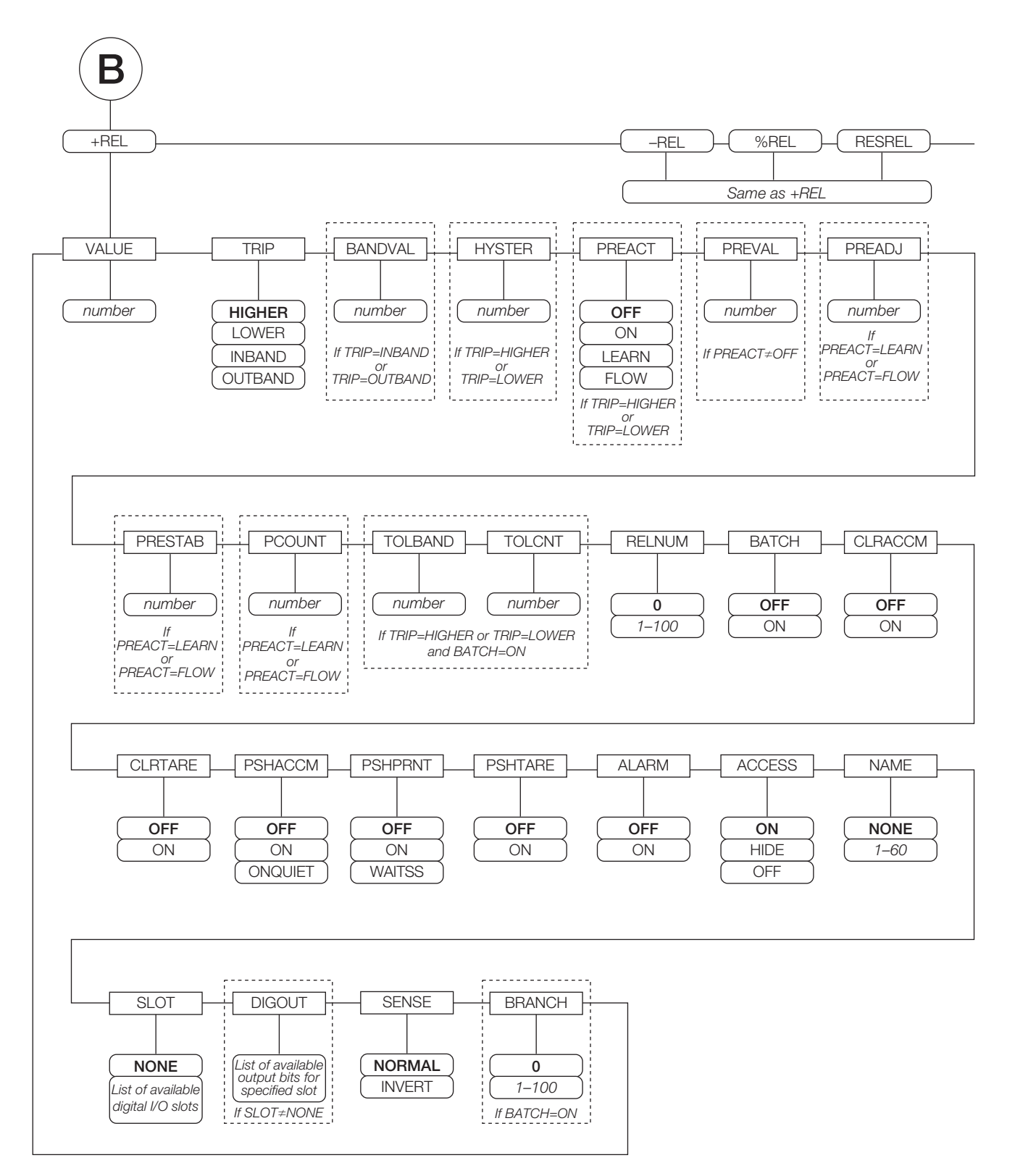

*Figura 9-3. Parámetros de Setpoints +REL, –REL, %RELS y RESREL*

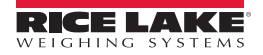

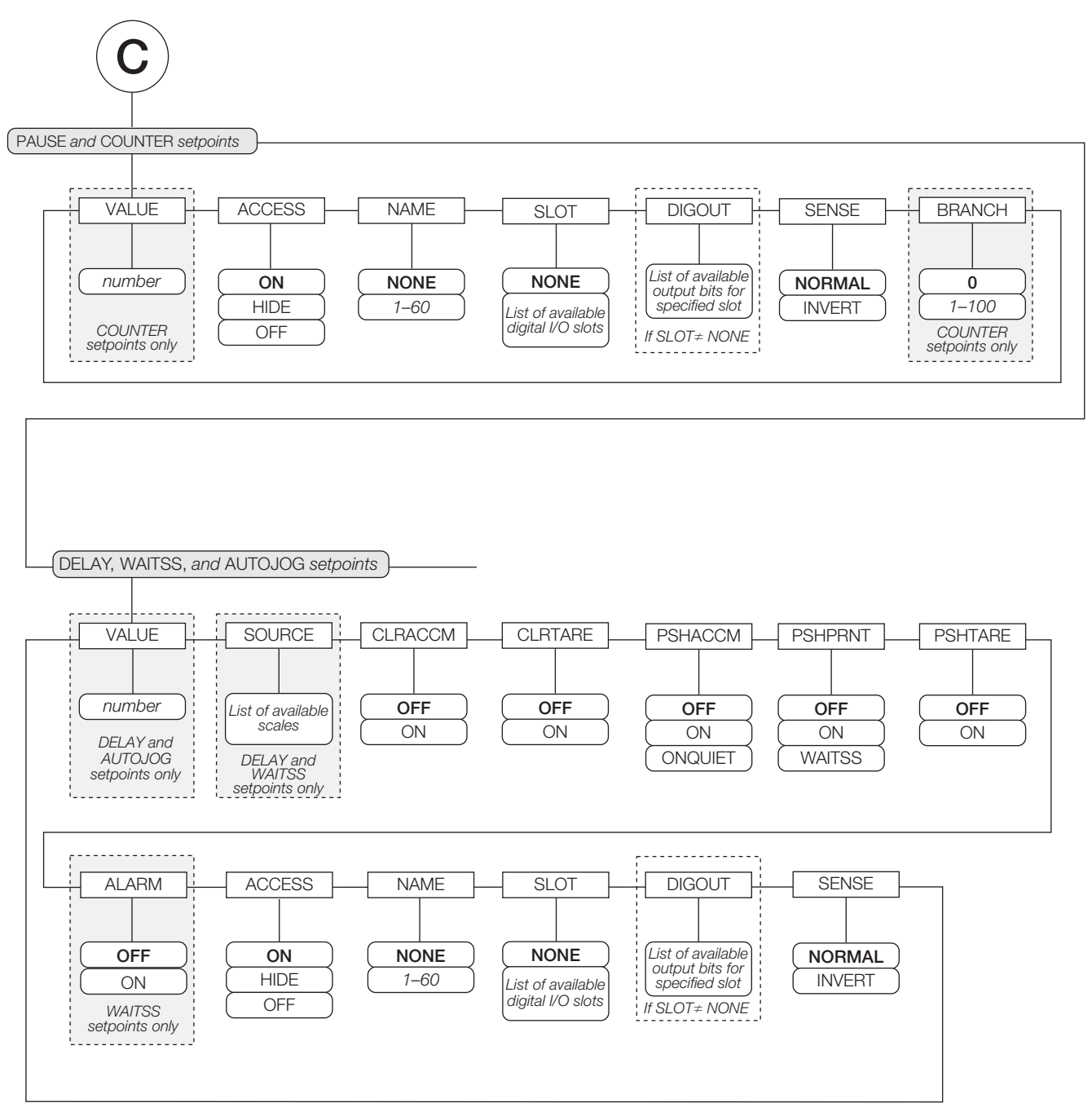

*Figura 9-4. Parámetros de Setpoints PAUSE, COUNTER, DELAY, WAITSS, y AUTOJOG*

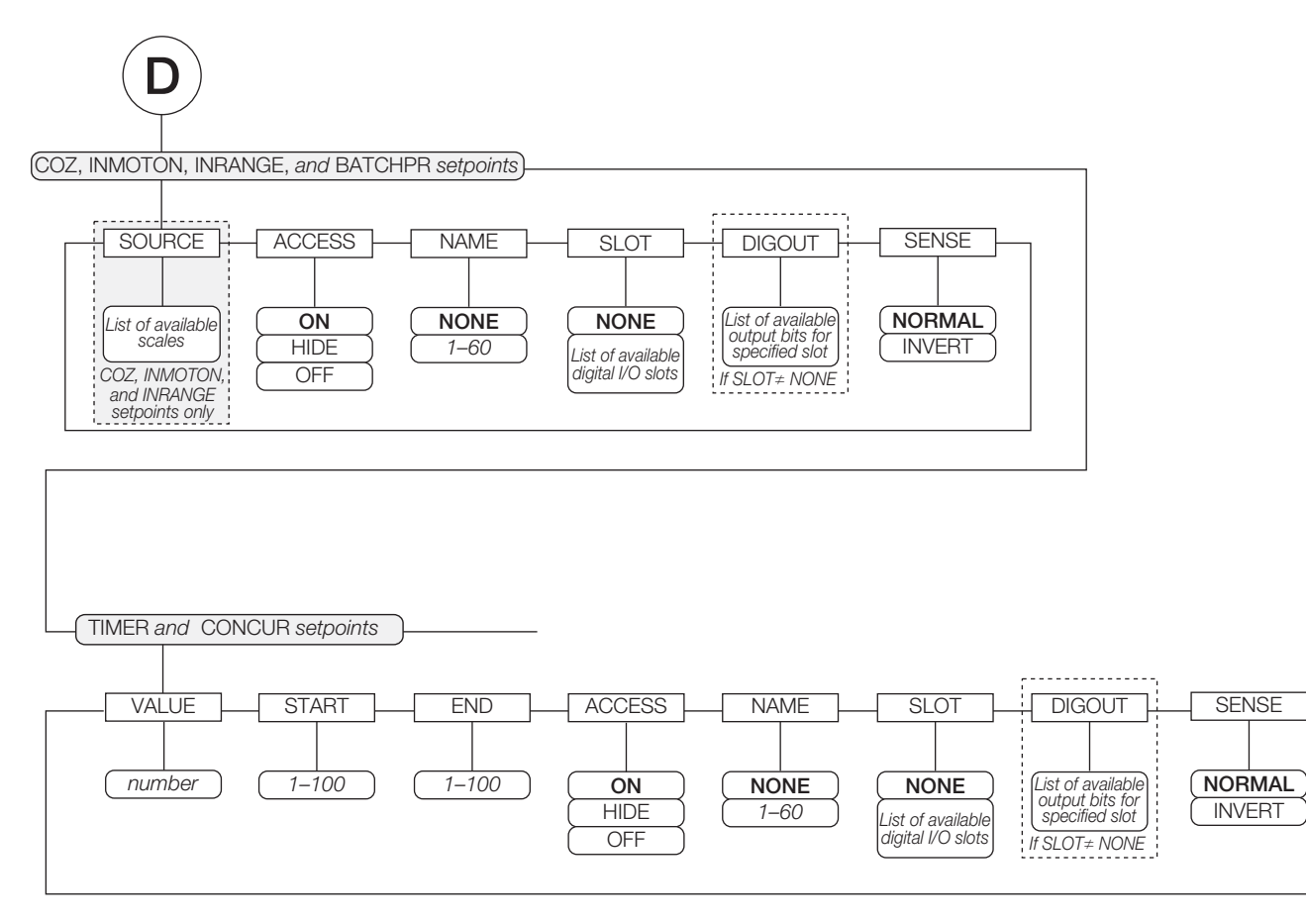

*Figura 9-5. Parámetros de Setpoints COZ, INMOTON, INRANGE, y BATCHPR*

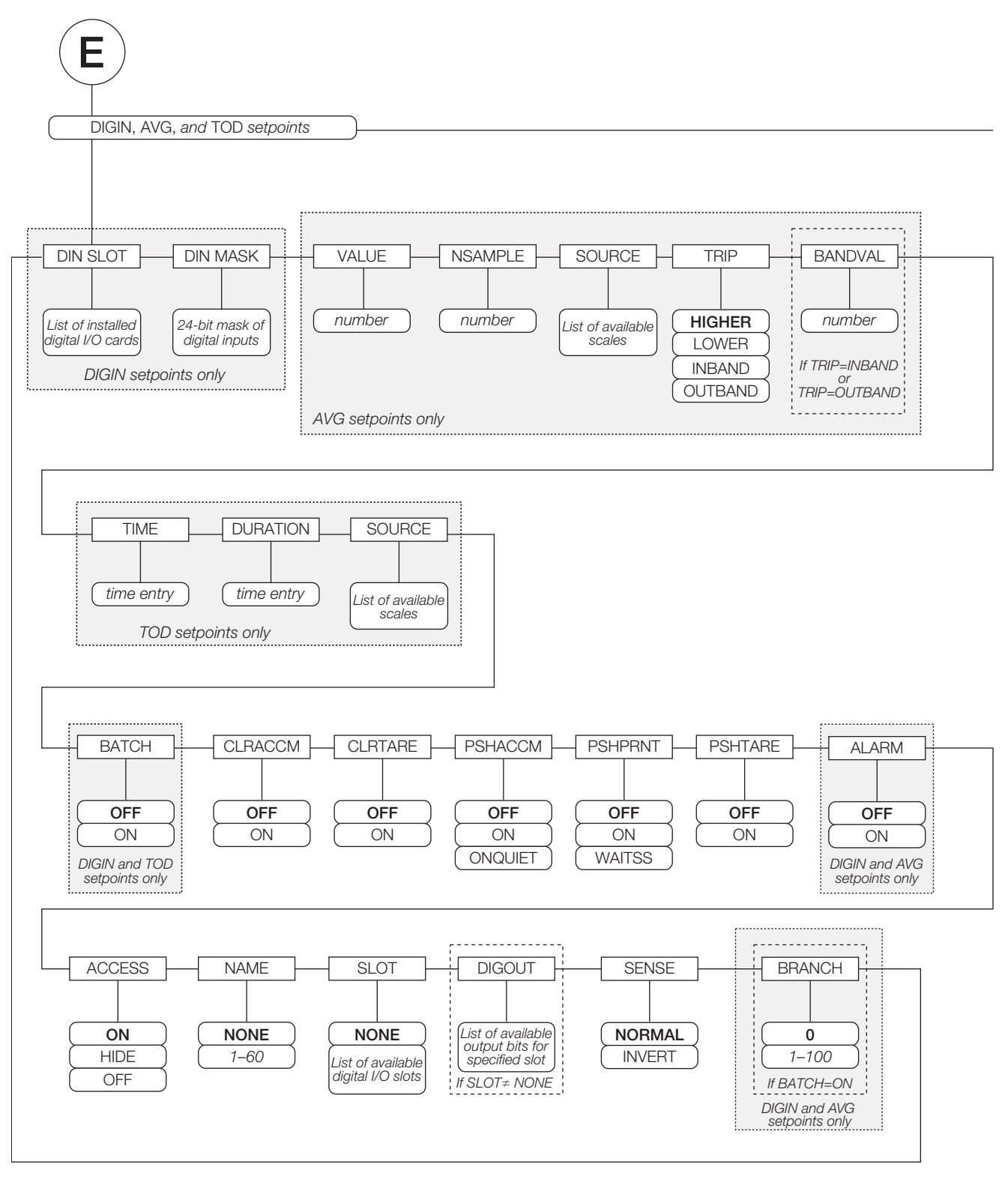

*Figura 9-6. Parámetros de Setpoints DIGIN, AVG, y TOD*

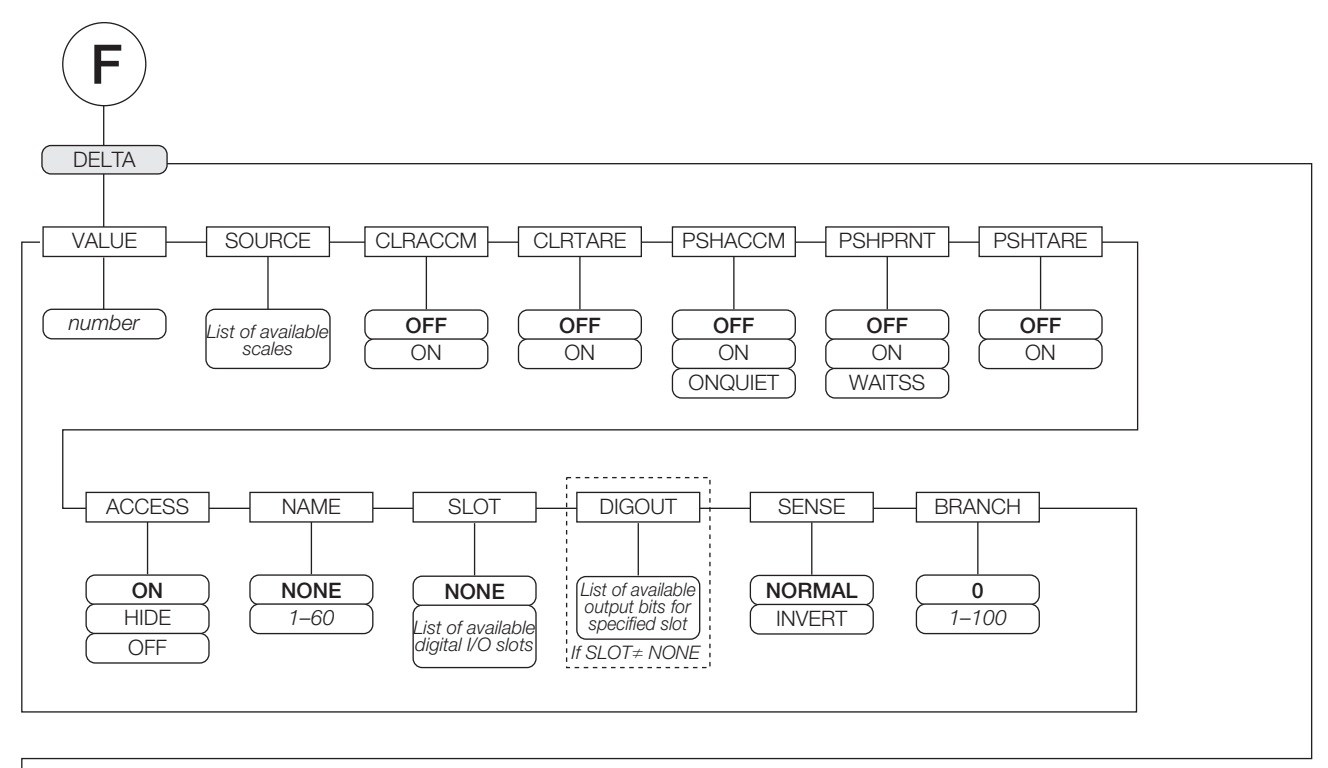

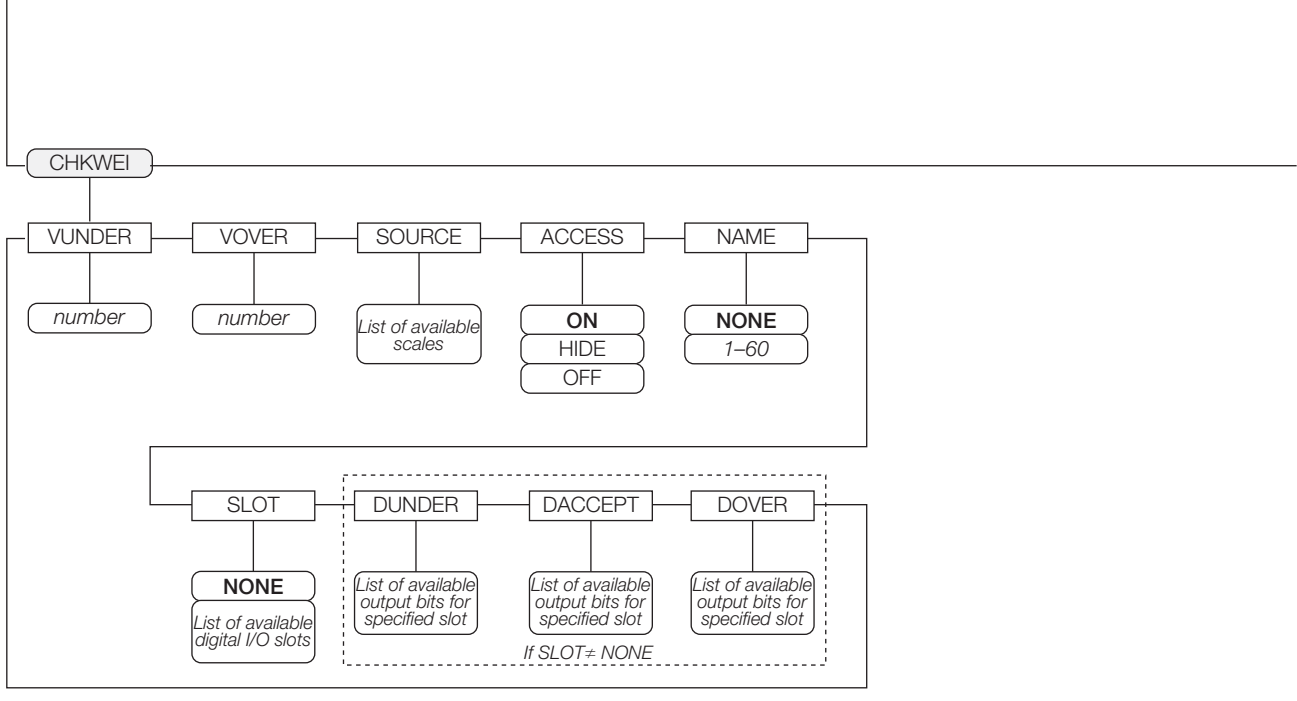

*Figura 9-7. Parámetros de Setpoints DELTA y CHKWEI* 

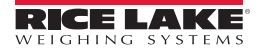

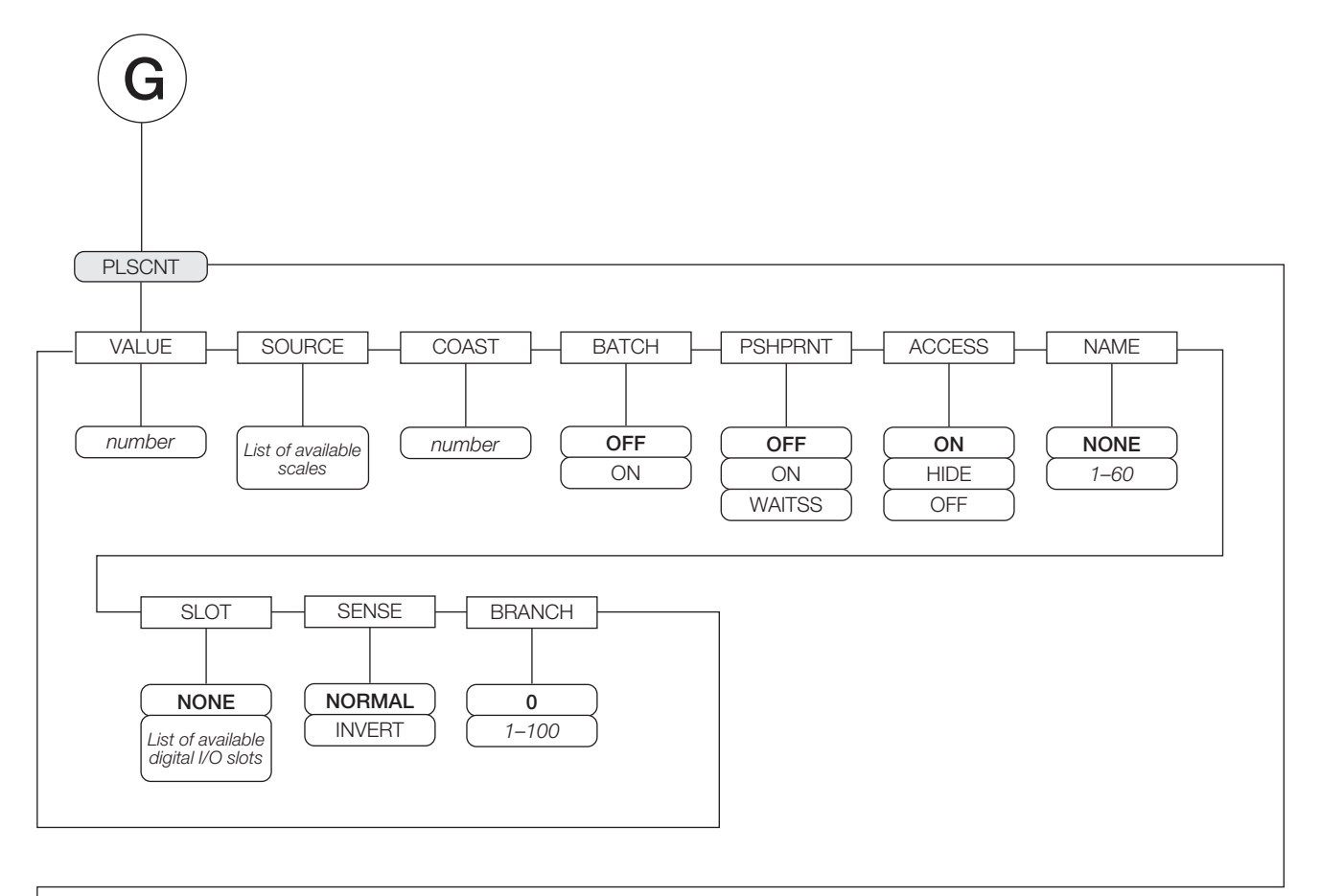

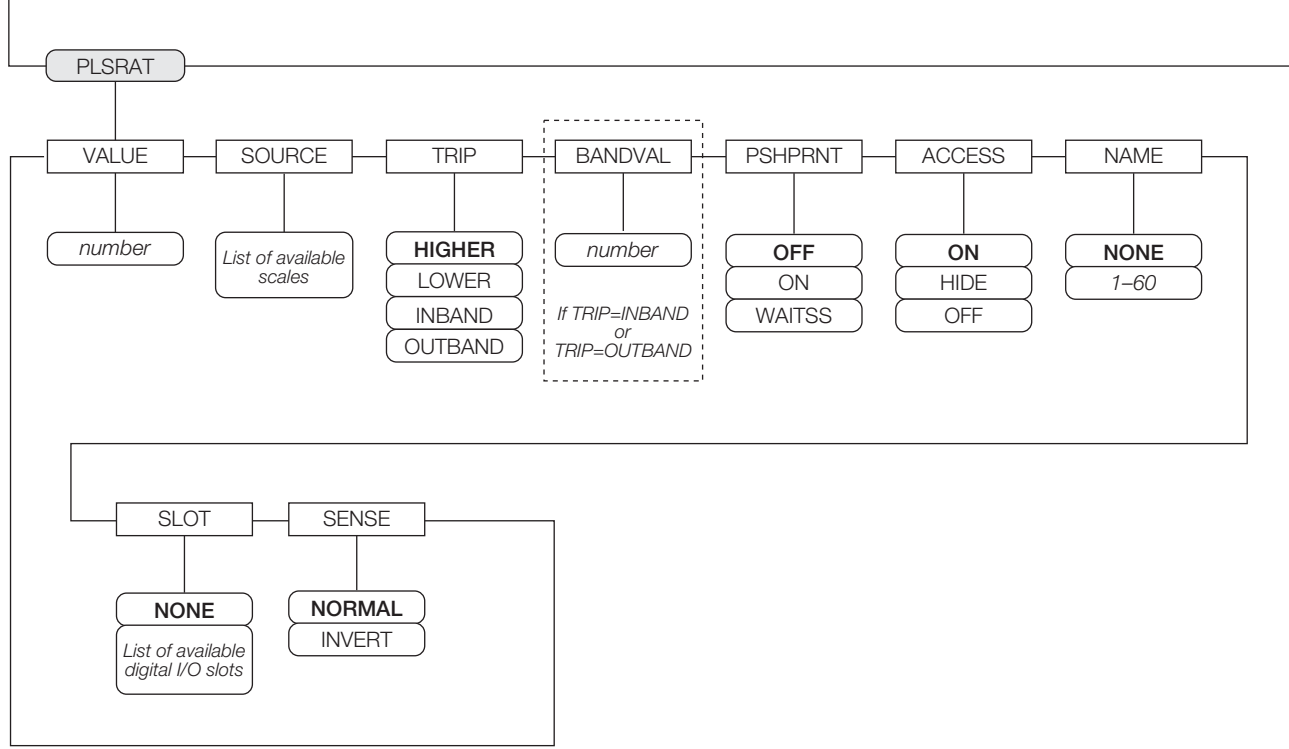

*Figura 9-8. Parámetros de Setpoints PLSCNT y PLSRAT* 

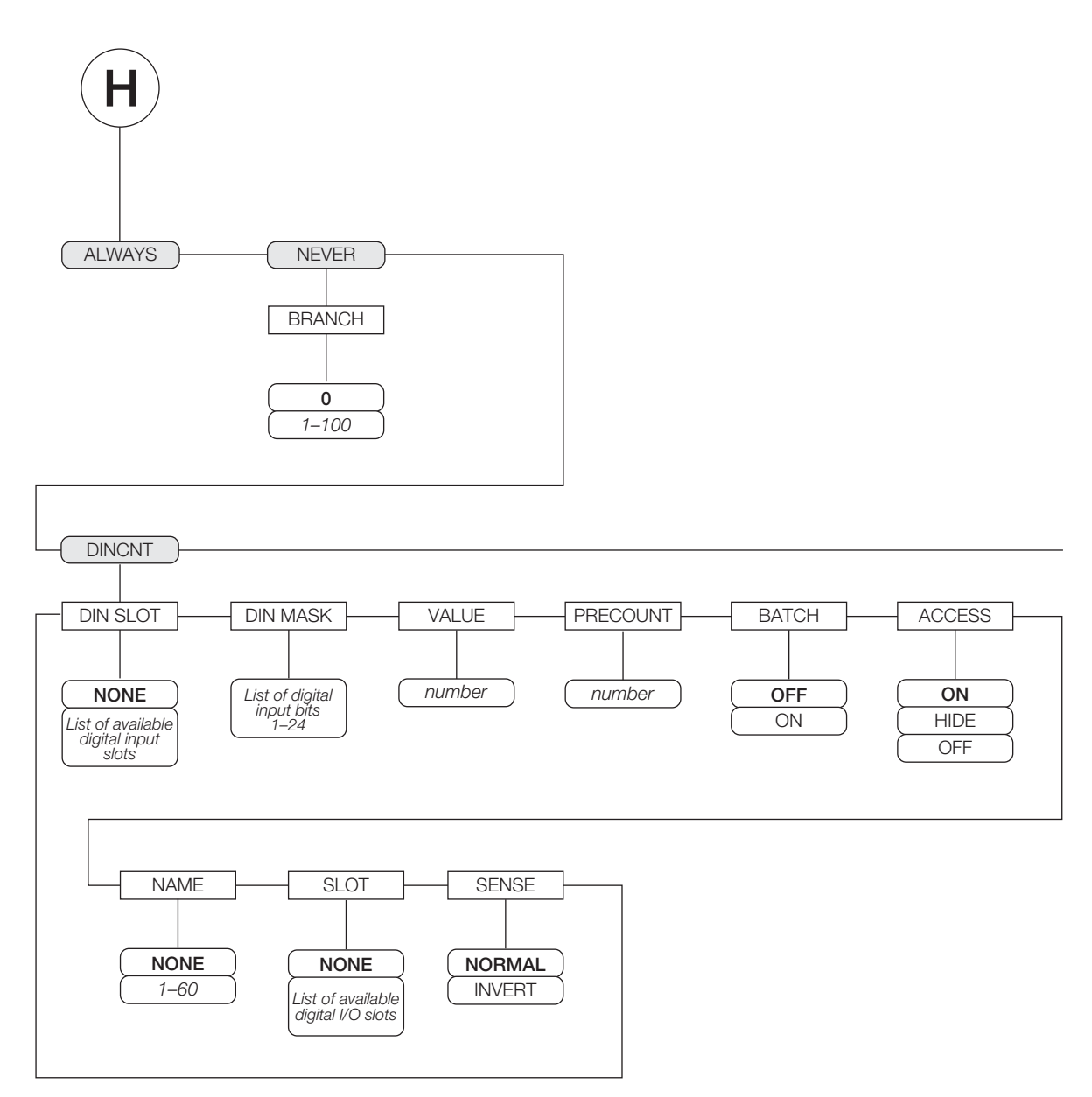

*Figura 9-9. Parámetros de Setpoints ALWAYS, NEVER, y DINCNT* 

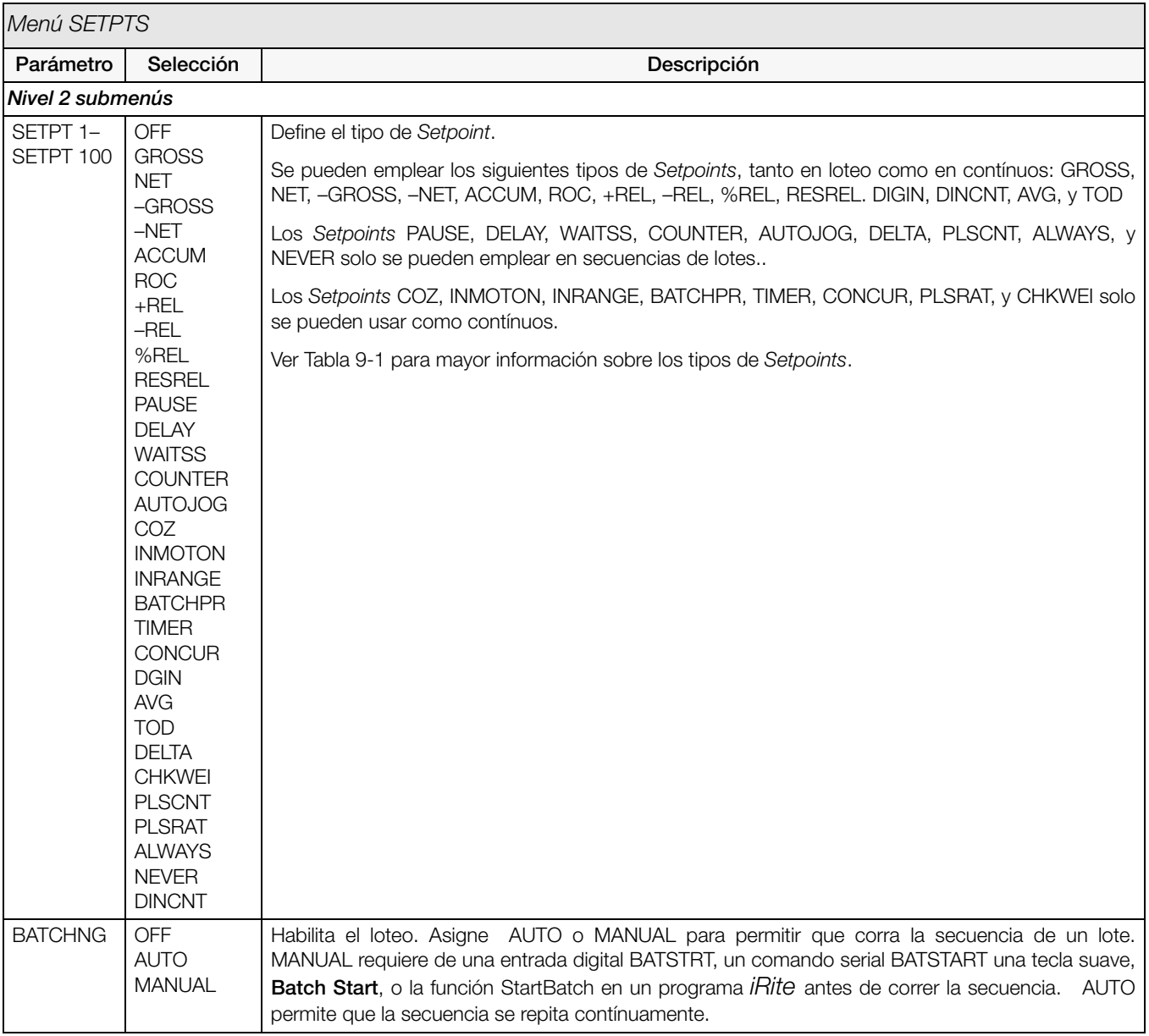

<span id="page-89-0"></span>*Tabla 9-2. Menú de Parámetros de Setpoint* 

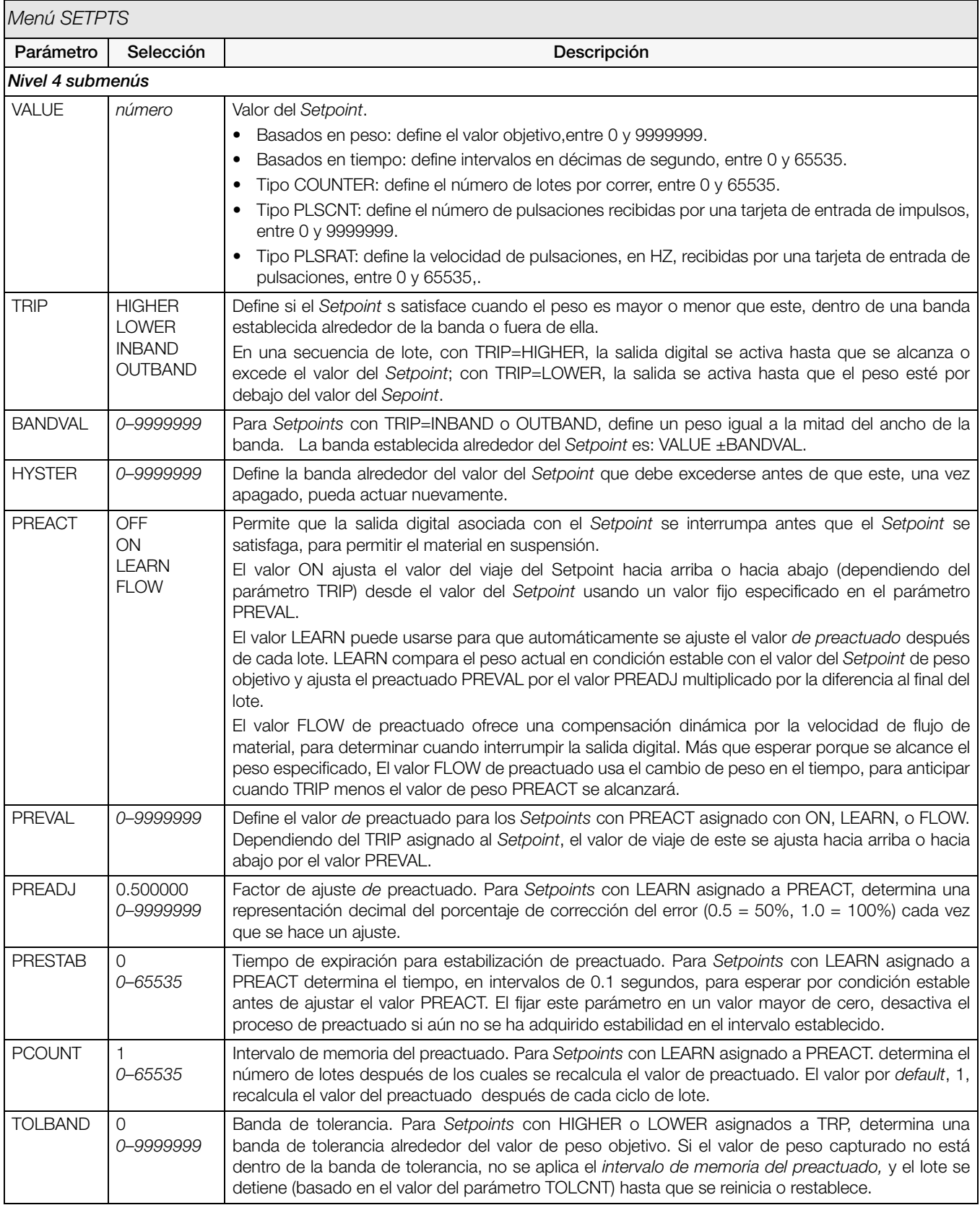

*Tabla 9-2. Menú de Parámetros de Setpoint (Continued)*

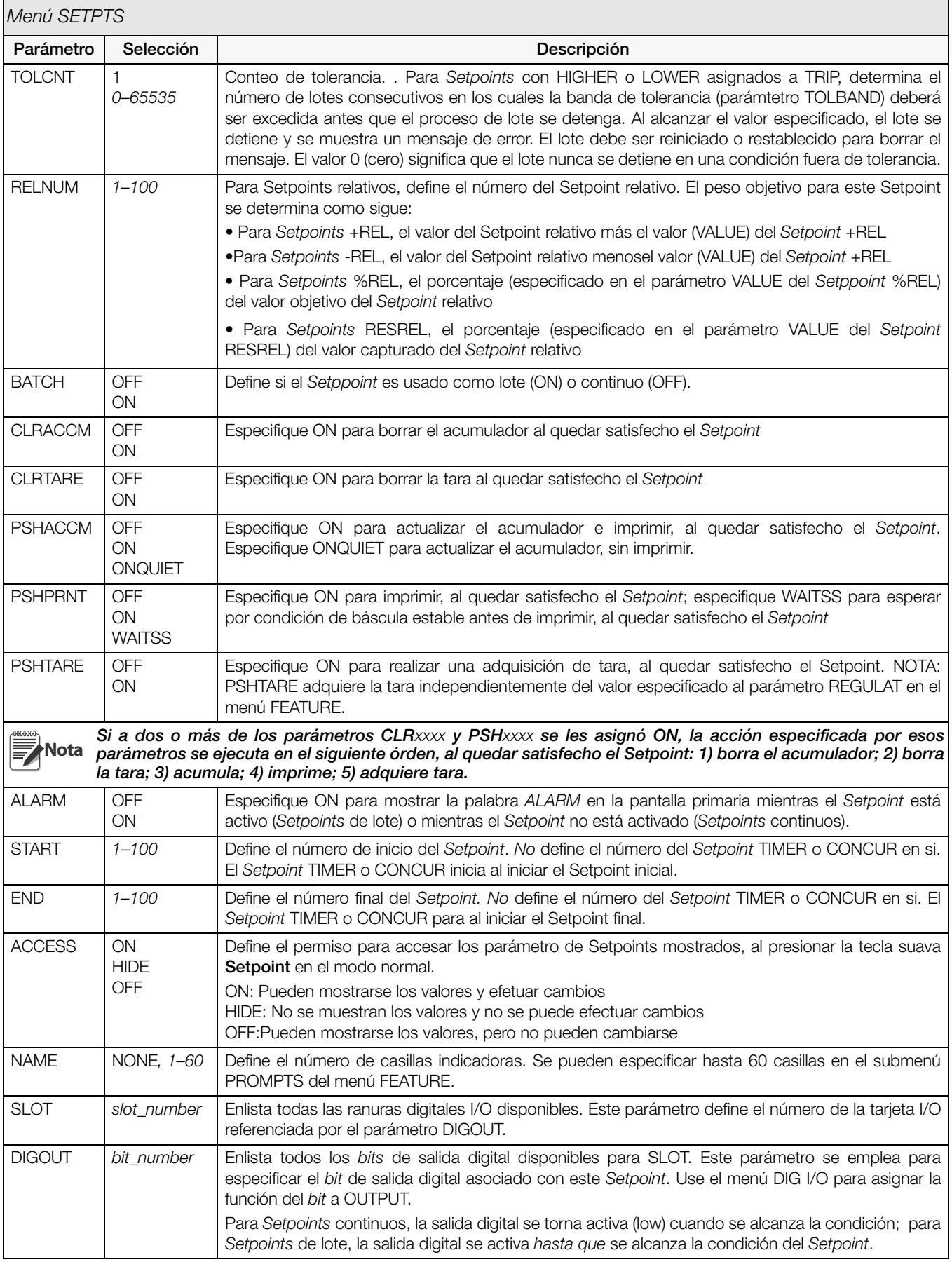

*Tabla 9-2. Menú de Parámetros de Setpoint (Continued)*

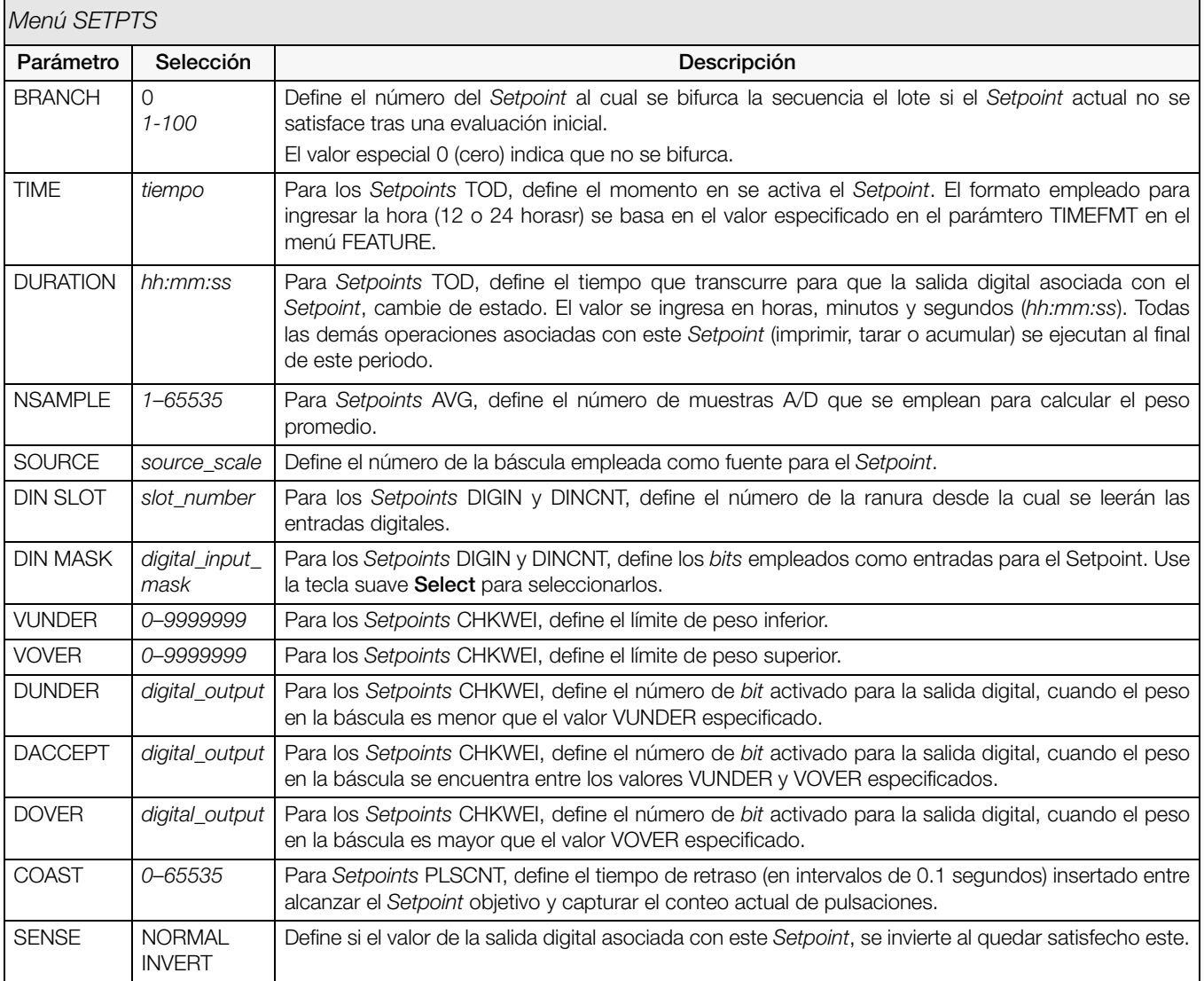

*Tabla 9-2. Menú de Parámetros de Setpoint (Continued)*

## 9.3 Operaciones de Lote

Las teclas suaves pueden configurarse para que el operario controle las operaciones de loteo desde el panel frontal del indicador *920i* ([Figura](#page-93-0) 9-10). Las teclas suaves pueden configurarse usando *iRev 4*, comandos seriales, o el menú FEATURE (Ver Sección 3.2.3) menú (see Sección [3.2.3 en página](#page-46-0) 42).

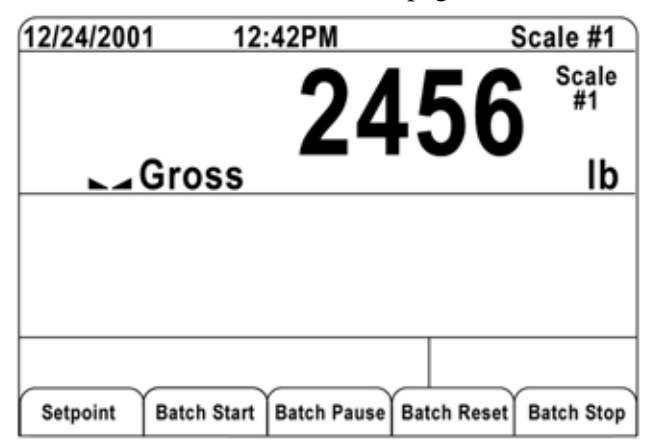

*Figura 9-10. Teclas Suaves de Loteo*

<span id="page-93-0"></span>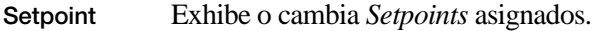

Batch Start Inicia los procesos de lote.

- Batch Pause Detiene un lote activo y apaga todas las salidas digitales, excepto aquellas asociadas con *Setpoints* concurrentes y de temporizador. El proceso se suspende hasta que se presiona la tecla Batch Start. Al presionar Batch Start se reanuda el lote y se activan todas las salidas digitales apagadas por Batch Pause.
- Batch Reset Detiene y restablece un lote activo hasta el inicio del proceso.
- Batch Stop Detiene un lote activo y apaga todas las salidas asociadas.

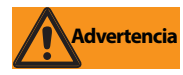

Para evitar daños personales y al equipo, siempre deberá complementarse con interruptores de emergencia con base en software y otros dispositivos de seguridad necesarios para la aplicación.

#### Interruptor de Loteo

La opción del interruptor de loteo, PN 19369, se ofrece como unidad completa en gabinete FRP, con placa de leyenda, interruptor de paro bloqueado (botón tipo hongo) y un interruptor de 3 vías, *run/start/abort* (correr/iniciar/abortar).

Ambos interruptores están alambrados dentro de la terminal I/O del indicador, como se muestra en la [Figura](#page-93-1) 9-12. Cada interruptor usa una entrada digital por separado.

Una vez conectados cables e interruptores al indicador, use el interruptor de configuración para ponerlo en modo de configuración. Use el menú DIG I/O (Ver Sección [3.2.6 en página](#page-54-0) 50) para configurar las funciones de entrada y salida digitales.

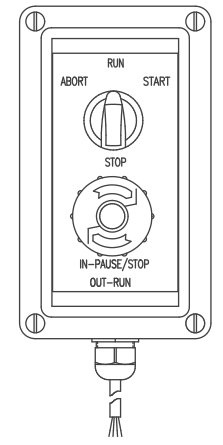

*Figura 9-11. Interruptor de Loteo*

Al terminar, salga del modo de configuración. Inicialice el lote girando el interruptor de 3 vías hasta ABORT, y desbloquee el botón STOP (el botón STOP debe estar en posición OUT para permitir que corra el proceso del lote). Ahora está listo el interruptor de loteo.

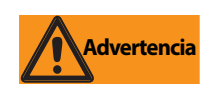

Si no se asigna una entrada digital a BATRUN, el loteo procede como si BATRUN siempre estuviera prendido: el lote iniciará cuando el interruptor de 3

vías se coloque en RUN, pero el botón tipo hongo de STOP no funcionará.

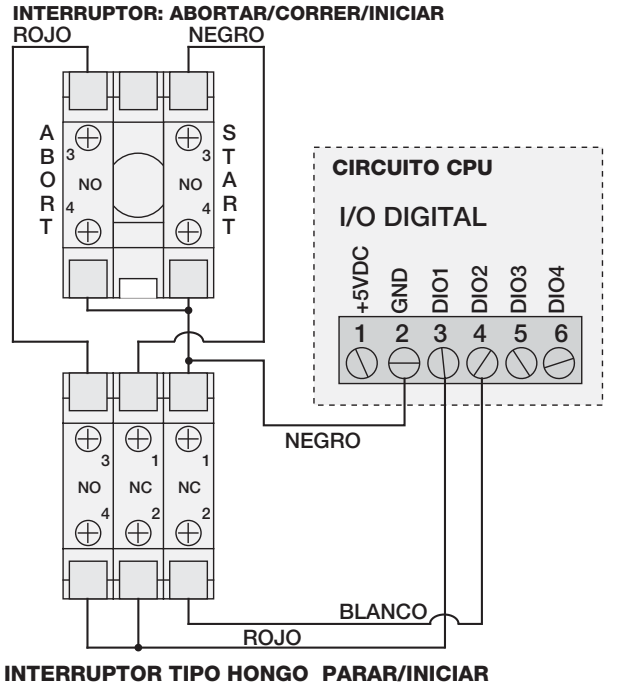

<span id="page-93-1"></span>

*Figura 9-12. Diagrama de Ejemplo de Cableado de Interruptor de Loteo*

Para iniciar el proceso de un lote, gire momentáneamente el interruptor de 3 vías a START. Si se presiona el botón STOP durante el proceso, este se detendrá y el botón se bloqueará en posición IN.

El interruptor START es ignorado mientras el botón STOP esté bloqueado en posición IN. El botón STOP deberá girarse en contra de las manecillas del reloj para desbloquearlo y liberarlo en posición OUT para habilitar el interruptor de 3 vías.

Para reiniciar un lote en el paso interrumpido, proceda así:

- 1. Desbloquee el botón STOP (posición OUT)
- 2. Gire el interruptor de 3 vías hasta START

Para reiniciar un lote desde el primer paso, proceda así:

- 1. Gire el interruptor de 3 vías hasta ABORT
- 2. Desbloquee el botón STOP (posición OUT)
- 3. Gire el interruptor de 3 vías hasta START

NOTA: Use este procedimiento (o el comando serial BATRESET) al iniciar una nueva rutina que siga a un cambio en la configuración de *Setpoint*.

### 9.4 Ejemplos de Loteo

### Ejemplo 1

Este ejemplo se aplica para despachar cargas de 100-LB, rellenando automáticamente una tolva con peso bruto de1000 LB, cada vez que este haya caido por debajo de 300 LB.

El *Setpoint* 1 asegura que la tolva tiene suficiente materiaal para iniciar el lote. Si el peso de la tolva es de 100 LB o mayor, se activa el Setpoint 1.

 $SFTPONT=1$ KIND=GROSS VALUE=100 TRIP=HIGHER BATCH=ON ALARM=ON

El *Setpoint* 2 espera por condición estable de la báscula, efectúa la tara y coloca al indicador en modo Neto.

SETPOINT=2 KIND=WAITSS PSHTARE=ON

El *Setpoint* 3 se usa como referencia (*Setpoint* relativo) para el *Setpoint* 4.

SETPOINT=3 KIND=NET VALUE=0 TRIP=HIGHER BATCH=OFF

El *Setpoint* 4 se emplea para despachar material de la tolva. Cuando el peso de la tolva está por debajo de 100 LB peso Neto, se activa el *Setpoint*.

```
SETPOINT=4
KIND=–REL
VALUE=100
TRIP=LOW
BATCH=ON
DIGOUI = 1RELNUM=3
```
El *Setpoint* 5 se emplea para evaluar el peso bruto del material en la tolva después de despacharlo. Cuando este peso cae por debajo de 300 LB, la salida digital 2 se activa y la tolva se rellena hasta 1000 LB.

SETPOINT=5 KIND=GROSS VALUE=300 TRIP=HIGHER HYSTER=700 BATCH=ON DIGOUT=2

El *Setpoint* 6 se emplea como "*alrma de falta de flujo*". Si el proceso en el *Setpoint* 4 no se completa en 10 segundos, la salida digital 4 se activa para indicar un problema.

SETPOINT=6 KIND=TIMER VALUE= $100$ START=4  $FND=5$ DIGOUT=4

### Ejemplo 2

Este ejemplo usa el *Setpoint* CONCUR para facilitar un llenado de una tolva en dos velocidades simultáneas, hasta un peso Neto de 1000 LB 1000 LB.

El *Setpoint* 1 asegura que el peso bruto se encuentra dentro del Cero Bruto de 50 LB.

SETPOINT=1 KIND=GROSS VALUE=0 TRIP=INBAND BANDVAL=50 BATCH=ON

El *Setpoint* 2 realiza una tara, una vez que la báscula está en condición estable .

SETPOINT=2 KIND=WAITSS PSHTARE=ON

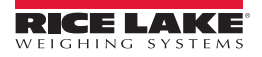

El *Setpoint* 3 usa DIGOUT 1 para llenar la tolva a un peso Neto de 800 LB.

SETPOINT=3 KIND=NET VALUE=800 TRIP=HIGHER BATCH=ON DIGOUT=1

El *Setpoint* 4 usa DIGOUT 2 para llenar la tolva a un peso Neto de 1000 LB.

SETPOINT=4 KIND=NET VALUE=1000 TRIP=HIGHER BATCH=ON DIGOUT=2

El *Setpoint* 5 opera DIGOUT 2 mientras el *Setpoint* 3 está activo, suministrando dos velocidades de llenado.

SETPOINT=5 KIND=CONCUR VALUE=0 TRIP=HIGHER START=4 END=5 DIGOUT=2

# 10.0 Comandos Seriales

El indicador *920i* puede controlarse con una PC o un teclado remoto conectado a un puerto serial. El control se provee por un conjunto de comandos seriales que simulan las funciones al presionar teclas del panel frontal, exhibir y cambiar parámetros de configuración y ejecutar funciones de reporte. Los comandos seriales ofrecen el potencial de imprimir datos de configuración o guardarlos en una PC. Esta sección describe el conjunto de comandos seriales y los procedimientos para guardar y transferir datos usando puertos seriales.

# 10.1 El Conjunto de Comandos Seriales

El conjunto de comandos seriales se divide en 5 grupos: comandos para tecleo, de reporte, de configuración especial RESETCONFIGURATION, de asignación de parámetros y de transmisión de datos.

Cuando el indicador procesa un comando serial, responde con el mensaje OK. La respuesta OK verifica que el comando se recibió y se ejecutó. Si el comando no se reconoce o no se puede ejecutar la respuesta es ??.

### 10.1.1 Comandos para Tecleo

Los comandos para tecleo (Ver [Tabla](#page-96-0) 10-1) simulan presionar teclas del panel frontal. Estos comandos pueden usarse, tanto en el modo Configuración como en Normal o de pesaje. Algunos de los comandos sirven como seudo teclas, proveyendo funciones que no están representadas por las teclas del panel frontal.

Por ejemplo, para ingresar una tara de 15-libras usando los comandos seriales:

- 1. Escriba K1 y presione ENTER (o RETURN).
- 2. Escriba K5 y presione ENTER.
- 3. Escriba KTARE y presione ENTER.

| Comando          | <b>Función</b>                                                                                 |
|------------------|------------------------------------------------------------------------------------------------|
| <b>KBASE</b>     | Selecciona la báscula actual (Ejemplo:<br>KBASE, K2, KENTER para seleccionar la<br>báscula #2) |
| KZERO            | En modo normal, presiona la tecla ZERO                                                         |
| <b>KGROSSNET</b> | En modo normal presiona la tecla GROSS/<br>NFT                                                 |
| <b>KGROSS</b>    | Va al modo gross (seudo tecla)                                                                 |
| KNET             | Va al modo net (seudo tecla                                                                    |
| KTARE            | Presiona la tecla TARE                                                                         |
| <b>KUNITS</b>    | En modo normal presiona la tela UNITS                                                          |
| <b>KPRIM</b>     | Va a unidades primarias (seudo tecla)                                                          |
| KSEC             | Va a unidades secundarias (seudo tecla)                                                        |
| KTFR             | Va a unidades terciarias (seudo tecla)                                                         |
| <b>KPRINT</b>    | En modo normal presiona la tecla PRINT                                                         |

<span id="page-96-0"></span>*Tabla 10-1. Comandos Seriales por Tecleo*

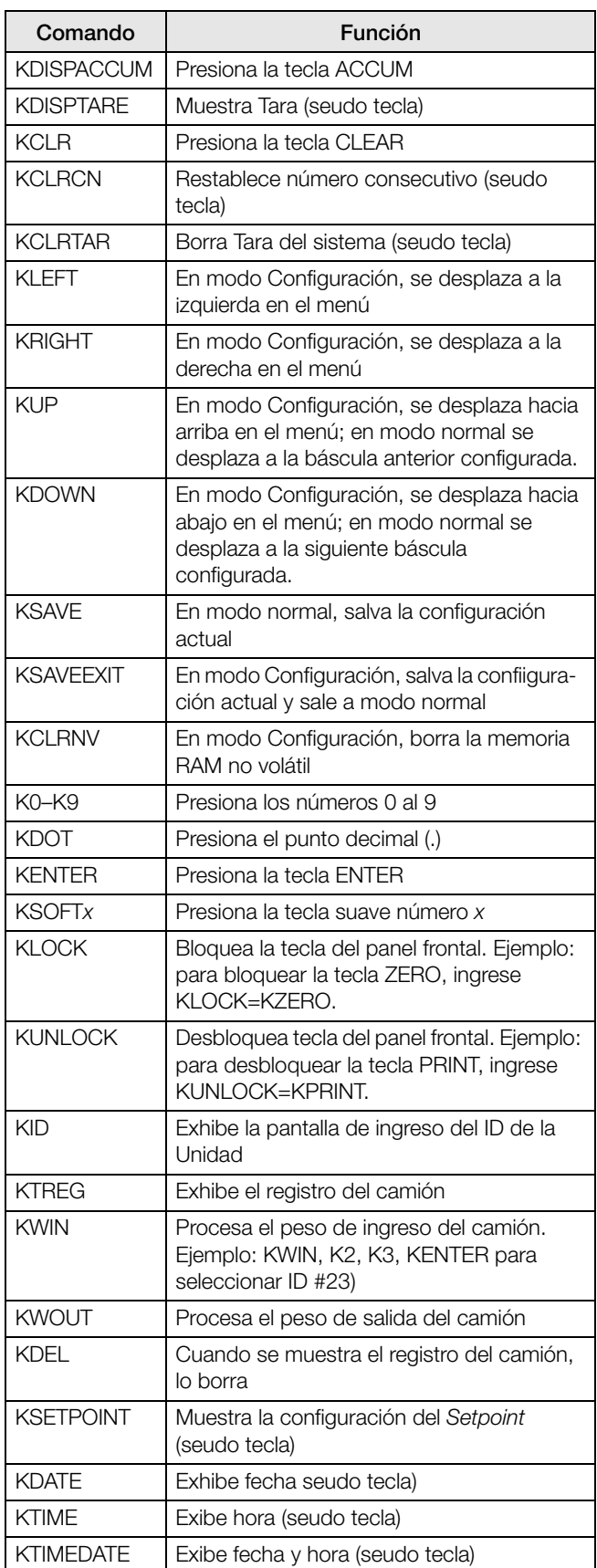

*Tabla 10-1. Comandos Seriales por Tecleo*

### 10.1.2 Comandos USB

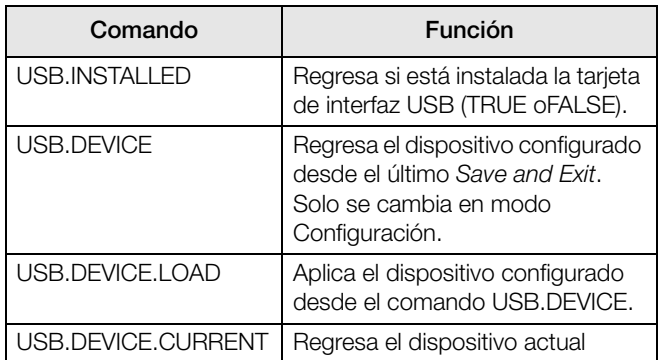

*Tabla 10-2. Comandos USB*

### 10.1.3 Comandos de Reporte

Los comandos de reporte envian información específica al puerto serial. Los comandos enlistados en la [Tabla](#page-97-0) 10-3 pueden usarse, tanto en el modo Configuración como en el Normal.

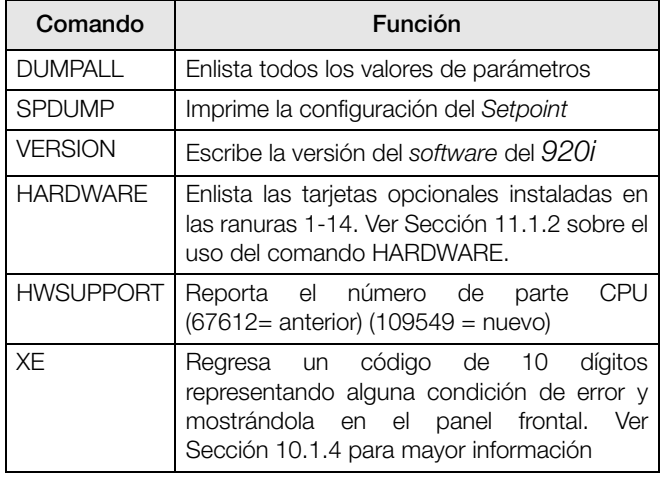

*Tabla 10-3. Comandos de Reporte*

#### <span id="page-97-1"></span><span id="page-97-0"></span>10.1.4 Comandos de Borrado y Restablecimiento

Los siguientes comandos pueden emplearse para despejar y restablecer el indicador *920i*:

- PCLR: Programa despejar. Borra el programa cargado de usuario (solo en modo Configuración).
- RS: Restablece el sistema. Restablece el indicador sin restablecer la configuración.
- RESETCONFIGURATION: Restablece todos los parámetros de configuración a sus valores por *default* (solo en modo Configuración). La función RESETCONFIGURATION también puede iniciarse presionando la tela suave Reset Config en el menú VERSION. Use la tecla up para seleccionar Clear entire indicator configuration, y presione **ENTER** para restablecer el indicador.

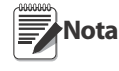

Al correr el comando RESETCONFIGURATION se pierden todas las asignaciones de calibración de las celdas de carga.

### 10.1.5 Comandos de Asignación de Parámetros

La asignación de parámetros de comandos le permiten exhibir y/o modificar el valor actual de configuración de un parámetro en particular ([Tabla](#page-98-0) 10-4 a la 10-13).

Las actuales asignaciones de configuración de parámetros pueden exhibirse, tanto en el modo Configuración como en el Normal, usando la siguiente sintaxis: command<ENTER>

La mayoría de valores de parámetros pueden cambiarse solamente en el modo Configuración; los parámetros de *Setpoints*, enlistados en la [Tabla](#page-102-0) 10-7, pueden modificarse en el modo Normal.

Al cambiar valores de parámetros use la siguiente sintaxis: command=value<ENTER>, en done value es tanto un número como un valor de parámetro. No use espacios antes o después del signo igual (=). Si escribe un comando incorrecto en pantalla leerá: ??.

Por ejemplo, para asignar el parámetro de banda de movimiento, a 5 divisiones, a la Báscula #1, escriba lo siguiente:

#### SC.MOTBAND#1=5D<ENTER>

Para parámetros con valores por seleccionar, ingrese el comando y un signo igual (=) seguido de un signo de interrogación (?): command=?<ENTER> para ver la lista de dichos valores. El indicador deberá estar en modo Configuración para usar esta función.

**Nota** Algunos parámetros son válidos solamente si se han especificado otros parámetros o vlores de parámetros. Ver los menús de configuración en la [Sección](#page-28-0) 3.2, para información sobre dependencia de parámetros. También aplican restricciones para la configuración del panel frontal en la configuración de comandos seriales.

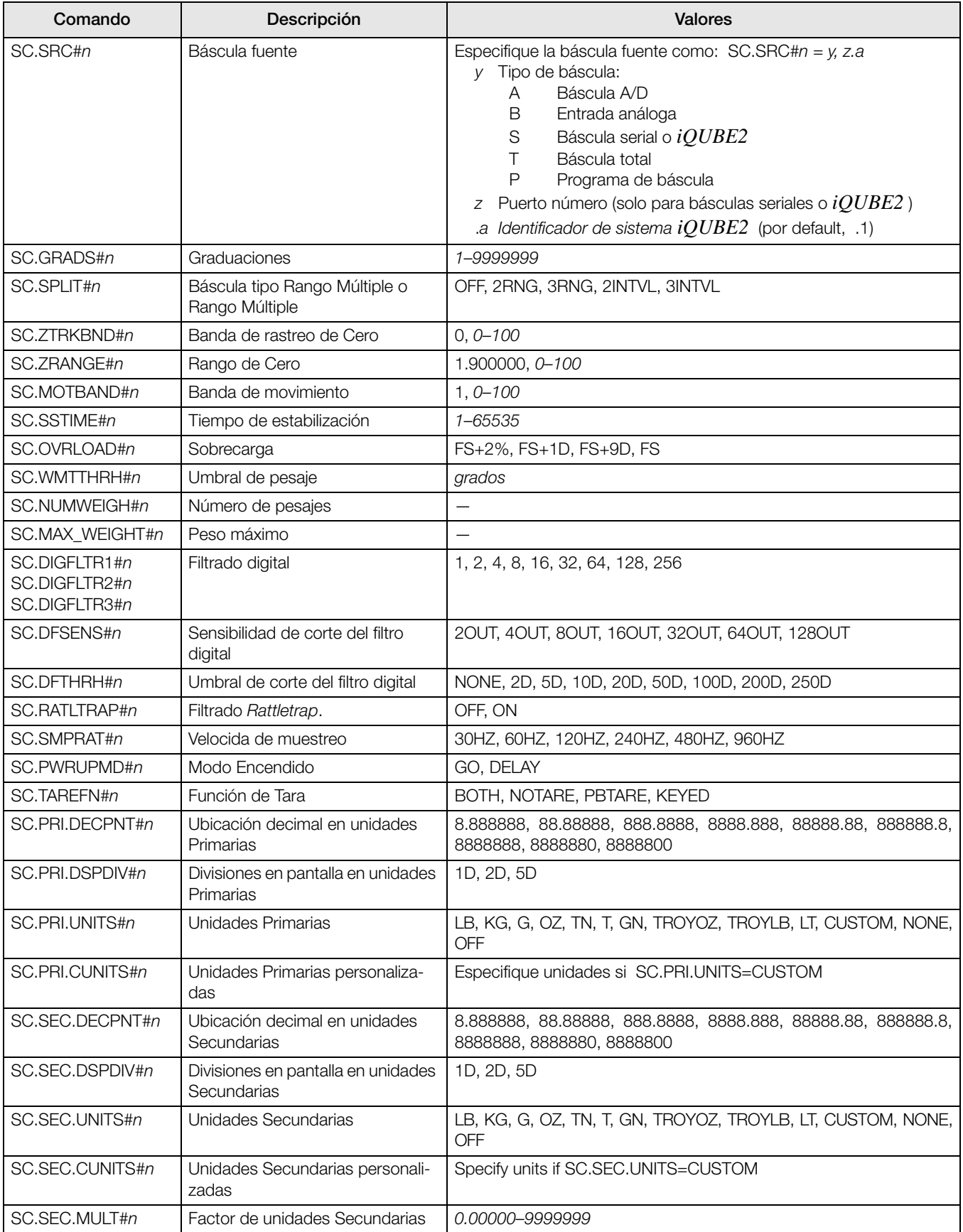

<span id="page-98-0"></span>*Tabla 10-4. Comandos Seriales SCALES*

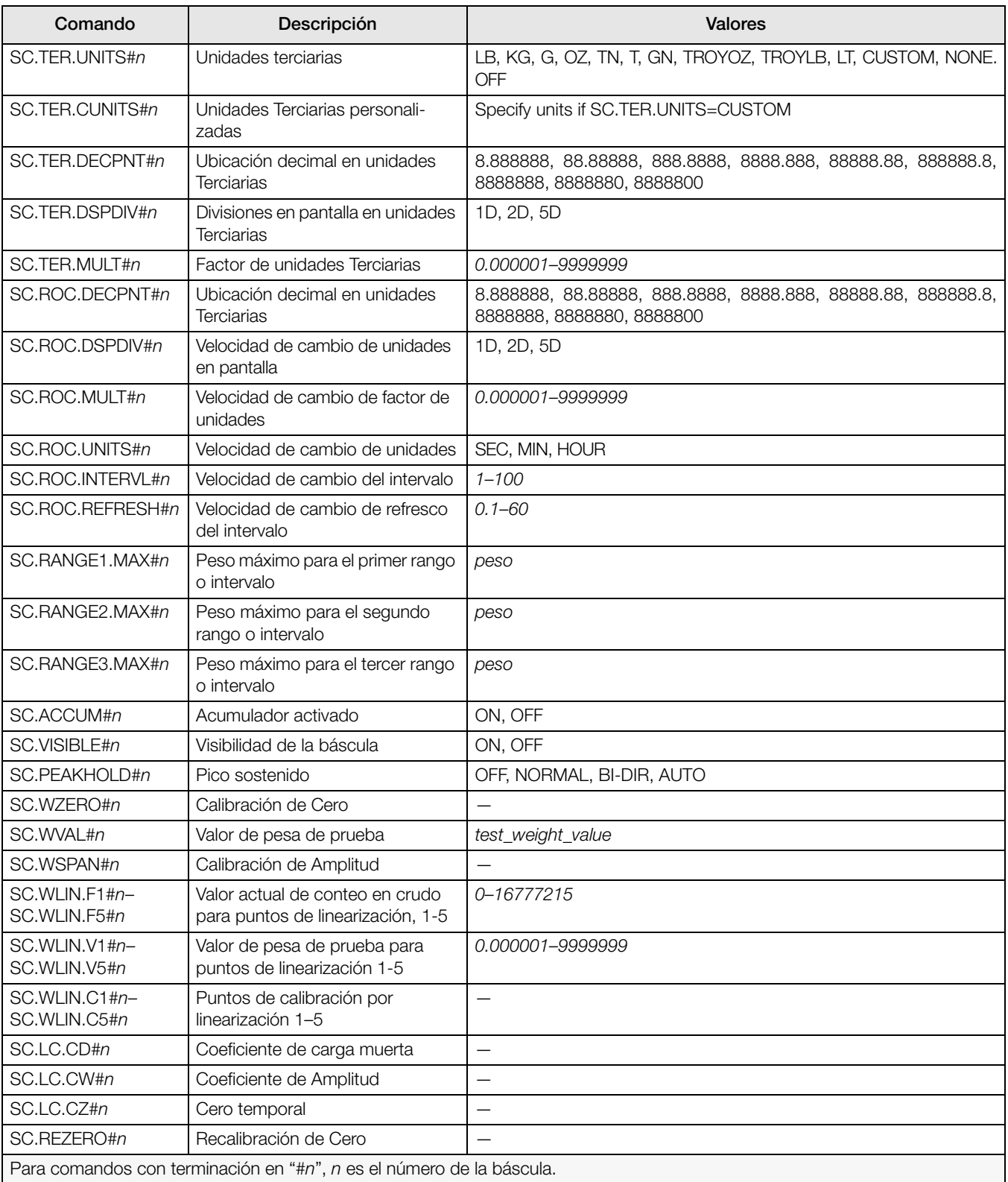

*Tabla 10-4. Comandos Seriales SCALES (Continued)*

| Comando                                                          | Descripción                          | <b>Valores</b>                                                                                                    |  |
|------------------------------------------------------------------|--------------------------------------|----------------------------------------------------------------------------------------------------|--|
| EDP.INPUT#p                                                      | Función de puerto de entrada serial  | CMD, KEYBD, KBDPRG, SCALE, IND SC, DISPLAY, IQUBE2<br>Ver el Installation Manual de $iQUBE2$ , PN 106113, para más<br>información sobre configuración de básculas seriales $iQUBE$ . |  |
| EDP.BAUD#p                                                       | Velocidad baud de puerto             | 300, 600, 1200, 2400, 4800, 9600, 19200, 28800, 38400,<br>57600, 115200                                                                                                    |  |
| EDP.BITS#p                                                       | Datos bits/parity del puerto         | 8NONE, 7EVEN, 7ODD, 8ODD, 8EVEN                                                                                                    |  |
| EDP.TERMIN#p                                                     | Caracter terminal del puerto         | CR/LF, CR                                                                                                    |  |
| EDP.STOPBITS#p                                                   | Bits de paro del puerto              | 2, 1                                                                                                    |  |
| EDP.ECHO#p                                                       | Eco del puerto                       | ON, OFF                                                                                                    |  |
| EDP.RESPONSE#p                                                   | Respuesta del puerto                 | ON, OFF                                                                                                    |  |
| EDP.EOLDLY#p                                                     | Demora del puerto al final           | 0-255 (intervalos de 0.1 segundos)                                                                                                    |  |
| EDP.HANDSHK#p                                                    | Saludo del puerto                    | OFF, XONXOFF, HRDWAR                                                                                                    |  |
| EDP.PORTTYPE#p                                                   | Tipo de puerto                       | 232, 485                                                                                                    |  |
| EDP.DUPLEX#p                                                     | Puerto duplex RS-485                 | HALF, FULL                                                                                                    |  |
| EDP.ADDRESS#p                                                    | Dirección del puerto RS-485          | $0, 1 - 255$                                                                                                    |  |
| EDP.STREAM#p                                                     | Puerto continuo                      | OFF, LFT, INDUST, 4KEYS, KEYPAD, DISPLAY                                                                                                    |  |
| EDP.SOURCE#p                                                     | Puerto de báscula fuente para salida | scale_number                                                                                                    |  |
| EDP.SFMT#p                                                       | Formato de personalización de Puerto | 0-50 caracteres                                                                                                    |  |
| STR.POS#p                                                        | Identificadores de personalización   | Especifica el remplazo de texto para token                                                                                                    |  |
| STR.NEG#p                                                        |                                      | Ejemplo: STR.PRI#1=L                                                                                                    |  |
| STR.PRI#p                                                        |                                      |                                                                                                    |  |
| STR.SEC#p                                                        |                                      | Ver Sección 11.6 para más información sobre formateo de flujo de                                                                                                    |  |
| STR.TER#p                                                        |                                      | personalización.                                                                                                    |  |
| STR.GROSS#p                                                      |                                      |                                                                                                    |  |
| STR.NET#p                                                        |                                      |                                                                                                    |  |
| STR.TARE#p                                                       |                                      |                                                                                                    |  |
| STR.MOTION#p                                                     |                                      |                                                                                                    |  |
| STR.RANGE#p                                                      |                                      |                                                                                                    |  |
| STR.OK#p                                                         |                                      |                                                                                                    |  |
| STR.INVALID#p                                                    |                                      |                                                                                                    |  |
| STR.ZERO#p                                                       |                                      |                                                                                                    |  |
| Para formatos incluyendo "#p", p es el número del puerto serial. |                                      |                                                                                                    |  |

*Tabla 10-5. Comandos SERIAL de Puerto Serial*

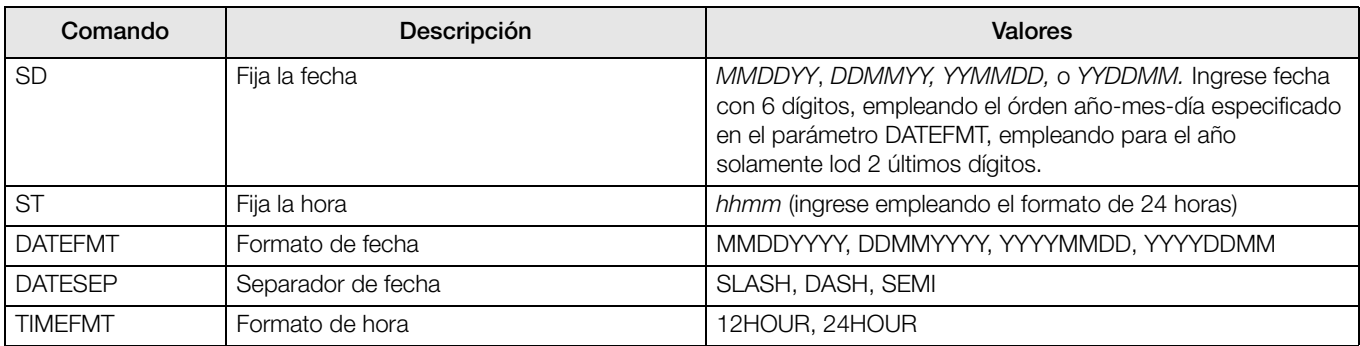

*Tabla 10-6. Comandos Seriales FEATURE* 

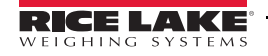

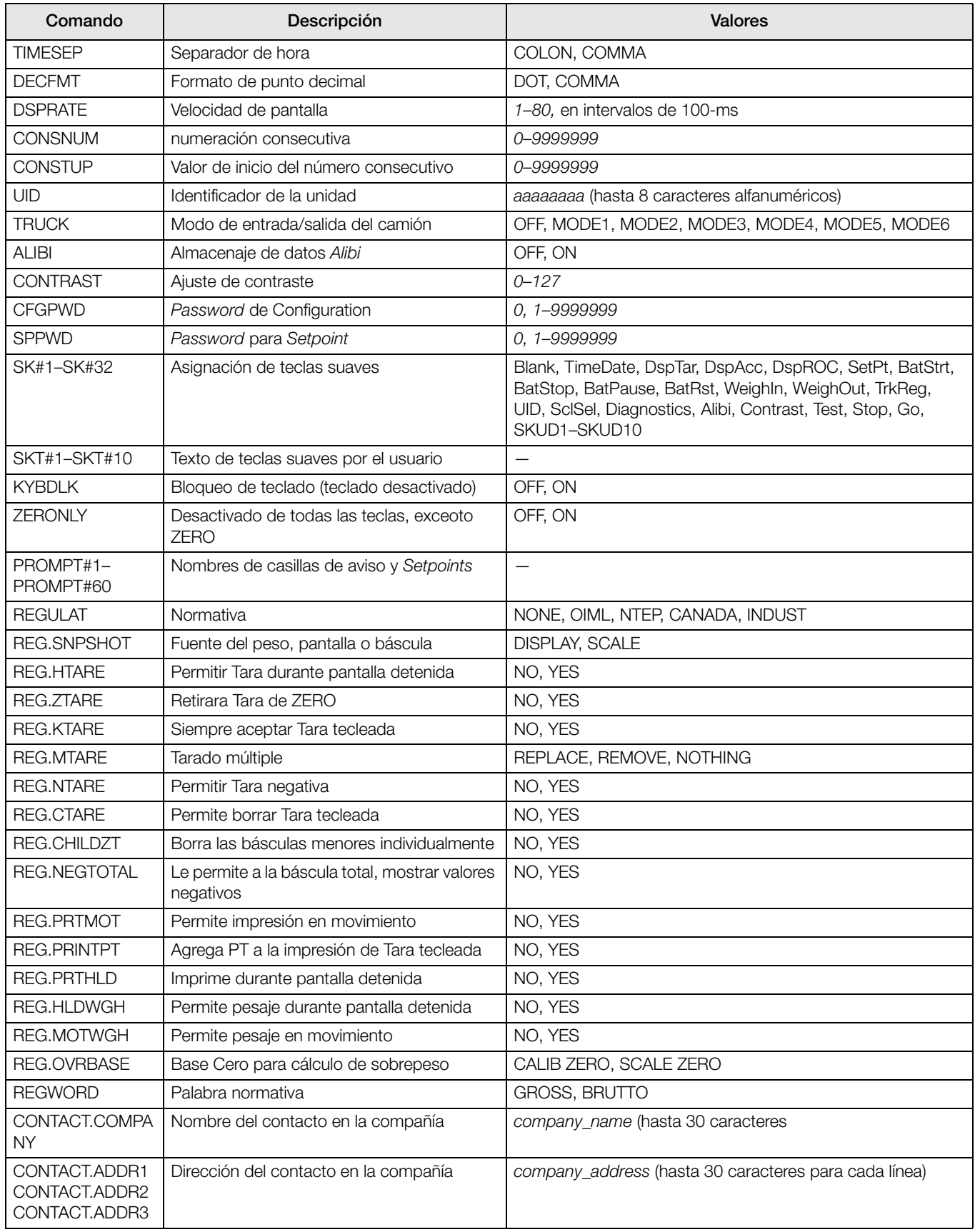

*Tabla 10-6. Comandos Seriales FEATURE (Continued)*

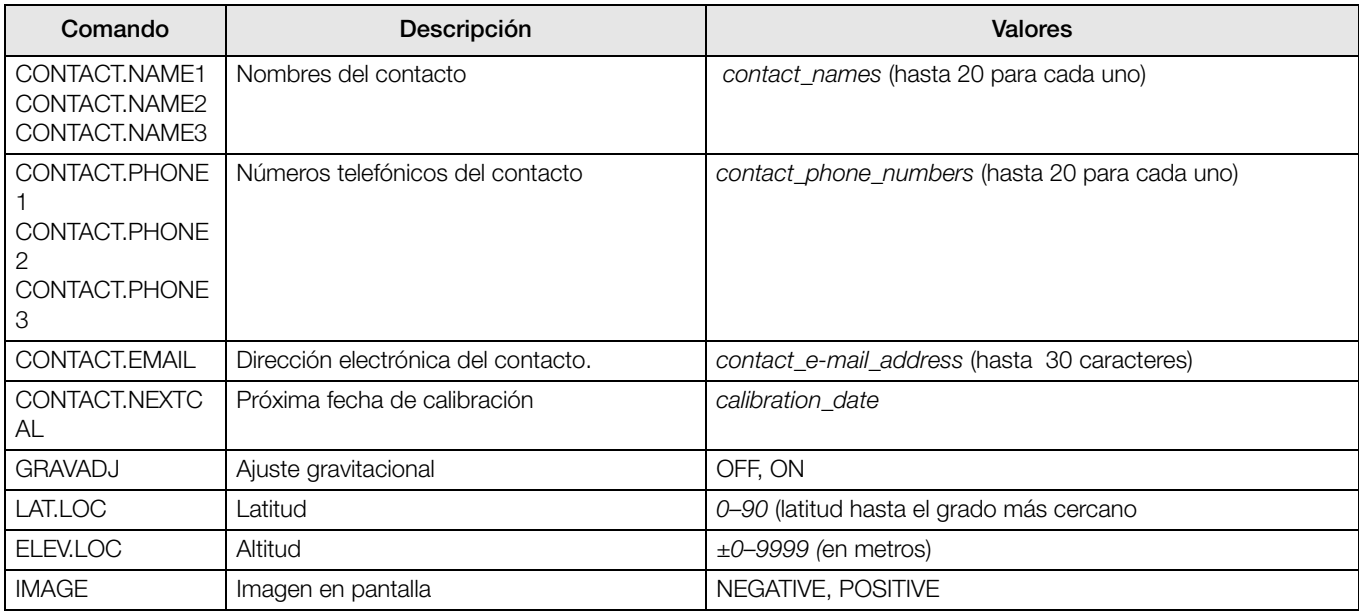

### *Tabla 10-6. Comandos Seriales FEATURE (Continued)*

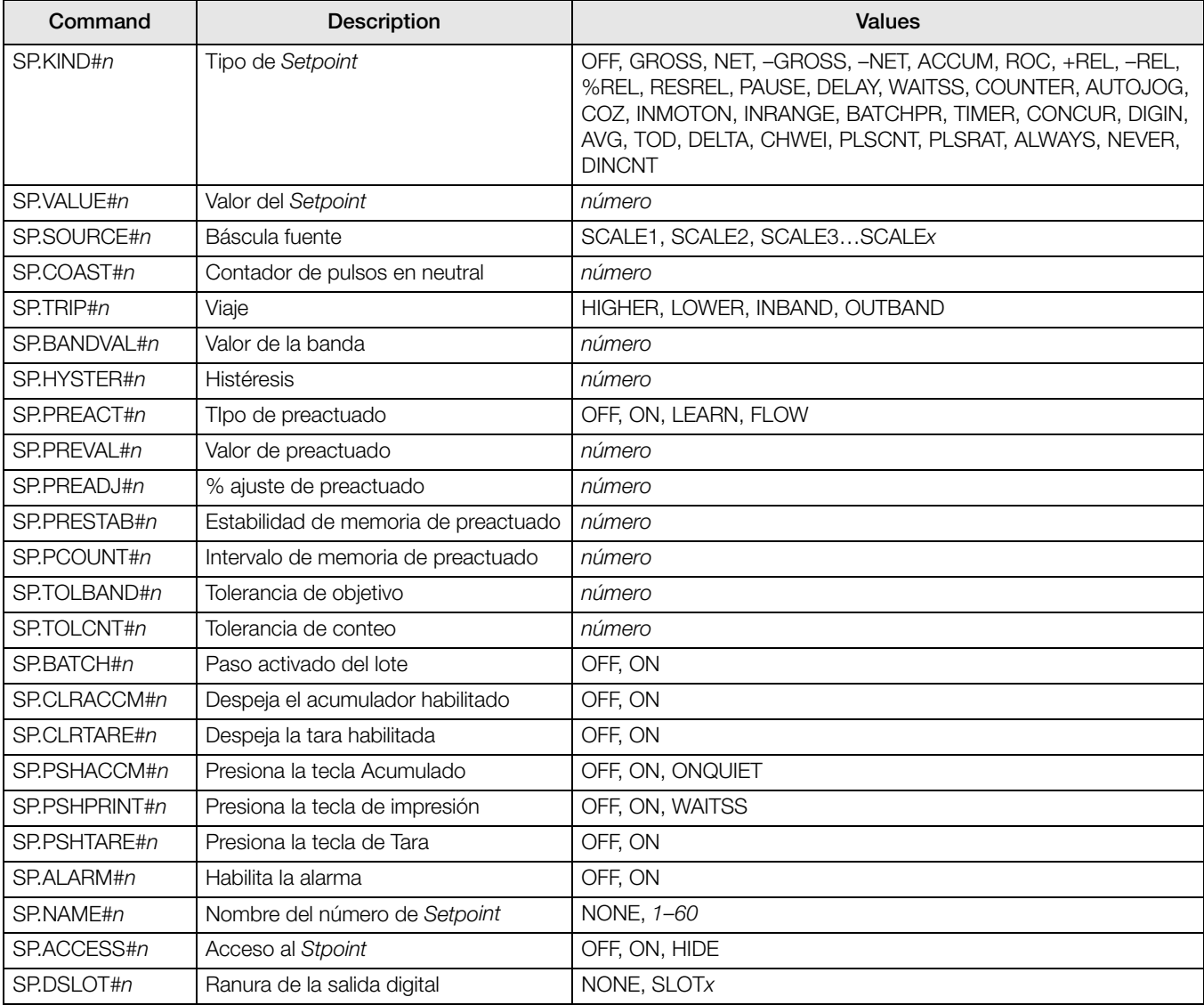

<span id="page-102-0"></span>*Tabla 10-7. Comandos Seriales SETPNTS* 

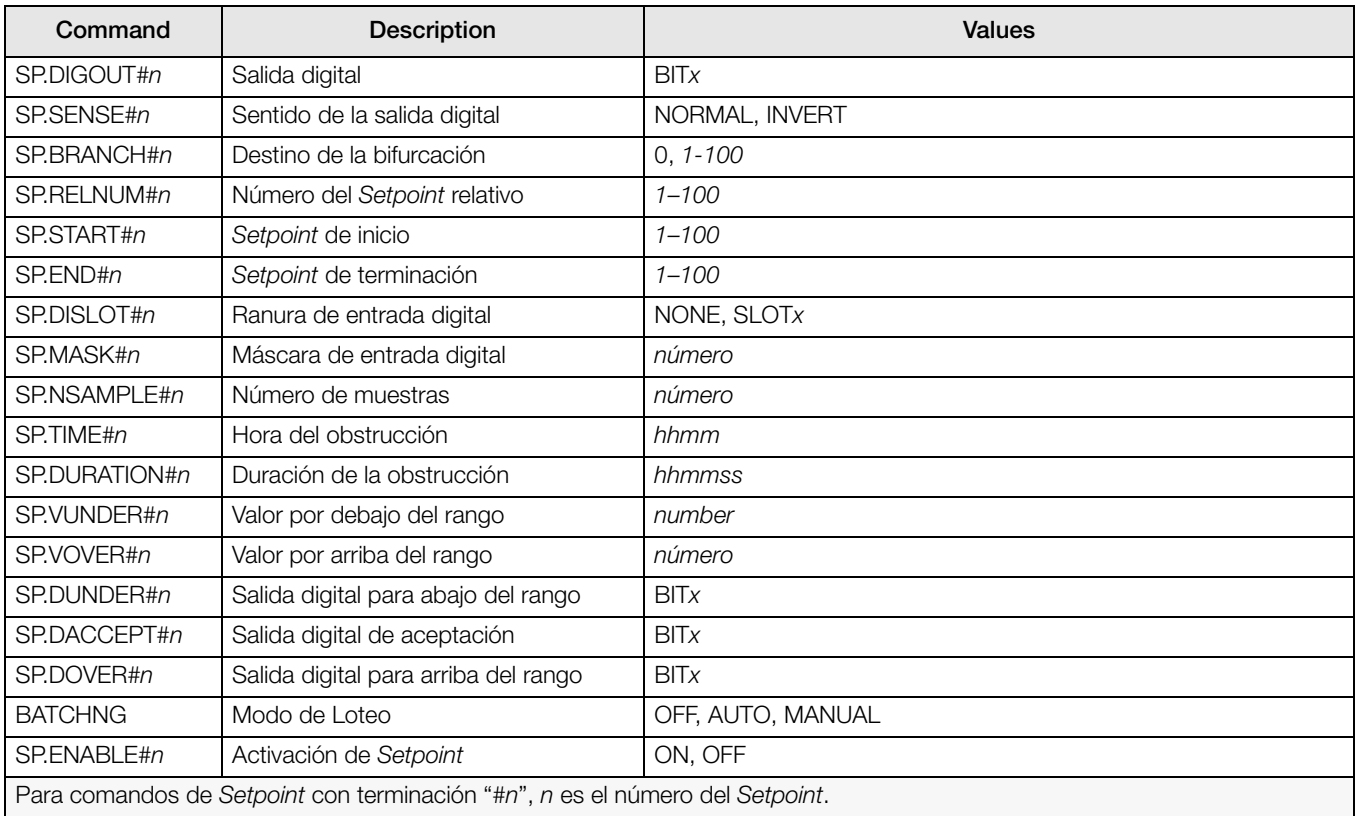

### *Tabla 10-7. Comandos Seriales SETPNTS*

| Comando                                 | Descripción                                                     | <b>Valores</b>                                                                                                    |
|-----------------------------------------|-----------------------------------------------------------------|----------------------------------------------------------------------------------------------------|
| <b>GFMT.FMT</b><br><b>GFMT.PORT</b>     | Cadena de formato de impresión<br>solicitando peso Bruto        | Para comandos .PORT especifique el número de puerto como<br>PORTxx (sin cero inicial). Ejemplo: GFMT.PORT=PORT3.                                                                           |
| NFMT.FMT<br>NFMT.PORT                   | Cadena de formato de impresión<br>solicitando peso Neto         | Para comandos AUXFMT.FMT y .PORT commands, especifique el<br>número de formato auxiliar (1-20) as .FMT#nn o .PORT#nn (sin<br>cero imicial). Ejemplo: AUXFMT.FMT#8=GROSS <g><nl2></nl2></g> |
| ACC.FMT<br>ACC.PORT                     | Cadena de formato de impresión de<br>Acumulado                  |                                                                                                    |
| SPFMT.FMT<br>SPFMT.PORT                 | Cadena de formato de impresión de<br>Setpoint                   | Ver Sección 7.0 para información acerca de cadenas de formatos<br>de impresión solicitando.                                                                                                |
| <b>TRWIN.FMT</b><br><b>TRWIN.PORT</b>   | Cadena de formato de impresión del<br>peso de entrada de camión | Vea el Installation Manual $iQUBE2$ , PN 106113, para más<br>información sobre alertas.                                                                                                    |
| <b>TRWOUT.FMT</b><br><b>TRWOUT,PORT</b> | Cadena de formato de impresión del<br>peso de salida de camión  |                                                                                                    |
| TR.FMT<br>TR.PORT                       | Cadena de formato de impresión del<br>registro del camión       |                                                                                                    |
| ALERT.FMT<br>ALERT.PORT                 | Cadena de formato de alerta                                     |                                                                                                    |
| HDRFMT1<br>HDRFMT2                      | Cadena de formato de encabezados<br>del recibo                  |                                                                                                    |
| AUXFMT.FMT#nn<br>AUXFMT.PORT#n<br>n     | Formato de recibo auxiliar                                      |                                                                                                    |
| AUD.PORT                                | Puerto de Auditoría de Rastreo                                  |                                                                                                    |
| WDGT#n                                  | Exhibe figurillas (widgets)                                     | widget_number Ver Sección sobre programación de figurillas                                                                                                    |
| <b>WDGT.CLR</b>                         | Borra figurillas                                                |                                                                                                    |

*Tabla 10-8. Comandos Seriales PFORMT*

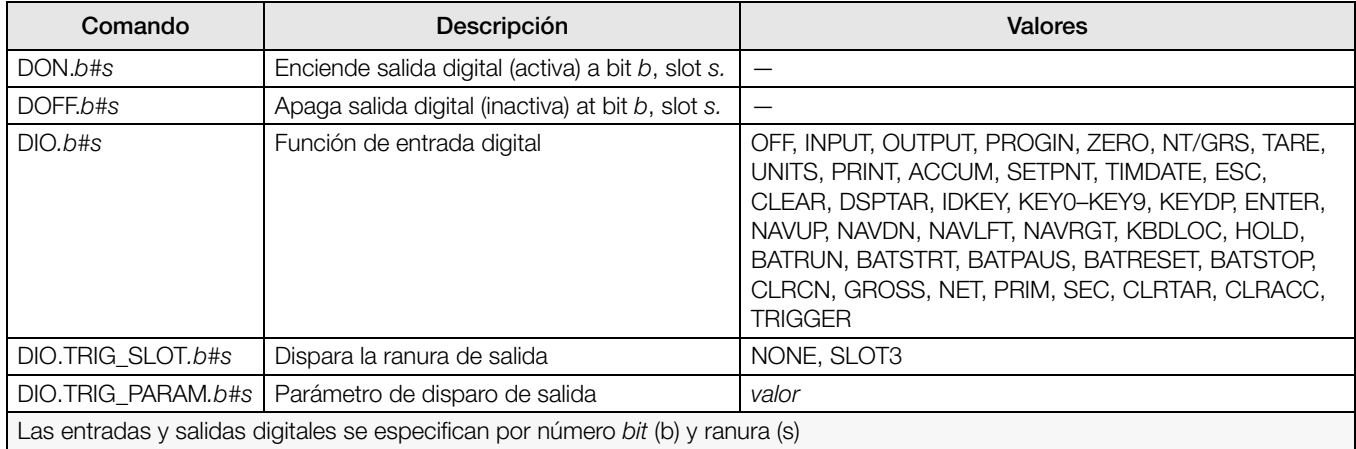

### *Tabla 10-9. Comandos Seriales DIG I/O*

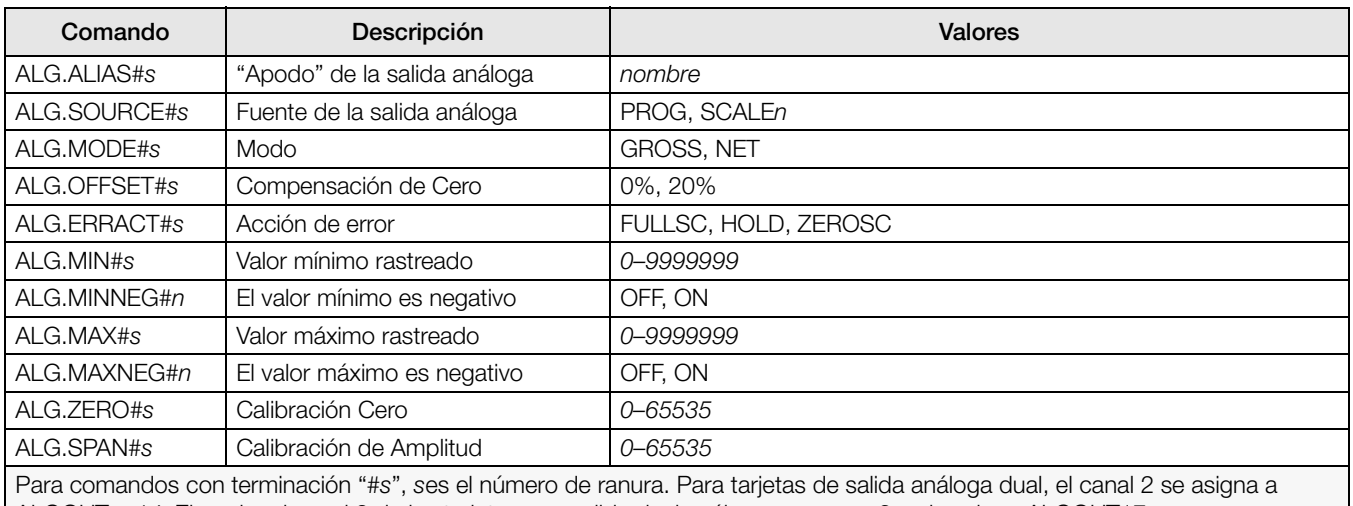

ALGOUTs+14. Ejemplo, el canal 2 de las tarjetas con salida dual análoga en ranura 3 se le asigna ALGOUT17.

*Tabla 10-10. Comandos Seriales ALGOUT (Válida solo si está instalada la tarjeta de salida análoga)*

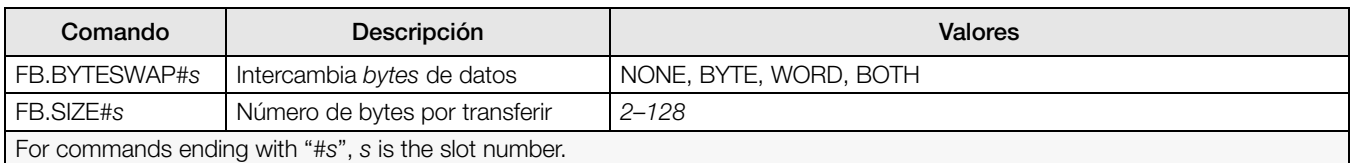

*Tabla 10-11. Comandos Seriales FLDBUS (Válida solo si está instalada la tarjeta Fieldbus)*

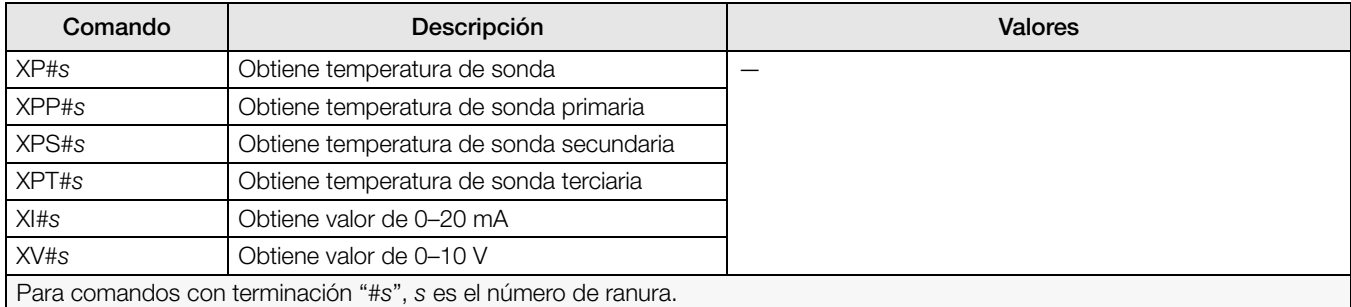

*Tabla 10-12. Comandos de Entrada Análoga (Válida solo si está instalada la tarjeta de Entrada Análoga)*

### 10.1.6 Comandos del Modo Normal

Los comandos de impresión en modo Normal transmiten datos al puerto serial, solicitando, tanto el modo de Configuración como el Normal (Ver Tabla [10-13\)](#page-105-0).

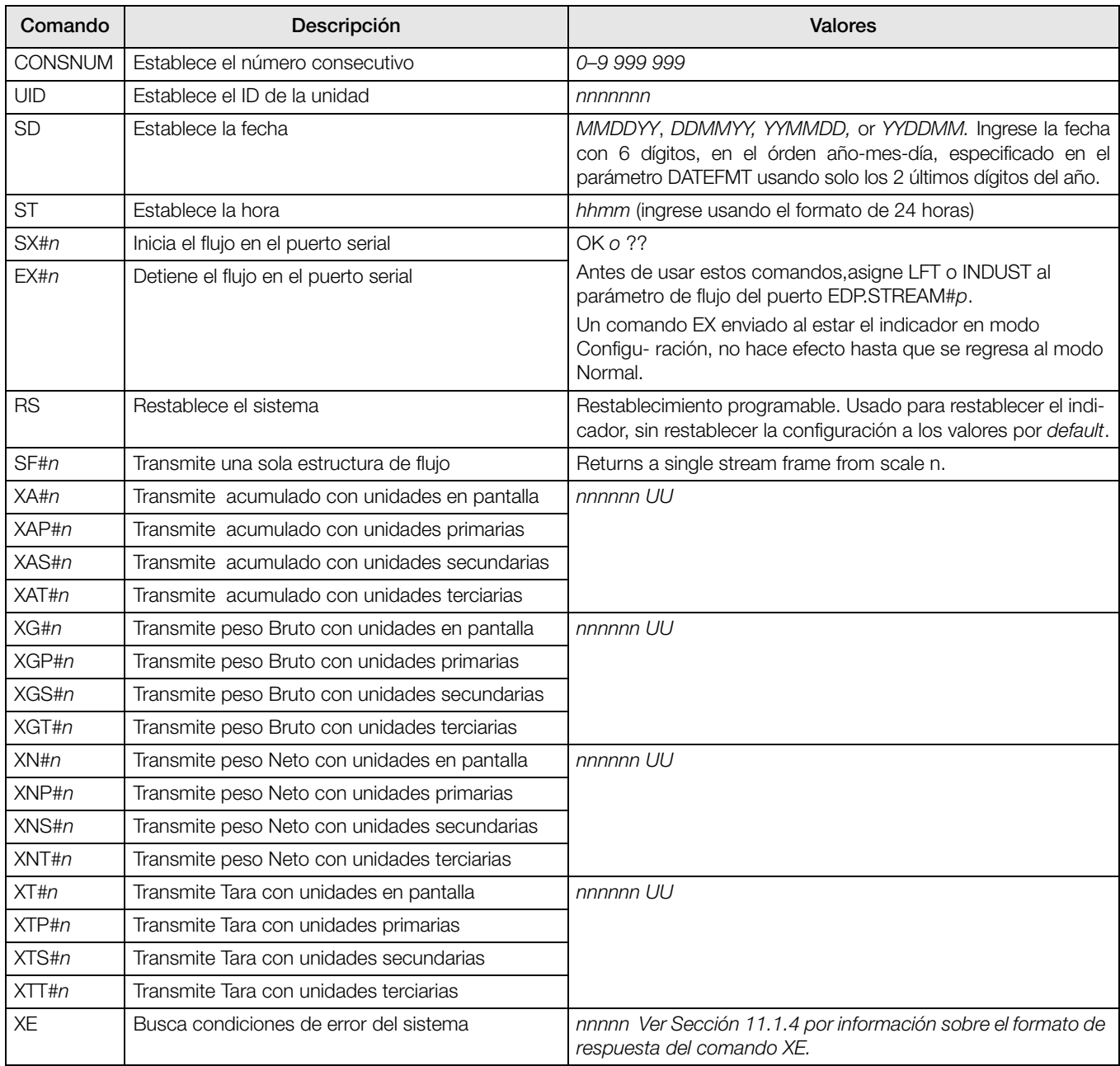

<span id="page-105-0"></span>*Tabla 10-13. Comandos Seriales del Modo Normal*

### 10.1.7 Comandos de Control de Loteo

Los comandos enlistados en la Tabla [10-14](#page-106-0) proporcionan control de lotes a través del puerto serial.

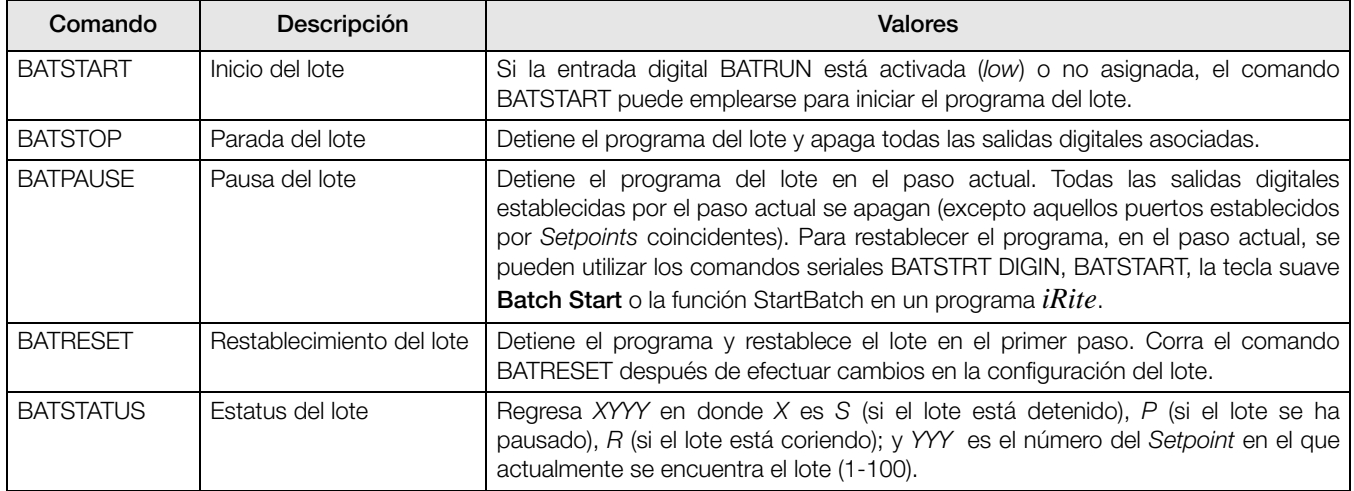

<span id="page-106-0"></span>*Tabla 10-14. Comandos de Control de Loteo*

### 10.1.8 Comandos de Base de Datos

Los comandos enlistados en la Tabla [10-15](#page-107-0) pueden emplearse para crear y mantener bases de datos en el *920i*. Excepto para el comando DB.DELALL los otros comandos requieren de una extensión que identifique el número de la base de datos dentro de la tarjeta de memoria y el número de la ranura de la tarjeta.

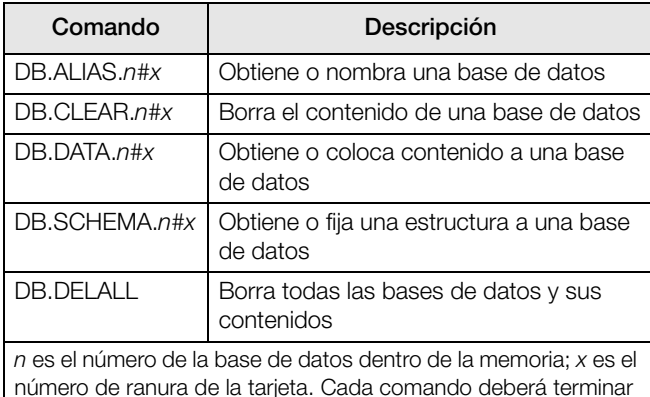

número de ranura de la tarjeta. Cada comando deberá terminar con un caracter de retorno del carro (<CR>, ASCII 13).

*Tabla 10-15. Comandos de Base de Datos*

### <span id="page-107-0"></span>DB.ALIAS

El comando DB.ALIAS se usa para obtener o fijar el alias empleado en programas *iRite* para mencionar la base de datos especificada. Cada alias deberá ser único, apegándose a las siguientes reglas: máximo 8 caracteres; iniciar con un caracter alfabético o un subrayado; solo contener A-Z, a-z o un subrayado (\_).

*Ejemplo:* El siguiente comando asigna el alias TRUCKS\_2 a la primer base de datos en la tarjeta instalada en la ranura 2:

DB.ALIAS.1#2=TRUCKS\_2<CR>

Al enviar el comando DB.ALIAS solo, sin datos asignados, regresa el actual alias de la base de datos.

#### DB.CLEAR

Para borrar el contenido de una base de datos, envie el siguiente comando:

DB.CLEAR.n#x<CR>

En donde:

n es el número de la base de datos en la tarjeta

x es el número de la ranura (0 es memoria interna)

El *920i* reasponde: OK<CR> si el comando es exitoso,  $?? < CR>$ si no lo es.

#### DB.DATA

El comando DB.DATA se usa para enviar datos al, o recuperarlos del *920i*.

Los datos se envian al indicador con el siguiente comando:

DB.DATA. $n \# x = data$  |  $\{C \}$  |  $\}$  | Endonde: n es el número de la base de datos en la tarjeta x es el número de la ranura (0 es memoria interna) data representa una celda o un renglón de datos

{ | } Es un caracter vertical (ASCII 124), usado para delimitar los datos de la celda. Si el dato enviado no es la última celda del renglón, anexa el caracter vertical al dato para indicar que vienen más datos para ese renglón en particular. Si el dato enviado es la última celda del renglón, no añade el caracter vertical.

El *920i* reasponde: OK<CR> si el comando es aceptado,  $?$ ?< $CR$ > si no lo es.

*Ejemplo:* Los siguientes comandos colocan el dato mostrado en la Tabla [10-16](#page-107-1), en la primer base de datos en la memoria interna:

DB.DATA.1#0=this|<CR> DB.DATA.1#0=is|<CR> DB.DATA.1#0=a|<CR> DB.DATA.1#0=test<CR>

DB.DATA.1#0=aaa|<CR> DB.DATA.1#0=bbb|<CR> DB.DATA.1#0=ccc|<CR> DB.DATA.1#0=ddd<CR>

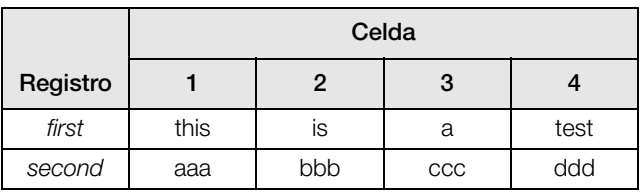

<span id="page-107-1"></span>*Tabla 10-16. Muestra de Contenido de Base de Datos*

Al enviar el comando DB.DATA solo, sin datos asignados, regresa el contenido de la base de datos:

DB.DATA.n#x<CR>

El *920i* responde con el contenido completo de la base de datos. Los datos regresados son de celda delimitada con el caracter vertical (ASCII 124) y de renglón delimitado con regreso del carro (ASCII 13).

Por ejemplo, el siguiente comando pudiera utilizarse para regresar el contenido de la base de datos 1 en la memoria interna:

DB.DATA.1#0<CR>

Si el contenido de la base de datos son los registros mostrados en la Tabla [10-16](#page-107-1), el indicador responde con los siguientes datos, usando el caracter vertical y el regreso de carro para delimitar celdas y renglones respectivamente:

this|is|a|test<CR>aaa|bbb|ccc|ddd<CR>

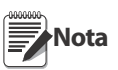

No se notifica el final de la base de datos al final de la transmisión del comando DB.DATA. Use un tiempo fuera de recibo para determinar

la terminación del comando. El tiempo fuera varía de acuerdo a la velocidad baud.
Debe determinar el número de registros actualmente en la base de datos, tanto antes como después de enviar el comando DB.DATA, para verificar que se ha recibido el número correcto de registros. El número de registros puede determinarse con el comando DB.SCHEMA.

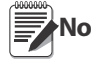

**Nota** La memoria interna de 62K (ranura 0) puede dividirse en 8 bases de datos auxiliares. Sin embargo, el tamaño de cada una puede limitar el tamaño las otras.

DB.SCHEMA

El comando DB.SCHEMA se usa para obtener o fijar la estructura de la base de datos.

DB.SCHEMA.n#x<CR>

Al comando mostrado arriba, el indicador *920i* responde con lo siguiente:

<Max Records>,<Current Record Count>, <Column Name>,<Data Type>,<Data Size>,...<CR>

Los elementos <Column Name>, <Data Type>, y <Data Size> se repiten para cada columna de la base de datos.

El elemento <Column Name> sigue las reglas para los alias: máximo 8 caracteres; deberá iniciar con un caracter alfabético o un subrayado; podrá contener solo A–Z, a–z, 0–9, o un subrayado  $\tilde{(-)}$ .

<Data Type> se representa por un campo numérico:

| Valor | Tipo                                |  |
|-------|-------------------------------------|--|
|       | Bvte                                |  |
| 2     | Corto(integral de16-bit)            |  |
| З     | Largo (integral de 32-bit)          |  |
| Δ     | Sencillo (32-bit de punto flotante) |  |
| 5     | Doble (64-bit de punto flotante     |  |
| 6     | Cadena fija                         |  |
|       | Cadena variable                     |  |
| Я     | Fecha y hora                        |  |

*Tabla 10-17. Códigos de Campo para Tipo de Dato*

El valor <Data Size> debe igualar el tipo de dato. Solo para los siguientes tipos de cadenas de datos se permite un rango de tamaño de datos:

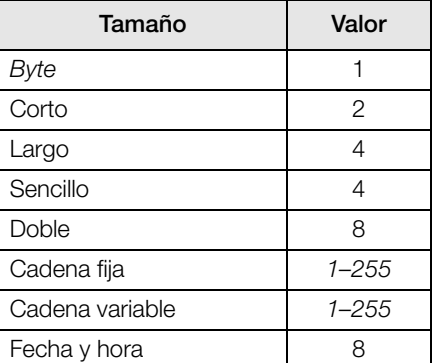

*Tabla 10-18. Códigos de Campo para Tamaño de Dato*

El comando DB.SCHEMA puede emplearse para modificar el esquema, pero solamente cuando el indicador se encuentra en el modo Configuración y si la base de datos no contiene datos.

# 10.2 Programación de Figurillas

El tipo y ubicación de elementos que se encuentran en la pantalla del *920i* fácilmente se determinan empleando el equipamiento de la herramienta *iRev 4*. Sin embargo, las figurillas en pantalla también pueden programarse usando comandos seriales cuando el *920i* se encuentre en modo Configuración, o a través de programación *iRite*. Se pueden configurar hasta 10 pantallas diferentes.

La programación de figurillas con comandos seriales se consigue en el modo Configuración, con el comando serial WDGT. El primer parámetro por especificar es el tipo de figurilla, enlistado en la Tabla [10-19.](#page-109-0) La siguiente sección describe cada uno de los tipos de figurillas y los parámetros y valores para ese tipo.

En modo Configuración, el comando serial WDGT.CLR puede emplearse para borrar de la pantalla todas las figurillas.

| Tipo | Descripción                         |  |
|------|-------------------------------------|--|
|      | Figurilla de Báscula                |  |
| 2    | Figurilla Bitmap (imagen matricial) |  |
| 3    | Figurilla de Gáfica de Barras       |  |
|      | Figurilla de Etiqueta               |  |
| 5    | Figurilla Numérica                  |  |
| 6    | Figurilla de Símbolo                |  |

*Tabla 10-19. Tipos de Figurillas*

<span id="page-109-0"></span>Algunos tipos de figurillas requieren que la ubicación o el tamaño se especifique en pixeles. La [Figura](#page-109-1) 10-1 muestra el conteo en pixeles (80 pixeles/pulgada) usado para especificar el pixel de ubicación en pantalla.

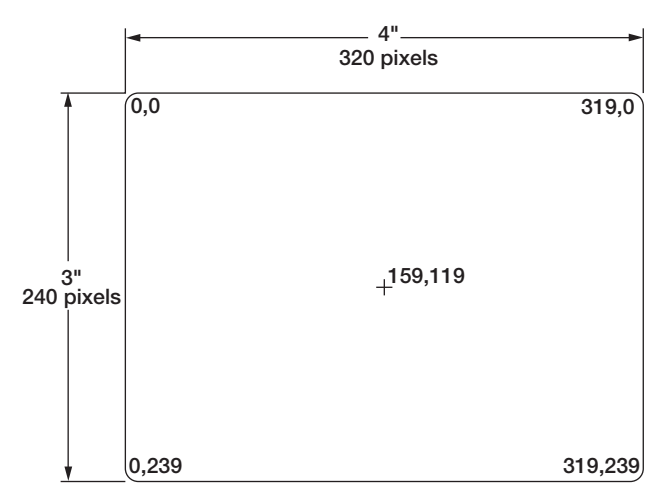

<span id="page-109-1"></span>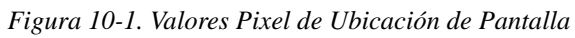

Asignando 2 (programa) a data\_source de figurillas, Gráfico de Barras, Etiqueta, Numérica y Símbolo, le permite a estos tipos de símbolo ser controlados directamente por programa *iRite* más que por datos del indicador. El programa del usuario deberá proveer los códigos necesarios para manipulación de las figurillas.

# 10.2.1 Figurillas de Báscula

Las figurillas de Báscula se usan para representar una báscula básica de una o más básculas configuradas. Para aplicaciones de múltiples básculas, se pueden configurar hasta 4 básculas para mostrarse a la vez en pantalla. Muy pocas figurillas se permiten ser más grandes que las otras. Los datos de báscula de otras básculas configuradas pueden mostrarse desplazándose hacia arriba o hacia abajo a través de las básculas configuradas, incluyendo la figurilla de la báscula total, si está configurada.

WDGT#n=1, scale\_widget\_size, scales\_displayed, screen\_number

en donde:

n=número de figurilla 1= figurilla de tipo de báscula scale\_widget\_size = 1–6 (size se refiere a la altura) 1: 1/4" 2: 1/2" 3: 3/4" 4: 7/8" 5: 1" 6: 1 5/32" scales\_displayed = 1–4 (básculas mostradas) screen\_number =  $1-10$  (pantalla número) Ejemplo:  $WDGT#1=1,2,1,2 < CR$ 

crea una figurilla de una báscula, de 1/2"en pantalla 2.

# 10.2.2 Figurillas tipo Bitmap o de Imagen Matricial

Las figurillas tipo *Bitmap* o de imagen matricial, proveen una representación horizontal o vertical de tanques y tolvas. La ubicación, tamaño y estilo del perfil se especifica en el comando WDGT.

WDGT#n=2, left, top, width, height,border\_style, bitmap\_widget\_style, name/alias, visible, screen\_number

en donde:

```
n=número de figurilla
2= tipo de figurilla Bitmap
left = ubicación a la izquierda, en pixeles
top = ubicación superior, en pixeles
width = anchor, en pixelsheight =altura, en pixeles
border_style = 1 (ninguno)
bitmap_widget_style = 1 (tanque vertical), 2 (tanque 
 horizontal, 3 (tolva)
name/alias = texto de nombre o alias
visible = 1 (on, encendido) o 2 (off, apagado)
screen_number = 1–10
```
# Ejemplo:

WDGT#2=2,30,30,120,120,1,3,Hopper1,1,2<CR>

crea una figurilla visible de tolva, 1.5" x 1.5" (120 x 120 pixeles) para la pantalla 2, con nombre *Hopper1*, sin perfil, con la esquina superior izquierda del *Bitmap* con ubicación del pixel 30,30 (cerca de la esquina superior izquierda de la pantalla).

## 10.2.3 Figurillas tipo Bargraph o de Gráfica de Barras

La figurilla de Gráfica de Barras le permite mostrar gráficas horizontales o verticales, tanto como gráfica tipo normal como de aguja, con o sin graduaciones. La gráfica puede emplearse para representar el peso en la báscula o el avance hacia un valor de *Setpoint*.

WDGT#n=3, left, top, width, height, border\_style, bargraph\_widget\_style, graduations, orientation, name/alias, data\_source, data\_field, data\_subfield, visible, screen\_number

#### en donde:

n=número de figurilla

3= Tipo de figurilla de Gráfica de Barras

left =ubicación de esquina izquierda, en pixeles

top = ubicación superior, en pixeles

 $width = anchor$ , en pixeles

 $height =$ altura, en pixeles

border\_style = 1 (ninguno) o 2 (sencillo fijo)

bargraph widget style = 1 (básico), 2 (metro)  $graduations = 1$  (on, prendido), 2 (off, apagado)

 $orientation = 1 (horizontal), 2 (vertical)$ 

name/alias = texto de nombre o alias

```
data source = 1 (báscula), 2 (programa), 3 (setpoint)
data field
```
- If data\_source = 1, data\_field número de canal de la báscula
- If data source = 3, data field número de Setpoint, 1– 100, or 0 (Setpoint actual)

data\_subfield

```
If data_source = 1, data_subfield is 1 (bruto), 2 (neto), 3
 (valor mostrado)
```

```
Si data_source = 3 and bargraph_widget_style es 2, 
 data_subfield, es el valor actual del Setpoint.
```
 $visible = 1$  (on, prendido) or 2 (off, apagado) screen\_number =  $1-10$ 

### Ejemplo:

WDGT#2=3,30,30,30,100,2,1,1,2,,Graph1,1,1,1,1,2<CR>

crea una figurilla visible de Gráfica de Barras, 30x100 pixeles, con nombre *Graph1*, perfil sencillo, con la esquina superior izquierda con ubicación del pixel 30,30 (cerca de la esquina superior izquierda de la pantalla). La Gráfica de Barras es la básica, con graduaciones (1), vertical (2). La fuente de la gráfica es l peso bruto de la báscula en el canal 1.

# 10.2.4 Figurillas de Etiqueta

Las figurillas de Etiqueta se emplean para insertar una etiqueta de texto en la pantalla

WDGT#n=4, left, top, width, caption, border\_style, justification, font\_size, name/alias, data\_source, data\_field, data\_subfield, visible, screen\_number

en donde:

n=número de figurilla 4= tipo de figurilla de Etiqueta  $left =$  ubicación de esquina izquierda, en pixeles top = ubicación superior, en pixeles  $width =$ anmcho, en pixels caption =texto de la leyenda

border\_style = 1 (ninguno) or 2 (sencillo fijo)  $justification = 1$  (izquierda), 2 (derecha), 3 (centrado) font\_size = 1  $(9$  pt), 2  $(12$  pt), 3  $(18$  pt) name/alias = nombre del texto o alias data\_source = 1 (báscula), 2 (programa), 3 (Setpoint), 4 (ltexto de la leyenda) data field If data\_source = 1, data\_field número de canal de la báscula If data\_source = 3, data\_field número de Setpoint, 1– 100, or 0 (Setpoint actual) data\_subfield If data source = 1, data subfield alias de la báscula (el texto es el nombre del Setpoint actual si data\_source = 3, data\_subfield es el nombre del Setpoint  $visible = 1$  (on, prendido) or 2 (off, apagado) screen\_number =  $1-10$ 

### Ejemplo:

WDGT#2=4,60,60,120,Caption,2,1,1,Label1,4,0,0,1,2<CR>

crea una figurilla de Etiqueta, visible, 30x100 pixeles, para la pantalla 2, con nombre *Label1*, perfil sencillo, con la esquina superior izquierda con ubicación del pixel 60,60. La etiqueta está justificada a la izquierda (1), con texto de letras de 9-pt font (1). La fuente de la etiqueta es el texto especificado para la leyenda (4)—la palabra "*Caption*".

# 10.2.5 Figurillas Numéricas

Las figurillas Numéricas se emplean para proporcionar información numérica en la pantalla.

```
WDGT#n=5, left, top, width, border_style, justification,
     font_size, name/alias, data_source, data_field, 
     data_subfield, visible, screen_number
```
#### en donde:

n=número de figurilla

5= tipo defigurilla Numérica

 $left =$  ubicación izquierda, en pixeles

 $top =$  ubicación superior, en pixeles

 $width = anchor, en pixels$ 

```
border_style = 1 (ninguno) or 2 (sencillo fijo)
```
justification = 1 (izquierda), 2 (derecha), 3 (centrado)

 $font\_size = 1 (9 pt), 2 (12 pt), 3 (18 pt)$ 

name/alias = nombre del texto o alias

data\_source = 1 (báscula), 2 (programa), 3 (Setpoint) data\_field

If data\_source = 1, data\_field es el número de canal de la báscula

```
If data_source = 3, data_field es el número del Setpoint, 
  1–100, or 0 (Setpoint actual)
```

```
data_subfield
 If data_source = 1, data_subfield puede ser:
   1 (bruto en unidades primarias)
   2 (bruto en unidades secundarias)
   3 (bruto en unidades terciarias)
   4 (neto en unidades primarias)
   5 (neto en unidades secundarias)
   6 (neto en unidades terciarias
   7 (valor exhibido)
   8 (valor de la velocidad de cambio); 
 If data_source = 3, data_subfield puede ser:
   1 (valor del Setpoint)
   2 (valor de Preactuado)
   3 (valor de banda de tolerancia)
visible = 1 (on, prendido) o 2 (off, apagado)
screen_number = 1-10
```
## Ejemplo:

WDGT#2=5,60,60,120, 2,1,1,Numeric1,1,1,7,1,2<CR>

crea una figurilla Numérica visible, de 120 pixeles de ancho para la pantalla 2, con nombre *Numeric1*, con la esquina superior izquierda con ubicación del pixel 60,60. La etiqueta esá justificada a la izquierda (1), con texto de letra de 9-pt (1). La figurilla muestra el peso exhibido (*data\_subfield = 7*) de la báscula en el canal 1 (*data source = 1, data field = 1*).

# 10.2.6 Figurillas de Símbolos

Las figurillas de Símbolos proveen íconos para indicar una variedad de alarmas, condiciones o estado de los dispositivos.

```
WDGT#n=6, left, top, symbol_style, name/alias, 
    data source, data field, data subfield, visible,
    screen_number
```
### en donde:

n=número de la figurilla

```
6= tipo de la figurilla de Símbolo
```

```
left = ubicación a la izquierda, en pixeles
```
top =ubicación superior, en pixeles

```
symbol style = 1-41 (Ver Tabla 10-20)
```

```
name/alias = nombre del texto o alias
```

```
data_source = 1 (báscula, 2 (programa), 3 (Setpoint), 4 
 (punto digital I/O)
```

```
data_field
 If data_source = 1, data_field es el número de canal de 
   la báscula
  Si data_source = 3, data_field es el número del Setpoint, 
    1–100,o 0 (Setpoint actual)
  Si data_source = 4, data_field es 0 ( I/O interno, bits 1–4)
   o el número de la tarjeta de expansión I/O , 1–14
data_subfield
  If data_source = 1, data_subfield puede ser: 
    1 (tara)
   2 (movimiento)
   3 (centro del Cero)
   4 (sobrecarga)
   5 (falta de carga)
  If data source = 3, data subfield puede ser
    1 (estado del Setpoint)
   2 (tolerancia de verificación)
  Si data_source = 4, data_subfield especifica el número 
   de bit de la falta de carga o el canal de la tarjeta de 
   expansión I/Ol: 1–4 (para I/O interno, data_field=0) o 
   1–24 (para tarjeta de epansión I/O)
```
visible = 1 (on, prendido) o 2 (off, apagado) screen\_number =  $1-10$ 

## Ejemplo:

WDGT#2=6,120,120,6,Alarm, 4,12,1,1,2<CR>

crea una figurilla visible de Símbolo para la pantalla 2, con nombre *Alarm*, usando el símbolo de una campana (figurilla número 6 en la Tabla [10-20](#page-112-0)), con la esquina superior izquierda con ubicación del pixel 120,120. El símbolo alterna de apagado a prendido, dependiendo del estado del bit 1 en la tarjeta digital I/O 12.

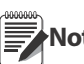

**Nota** Para figurillas de Símbolo asociadas con salidas digitales de Setpoint, la figurilla se establece en estado 1 (Ver Tabla [10-20](#page-112-0)) cuando el Sepoint es activado, pero el estado de la salida digital depende del tipo de Setpoint.

Setpoint de lote: Al activarse, la salida digital asociada se establece **inactive** (figurilla establecida en estado 1)

Setpoint continuo: Al activarse, la salida digital asociada se establece **active** (figurilla establecida en estado 1)

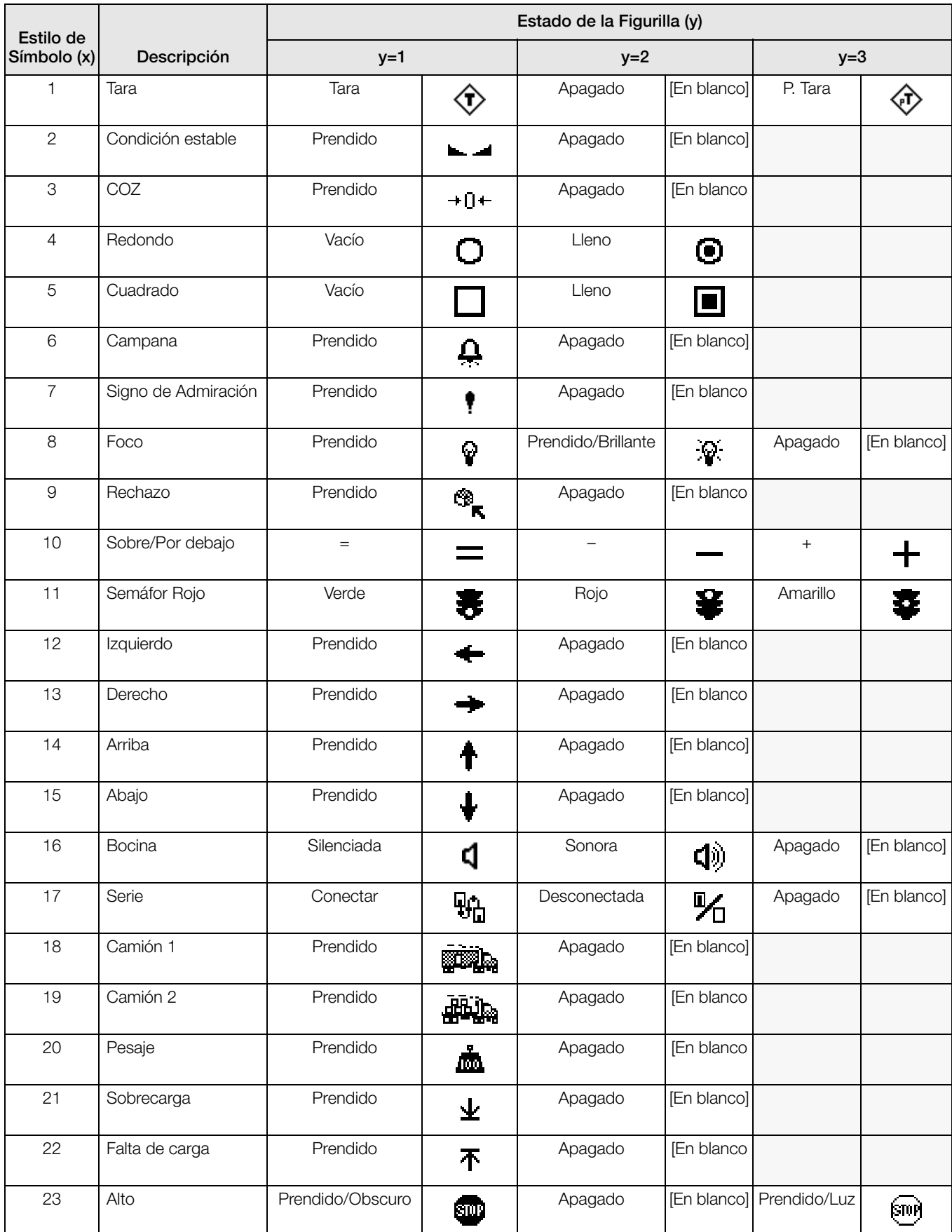

*Tabla 10-20. Símbolos de Figurillas*

<span id="page-112-0"></span>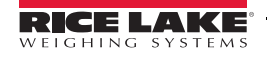

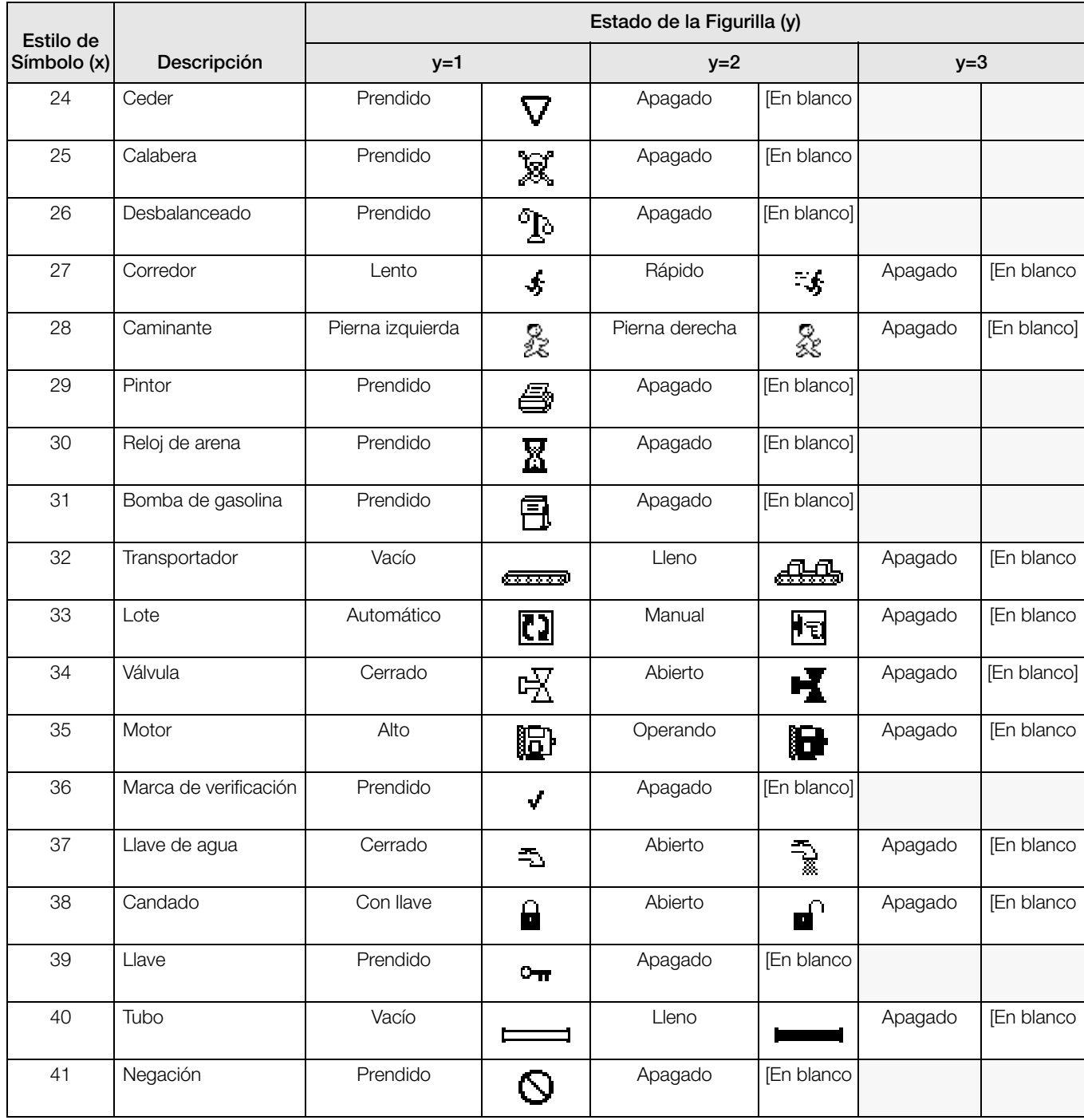

*Tabla 10-20. Símbolos de Figurillas (Continued)*

# <span id="page-114-1"></span>11.1 Solución de Problemas

La [Tabla](#page-114-0) 11-1 enlista consejos para solución de problemas para *hardware* y *software* en condiciones de error. Enseguida se da información sobre herramientas de diagnóstico. Además, el CPU cuenta con LEDs que parpadean al enviar/reibir datos y un LED de pulsos para solución de problemas..

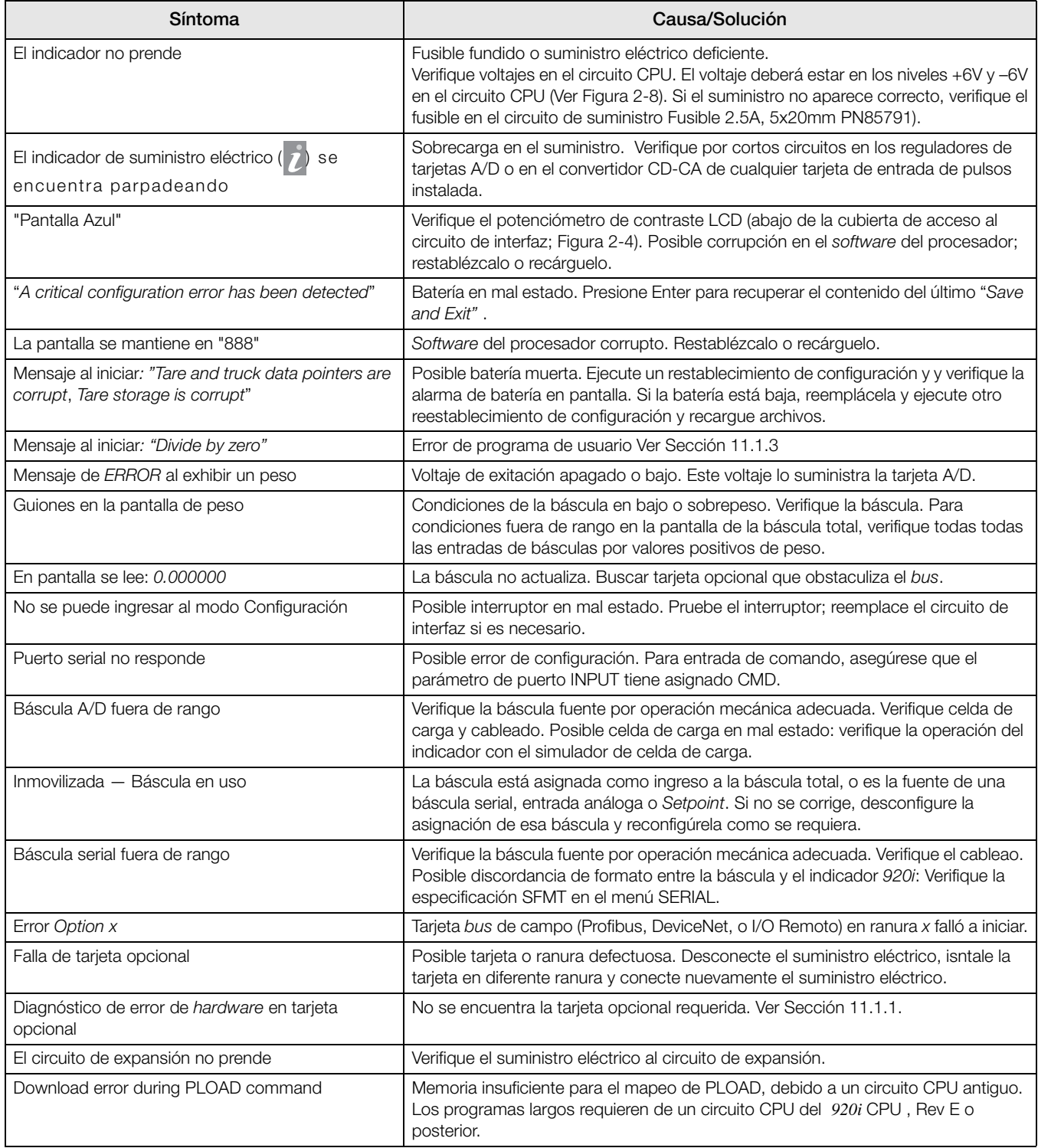

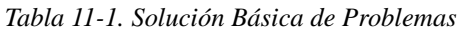

<span id="page-114-0"></span>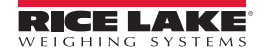

# <span id="page-115-1"></span>11.1.1 Tarjeta Opcional de Diagnóstico de Errores

Las tarjetas opionales son detectadas por el *920i* al momento de encenderlo. Si la actual configuración del indicador requiere de alguna tarjeta opcional pero no se detecta, se presenta un error similar al siguiente:

> HARDWARE CRITICAL TO PROPER OPERATION WITH CURRENT CONFIGURATION CANNOT BE FOUND

> > A/D SLOT 4 CHANNEL 1

INSTALL HARDWARE OR RECONFIGURE

Para recuperarse de este error, haga lo siguiente:

- Si se requiere la opción, asegúrese que la tarjeta esté bién asentada en la ranura y re encienda. Si la tarjeta aún no se reconoce, remplácela o instálela en otra ranura.
- Ingres al modo Configuración y reconfigure para eliminar lo requerido para la opción.
- Diríjase al menú VERSION y usando la tecla suave Reset Config (o el comando RESETCONFIGURATION) restablezca la configuración. Al restablecer la configuración se regresa a los valores por *default* de fábrica.

Vea la siguiente [Sección](#page-115-3) 11.1.2 para información sobre el uso del comando serial HARDWARE para verificar que las tarjetas instaladas sean reconocidas.

## <span id="page-115-3"></span>11.1.2 Uso del Comando HARDWARE

El comando serial HARDWARE puede emitirse para verificar que todas las tarjetas instaladas son reconocidas por el sistema. El comando HARDWARE regresa una cadena de códigos de tipo de tarjeta, representando a las tarjetas instaladas en las ranuras 1–14:

HARDWARE=3,3,2,4,5,0,0,0,0,0,0,0,0,0

#### La [Tabla](#page-115-2) 11-2 enlista los códigos de tarjetas que regresa el comando HARDWARE.

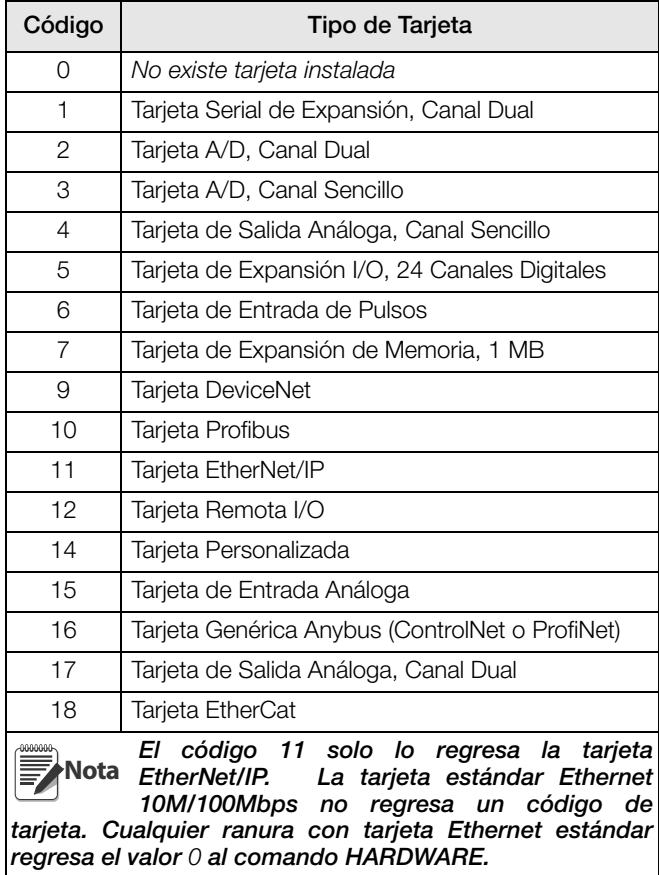

<span id="page-115-2"></span>*Tabla 11-2. Códigos del Comando Serial HARDWARE*

Si no se reconce una tarjeta instalada (HARDWARE regresa código 0 para esa ranura), asegúrese que la tarjeta está correctamente instalada. Reinstale la tarjeta y prenda el indicador para leer nuevamente la configuración. Si aún así no se reconoce la tarjeta, trate instalándola en otra ranura.

# <span id="page-115-0"></span>11.1.3 Programa de Usuario de Diagnostico de Errores

Los programas incorrectos del usuario pueden causar errores críticos, que el *920i* los detecta al prenderlo. El siguiente mensaje de error es causado al tratar de dividir por 0:

> A CRITICAL USER PROGRAM ERROR HAS BEEN DETECTED

#### DIVIDE BY ZERO

#### SYSTEM RESET IS REQUIRED

Para recuperarse de este error, haga lo siguiente:

- Apague y prenda el indicador para restablecer el programa.
- Corrija el programa *iRite* para eliminar la división por 0. Corrija el programa y cárguelo nuevamente

Si requiere asistencia técnica contacte a RLWS.

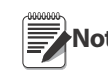

**Nota** Todas las básculas A/D necesitan ser cargadas con un resistor de 350 ohm para que el operario inicie el iRite.

### Procedimiento de Diagnóstico de Inicio

Si el programa del usuario causa un error al manejador de arranque, presione el interruptor de configuración, sosteniéndolo, mientras se ciclea el suministro al 920i para colocarlo en el modo Configuración. Use el modo Monitor de *iRev 4* para enviar el comando PCLR a borrar el programa.

Si el error persiste ejecute el siguiente procedimiento:

- 1. Desconecte el *920i*.
- 2. Conecte el puerto serial de la PC con el *iRev 4* instalado al puerto2 del *920i*. La conexión deberá hacerse a 38400 bps.
- 3. Abra el gabinete del indicador y coloque un *jumper* a través de las clavijas SW1 del modo de

Inicio [\(Figura](#page-17-0) 2-8).

- 4. Prenda el *920i*. El indicador se estacionará en el monitor de diagnóstico.
- 5. Inicie *iRev 4* e ingrese en el modo Monitor, y teclee BOOT.
- 6. Usando el interruptor de configuración entre al modo Configuración.
- 7. Retire el *jumper* de SW1.
- 8. Desde el modo Monitor, ingrese el comando RESETCONFIGURATION.

Determine las causas del error del manejador de arranque, haga las correcciones necesarias y recargue el programa de usuario ya corregido.

### 11.1.4 Uso del Comando Serial XE

El comando XE puede usarse para consultar en forma remota al 920i por las condiciones de error que se muestran en el panel frontal. El comando XE regresa un número representando cualquier condición de error existente. Para aplicaciones de básculas múltiples, el valor que regresa el comando XE representa todas las condiciones de error, si es que existen, presentes en todas las básculas configuradas.

En caso de existir más de una condición de error, el número regresado es la suma de los valores representando esas condiciones de error. Por ejemplo: si ocurren, error de tara (TAREERR, 65536) y error de verificación de suma de base de datos del camión (ETRUCKERR, 8192), el comando XE regresa el número 73728, que es la suma de los valores de error de esas condiciones.

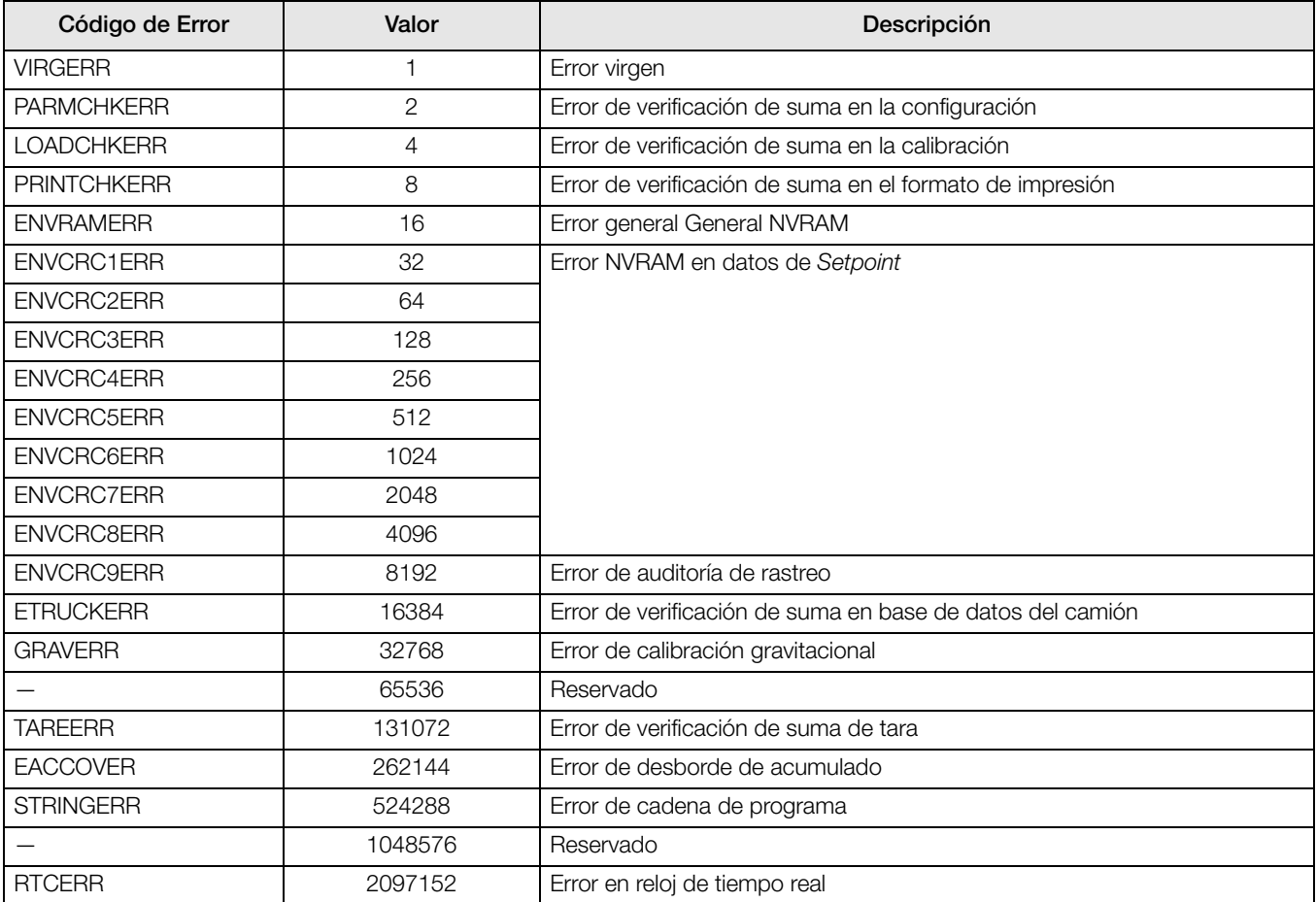

*Tabla 11-3. Códigos de Error Regresados por el Comando XE*

# 11.2 Funciones en Modo Normativo

Las funciones de las teclas TARE y ZERO en el panel frontal, dependen de los valores estipulados para el parámetro REGULAT en el menú FEATURE. La [Tabla](#page-117-1) 11-4 describe las funciones de éstas teclas para los modos normativos NTEP, CANADA, OIML, y NONE. Las funciones de las teclas TARE y ZERO son configurables al establecer el modo REGULAT en INDUST (Ver [Tabla](#page-117-0) 11-5).

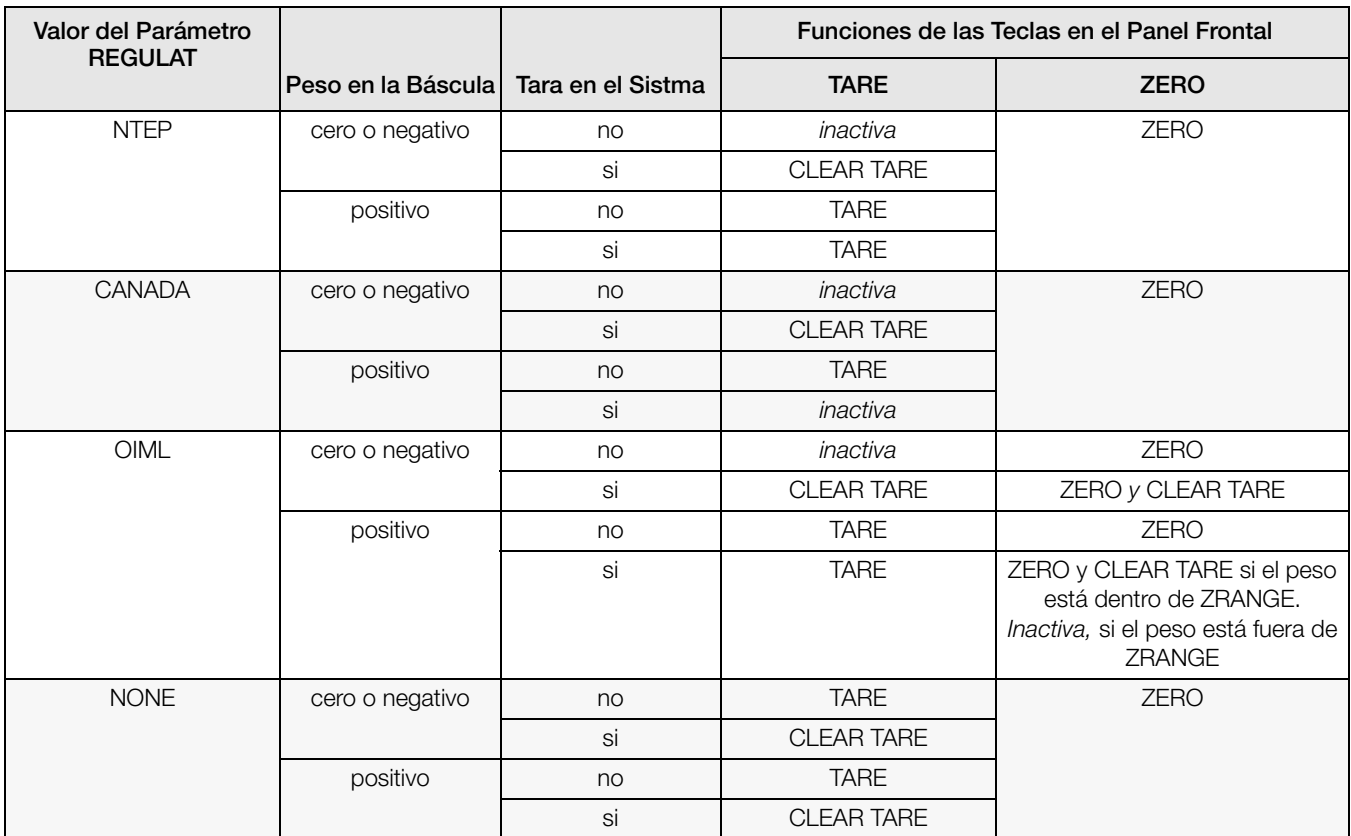

*Tabla 11-4. Funciones de las Teclas TARE y ZERO para Asignaciones del Parámero REGULAT*

<span id="page-117-1"></span>La [Tabla](#page-117-0) 11-5 enlista los subparámetros disponibles al configurar una báscula usando el modo INDUST. La tabla incluye los valores por default de los subparámetros INDUST y los valores efectivos (no configurables) usados por los modos normativos NTEP, CANADA, OIML, y NONE

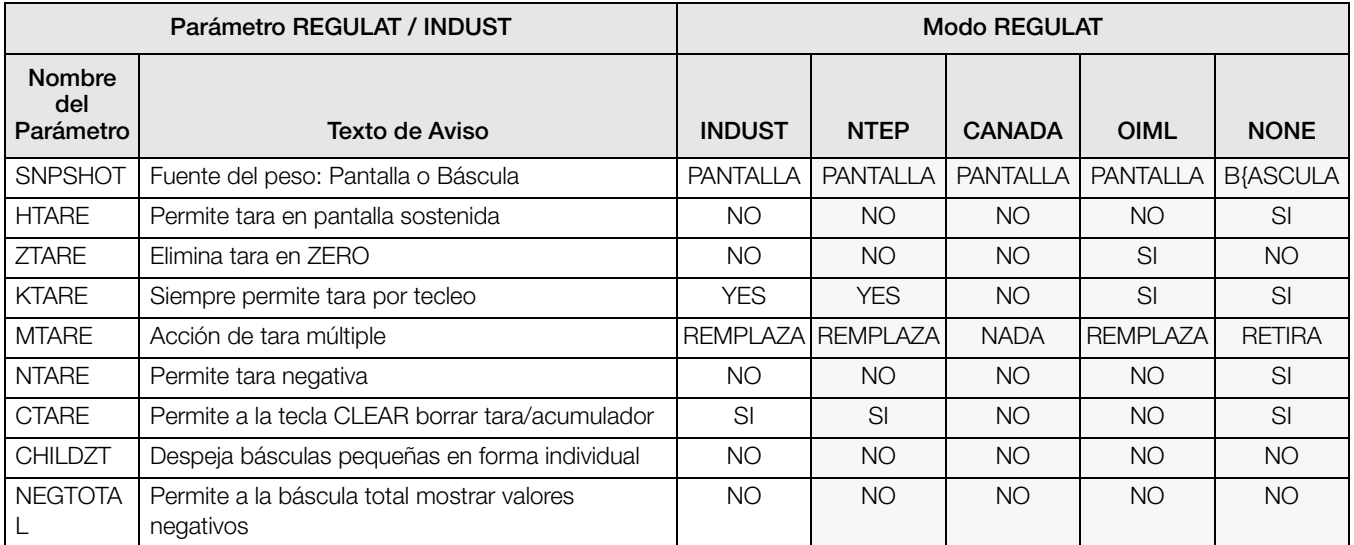

<span id="page-117-0"></span>*Tabla 11-5. Comparación de los Parámetros REGULAT / INDUST con Valores Efectivos de Otros Parámetros*

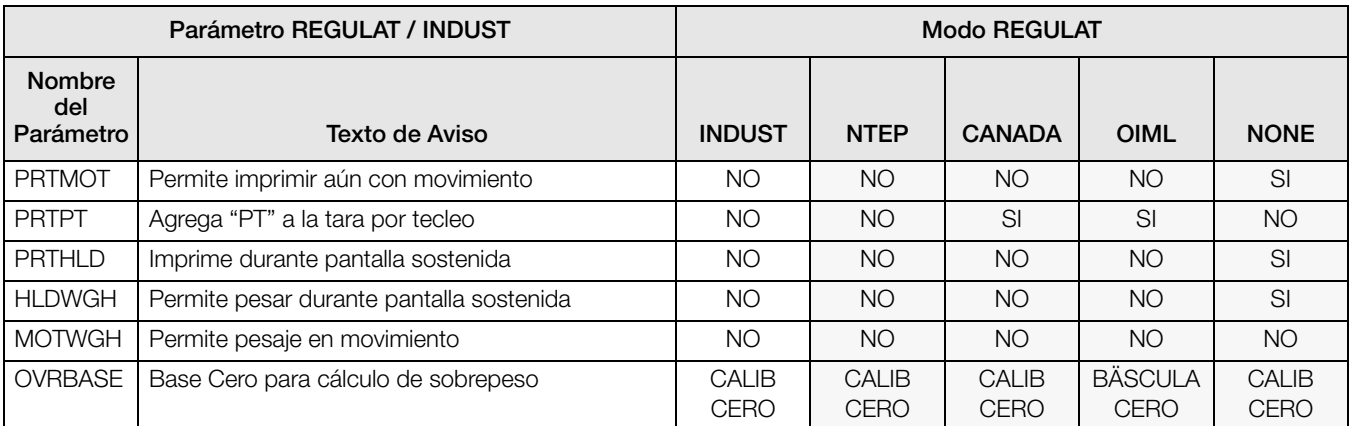

*Tabla 11-5. Comparación de los Parámetros REGULAT / INDUST con Valores Efectivos de Otros Parámetros*

# 11.3 Teclado de Interfaz

## 11.3.1 Intrerfaz Serial

El puerto serial 2 en el circuito CPU del *920i* provee una interfaz al teclado tipo PS/2 para uso con un teclado remoto. Para emplear el teclado de interfaz, asigne KEYBD al parámetro INPUT para *Port 2* en el menú SERIAL.

La [Tabla](#page-118-0) 11-6 resume las funciones específicas del *920i* dadas por la interfaz del teclado; la mayoría de las otras teclas alfanuméricas y de navegación ofrecen funciones equivalentes a aquellas típicas para la operación de la PC. Los parámetros del menú y los comandos seriales que afectan la operación del teclado del indicador (incluyendo los parámetros seriales KBDLCK, ZERONLY, y KLOCK) también afectan al teclado remoto.

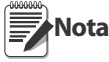

- El teclado de interfaz no se puede conectar mientras el 920i esté prendido. Desconéctelo antes de conectar el cable del teclado al conector Port 2.
- El 920i soporta los códigos de escaneo del teclado, 1, 2, and 3.

## 11.3.2 Interfaz USB

El circuito de interfaz USB del *920i* provee una conexión Tipo-A para el teclado de interfaz. Para usar el telado de interfaz, asígnele KEYBOARD al parámetro DEVICE para *Port 2* (en el menú SERIAL).

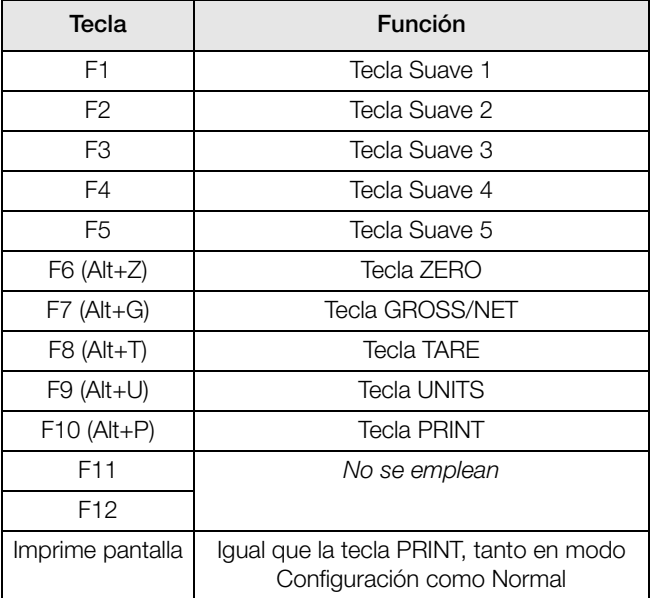

<span id="page-118-0"></span>*Tabla 11-6. Funciones del Teclado PS/2*

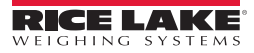

# 11.4 Interfaz de Báscula Serial

Los puertos seriales del 3 al 32 pueden configurarse para entradas de básculas seriales. La función de la báscula serial le permite a los indicadores de otras básculas enviar datos de pesos bruto, neto y tara al *920i*. Una vez configurado el puerto serial para aceptar datos de una báscula, el formato de datos puede personalizarse para equiparar la transmisión de datos enviados por ese indicador.

Para configurar una báscula serial, haga lo siguiente:

- 1. En el menú SERIAL, asígnele SCALE (legal para comercializar) o INDUST (báscula serial industrial) al parámetro INPUT.
- 2. Regrese al menú SCALES. En CONFIG, despliegue y seleccione el puerto serial. Si no aparece la báscula serial, presione la tecla suave Change Type para seleccionar las básculas seriales disponibles y con las teclas de navegación seleccione la báscula. Presione Add para mover la báscula a la columna de la derecha, y presione Done.
- 3. En el menú SERIAL, regrese al puerto seleccionado y asigne el formato bajo el parámetro SFMT para equiparar el formato enviado por la báscula serial.
- El formato por *default* para báscula serial es:

<2><P><W7.><U><M><S><CR><LF>

### en donde:

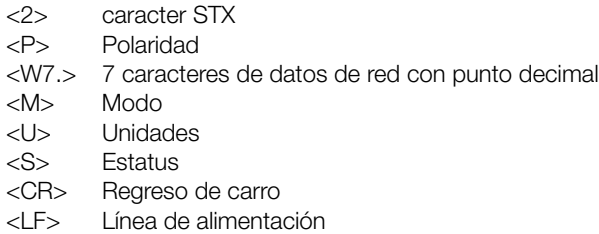

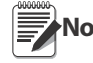

**Nota** Las básculas seriales industriales (INDUST) no requieren de los identificadores <M>, <U>, y <S>. Sin embargo se deberán especificar las

unidades y el número de espacios decimales. Las unidades se pueden seleccionar desde el menú FORMAT; los espacios decimales deberán indicarse en el idetificador w-spec. Por ejemplo, un peso de 7 dígitos requiriendo 2 espacios decimales deberá especificarse como <W7.2> más que como <W7.>.

Ver la [Sección](#page-120-0) 11.6 para mayor información sobre el formato de transmisión e identificadores de formato.

*iRev 4* provee varios formatos de báscula predeterminados, dentro de su función Stream Formating. La [Figura](#page-119-1) 11-1 muestra uno de ellos.

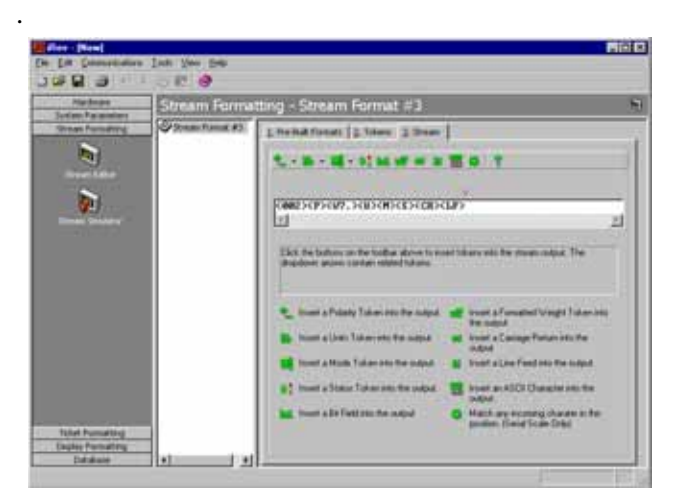

*Figura 11-1. Cadena de Formateo de Pantalla iRev 4*

# <span id="page-119-1"></span>11.5 Operación Local/Remota

Para básculas camioneras y aplicaciones similares, el soporte Local/Remota provee una función equivalente a aquella para pantalla remota con teclado, legal para comercializar. Los datos de la báscula del indicador local también se exhiben en la unidad remota y los ingresos por teclado de la remota permiten iniciar transacciones desde cualquier unidad, local o remota

Para configurar para operación Local/Remota, primero configure la báscula local (incluyendo asignaciones de las teclas suaves, modo Camión, e información de la base de datos, conforme se requiera). Use el menú SERIAL, los comandos seriales, o *iRev 4* para asignar los parámetros seriales de la Unidad Local que se muestran en la [Tabla](#page-119-0) 11-7. Configure el indicador remoto empleando los parámetros seriales enlistados para la Unidad Remota.

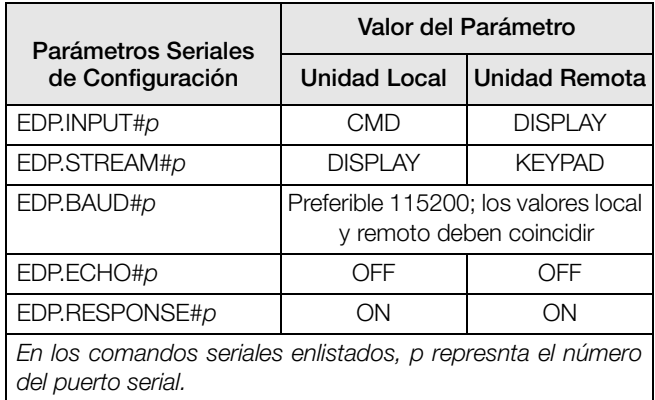

<span id="page-119-0"></span>*Tabla 11-7. Parámetros de Configuración Local/Remoto*

# <span id="page-120-0"></span>11.6 Formateo de Transmisión de Datos Personalizado

Cada puerto puede ser configurado en forma independiente al marco de transmisión por default, o personalizarlo a un formato definido por el usuario. El formateo de personalización es muy similar al formateo de impresión estándar descrito en la [Sección](#page-114-1) 11.0. La [Tabla](#page-120-1) 11-8 enlista los identificadores de formato empleados para configurar un formato de transmisión personalizada. Ver [Sección](#page-122-0) 11.7 para ejemplos de formatos de transmisión personalizados.

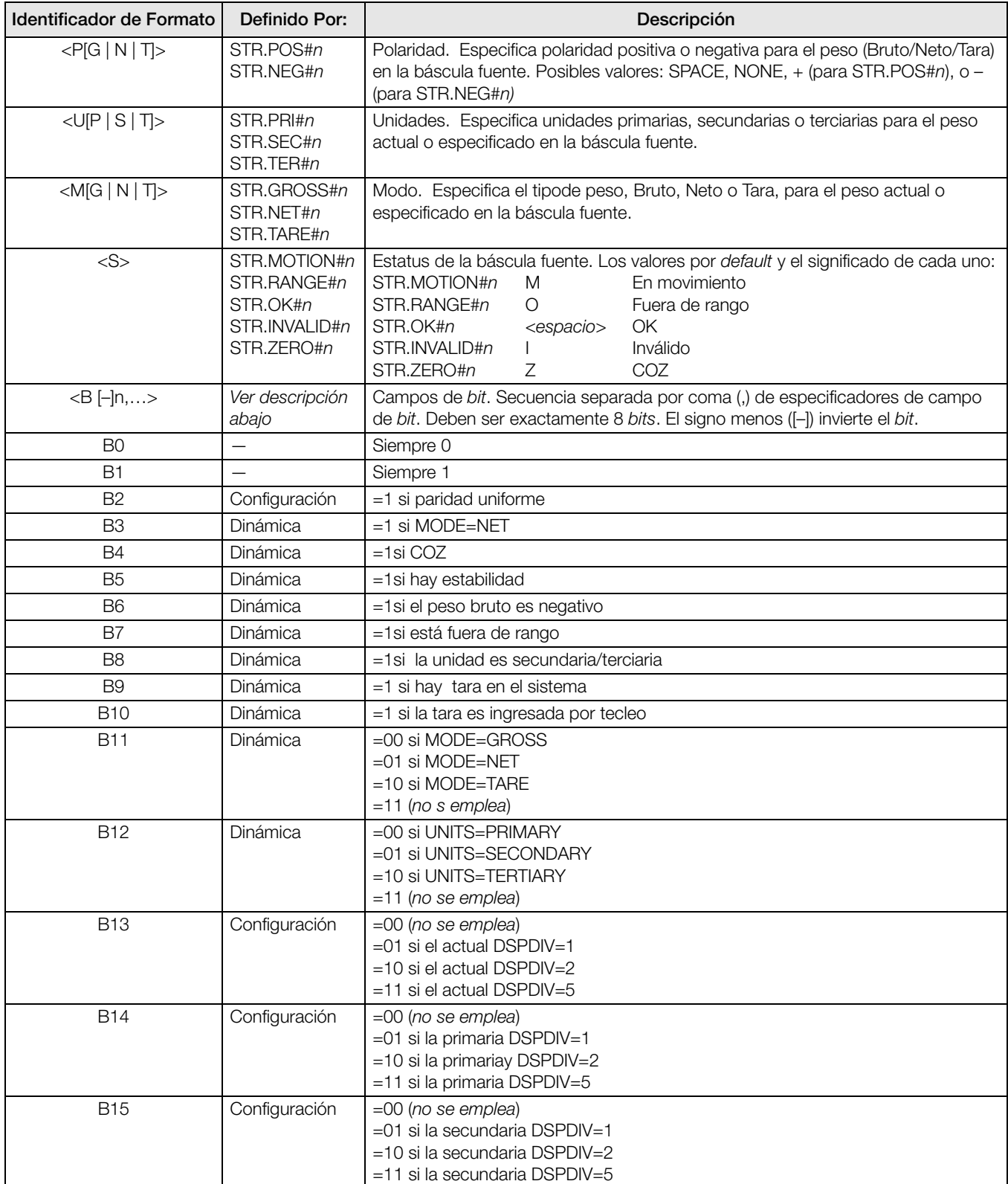

<span id="page-120-1"></span>*Tabla 11-8. Identificador de Cadena de Formato Personalizado*

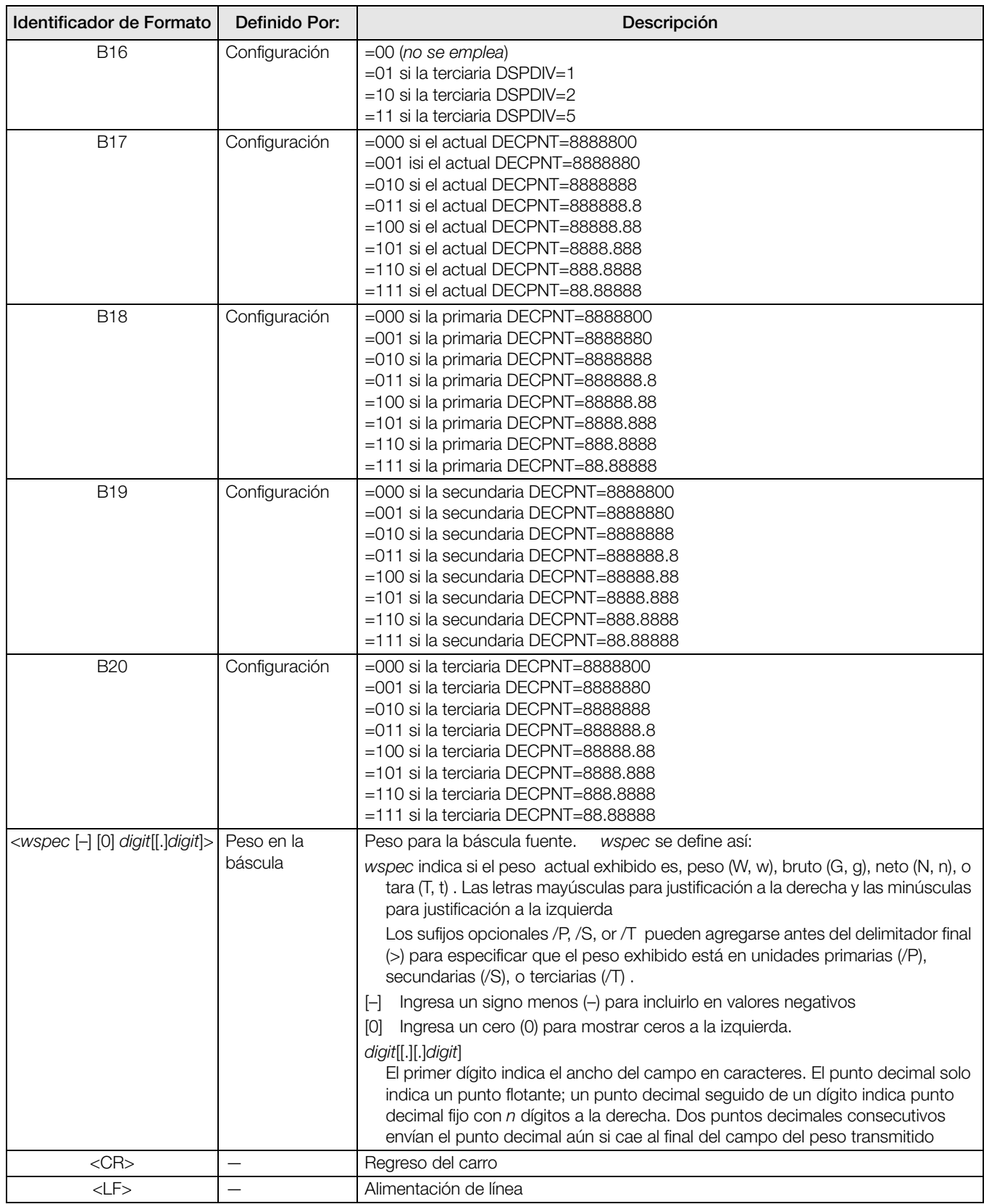

*Tabla 11-8. Identificador de Cadena de Formato Personalizado*

# <span id="page-122-0"></span>11.7 Ejemplos de Formateo de Transmisión

# 11.7.1 Indicador Toledo 8142

Ejemplo de secuencia para el indicador Toledo 8142 (sin verificación de suma):

<STX><Status Word A><Status Word B><Status Word C><wwwwww><tttttt><EOL>

#### Secuencia reconocida por el indicador *920i*:

<02><B2, B0, B1, B13, B17><B2, B0, B1, B8, B5, B7, B6, B3><B2, B0, B1, B0, B0, B0, B0, B0><W06><T06><CR>

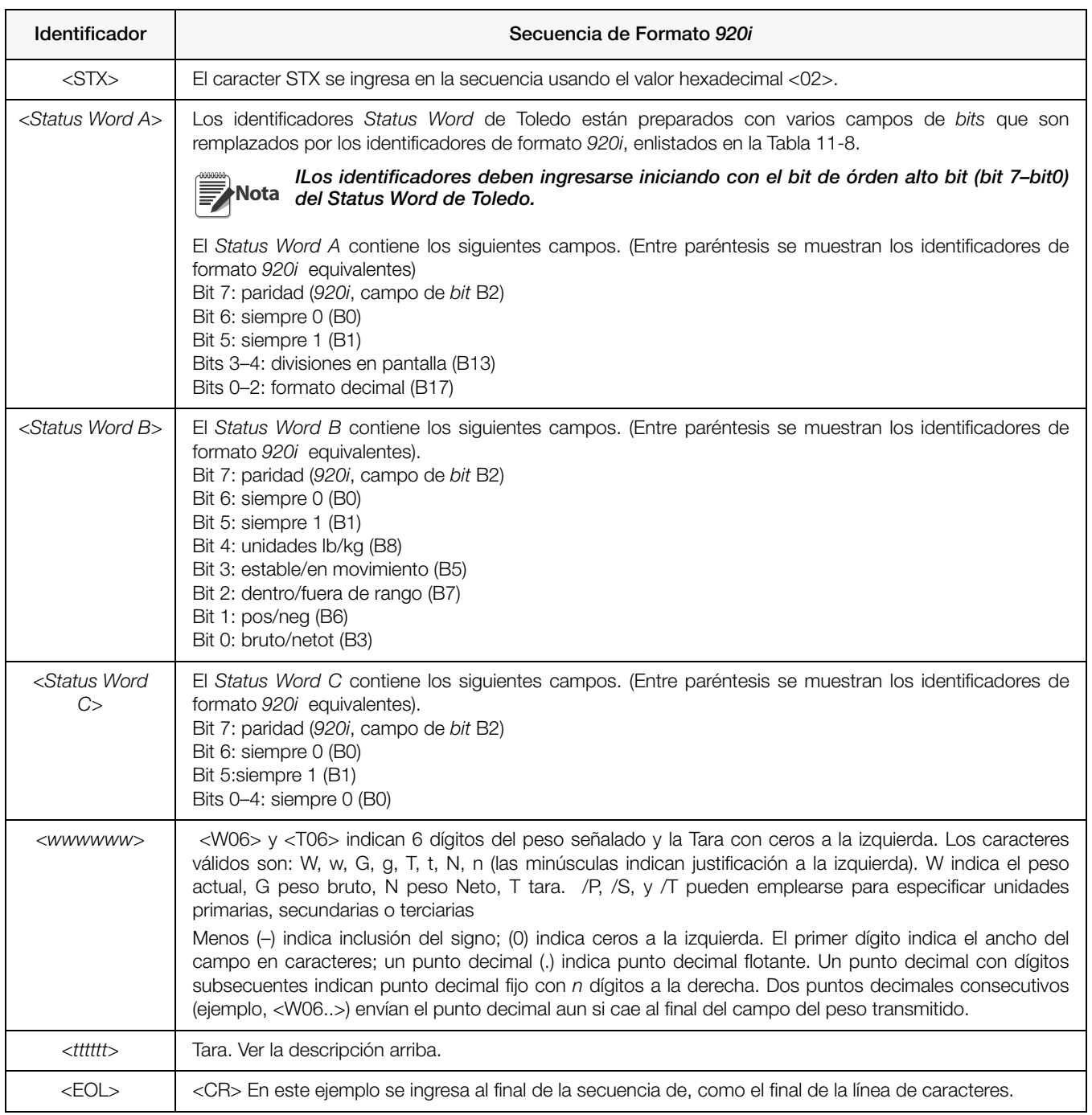

*Tabla 11-9. Ejemplo de Secuencia de Identificadores Toledo*

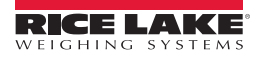

# 11.7.2 Indicador Cardinal 738

Ejemplo de secuencia para el indicador Cardinal 738:

<CR><POL><wwwww><S><SP><units><SP><G/N><SP><SP><EOL>

Secuencia reconocida por el indicador *920i*:

<cR><P><W06..><S><SP><U><SP><M><SP2><03>

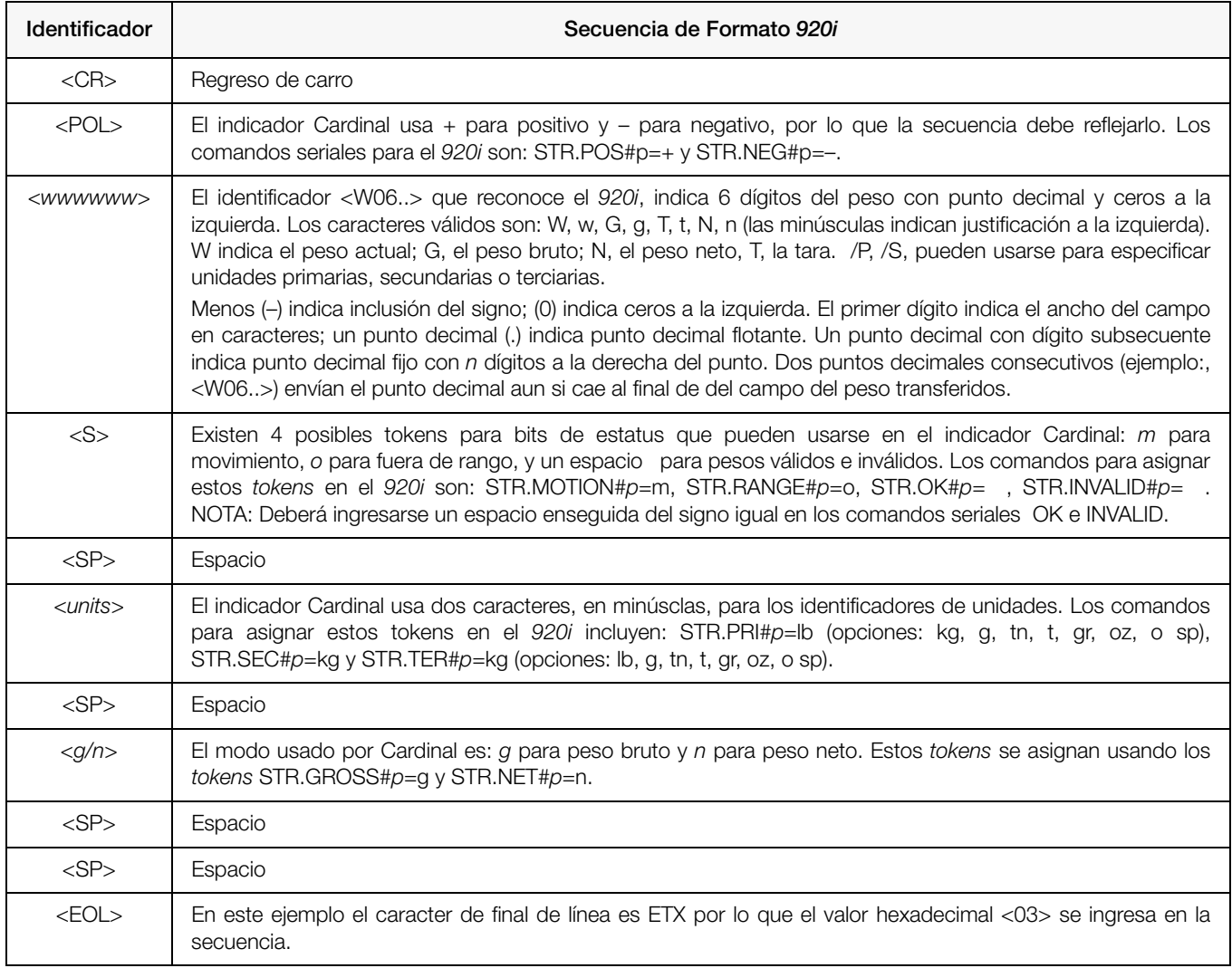

*Tabla 11-10. Ejemplo de Secuencia de Identificadores Cardinal*

## 11.7.3 Indicador Weightronix WI -120

Ejemplo de secuencia en el indicador Weightronix WI-120:

<SP><G/N><POL><wwwwww><SP><units><EOL>

Secuencia reconocida por el *920i*:

<SP><M><P><W06.><SP><U><CR><LF>

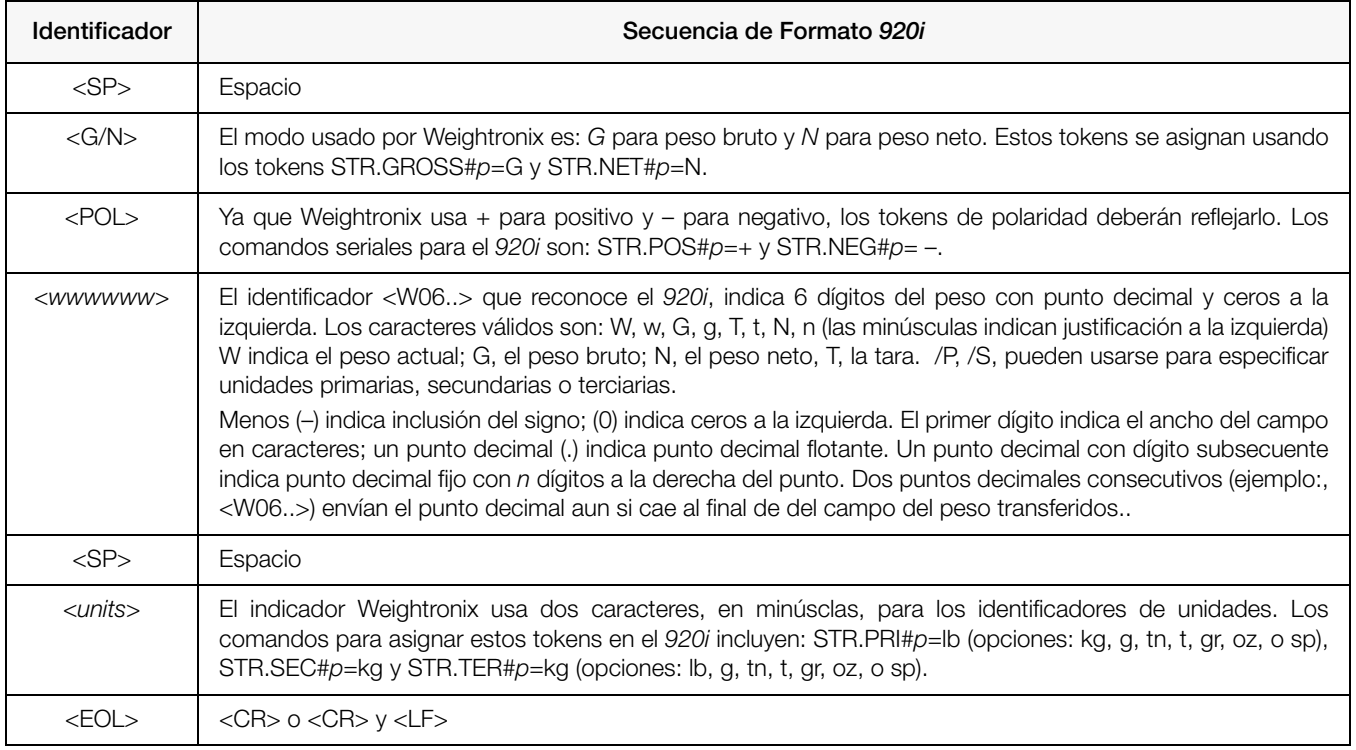

*Tabla 11-11. Ejemplo de Secuencia de Identificadores Weightronix*

# 11.8 Formatos de Datos

## Formato de Salida Continua de Datos Seriales

Si se configura la transmisión continua para un puerto serial (asignando LFT o INDUST al parámetro STREAM en el menú SERIAL), el *920i* envía datos usando el formato serial de datos *Consolidated Controls*, que se muestra en la [Figura](#page-125-0) 11-2.

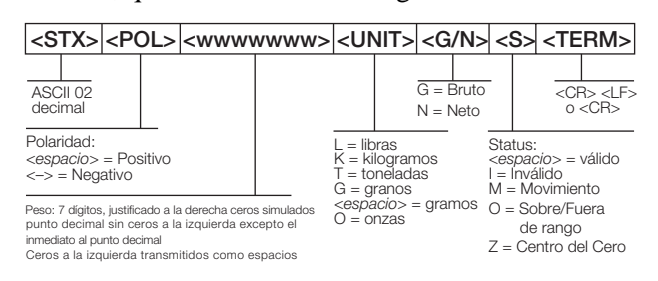

<span id="page-125-0"></span>*Figura 11-2. Formato de Salida Continua de Datos Seriales*

## Formato de Solicitud de Salida de Datos Seriales

Al configurar el modo Solicitud para el puerto serial (asignando OFF al parámteroSTREAM), el *920i* usa una secuencia de datos formateada para la impresión básica del recibo. El formato del recibo impreso en particular, depende de la configuración del indicadorS.

Usted puede personalizar el recibo para trabajar con una amplia variedad de impresoras, pantallas de registro y otro equipo remoto. Ver [Sección](#page-69-0) 7.0 para mayor información sobre formatos de impresión personalizados.

### Formatos de Datos RS-485

En el puerto 4 del circuito CPU se dispone de comunicaciones de dos líneas, RS-485; en los puertos "A" de cualquier tarjeta serial instalada se dispone de comunicación de cuatro líneas, RS-485.

El *920i* cuenta con un protocolo de *software* RS-485 integrado que se activa cuando se le asigna al indicador una dirección distinta de cero. Las direcciones válidas para RS-485 deben estar en el rango 1–255; la dirección se especifica en el parámetro ADDRESS del menú SERIAL.

Todos los comandos remotos se inician usando el formato de datos que se muestra en la [Figura](#page-125-2) 11-3:

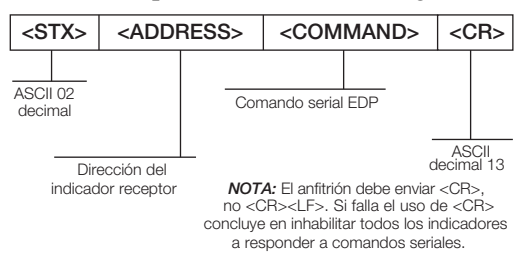

<span id="page-125-2"></span>*Figura 11-3. Formato RS-485 de Envío de Datos*

SDi la dirección del dispositivo iniciado coincide con la dirección del puerto del *920i* en la red RS-485, ese indicador responde. Por ejemplo, con salidas solicitadas o en respuesta a un comando XG#1, el indicador que responde, usa el formato que se muestra en la [Figura](#page-125-1) 11-4:

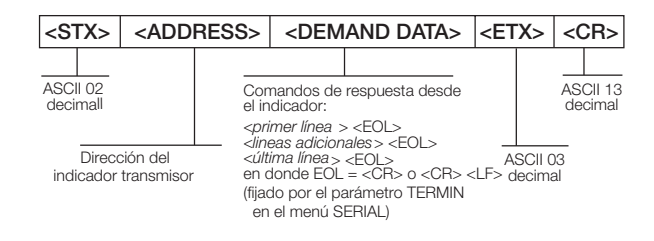

<span id="page-125-1"></span>*Figura 11-4. Formato RS-485 de Respuesta de Datos*

Ejemplo: para enviar el comando XG#1 desde una terminal ASCII a un indicador en la dirección 65 (decimal) en la red RS-485, use el formato que se muestra en la [Figura](#page-125-2) 11-3.

- El teclado equivalente para el caracter de inicio de texto (STX) es CONTROL-B.
- La dirección del indicador (65) está representada por una mayúscula "A".
- El caracter de regreso del carro (CR) se genera al presionar la tela ENTER.

Por consiguiente, para enviar el comando XG#1 al indicador en la dirección 65, ingrese lo siguiente en la terminal: <CONTROL-B>AXG#1.

El indicador responderá con el formato mostrado en la [Figura](#page-125-1) 11-4:

<STX>A 1234.00 lb<CR><LF><ETX><CR>

# 11.9 Filtrado Digital

El filtrado digital estándar emplea un promedio matemático para eliminar las lecturas digitales diferentes que el convertidor A/D envía periódicamente debido a vibración externa. El filtrado digital no afecta la velocidad de medición del indicador, pero si afecta al tiempo de asentamiento. La selección de 1 hasta 256 refleja el número de lecturas promediadas en cada periodo de actualización. Cuando una lectura se encuentra fuera de la banda predeteminada, esta se elimina y la pantalla brinca al nuevo valor.

## Parámetros DIGFLTx

Los tres primeros parámetros de filtrado digital, DIGFLT1, DIGFLT2, y DIGFLT3, son etapas de filtrado configurables, que controlan el efecto de una sola lectura A/D del peso exhibido. El valor asignado a cada parámetro, indica el número de lecturas reibidas desde el anterior periodo de filtrado, antes de promediar.

Un promedio planchado se pasa a los siguientes filtros para un efecto de filtrado global que es efectívamente el promedio pesado del producto de los valores asignados a las estaciones de filtrado (DIGFLT1 x DIGFLT2 x DIGFLT3) dentro del marco de tiempo correspondiente a la suma de valores (DIGFLT1 + DIGFLT2 + DIGFLT3).

Si los filtros tienen el valor 1, el filtrado se desactiva.

# Filtrado RATTLETRAP®

El filtrado digital RATTLETRAP (ON asignado al parámetro RATTRAP) usa un algoritmo de amortiguado de vibración para suministrar una combinación de los mejores equipamientos del filtrado análogo y digital. El algoritmo RATTLETRAP evalua la frecuencia de vibración repetitiva, derivando una composición de peso equilibrado igual al peso actual en la báscula exhibido menos las imperfecciones inducidas por la vibración. Esto resulta particularmente efectivo para la eliminación de efectos de vibración o interferencia mecánica proveniente de maquinaria cercana. Al usar el filtrado RATTLETRAP se puede eliminar mucha más vibración mecánica que por el filtrado digital estándar, pero generalmente se incrementa el tiempo de asentamiento que se logra por el filtrado estándar.

# Parámetros DFSENS y DFTHRH

El filtro digital puede usarse por si mismo para eliminar los efectos de vibración, pero un filtrado elevado incrementa el tiempo de asentamiento. Los parámetros DFSENS y DFTHRH (filtros digitales de sensibilidad y del umbral, respectívamente) pueden usarse para ignorar temporalmente el promedio del filtrado, mejorando el tiempo de asentamiento:

- DFSENS especifica el número de lecturas consecutivas de la báscula que deben caer fuera del umbral de filtrado (DFTHRH) antes de suspenderse el filtrado.
- DFTHRH fija el valor del umbral, en divisiones en la pantalla. Cuando un número específico de lecturas consecutivas de la báscula (DFSENS) cae fuera de este umbral, se suspende el filtrado. Asigne NONE a DFTHRH para no ignorar el filtrado ignorado.

# Configuración de los Parámetros de Filtrado Digital

Un ajuste de precisión a los parámetros de filtrado mejora grandemente el rendimiento del indicador en ambientes de alta vibración. Aplique el siguiente procedimiento para determinar los efetos de la vibración en la báscula para optimizar la configuración del filtrado digital.

- 1. En modo Configuración, fije en 1 los parámetros (DIGFLT1–DIGFLT3). Asigne NONE a DFTHRH. Regrese al modo Normal.
- 2. Retire cualquier peso de la báscula y observe la pantalla del indicador para determinar la magnitud de los efetos de la vibración en la báscula. Registre el valor del peso por debajo del cual caen la mayoría de las lecturas. Este valor se utiliza para calcular el valor del parámetro DFTHRH en el paso 4.

Por ejemplo, si una báscula de alta capacidad (10000 x 5 lb) produce lecturas relativas a la vibración hasta de 50 lb., con picos ocasionales de 75 lb, registre 50 lb. como el valor del umbral.

- 3. Regrese al indicador al modo Configuración y fije el valor de los parámetros DIGFLT*x* para eliminar los efectos de la vibración. (deje NONE para DFTHRH). Encuentre el valor mínimo efectivo para los parámetros DIGFLT*x*.
- 4. Calcule el valor del parámetro DFTHRH, convirtiendo el valor registrado en el Paso 2 en divisiones en pantalla:

threshold\_weight\_value / display\_divisions

En el Paso 2 del ejemplo, con un umbral de 50 lb. y divisiones en pantalla de 5 lb: *50 / 5 = 10.*  En este ejemplo el parámetro DFTHRH deberá fijarse en 10D.

5. Finalmente fije el parámetro DFSENS lo suficiéntemente alto para ignorar los picos eventuales. Los picos eventuales más largos (generalmente causados por vibraciones de baja frecuencia) causarán más lecturas consecutivas fuera de la banda, por lo que DFSENS deberá ser mayor para contar los picos eventuales de baja frecuencia.

Reconfigure, si es necesario, el valor mínimo efectivo para el parámetro DFSENS.

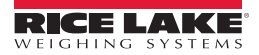

# 11.10 Factores de Conversión para Unidades Secundarias

El indicador *920i* tiene la capacidad de convertir un peso en diferentes tipos de unidades y exhibir los resultados instantáneamente con solo presionar la tecla UNITS.

Las unidades secundarias y terciarias pueden especificarse en el menú FORMAT empleando los parámetros SECNDR y TERTIA, o empleando los comandos seriales.

- Para configurar las unidades secundarias o terciarias por medio de los menús en el panel frontal, use la [Tabla](#page-115-2) 11-2 para encontrar el factor de conversión para el parámetro MULT. Por ejemplo, si la unidad primaria es libras, y la secundaria es toneladas cortas, asigne al parámetro MULT el valor 0.000500.
- Para configurar las unidades secundarias o terciarias usando los comandos seriales, use la [Tabla](#page-115-2) 11-2 para encontrar el factor de conversión para los comandos SC.SEC.MULT o SC.TER.MULT. Por ejemplo, si la unidad primaria es libras, y la secundaria es toneladas cortas, envíe el comando SC.SEC.MULT= 0.0005<CR> para fijar el factor de conversión para unidades secundarias.

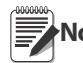

Asegúrese que el punto decimal se encuentra posicionado correctamente para la capacidad de la báscula en<br>Nota las unidades secundarias. Si el valor convertido requiere de más dígitos de los disponibles, el indicador exhibirá el mensaje de desbordamiento: OVERFL.

Por ejemplo, si las unidades primarias son toneladas cortas y las unidades secundarias son libras y el punto decimal de las unidades secundarias se ha fijado como 8888.888, el indicador se desbordará si se le aplican a la báscula 5 toneladas o más. Con 5 toneladas aplicadas y un factor de 2000, el valor exhibido para las unidades secundarias requiere de 5 dígitos a la izquierda del punto decimal para poder mostrar 10000 libras.

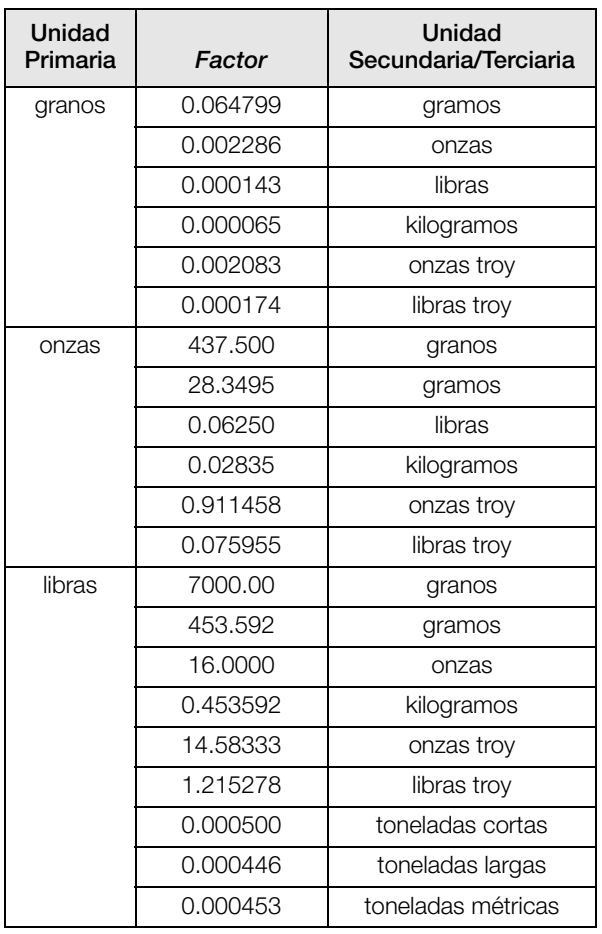

*Tabla 11-12. Factores de Conversión*

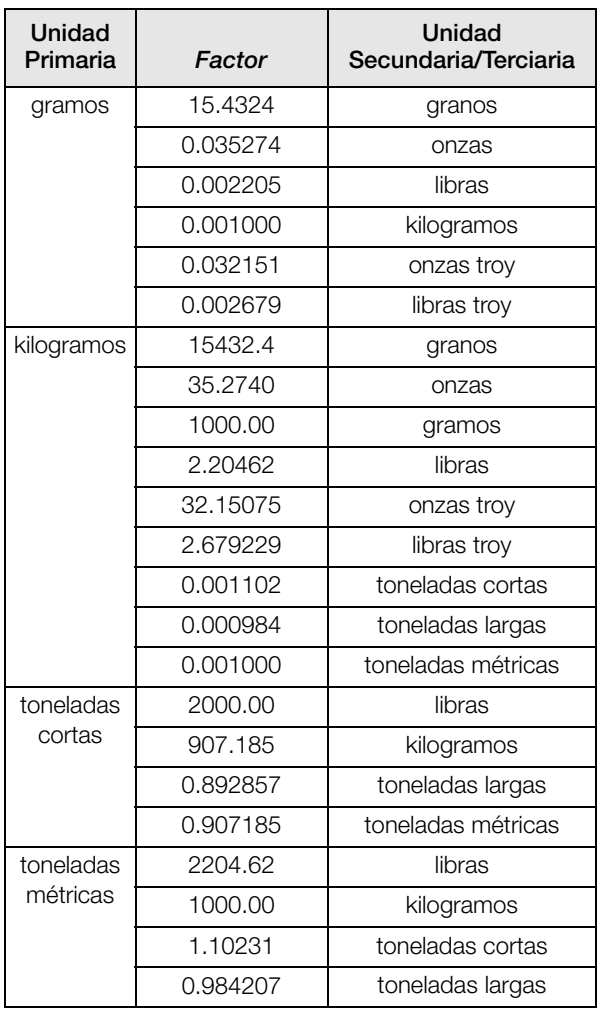

*Tabla 11-12. Factores de Conversión*

| Unidad<br>Primaria  | Factor   | Unidad<br>Secundaria/Terciaria |
|---------------------|----------|--------------------------------|
| toneladas<br>largas | 2240.00  | libras                         |
|                     | 1016.05  | kilogramos                     |
|                     | 1.12000  | toneladas cortas               |
|                     | 1.01605  | toneladas métricas             |
| onzas troy          | 480      | granos                         |
|                     | 31.10348 | gramos                         |
|                     | 0.031103 | kilogramos                     |
|                     | 1.09714  | onzas                          |
|                     | 0.068571 | libras                         |
|                     | 0.083333 | libras troy                    |
| libras troy         | 5760     | granos                         |
|                     | 373.2417 | gramos                         |
|                     | 0.373242 | kilogramos                     |
|                     | 13.16571 | onzas                          |
|                     | 0.822857 | libras                         |
|                     | 12       | onzas troy                     |

*Tabla 11-12. Factores de Conversión*

# 11.11 Apoyo a la Auditoría de Rastreo

El soporte a la auditoría de rastreo provee información de rastreo para eventos de configuración y calibración. Para cada báscula se provee, por separado, un contador de calibración; todos los cambios de configuración son rastreados por un solo contador

Con el fin de evitar un potencial mal uso, la configuración no salvada o cambios en la calibración, se contabilizan como eventos de cambio; así mismo, tambien se contabilizan la reparación de configuraciones o calibraciones previamente guardadas.

### 11.11.1 Exhibición de Información a Auditoría de Rastreo

Para exhibir la información de la auditoría de rastreo, mantenga presionada la tecla Gross/Net por algunos segundos. Entonces se podrán accesar pantallas de información de varias auditorías de rastro, presionando las teclas del panel frontal (1 al 7 y el 0). El formato exacto de cada pantalla depende de la agencia normativa especificada en el parámetro REGULAT del menú FEATURE.

La pantalla inicial que se muestra al ingresar a la pantalla de la auditoría de rastreo (o siempre que se presione la tecla 1 mientras se muestra la información de la auditoría) mostrará el número de versión Legalmente Relevante (LR por sus siglas en Inglés) (versión el software para el código que ofrece la información de la auditoría), un conteo de calibraciones y, si REGULAT=NTEP, un conteo de configuraciones.

Presione 2 para mostrar la pantalla de conteo de configuración. Esta panatalla muestra el número de veces que el sistema ha sido configurado, la fecha y hora de la última configuración y la información previa y posterior del cambio más reciente de fecha y hora del sistema.

Presione la tecla Down para mostrar el número de pesajes, el número de eventos de configuración, el número de calibraciones y fecha y hora de la calibración más reciente para la primer báscula configurada. Continue presionando la tecla Down para circular la información de todas las básculas configuradas.

Presione 3 para mostrar el número y la fecha y hora más recientes de eventos de encendido, de encendido para cambios de configuración y cargas de programas de usuario.

Presione la tecla Down para mostrar el número de eventos de encendido para calibración para todas las básculas configuradas.

Presione 4 para mostrar el número de veces que se ha cambiado el número de versión OEM y fecha y hora del evento.

Presione 5 para mostrar el número de veces que se ha restablecido la configuración, fecha y hora del evento más reciente y el número EIN del indicador.

Presione 6 para mostrar el fabricante del indicador.

Presione 7 para mostrar el número de cargas del procesador y fecha y hora de la más reciente.

Presione 0 para mostrar las versiones de software y LR.

Al terminar presione la tecla Gross/Net para salir de las pantallas de la auditoría.

# 11.11.2 Impresión de Información a Auditoría de Rastreo

La información de la auditoría puede imprimirse presionando la tecla PRINT al estar exhibida la auditoría, o usando el comando serial DUMPAUDIT . La información de la auditoría se envía al puerto especificado en el comando serial AUD.PORT, o por medio del parámetro AUDFMT en el menú PFORMT.

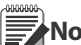

**Nota** La información impresa de la auditoría de rastreo, contiene datos de todas las básculas, configuradas o no, que puedan ser soportadas

por el indicador. La información exhibida de la auditoría muestra datos solamente de las básculas actualmente configuradas.

# 11.12 Planos Dimensionales

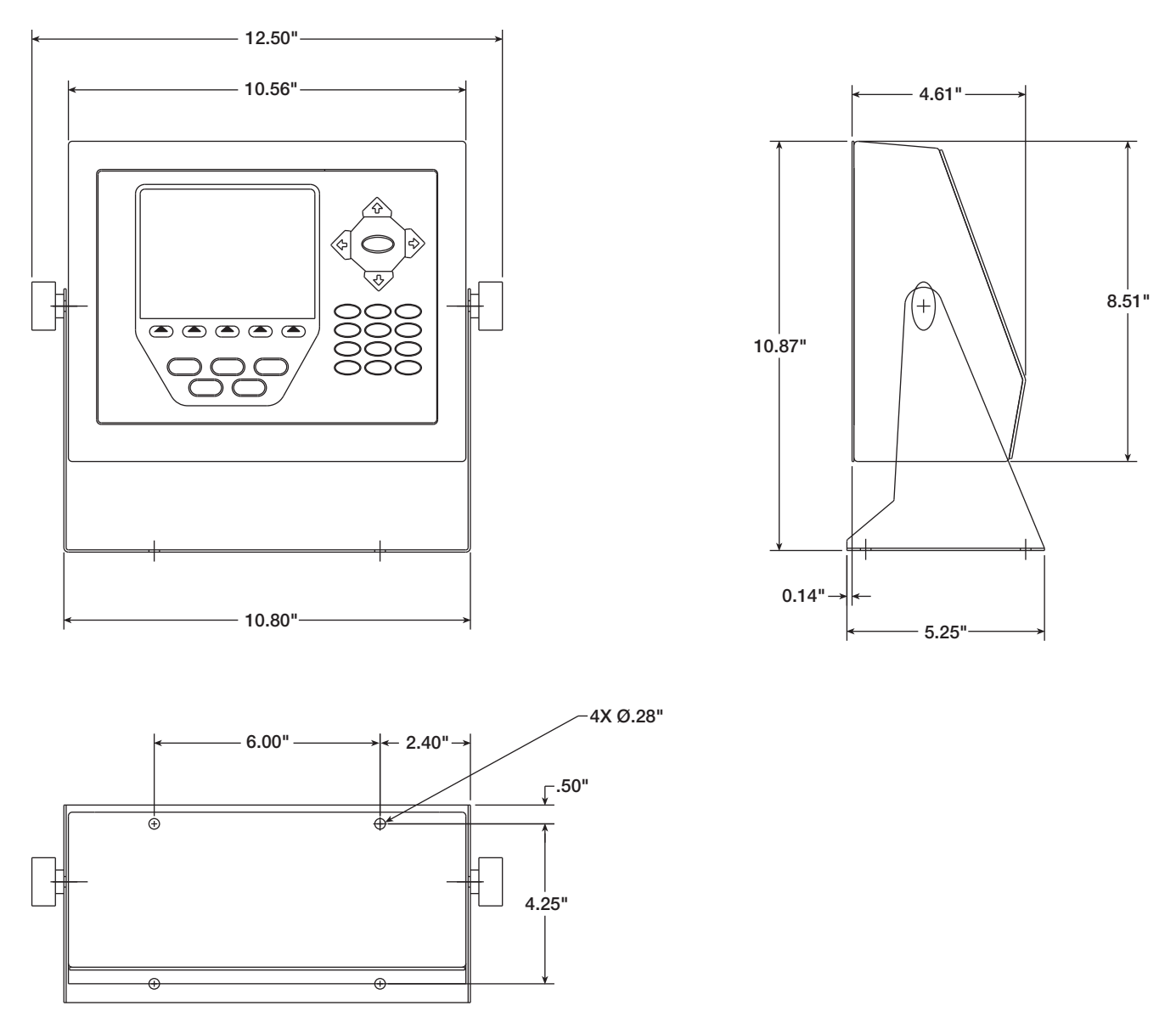

*Figura 11-5. Dimensiones del Modelo Universal*

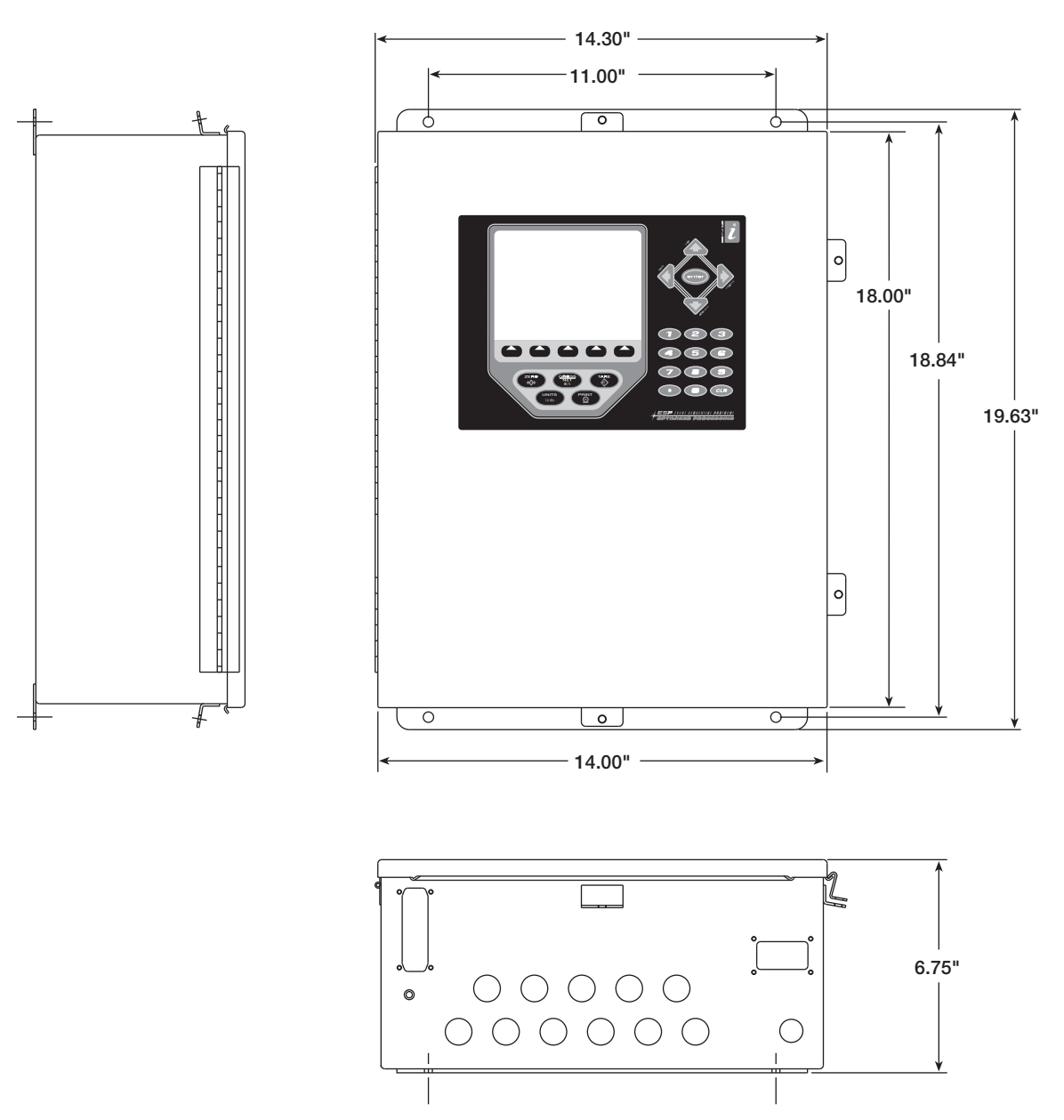

*Figura 11-6. Dimensiones del Modelo de Pared*

# 11.13 Información Impresa

Manuales del Sistema

- *920i Installation Manual*, PN 67887
- *iRite*™ *Programming Reference*, PN 67888

**Gabinetes** 

- *920i Panel Mount Installation Instructions*, PN 69989
- *920i Wall Mount Installation Instructions*, PN 69988
- *920i Deep Enclosure Installation Instructions*, PN 83810

Circuitos de Expansión

- *Two-Card Expansion Board Installation Instructions*, PN 71284
- *Six-Card Expansion Board Installation Instructions*, PN 71285

Tarjetas Opcionales

- *920i Analog Output Card Installation Instructions*, PN 69089
- *920i Single-Channel A/D Card Installation Instructions*, PN 69092
- *920i Dual-Channel A/D Card Installation Instructions*, PN 69090
- *920i 24-Channel Digital I/O Expansion Card Installation Instructions*, PN 69087
- *920i Dual-Channel Serial Expansion Card Installation Instructions*, PN 69088
- *920i Pulse Input Card Installation Instructions*, PN 69086
- *920i Memory Expansion Card Installation Instructions*, PN 69085
- *920i Analog Input Card with Thermocouple Input Installation Instructions*, PN 88110

Opciones de Comunicación (520/920i)

- *DeviceNet™ Interface Installation and Programming Manual*, PN 69949
- *Profibus® DP Interface Installation and Programming Manual*, PN 69948
- A*llen-Bradley® Remote I/O Interface Installation and Programming Manual*, PN 69950
- *Ethernet Communications Card Installation Instructions*, PN 72117
- *EtherNet/IP™ Interface Installation and Programming Manual*, PN 88537
- *ControlNet™ Interface Installation and Programming Manual*, PN 103122

Caja de Unión para Diagnóstico Digital *iQUBE<sup>2</sup>* 

• *iQUBE2 Installation Manual*, PN 106113

**Reportes** 

*• Using Ferrite Cores to Suppress Electromagnetic Interference - For Digital Weight Indicators,* PN 117085

# 11.14 Especificaciones

### **SuministronEléctrico**

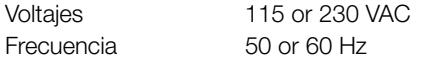

Consumo Eléctrico (modelo universal, 32 celdas de carga x  $350\Omega$ ) 115 VAC 400 mA (46 W)<br>230 VAC 250 mA (58 W) 250 mA (58 W)

#### Especificaciones A/D

Voltaje de Exitación 10 ± 0.5 VDC, Celdas de carga por tarjeta A/D16 x  $350\Omega$  0 32 x 700 $\Omega$ Sensor Amplificador Amplificador diferencial con

4- y 6 cables sensores Rango de la Señal de Entrada Análoga –10 mV to +40 mV Sensibilidad de Señal Análoga 0.3 µV/grad minimum @ 7.5 Hz  $1.0 \mu V$ /grad typical @ 120 Hz 4.0 µV/grad typical @ 960 Hz Velocidad de Muestreo A/D7.5–960 Hz, software selectable Impedancia de Entrada>35 MΩ typical Resolución Interna 8 000 000 counts

Resolución de Pantalla 9,999,999

Sensibilidad de Entrada 10 nV per internal count

Linearidad del Sistema ±0.01% of full scale

Estabilidad del Cero  $\pm$ 150 nV/°C, maximum

Estabilidad de Amplitud  $\pm$  3.5 ppm/°C, maximum

Diferencial de Volt. de Entrada ±800 mV referencia a tierra

Sobrecarga de Entrada Señal de celdas ±10 V contínuos, ESD pgidorote

Protección RFI/EMI Comunicaciones, excitación, y líneas sensoriales protegidas

### Especificaciones Digitales

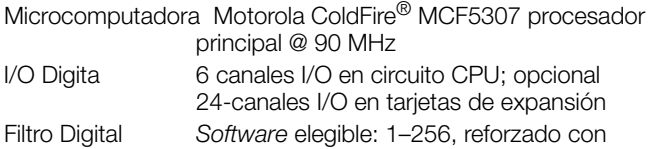

filtrado Rattletrap<sup>®</sup>

#### Comunicaciones Seriales

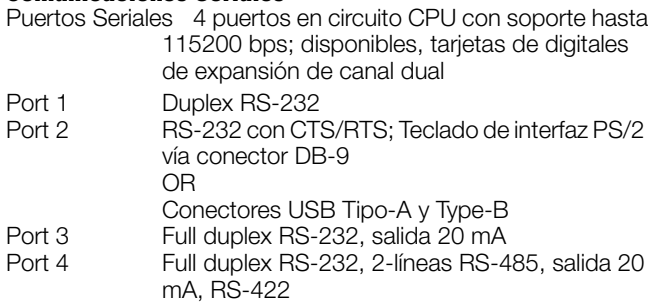

#### Interfaz del Operador

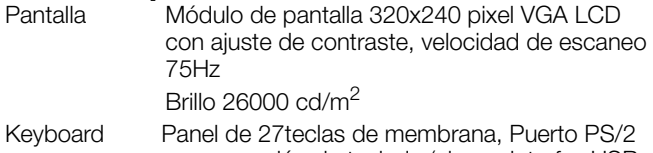

## para conexión de teclado (al usar interfaz USB opcional) o conector USB Tipo-A connector (al usar interfaz USB opcional)

# Medio Ambiente

Temperatura de Operación<br>Legal -10 Legal –10 to +40°C (14 to 104°F)  $-10$  to  $+40^{\circ}$ C (14 to 104 $^{\circ}$ F) Temperatura de Almacenaje –10 to +70°C (14 to 158°F) Humedad Relativa 0–95%

#### Gabinete Di

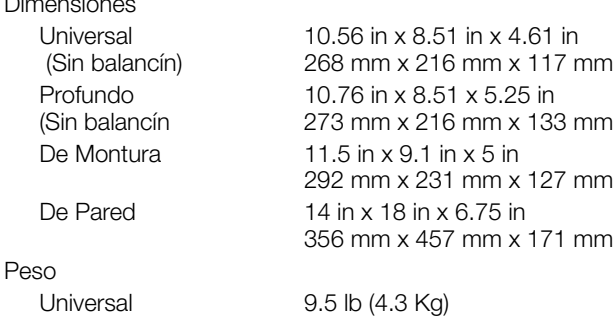

Profundo 10.75 lb (4.9 Kg) De Montura 8.5 lb (3.9 Kg) De Pared 23 lb (10.4 Kg)

Modo Universal

Clasificación del Material NEMA 4X/IP66, stainless steel

## Certificados y Aprobaciones

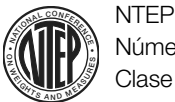

Número CoC 01-088 Clase de Precisión III/IIILn*max* : 10 000

Measurement Canada Aprobación AM-5426

Clase de Precisión IIIn*max* : 10 000

# UL

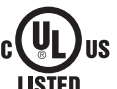

Archivo Número :E151461

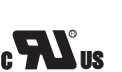

Modelo tipo Montura Archivo Número :E151461, Vol 2

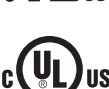

Modelo de Pared Aprobación de Panel de Control UL 508A Archivo Número: E207758

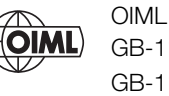

GB-1140 n*max* : 6 000 GB-1135 n*max* : 10 000

**RICE LAKE** WEIGHING SYSTEMS

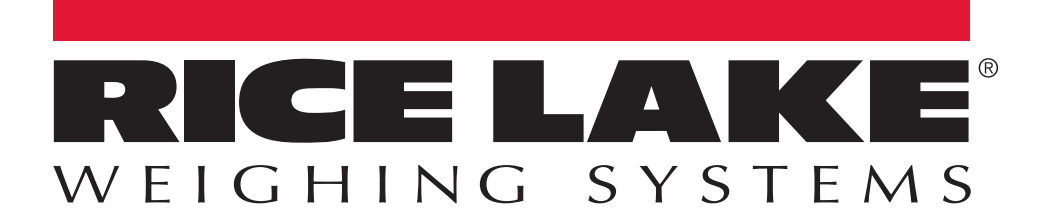

Rice Lake Weighing Systems is an ISO 9001 registered company. © Rice Lake Weighing Systems Specifications subject to change without notice.

230 W. Coleman St. • Rice Lake, WI 54868 • USA U.S. 800-472-6703 • Canada/Mexico 800-321-6703 • International 715-234-9171 • Europe +31 (0)26 472 1319

www.ricelake.com www.ricelake.mx www.ricelake.eu www.ricelake.co.in m.ricelake.com